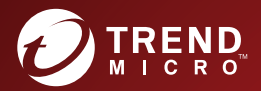

# Trend Micro Safe Lock<sup>™</sup> 2.0 **Service Pack 1 Patch 4** 管理者ガイド

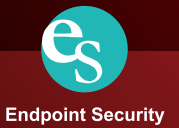

※注意事項

複数年契約について

・お客さまが複数年契約(複数年分のサポート費用前払い)された場合でも、 各製品のサポート期間については、当該契約期間によらず、製品ごとに設定 されたサポート提供期間が適用されます。

・複数年契約は、当該契約期間中の製品のサポート提供を保証するものでは なく、また製品のサポート提供期間が終了した場合のバージョンアップを保 証するものではありませんのでご注意ください。

・各製品のサポート提供期間は以下の Web サイトからご確認いただけます。

<http://esupport.trendmicro.com/ja-jp/support-lifecycle/default.aspx>

著作権について

本ドキュメントに関する著作権は、トレンドマイクロ株式会社へ独占的に帰 属します。トレンドマイクロ株式会社が事前に承諾している場合を除き、形 態および手段を問わず、本ドキュメントまたはその一部を複製することは禁 じられています。本ドキュメントの作成にあたっては細心の注意を払ってい ますが、本ドキュメントの記述に誤りや欠落があってもトレンドマイクロ株 式会社はいかなる責任も負わないものとします。本ドキュメントおよびその 記述内容は予告なしに変更される場合があります。

#### 商標について

TRENDMICRO、TREND MICRO、ウイルスバスター、InterScan、INTERSCAN VIRUSWALL、InterScanWebManager、InterScan Web Security Suite、PortalProtect、 Trend Micro Control Manager、Trend Micro MobileSecurity、VSAPI、Trend Park、 Trend Labs、Network VirusWall Enforcer、Trend Micro USB Security、InterScan Web Security Virtual Appliance、InterScan Messaging Security Virtual Appliance、Trend Micro Reliable Security License、TRSL、Trend Micro Smart Protection Network、 SPN、SMARTSCAN、Trend Micro Kids Safety、Trend Micro Web Security、Trend Micro Portable Security、Trend Micro Standard Web Security、Trend Micro Hosted Email Security、Trend Micro Deep Security、ウイルスバスタークラウド、スマー トスキャン、Trend Micro Enterprise Security for Gateways、Enterprise Security for Gateways、Smart Protection Server、Deep Security、ウイルスバスター ビジネスセ キュリティサービス、SafeSync、Trend Micro InterScan WebManager SCC、Trend Micro NAS Security、Trend Micro Data Loss Prevention、Securing Your Journey to the Cloud、Trend Micro オンラインスキャン、Trend Micro Deep Security Anti Virus for VDI、Trend Micro Deep Security Virtual Patch、SECURE CLOUD、Trend Micro VDI オプション、おまかせ不正請求クリーンナップサービス、Deep Discovery、 TCSE、おまかせインストール・バージョンアップ、Trend Micro Safe Lock、 Deep Discovery Inspector、Trend Micro Mobile App Reputation、Jewelry Box、 InterScan Messaging Security Suite Plus、おもいでバックアップサービス、おまか せ!スマホお探しサポート、保険&デジタルライフサポート、おまかせ!迷惑 ソフトクリーンナップサービス、InterScan Web Security as a Service、Client/Server Suite Premium、Cloud Edge、Trend Micro Remote Manager、Threat Defense Expert、 Next Generation Threat Defense、Trend Micro Smart Home Network、Retro Scan、 is702、デジタルライフサポート プレミアム、Air サポート、Connected Threat Defense、ライトクリーナー、Trend Micro Policy Manager、フォルダシールド、 トレンドマイクロ認定プロフェッショナルトレーニング、Trend Micro Certified Professional、TMCP、XGen、InterScan Messaging Security、InterScan Web Security、 および Trend Micro Policy-based Security Orchestration は、トレンドマイクロ株式 会社の登録商標です。

本ドキュメントに記載されている各社の社名、製品名およびサービス名は、 各社の商標または登録商標です。

Copyright © 2019 Trend Micro Incorporated. All rights reserved.

P/N: SLEM28555/181213 JP (2019/01)

#### プライバシーと個人データの収集に関する規定

トレンドマイクロ製品の一部の機能は、お客さまの製品の利用状況や検出に かかわる情報を収集してトレンドマイクロに送信します。この情報は一定の 管轄区域内および特定の条例において個人データとみなされることがありま す。トレンドマイクロによるこのデータの収集を停止するには、お客さまが 関連機能を無効にする必要があります。

Trend Micro Safe Lock により収集されるデータの種類と各機能によるデータの 収集を無効にする手順については、次の Web サイトを参照してください。

<http://www.go-tm.jp/data-collection-disclosure>

#### 重要  $\bigcap$

データ収集の無効化やデータの削除により、製品、サービス、または機能の利用 に影響が発生する場合があります。Trend Micro Safe Lock における無効化の影響 をご確認の上、無効化はお客さまの責任で行っていただくようお願いいたしま す。

トレンドマイクロは、次の Web サイトに規定されたトレンドマイクロのプラ イバシーポリシーに従って、お客さまのデータを取り扱います。

[https://www.trendmicro.com/ja\\_jp/about/legal/privacy-policy-product.html](https://www.trendmicro.com/ja_jp/about/legal/privacy-policy-product.html)

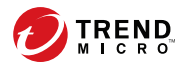

# 目次

## はじめに

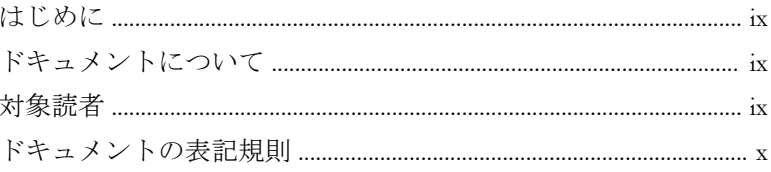

## 第1章:本製品の概要

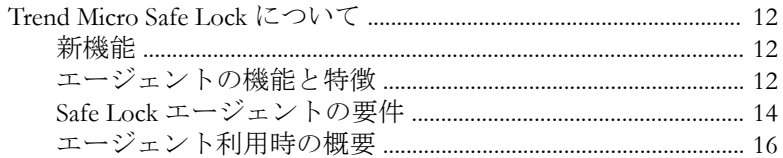

## 第2章:エージェントのメイン画面の使用

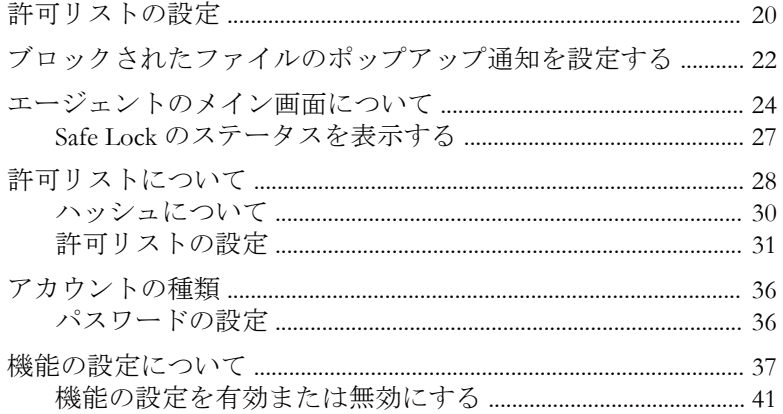

## 第3章:エージェントのコマンドラインの使用

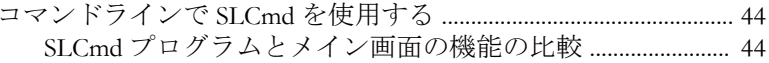

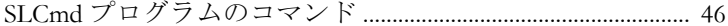

## 第4章:エージェント設定ファイルの操作

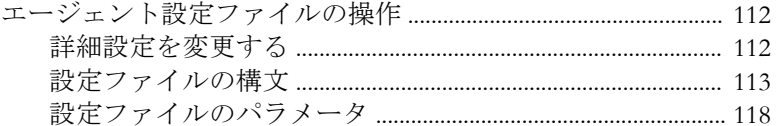

## 第5章:トラブルシューティング

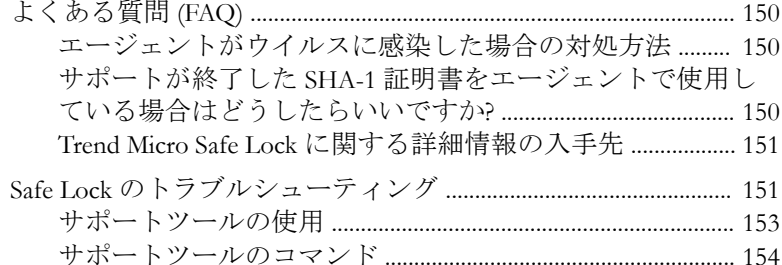

### 第6章: テクニカルサポート

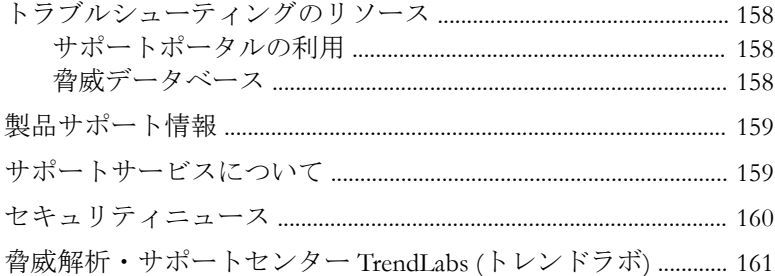

#### 第7章:付録:参照

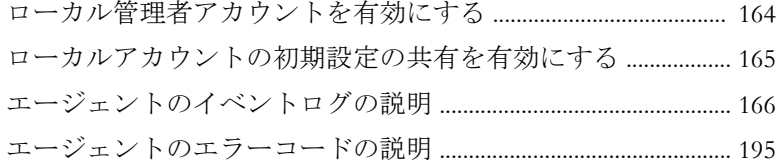

目次

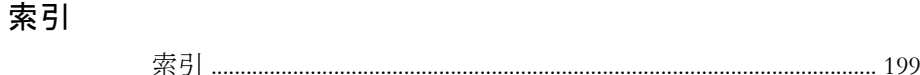

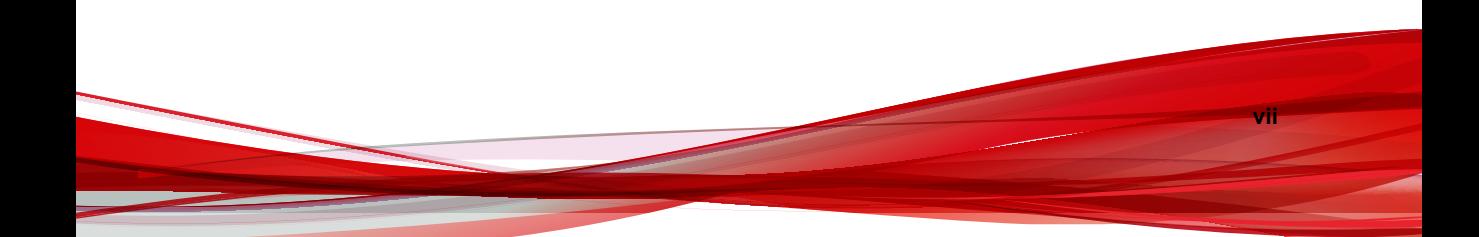

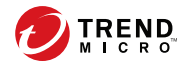

**ix**

# <span id="page-8-0"></span>はじめに

この管理者ガイドでは、Trend Micro Safe Lock について紹介するとともに、製 品管理のあらゆる側面について説明します。

この章の内容は次のとおりです。

- ix ページの「ドキュメントについて」
- ix ページの「対象読者」
- x [ページの「ドキュメントの表記規則」](#page-9-0)

# ドキュメントについて

本製品には、次のドキュメントが付属しています。

表 1. Trend Micro Safe Lock のドキュメント

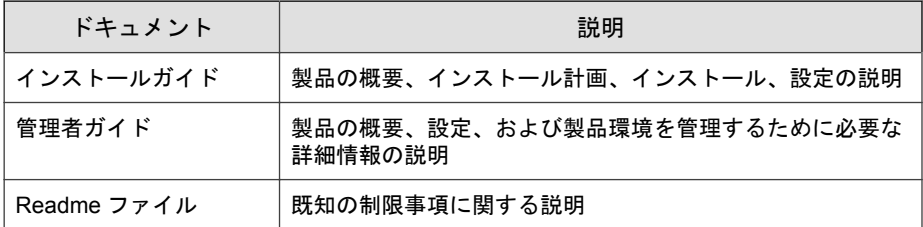

マニュアルは、弊社の「最新版ダウンロード」サイトから入手することも可 能です。

[http://downloadcenter.trendmicro.com/index.php?](http://downloadcenter.trendmicro.com/index.php?clk=left_nav&clkval=all_download®s=jp) [clk=left\\_nav&clkval=all\\_download&regs=jp](http://downloadcenter.trendmicro.com/index.php?clk=left_nav&clkval=all_download®s=jp)

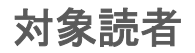

Trend Micro Safe Lock のドキュメントは、Safe Lock の管理やエージェントをイ ンストールする担当者を対象としています。

# <span id="page-9-0"></span>ドキュメントの表記規則

このドキュメントでは、次の表記規則を使用しています。

#### 表 2. ドキュメントの表記規則

**x**

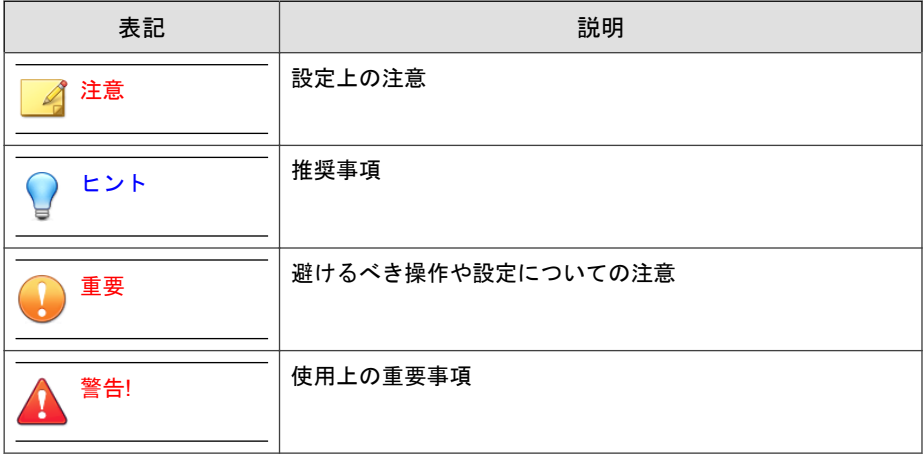

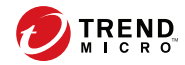

# 第 **1** 章

# <span id="page-10-0"></span>本製品の概要

Trend Micro Safe Lock は、システムを特定用途化 (ロックダウン) することによ り、不正プログラムの侵入や実行を防止します。また、使いやすいユーザイ ンタフェースや製品連携機能を有しているため、迅速な導入と高い運用性を 実現します。

この章の内容は次のとおりです。

• 12 ページの「[Trend Micro Safe Lock](#page-11-0) について」

## <span id="page-11-0"></span>**Trend Micro Safe Lock** について

Trend Micro Safe Lock は、産業用制御システム (ICS)、POS (Point of Sale) 端末、 キオスク端末、ATM 機器のような特定用途のコンピュータを不正なソフト ウェアや不正使用から保護します。本製品は使用するリソースの量が少な く、パフォーマンスへの影響やダウンタイムを最小限に抑えながら、特定用 途のコンピュータを保護します。

### 新機能

**12**

Trend Micro Safe Lock 2.0 Service Pack 1 Patch 4 には、次の新機能および機能強化 が含まれています。

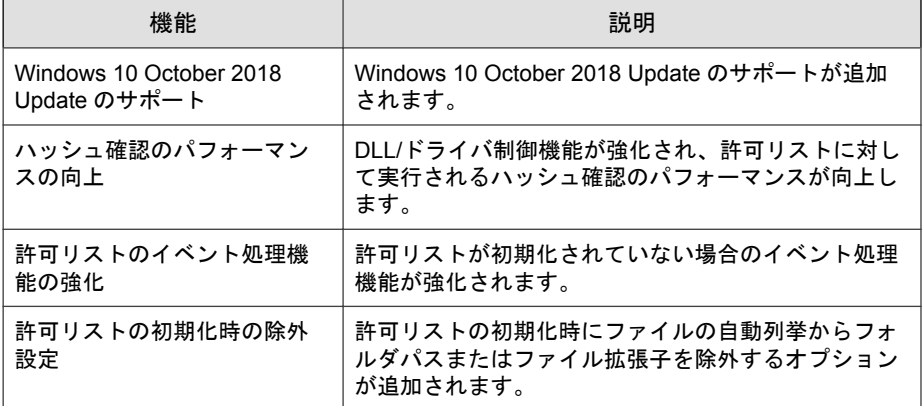

表 1-1. Trend Micro Safe Lock 2.0 Service Pack 1 Patch 4 の新機能

### エージェントの機能と特徴

Trend Micro Safe Lock には、次の機能と特徴があります。

## アプリケーション **(**プログラム、**DLL** ファイル、ドライバ、およ びスクリプト**)** のロックダウン

Trend Micro Safe Lock で、アプリケーションのロックダウン時にアプリケー ションの許可リスト (アプリケーションのホワイトリスト) に登録されていな

いプログラム、DLL ファイル、ドライバ、およびスクリプトの実行を許可し ません。これにより、不正なソフトウェアの実行をブロックし、プログラム の予期しない使用を防ぐことで、生産性とシステムの整合性が向上します。 制御対象とするスクリプトファイルはユーザが個別に指定することができま す。

また、書き込み制御によりファイル/フォルダ/レジストリの変更や削除を防 止します。

#### 脆弱性攻撃対策

新しい脅威や未知の脅威だけでなく、Downad や Stuxnet などの既知の標的型 攻撃の脅威は ICS やキオスクのコンピュータにおける重大なリスクです。最 新の OS アップデートが行われていないシステムは、標的型攻撃に対して特に 脆弱です。

Trend Micro Safe Lock は、不正侵入対策によってエージェントへの脅威の蔓延 を防止し、実行防止対策によってエージェントでの脅威を防止します。

#### 簡易オペレーション

ソフトウェアのインストールまたはアップデートが必要な場合は、許可リス ト自動更新、および事前指定による許可リストの自動更新を使用することで、 エージェントに加えた変更を許可リストに自動的に追加できます。これらの 機能では Trend Micro Safe Lock をロック解除する必要はありません。

#### スモールフットプリント

大容量のパターンファイルを絶えずアップデートしなければならない他のエ ンドポイントセキュリティソリューションと比較すると、アプリケーション のロックダウンで使用するメモリやディスク容量は少なく、パターンファイ ルなどをダウンロードする必要もありません。

#### 権限設定

管理者アカウントと制限付きユーザアカウントの 2 種類が用意されており、 制限付きユーザアカウントが利用できる機能を制限することが可能です。

## <span id="page-13-0"></span>インタフェース

CLI (コマンドラインインタフェース) だけでなく、操作性や視認性の良い GUI (グラフィカルインタフェース) を提供します。

#### **Trend Micro Portable Security 2** との互換性

初期状態で Trend Micro Portable Security 2 と互換性があるため、エージェント に侵入してくる脅威を簡単に削除できます。Trend Micro Portable Security のプ ログラムを許可リストに登録したり、エージェントをロック解除したりする 必要はありません。

#### セルフプロテクション

セルフプロテクション機能を使用すると、Trend Micro Safe Lock が正常に機能 するために必要なプロセスおよびその他のリソースを保護できます。この機 能は、アプリケーションや実際のユーザが Trend Micro Safe Lock を無効化しよ うとする試みをブロックします。

セルフプロテクション機能は、以下のサービスを停止しようとするすべての 試みをブロックします。

- Trend Micro Safe Lock サービス (WkSrv.exe)
- Trend Micro 不正変更防止サービス (TMBMSRV.exe)
- Trend Micro パーソナルファイアウォール (TmPfw.exe)

## **Safe Lock** エージェントの要件

システム要件については、次の Web サイトを参照してください。

<http://www.trendmicro.co.jp/jp/business/products/tmsl/index.html#requirement>

#### エージェントがサポートする **OS**

**14**

システム要件については、次の Web サイトを参照してください。

<http://www.trendmicro.co.jp/jp/business/products/tmsl/index.html#requirement>

## エージェントのアップグレード準備

警告! アップグレード前に、選択したインストール方法およびインストール済みの Safe Lock エージェントのバージョンについて次に該当する処理を実行します。

最新のモジュールは以下の URL を参照してください。

[http://downloadcenter.trendmicro.com/index.php?](http://downloadcenter.trendmicro.com/index.php?clk=left_nav&clkval=all_download®s=jp) [clk=left\\_nav&clkval=all\\_download&regs=jp](http://downloadcenter.trendmicro.com/index.php?clk=left_nav&clkval=all_download®s=jp)

#### 表 1-2. インストール方法およびインストール済みのエージェントのバージョン別に要求さ れるアップグレード処理

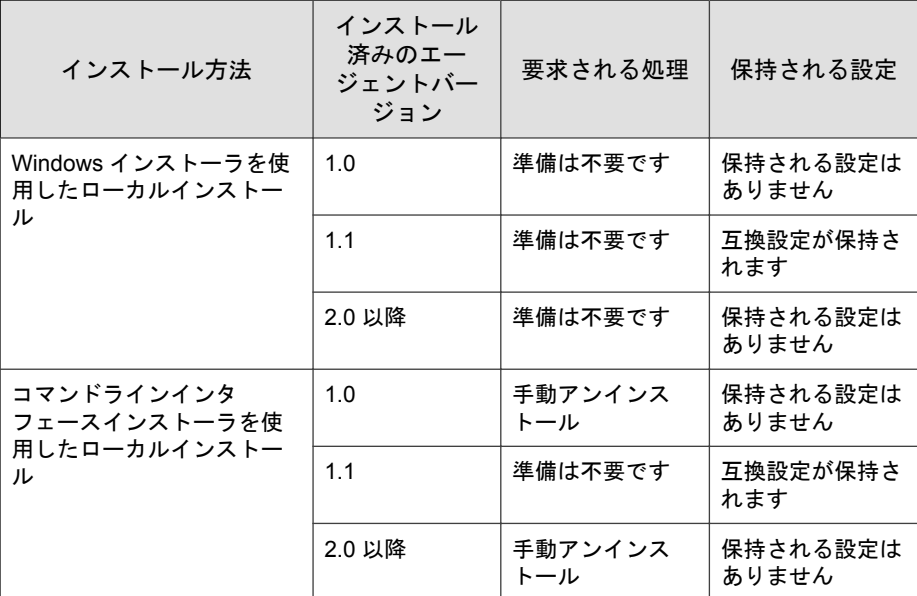

<span id="page-15-0"></span>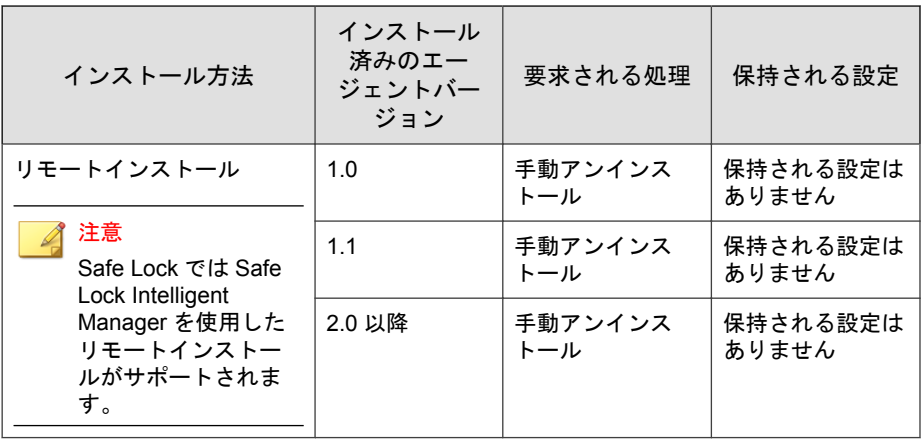

### エージェント利用時の概要

Trend Micro Safe Lock はホワイトリストを使用したソリューションです。コン ピュータをロックダウンして、許可リストに登録されていないプログラムが 実行されないようにします。Safe Lock は、グラフィカルユーザインタフェー ス (GUI) を使用したエージェントのメイン画面か、コマンドラインを使用し て設定および管理できます。システムのアップデートは、事前指定による許 可リスト自動更新や許可リスト自動更新を使用して、エージェントでアプリ ケーション制御を解除せずに適用できます。

一般的な使用例は次のとおりです。

**16**

- 1. 許可リストを設定し、エージェントでアプリケーション制御を有効にし て、未登録のアプリケーションの起動をブロックします。
- 2. 許可リスト自動更新を使用して、事前指定による許可リスト自動更新に インストーラが登録されていないソフトウェアをアップデートまたはイ ンストールします。
- 3. 後でメンテナンスするために、制限付きユーザアカウントを設定して有 効にします。

許可リストに登録されていないプログラムをユーザが実行しようとした場 合、Trend Micro Safe Lock はそのプログラムの実行をブロックしますが、画面 上にメッセージを表示することはありません。ただし、プログラムを実行し

た元のプログラムによって以下のようなメッセージが表示される場合があり ます。

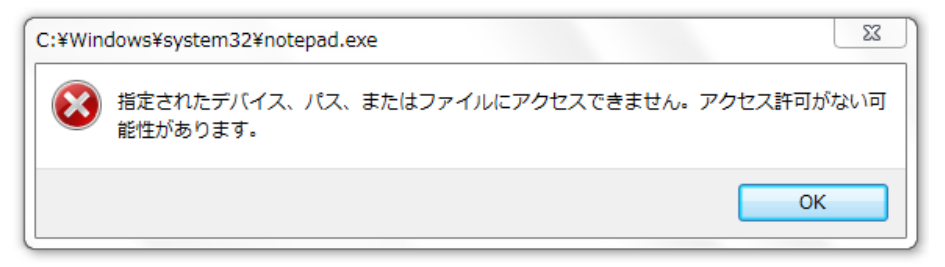

図 1-1. Trend Micro Safe Lock ブロックメッセージ

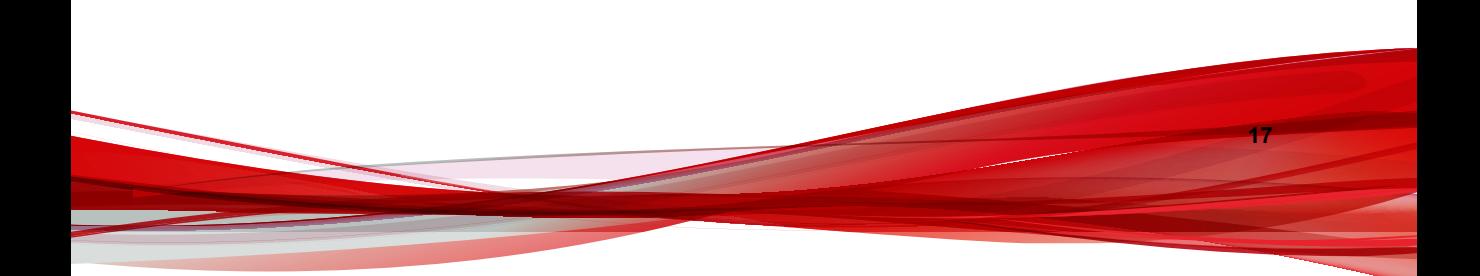

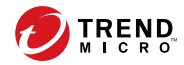

# 第 **2** 章

# <span id="page-18-0"></span>エージェントのメイン画面の使用

この章では、エージェントのメイン画面を使用して Trend Micro Safe Lock を設 定する方法について説明します。

この章の内容は次のとおりです。

- 20 [ページの「許可リストの設定」](#page-19-0)
- 24 [ページの「エージェントのメイン画面について」](#page-23-0)
- 28 [ページの「許可リストについて」](#page-27-0)
- 36 [ページの「アカウントの種類」](#page-35-0)
- 37 [ページの「機能の設定について」](#page-36-0)

# <span id="page-19-0"></span>許可リストの設定

Trend Micro Safe Lock でエージェントの保護を開始するには、最初に、エージェ ントをチェックしてシステムの正常な実行に必要なアプリケーションとファ イルを確認する必要があります。

#### 手順

**20**

1. Safe Lock のメイン画面を開きます。

Safe Lock のログイン画面が表示されます。

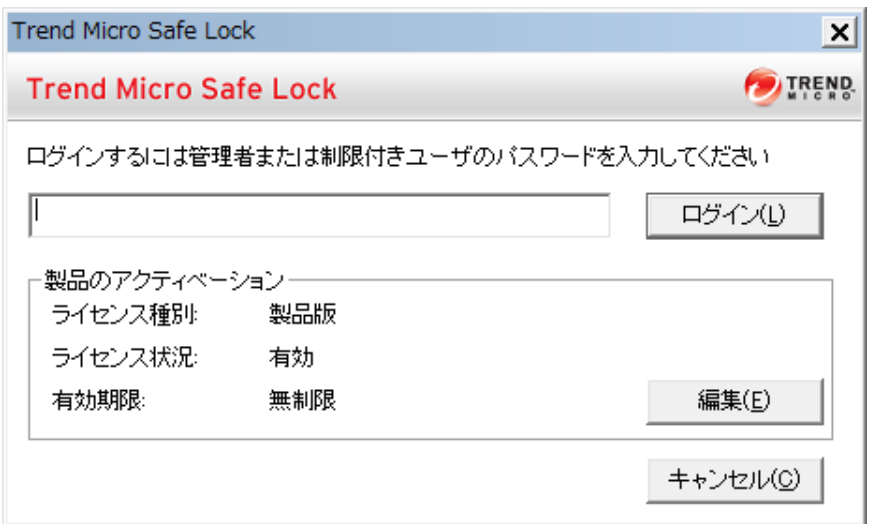

2. パスワードを入力して [ログイン] をクリックします。

許可リストを今すぐ設定するかどうかを確認するメッセージが表示され ます。

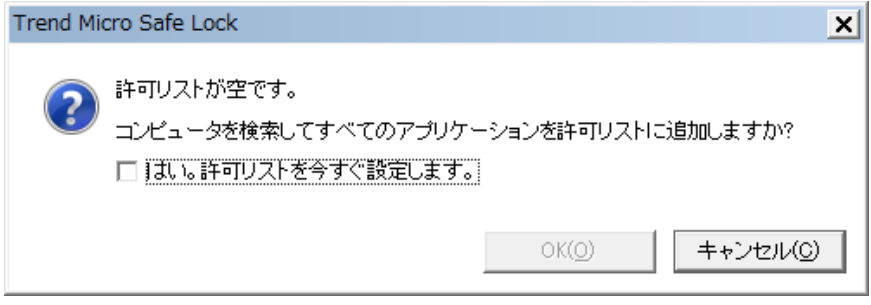

3. 通知ウィンドウで、[はい。許可リストを今すぐ設定します。] を選択して [OK] をクリックします。

エージェントが検索され、すべてのアプリケーションが許可リストに追 加されます。

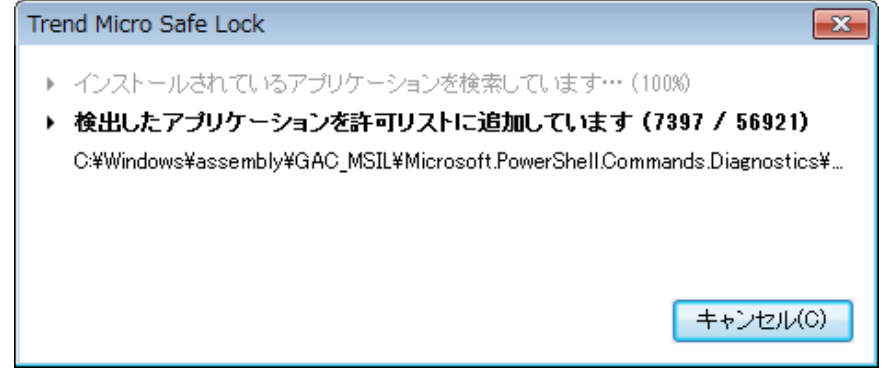

<span id="page-21-0"></span>許可リストの設定結果が表示されます。

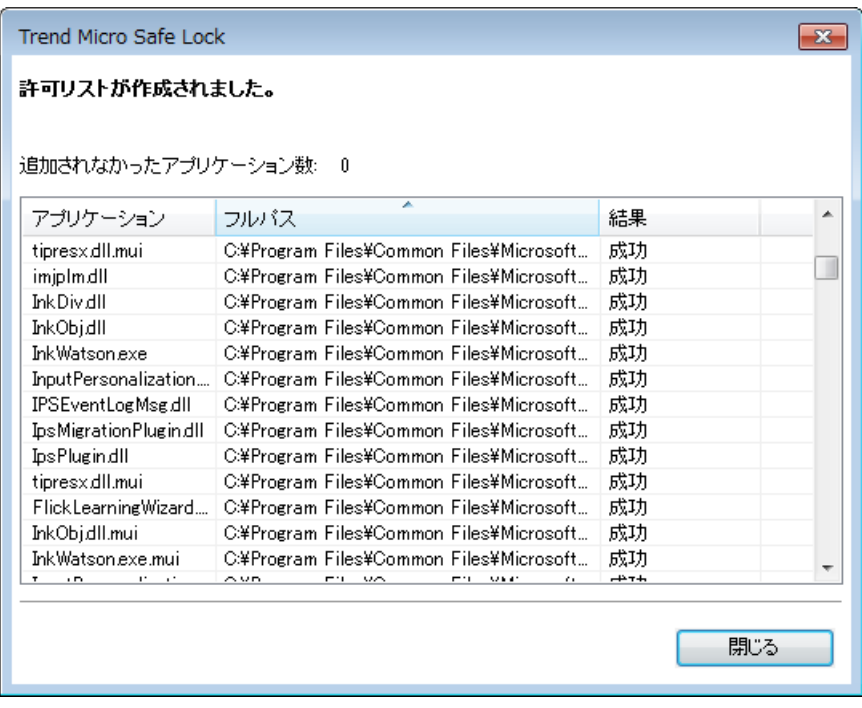

#### 注意

**22**

Trend Micro Safe Lock のアプリケーション制御が有効な場合は、許可リスト に含まれるアプリケーションのみを実行できます。

4. [閉じる] をクリックします。

# ブロックされたファイルのポップアップ通知を設 定する

許可されていないファイルの実行やエージェントへの変更を Safe Lock がブ ロックしたときに管理下のエージェントに表示する通知を設定できます。こ の通知はあらゆるブロックイベントの管理者に送信され、ブロックされた ファイルの詳細情報を提供します。

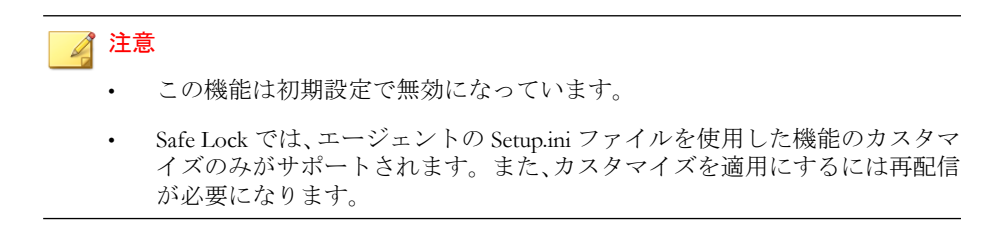

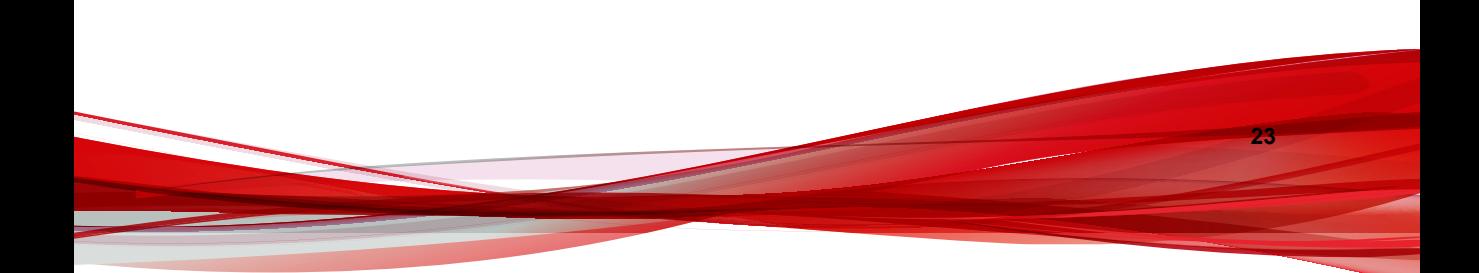

|                                                   |                                                                                                    | 設定場所                                                                                       |                                                                                          |
|---------------------------------------------------|----------------------------------------------------------------------------------------------------|--------------------------------------------------------------------------------------------|------------------------------------------------------------------------------------------|
| 設定                                                | 初期設定                                                                                                    | エージェント配信<br>前                                                                              | エージェント配信後                                                                                |
| 通知を有効にす<br>る                                      | 無効                                                                                                    | エージェントの<br>Setup.ini ファイル<br>$\sigma$<br><i>[BlockNotificati</i><br>on1 セクションを<br>カスタマイズしま | エージェントのコマ<br>ンドラインインタ<br>フェースに<br>blockedfilenotifi<br><sub>cation</sub> コマンドを入<br>カします。 |
| 通知を閉じると<br>きに管理者パス<br>ワードを要求す<br>る                | 有効 (通知機能が有効な<br>場合)                                                                                                    | す。                                                                                         | サポートされていま<br>せん                                                                          |
| イベントの詳細<br>を表示する<br>(ファイル名、<br>ファイルパス、<br>イベント時間) |                                                                                                    |                                                                                            | サポートされていま<br>せん                                                                          |
| 通知のタイトル<br>とメッセージを<br>カスタマイズす<br>る                | $\bullet$ .<br><br><br><br><br><br><br><br><br><br><br><br><br>タイトル: アプリ<br>ケーションがブ<br>ロックされました<br>メッセージ: プログ<br>ラムがブロックさ<br>れました。ヘルプ<br>デスクまたは管理<br>者に問い合わせて<br>ください。 |                                                                                            | サポートされていま<br>せん                                                                          |

<span id="page-23-0"></span>表 2-1. ブロックされたファイルのポップアップ通知を設定する

# エージェントのメイン画面について

**24**

エージェントのメイン画面を使用すると、Trend Micro Safe Lock でよく使用す る機能に簡単にアクセスできます。

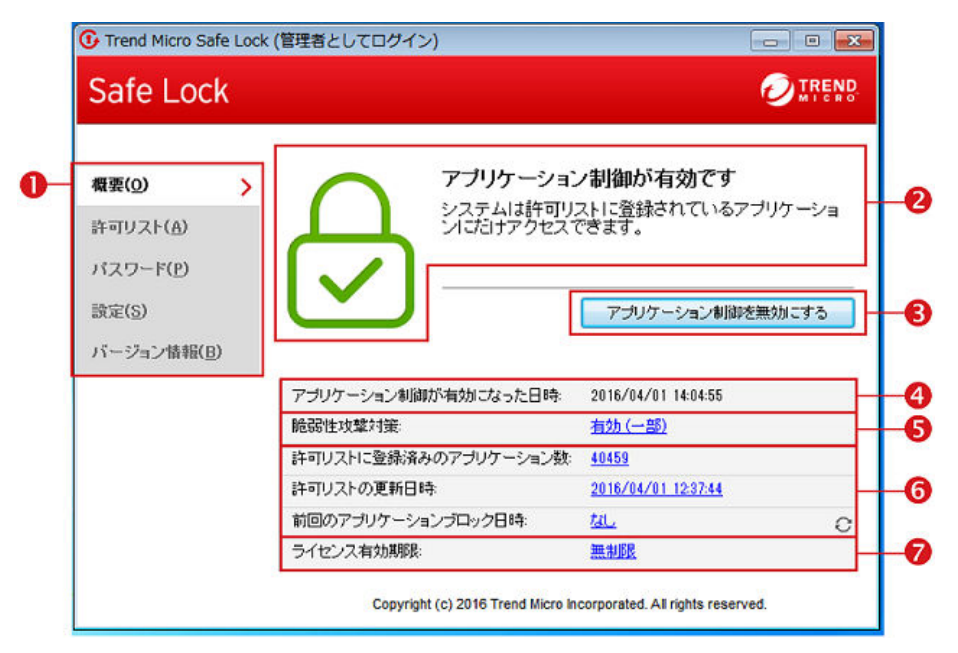

図 2-1. Safe Lock のメイン画面

次の表は、メイン画面で使用できる機能を示しています。

表 2-2. メイン画面の機能の説明

| # | 項目                      | 説明                                                                                                    |
|---|-------------------------|----------------------------------------------------------------------------------------------------|
| 1 | 概要                      | Trend Micro Safe Lock のステータスを表示します                                                                                                    |
|   | 許可リスト                   | 実行が許可されているアプリケーションを表示し、<br>ユーザがリストを管理できるようにします                                                                                                    |
|   | パスワード                   | Safe Lock 管理者と制限付きユーザのパスワードを<br>変更します (管理者のみ可能)                                                                                                    |
|   | 設定                      | 脆弱性攻撃対策の設定の有効化または無効化とシス<br>テム設定のエクスポートまたはインポートを行いま<br>ォ                                                                                                    |
|   | バージョン情報                 | 製品およびコンポーネントのバージョンを表示しま<br>ォ                                                                                                    |
| 2 | ステータス情報                 | Trend Micro Safe Lock の現在のステータスを表示し<br>ます                                                                                                    |
| 3 | アプリケーション制御を<br>有効にする    | システムをロックダウンし、許可リストにないアプ<br>リケーションの実行をブロックします                                                                                                    |
|   | アプリケーション制御を<br>無効にする    | システムのロックダウンを解除し、許可リストにな<br>いアプリケーションの実行を許可します                                                                                                    |
|   |                         | 注意<br>アプリケーション制御を無効にすると Safe<br>Lock が「監視」モードに切り替わります。Safe<br>Lock ではアプリケーションの実行がブロック<br>されなくなりますが、許可リストにないアプ<br>リケーションが実行されるとログに記録され<br>ます。これらのログを使用して、エージェン<br>トで必要なアプリケーションがすべて許可リ<br>ストに含まれているかどうかを判断できま<br>す。 |
| 4 | アプリケーション制御が<br>有効になった日時 | アプリケーション制御が前回有効になった日付と時<br>刻を表示します                                                                                                    |
|   | アプリケーション制御が<br>無効になった日時 | アプリケーション制御が前回無効になった日付と時<br>刻を表示します                                                                                                    |

<span id="page-26-0"></span>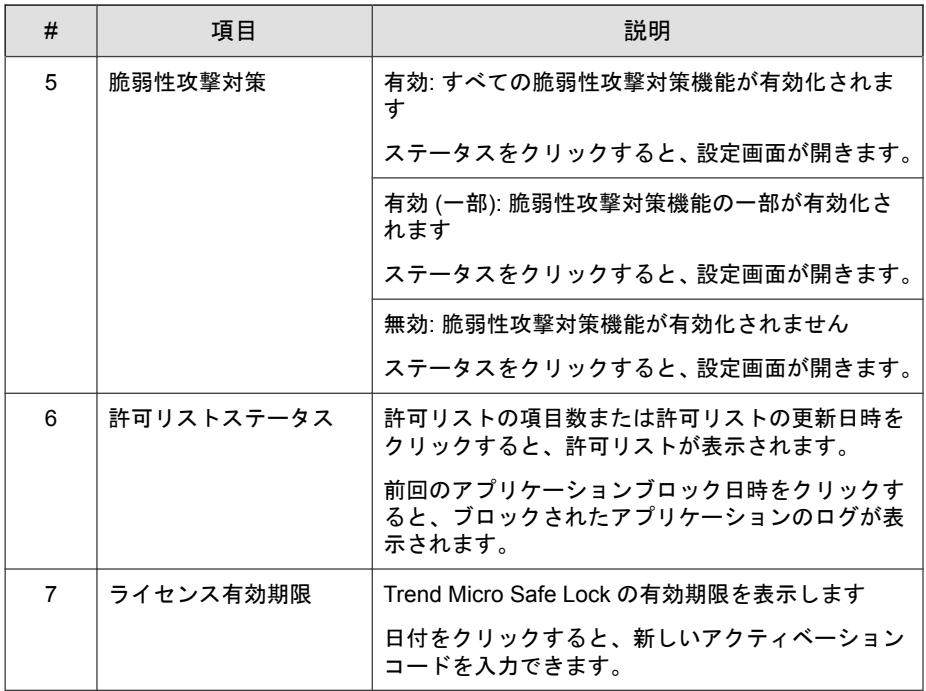

## **Safe Lock** のステータスを表示する

Safe Lock のステータスは、システムトレイアイコンで以下のように表示され ます。

注意 インストール時にシステムトレイアイコンを無効にしている場合は表示されま せん。

<span id="page-27-0"></span>表 2-3. ステータスアイコンの説明

| 管理サーバ画<br>面アイコン | システムトレ<br>イアイコン | ステータス  | 説明                                                                                                    |
|-----------------|-----------------|--------|----------------------------------------------------------------------------------------------------|
|                 |                 | ロック    | システムがロックダウンされてい<br>ます。許可リストに登録されてい<br>ないアプリケーションは実行でき<br>ません。                                                      |
|                 |                 | ロック解除  | システムのロックダウンが解除さ<br>れています。許可リストに登録さ<br>れていないアプリケーションも実<br>行可能です。                                                    |
| 該当なし            |                 | 有効期限終了 | Trend Micro Safe Lock のサポー<br>ト契約の有効期限が終了している<br>と、システムをロックできません。<br>メイン画面から有効期限をクリッ<br>クしてアクティベーションコード<br>を入力します。 |
| 該当なし            |                 | ブロック   | Safe Lock はブロックされてお<br>り、許可されていないアプリケー<br>ションを実行したり、管理下の<br>エージェントに変更を加えたりす<br>ることはできません。                          |

# 許可リストについて

Trend Micro Safe Lock で実行を許可するファイルを追加/表示するには、許可リ ストを使用します。

**28**

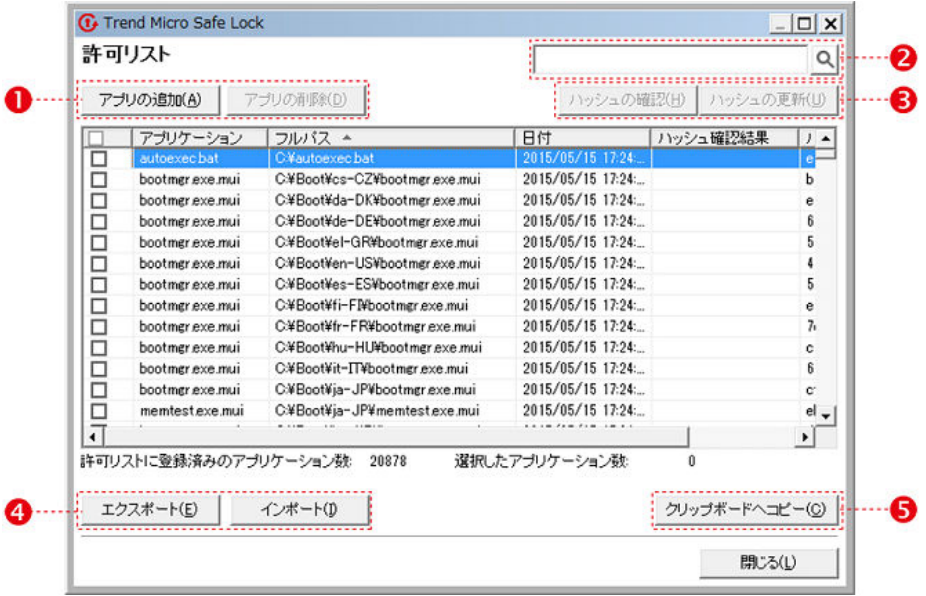

図 2-2. Trend Micro Safe Lock の許可リスト

次の表は、許可リストの画面で使用できる機能を示しています。

表 2-4. 許可リストの項目の説明

| # | 項目                  | 説明                                      |
|---|---------------------|-----------------------------------------|
|   | アプリの追加/アプリ<br>の削除   | 選択した項目を許可リストに追加または許可リストか<br>ら削除します。     |
| 2 | 検索バー                | [アプリケーション] 列および [ファイルパス] 列を検索<br>します。   |
| 3 | ハッシュの確認/ハッ<br>シュの更新 | 許可リストのアプリケーションに対するハッシュ値を<br>確認または更新します。 |
| 4 | エクスポート/イン<br>ポート    | 許可リストをエクスポートまたはインポートします。                |

<span id="page-29-0"></span>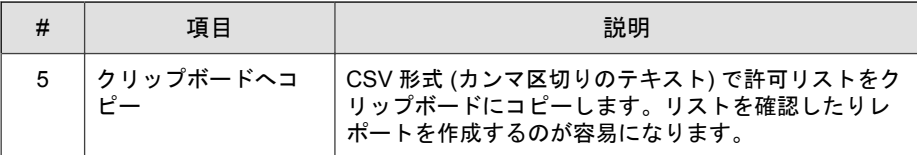

#### ハッシュについて

Trend Micro Safe Lock では、許可リスト内の各ファイルについて一意のハッ シュ値が計算されます。ハッシュ値はファイル変更が行われるたびに変わる ため、この値を使用してファイルに加えられた変更を検出できます。現在の ハッシュ値を以前の値と比較することで、ファイルに対して変更が行われた かどうかを確認できます。

次の表は、ハッシュを確認するためのステータスアイコンを示しています。

| アイコン | 説明                                 |
|------|------------------------------------|
|      | 計算されたハッシュ値は、保存されている値と一致していま<br>す。  |
|      | 計算されたハッシュ値は、保存されている値と一致していま<br>せん。 |
|      | ハッシュ値の計算でエラーが発生しました。               |

表 2-5. ハッシュを確認するためのステータスアイコン

許可リスト自動更新を使用せずにファイルを移動または上書きすると、ハッ シュ値が一致しなくなることがありますが、この不一致は、他のアプリケー ション (不正プログラムを含む) によって既存ファイルが変更または上書きさ れた結果である可能性があります。ハッシュ値の不一致が発生した理由が不 明な場合は、Trend Micro Portable Security を使用してエージェントを検索し、 脅威が存在しないかどうか確認してください。

#### ハッシュを確認または更新する

**30**

許可リスト内のファイルのハッシュ値を確認すると、実行を許可されている ファイルの整合性を確認できます。

#### <span id="page-30-0"></span>手順

- 1. Trend Micro Safe Lock のデスクトップアイコン、または [スタート] メ ニューから [すべてのプログラム] > [Trend Micro Safe Lock] をクリックし て、メイン画面を開きます。
- 2. パスワードを指定して [ログイン] をクリックします。
- 3. [許可リスト] メニュー項目をクリックしてリストを開きます。

ファイルのハッシュ値を確認するには

- a. 確認するファイルを選択します。すべてのファイルを確認するに は、許可リストの上部にあるチェックボックスをオンにします。
- b. [ハッシュの確認] をクリックします。
- ファイルのハッシュ値を更新するには
- a. 更新するファイルを選択します。
- b. [ハッシュを更新] をクリックします。

重要 ハッシュ値の不一致が発生した原因が不明な場合は、エージェントのウイ ルス検索などを行って脅威が存在しないかどうか確認してください。

#### 許可リストの設定

許可リストの設定後、ユーザは [アプリの追加] をクリックして新しいプログ ラムを追加できます。クリックすると、次の表に示すオプションが表示され ます。

表 2-6. 許可リストにアプリケーションを追加する方法

| オプション                                                                         | 使用する場面                                                                                                    |
|-------------------------------------------------------------------------------|----------------------------------------------------------------------------------------------------|
| 手動で参照しファイルを<br>選択する                                                           | 対象ソフトウェアがすでにエージェント上に存在し、それが<br>最新の状態である場合は、このオプションを選択します。<br>ファイルを追加すると、そのファイルの起動が可能になりま<br>すが、そのファイルやシステムは変更されません。                                                 |
|                                                                               | たとえば、初期設定の後に Windows Media Player<br>(wmplayer.exe)が許可リストに含まれていない場合、ユーザ<br>は画面から許可リストにそれを追加できます。                                                                    |
| 選択したアプリケーショ<br>ンインストーラによって<br>作成または修正された<br>ファイルを自動的に追加<br>する (許可リスト自動更<br>新) | Trend Micro Safe Lock をロック解除せずに管理下のエージェ<br>ントに対して新規アプリケーションの追加やアップデートを<br>実行する必要がある場合は、このオプションを選択します。<br>Trend Micro Safe Lock によって新規または修正されたファイ<br>ルが許可リストに追加されます。 |
|                                                                               | たとえば、Mozilla Firefox をインストールまたはアップデート<br>する必要がある場合は、このオプションを選択してインス<br>トールまたはアップデートを許可し、処理中に作成または修<br>正されたファイルを許可リストに追加します。                                         |

#### ファイルを追加または削除する

#### 手順

**32**

- 1. Trend Micro Safe Lock のデスクトップアイコン、または [スタート] メ ニューから [すべてのプログラム] > [Trend Micro Safe Lock] をクリックし て、メイン画面を開きます。
- 2. パスワードを指定して [ログイン] をクリックします。
- 3. 序可リスト」メニュー項目をクリックしてリストを開きます。 項目を追加するには
	- a. [アプリの追加] をクリックし、[手動で参照しファイルを選択する] を 選択して、[次へ] をクリックします。
	- b. 表示されるウィンドウで、[特定のアプリケーション]、[選択したフォ ルダ内のすべてのアプリケーション]、または [指定したパス以下のす べてのアプリケーション] をドロップダウンリストから選択します。

選択画面が開きます。

- c. 追加するアプリケーションまたはフォルダを選択して、[開く] または [OK] をクリックします。
- d. [OK] をクリックします。追加する項目を確認して、[許可(A)] をク リックします。
- e. 必要な項目を許可リストに追加したら、[閉じる] をクリックします。 項目を削除するには
- a. 許可リストで、削除するアプリケーションを検索します。
- b. 削除するファイル名の横にあるチェックボックスをオンにして、[ア プリの削除] をクリックします。
- c. 項目を削除するかどうか確認する画面で、[OK] をクリックします。
- d. もう一度 [OK] をクリックして、確認ウィンドウを閉じます。

#### 許可リスト自動更新を使用して、アップデートまたはインストー ルする

Trend Micro Safe Lock では、許可リスト自動更新によってアプリケーションが 追加または変更されると、そのアプリケーションが許可リストに自動的に追 加されます。

#### 手順

- 1. Trend Micro Safe Lock のデスクトップアイコン、または [スタート] メ ニューから [すべてのプログラム] > [Trend Micro Safe Lock] をクリックし て、管理サーバ画面を開きます。
- 2. パスワードを指定して [ログイン] をクリックします。
- 3. [許可リスト] メニュー項目をクリックしてリストを開きます。
- 4. アプリケーションをインストールまたはアップデートするには、許可リ スト自動更新によって一時的に実行を許可するインストーラを選択しま す。
- a. [アプリの追加] をクリックし、[選択したアプリケーションインス トーラによって作成または修正されたファイルを自動的に追加する] を選択して、[次へ] をクリックします。
- b. 表示されるウィンドウで、[特定のインストーラ]、[フォルダ/サブフォ ルダ内のすべてのインストーラ]、または [フォルダ内のすべてのイン ストーラ] をドロップダウンリストから選択します。
- c. 追加するインストールパッケージまたはフォルダを選択して、[開く] をクリックします。

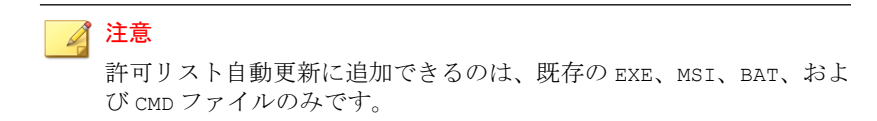

d. 期待する項目がリストに表示されていることを確認して、[開始] をク リックします。

進捗を表すアニメーションが表示されます。

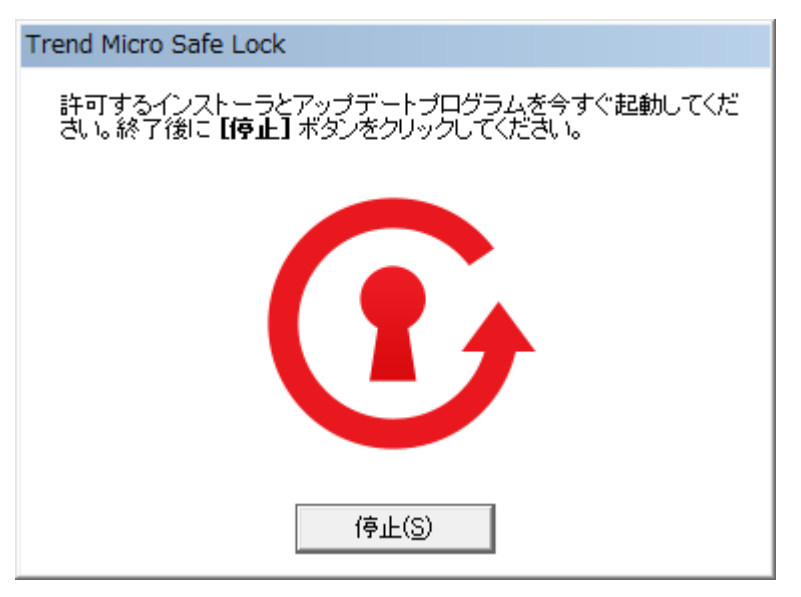

図 2-3. 進捗を表すアニメーション

**34**

- 5. プログラムを通常どおりインストールまたはアップデートします。完了 したら、進捗を表すアニメーションで [停止] をクリックします。
- 6. 期待する項目が許可リストに表示されていることを確認し、[許可] をク リックしてから、[閉じる] をクリックします。

#### 許可リストをエクスポートまたはインポートする

許可リストをエクスポートまたはインポートして、大規模な展開を行う場合 に再利用できます。[クリップボードへコピー] を使用すると、Windows のク リップボードに CSV バージョンのリストが作成されます。

#### 注意

Trend Micro Safe Lock は OS の実行ファイルも制御対象として制御します。許可 リストをインポートする際には、エクスポートしたシステムと OS ファイルレベ ルで同じことを確認してからインポートしてください。

#### 手順

- 1. Trend Micro Safe Lock のデスクトップアイコン、または [スタート] メ ニューから [すべてのプログラム] > [Trend Micro Safe Lock] をクリックし て、メイン画面を開きます。
- 2. パスワードを指定して [ログイン] をクリックします。
- 3. 序可リスト」メニュー項目をクリックしてリストを開きます。 許可リストをエクスポートするには
	- a. [エクスポート] をクリックして、ファイルの保存場所を選択します。

b. ファイル名を指定して、[保存] をクリックします。 許可リストをインポートするには

- a. [インポート] をクリックして、許可リストを探します。
- b. ファイルを選択して、[開く] をクリックします。

# <span id="page-35-0"></span>アカウントの種類

Trend Micro Safe Lock の権限設定により、管理者はメイン画面の特定機能への アクセス権をユーザに付与できます。設定ファイルを使用して、制限付き ユーザアカウントで使用可能な機能を指定できます。

表 2-7. Trend Micro Safe Lock のアカウント

| アカウント   | 詳細                                               |
|---------|--------------------------------------------------|
| 管理者     | 初期設定のアカウント<br>٠                                  |
|         | Trend Micro Safe Lock の機能へのフルアクセス<br>$\bullet$   |
|         | メイン画面とコマンドラインの両方を使用可能<br>$\bullet$               |
| 制限付きユーザ | メンテナンス用セカンダリアカウント<br>٠                           |
|         | Trend Micro Safe Lock の機能への制限付きアクセス<br>$\bullet$ |
|         | メイン画面のみ使用可能                                      |

制限付きユーザアカウントを有効にするには、36 ページの「パスワードの設 定」を参照してください。特定のアカウントでログインするには、そのアカ ウントのパスワードを指定します。

### パスワードの設定

Safe Lock 管理者と制限付きユーザのパスワードはメイン画面を使用して変更 できますが、パスワードを変更できるのは管理者のみです。管理者アカウン トでメイン画面にログインするには、メイン画面の起動時に管理者パスワー ドを入力します。

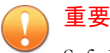

**36**

Safe Lock 管理者と制限付きユーザのパスワードは同一にできません。
### 手順

- 1. Trend Micro Safe Lock のデスクトップアイコン、または [スタート] メ ニューから [すべてのプログラム] > [Trend Micro Safe Lock] をクリックし て、メイン画面を開きます。
- 2. Safe Lock 管理者パスワードを指定して、[ログイン] をクリックします。
- 3. [パスワード] メニュー項目をクリックして管理者パスワードページを表 示します。

Safe Lock 管理者パスワードを変更するには

a. 現在のパスワードを入力し、新しいパスワードを指定して確認し、 [保存] をクリックします。

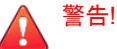

Safe Lock 管理者のパスワードを忘れた場合は、OS を再インストールする必 要があります。

制限付きユーザのパスワードを作成するには

- a. メイン画面上部の [制限付きユーザ] をクリックします。
- b. [制限付きユーザを有効にする] チェックボックスをオンにします。
- c. パスワードを指定して確認し、[保存] をクリックします。

既存の制限付きユーザのパスワードを変更するには

a. 新しいパスワードを指定して確認し、[保存] をクリックします。

# 機能の設定について

Trend Micro Safe Lock では、以下の保護機能を提供します。

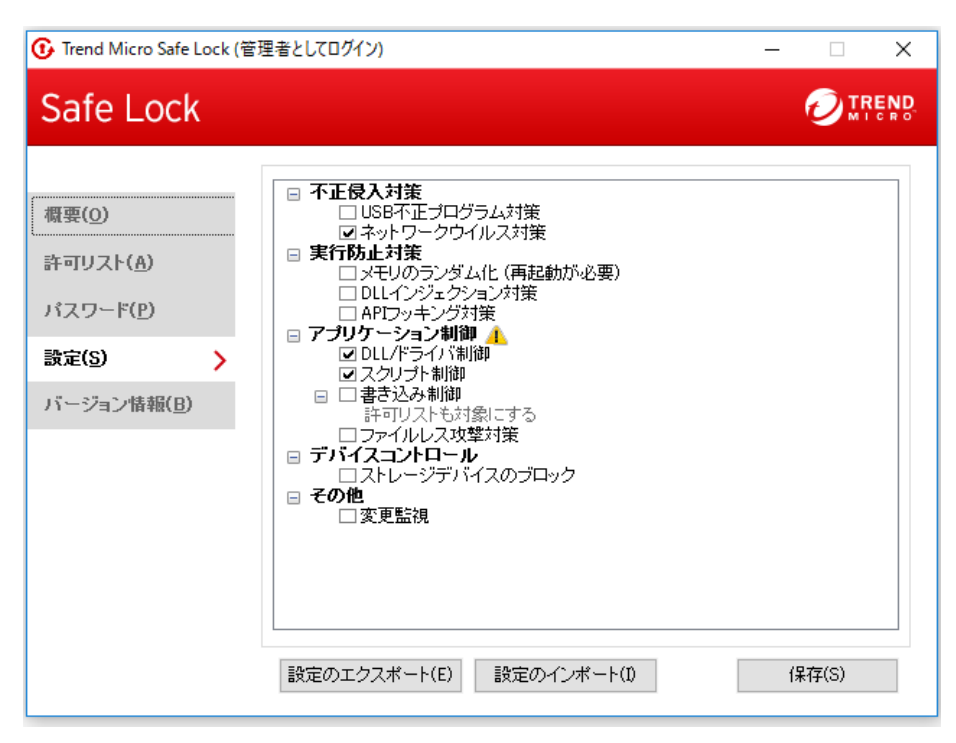

図 2-4. Trend Micro Safe Lock の設定画面

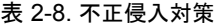

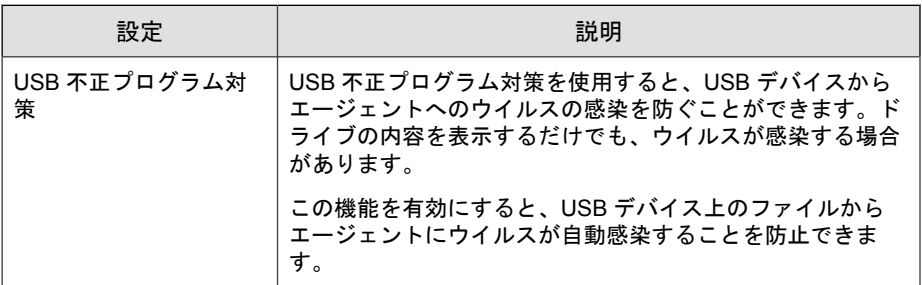

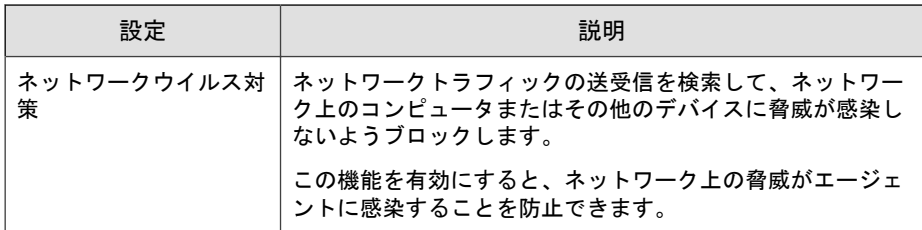

### 表 2-9. 実行防止対策

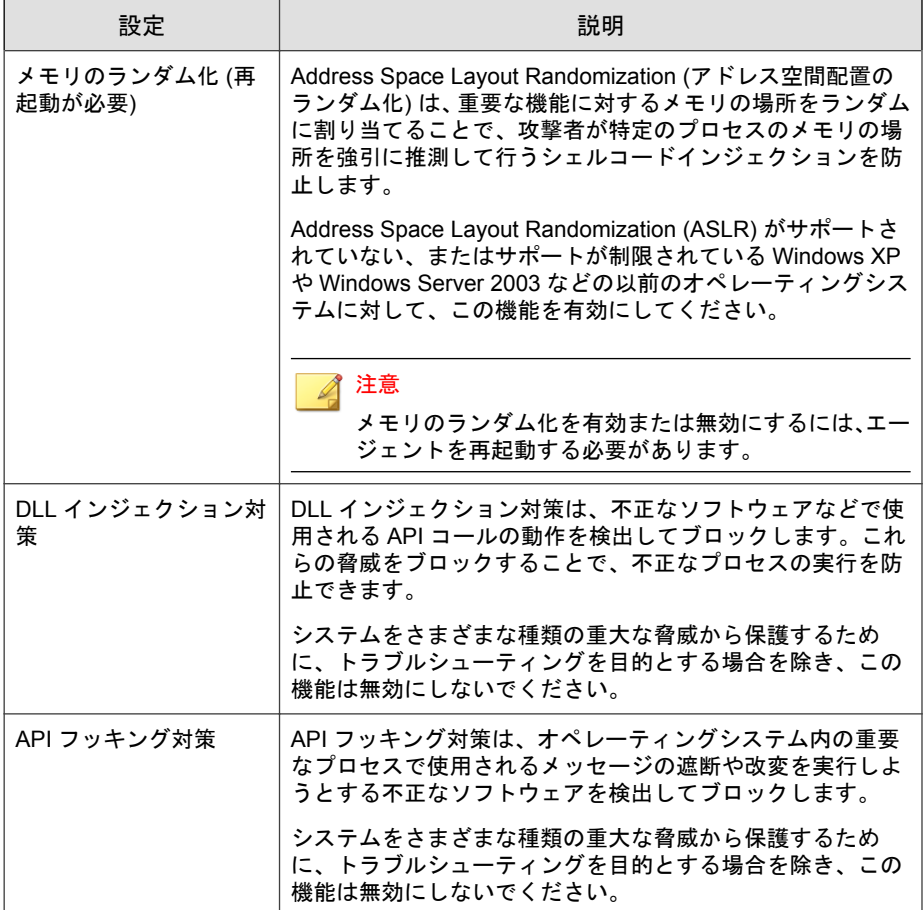

### 表 2-10. アプリケーション制御

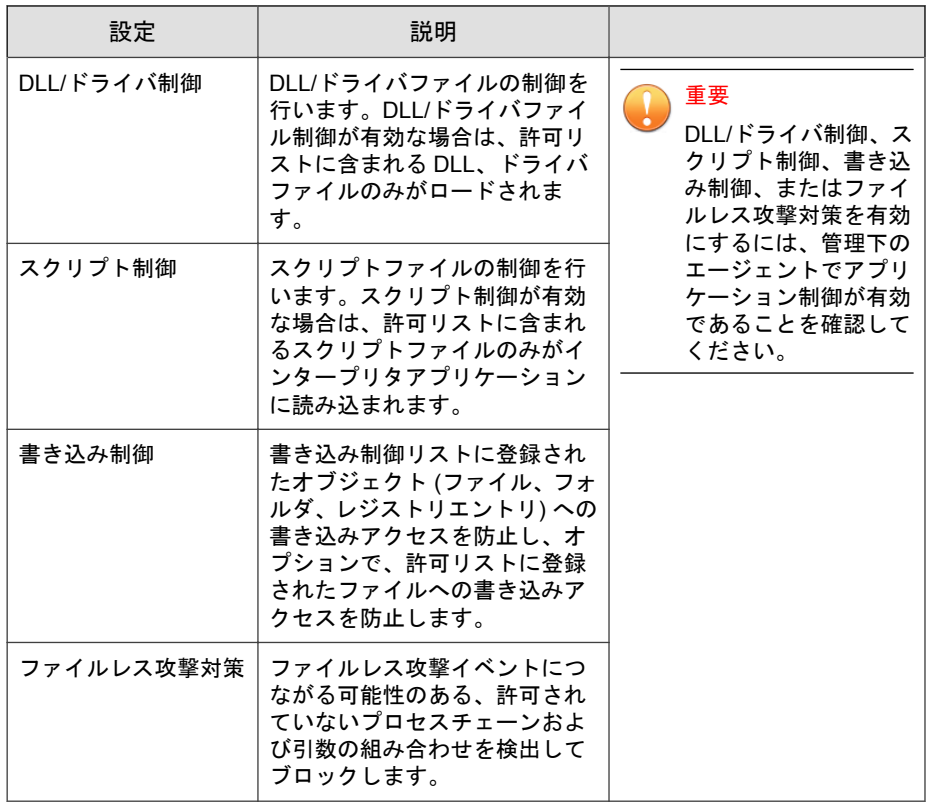

### 表 2-11. デバイスコントロール

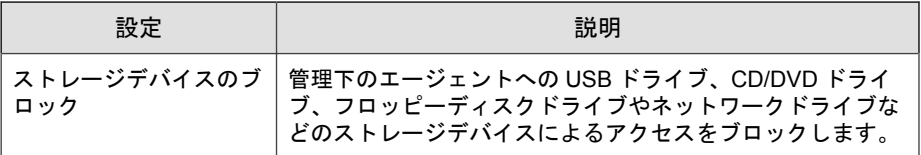

表 2-12. その他

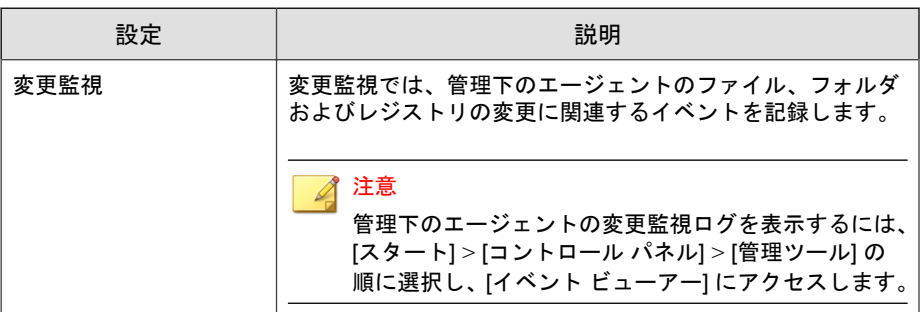

### 機能の設定を有効または無効にする

### 注意

Trend Micro Safe Lock では、初期設定で脆弱性攻撃対策の [DLL/ドライバ制御] お よび [スクリプト制御] 機能が有効になっています。ネットワークウイルス対策 は、初期インストール時にインストールしなかった場合は選択できません。その ためネットワークウイルス対策を利用したい場合は、Trend Micro Safe Lock の再 インストールが必要です。

### 手順

- 1. Trend Micro Safe Lock のデスクトップアイコン、または [スタート] メ ニューから [すべてのプログラム] > [Trend Micro Safe Lock] をクリックし て、メイン画面を開きます。
- 2. パスワードを指定して [ログイン] をクリックします。
- 3. [設定] メニュー項目をクリックして、脆弱性攻撃対策の設定を行います。
- 4. 該当する機能を有効または無効にします。
- 5. [保存] をクリックします。

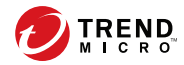

# 第 **3** 章

# エージェントのコマンドラインの使用

- この章では、コマンドラインを使用した Trend Micro Safe Lock の設定と使用方 法について説明します。
- この章の内容は次のとおりです。
- 44 [ページの「コマンドラインで](#page-43-0) SLCmd を使用する」

# <span id="page-43-0"></span>コマンドラインで **SLCmd** を使用する

管理者は、SLCmd.exe プログラムを使用して、コマンドラインから直接 Trend Micro Safe Lock を操作できます。

### 手順

**44**

- 1. Windows の管理者権限を使用して、コマンドプロンプトウィンドウを開き ます。
- 2. cd コマンドを使用して、Trend Micro Safe Lock のインストールフォルダに 移動します。

たとえば、次のコマンドを入力すると初期設定の場所に移動します。

cd /d "c:\Program Files\Trend Micro\Trend Micro Safe Lock\"

3. 「SLCmd.exe」と入力します。

# **SLCmd** プログラムとメイン画面の機能の比較

次の表は、SLCmd プログラムと Safe Lock のメイン画面プログラムで使用でき る Trend Micro Safe Lock の機能を一覧表示しています。

表 3-1. コマンドラインでの SLCmd プログラムとメイン画面の機能の比較

| 機能                        | コマンドラインでの<br>SLCMD プログラム | メイン画<br>面 |
|---------------------------|--------------------------|-----------|
| アカウントの管理                  | あり                       | あり        |
| 許可リストの管理                  | あり                       | あり        |
| 設定ファイルの暗号化/復号             | あり                       | なし        |
| ブロックされたアプリケーションのログの表<br>示 | あり                       | あり        |
| 許可リストのエクスポート/インポート        | あり                       | あり        |
| 設定のエクスポート/インポート           | あり                       | あり        |

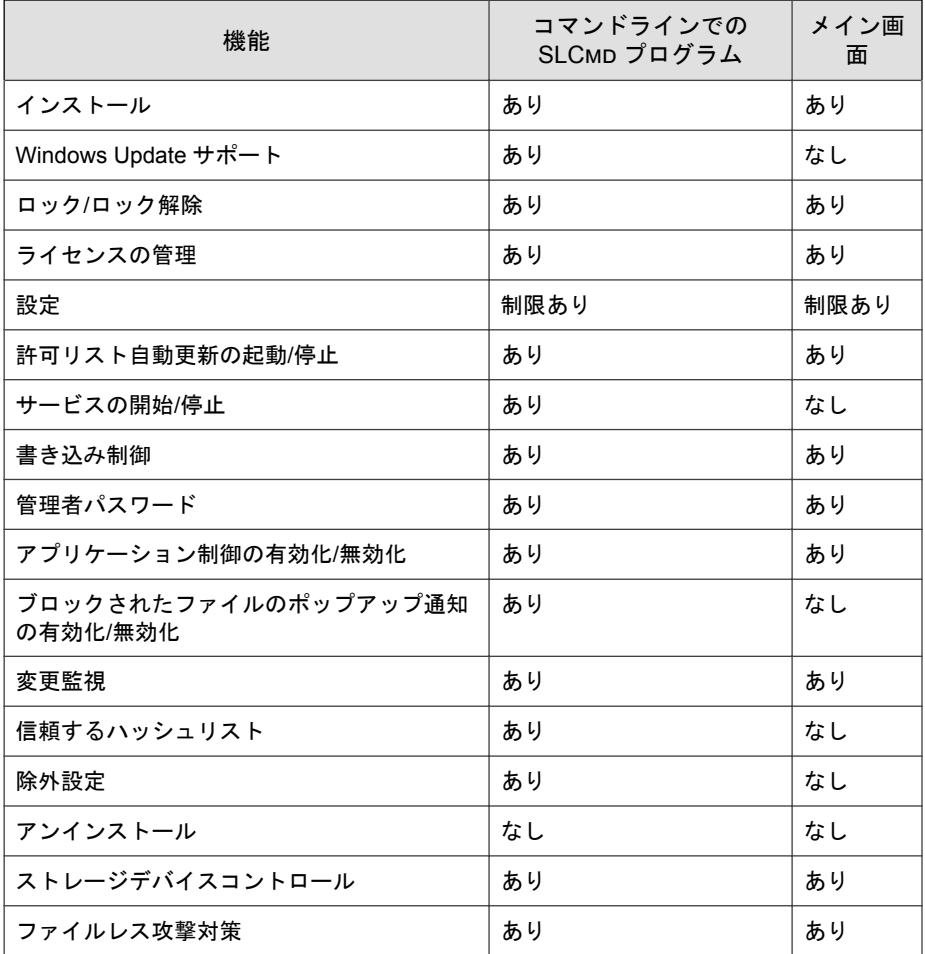

コマンドライン またはメイン画面ですべての設定を行えるわけではありませ ん。システム設定の変更の詳細については、112 [ページの「エージェント設定](#page-111-0) [ファイルの操作」を](#page-111-0)参照してください。

# **SLCmd** プログラムのコマンド

次の表は、コマンドラインで SLCmd プログラムとともに使用できる主なコマ ンドを一覧表示しています。SLCmd プログラムを使用するには、SLCmd およ び目的のコマンドを入力します。「SLCmd」と入力して <Enter> キーを押し、 使用可能なコマンドのリストを表示します。

### 注意

SLCmd をコマンドラインで使用できるのは、Windows の管理者権限を持つ Safe Lock の管理者のみです。SLCmd では、コマンドを実行する前に管理者のパス ワードを求めるプロンプトが表示されます。

SLCmd プログラムとともに使用できるコマンドの詳細なリストは次のとおり です。

### 汎用コマンド

コマンドラインインタフェースを使用して一般的な処理を実行します。

次の表は、使用可能なパラメータの省略表記一覧を示しています。

#### 表 3-2. 省略表記と用法

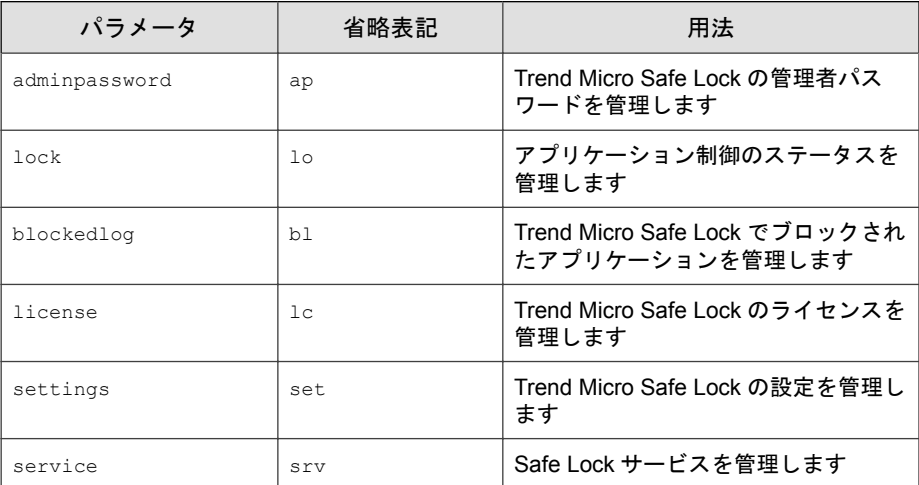

次の表は、使用可能なコマンド、パラメータ、および値の一覧を示していま す。

表 3-3. 汎用コマンド

| コマンド                 | パラメータ                                                           | 説明                                                                      |
|----------------------|-----------------------------------------------------------------|-------------------------------------------------------------------------|
| help                 |                                                                 | このヘルプファイルを表示します                                                         |
|                      |                                                                 | たとえば、次のように入力します。                                                        |
|                      |                                                                 | SLCmd.exe help                                                          |
| activate             | <activation code<="" td=""><td>本製品をアクティベートします</td></activation> | 本製品をアクティベートします                                                          |
|                      | $\geq$                                                          | たとえば、次のように入力します。                                                        |
|                      |                                                                 | SLCmd.exe activate XX-XXXX-XXXXX-XXXXX-<br>XXXXX-XXXXX-XXXXX            |
| set<br>adminpassword |                                                                 | 管理者のパスワードを設定します                                                         |
|                      |                                                                 | 確認のためのパスワードの再入力が必要です                                                    |
|                      |                                                                 | たとえば、次のように入力します。                                                        |
|                      |                                                                 | SLCmd.exe -p <admin password=""> set<br/>adminpassword</admin>          |
|                      | <new_password></new_password>                                   | 管理者のパスワードを設定します                                                         |
|                      |                                                                 | 確認のためのパスワードの再入力は不要です                                                    |
|                      |                                                                 | たとえば、次のように入力します。                                                        |
|                      |                                                                 | SLCmd.exe -p <admin password=""> set<br/>adminpassword P@ssWORd</admin> |
| set lock             |                                                                 | 現在のアプリケーション制御のステータスを表<br>示します                                           |
|                      |                                                                 | たとえば、次のように入力します。                                                        |
|                      |                                                                 | SLCmd.exe -p <admin password=""> set lock</admin>                       |
|                      |                                                                 | 注意<br>初期ステータスは disable です。                                              |

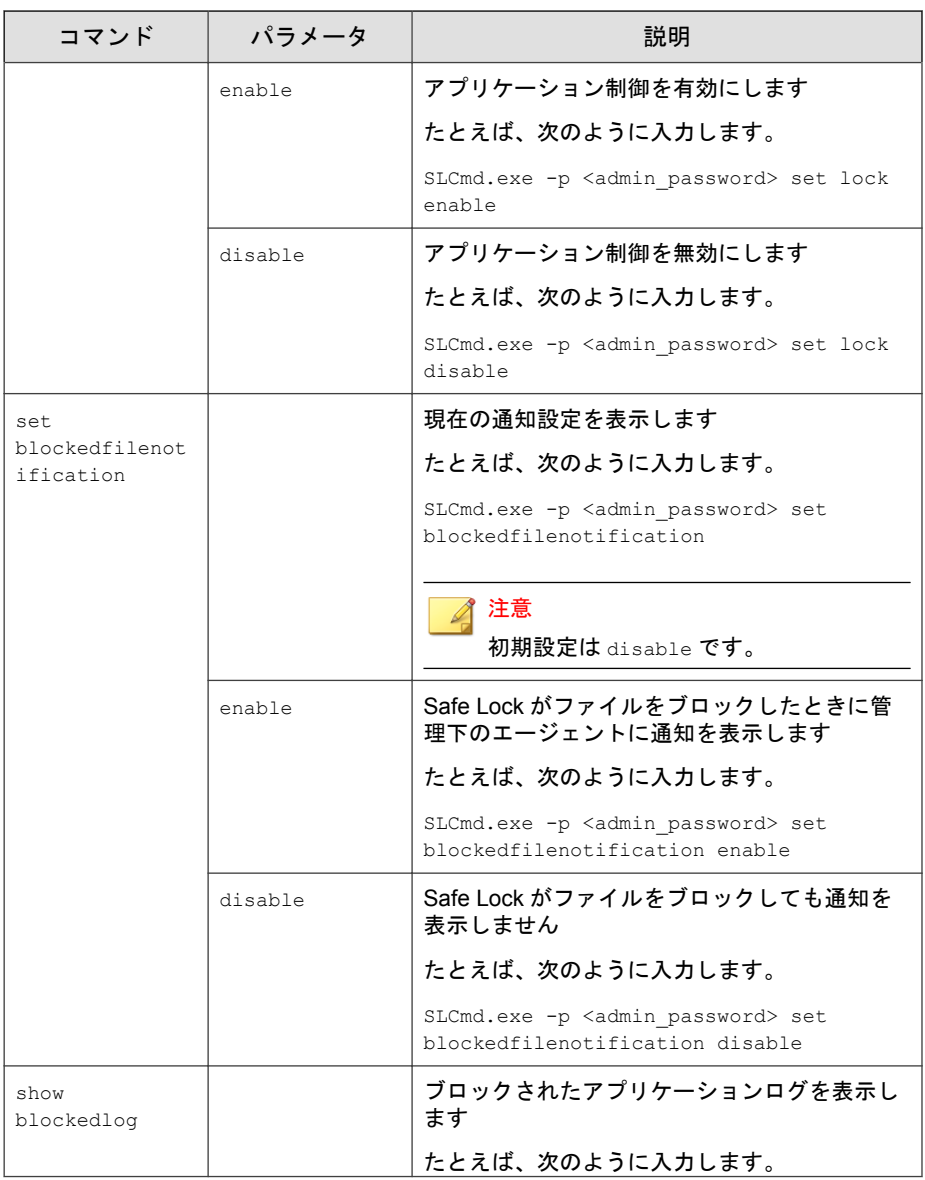

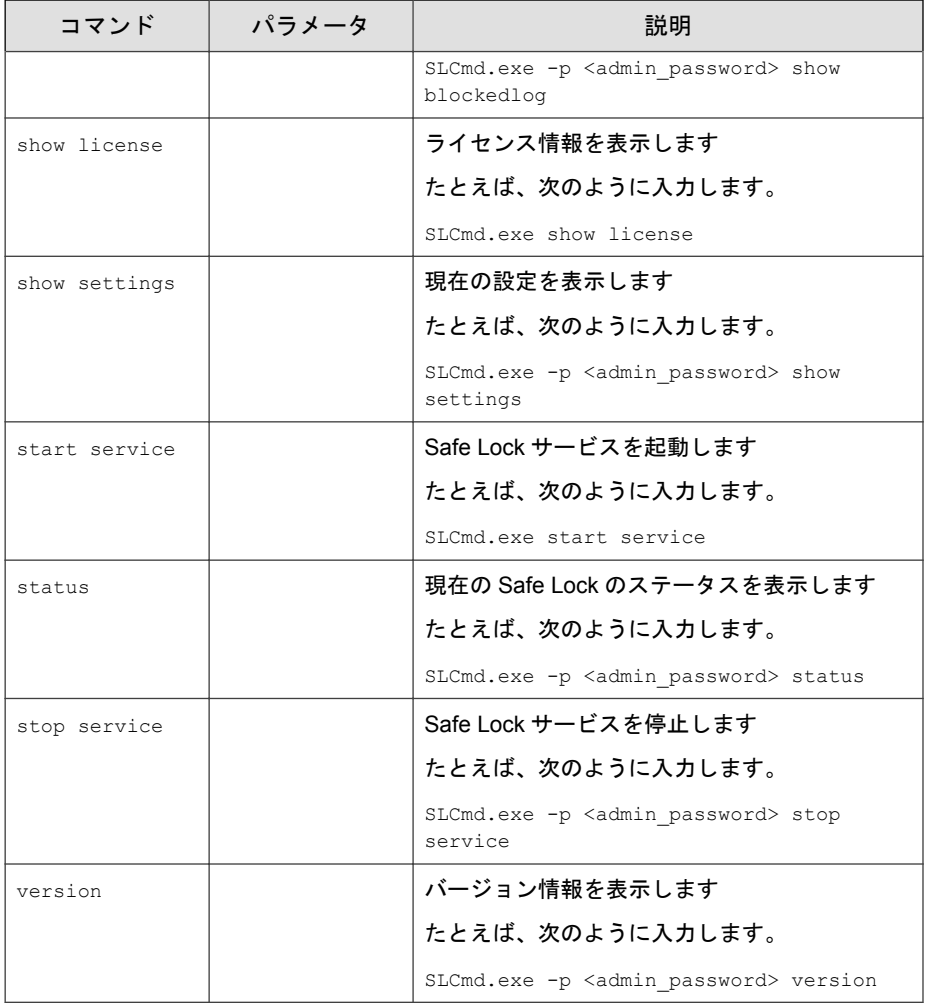

### 集中管理コマンド

コマンドラインインタフェースに次の形式でコマンドを入力して、集中管理 機能を設定します。

SLCmd.exe -p <admin\_password> <command> <parameter> <value>

次の表は、使用可能なパラメータの省略表記一覧を示しています。

### 表 3-4. 省略表記と用法

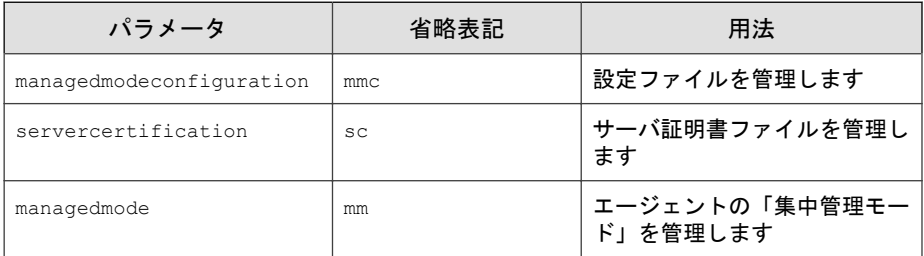

次の表は、使用可能なコマンド、パラメータ、および値の一覧を示していま す。

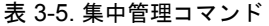

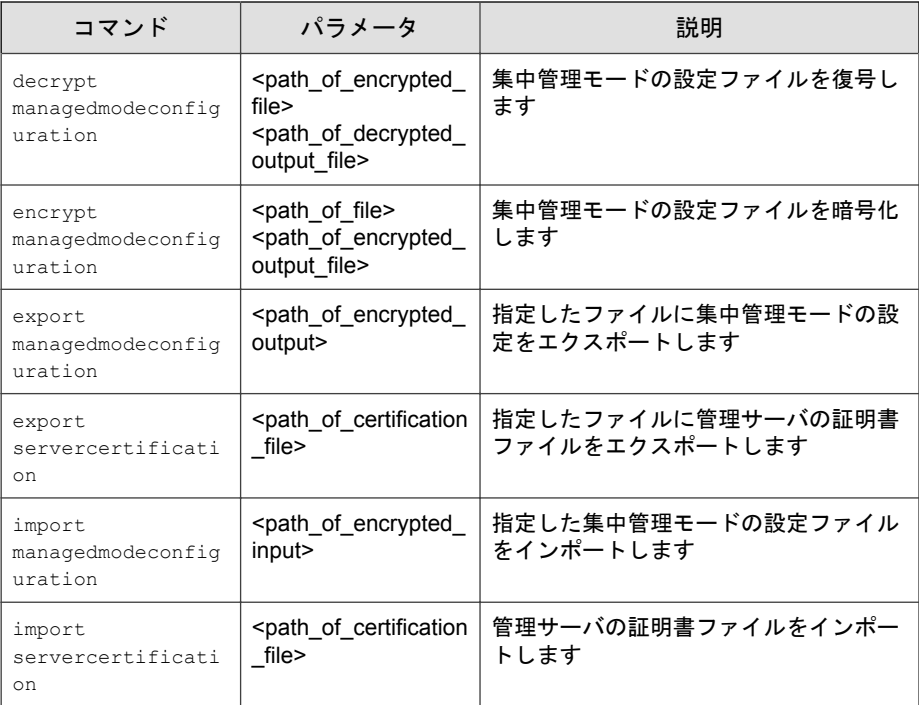

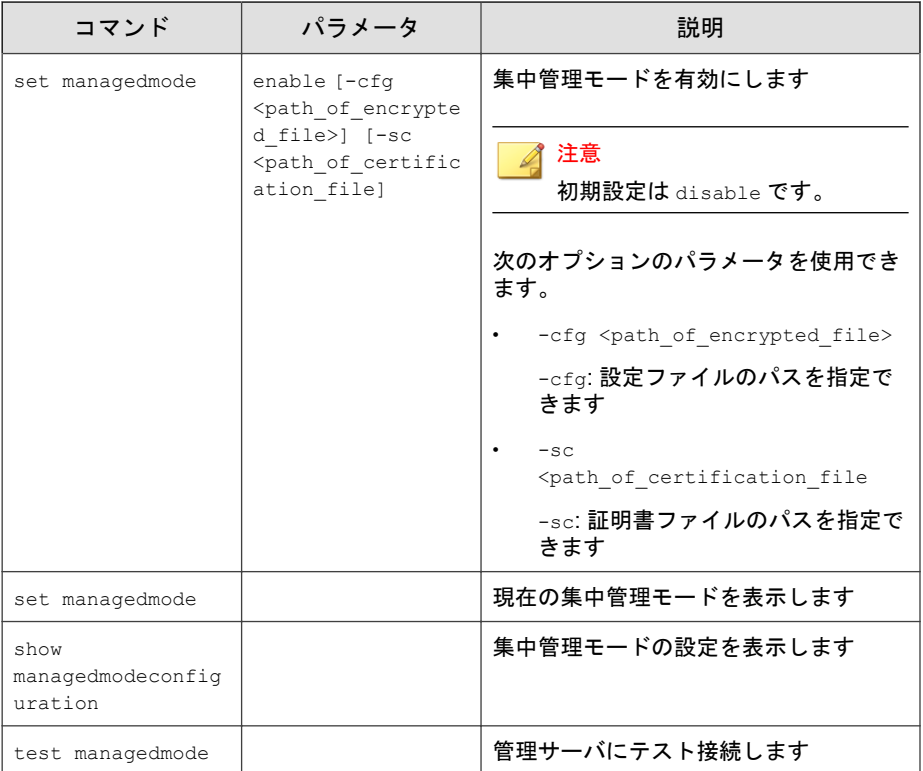

# オプション機能コマンド

コマンドラインインタフェースに次の形式でコマンドを入力して、オプショ ンのセキュリティ機能を設定します。

SLCmd.exe -p <admin\_password> <command> <parameter> <value> 次の表は、使用可能なパラメータの省略表記一覧を示しています。

#### 表 3-6. 省略表記と用法

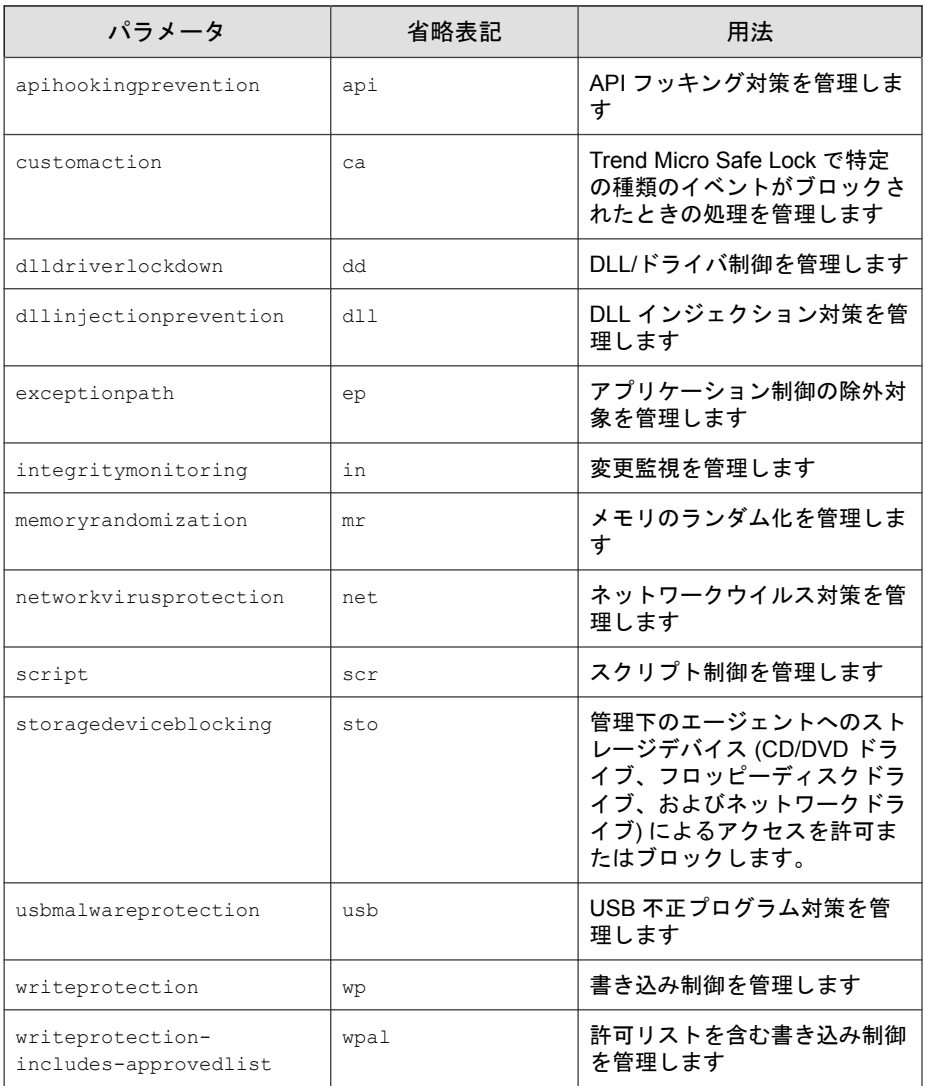

次の表は、使用可能なコマンド、パラメータ、および値の一覧を示していま す。

### 表 3-7. オプション機能コマンド

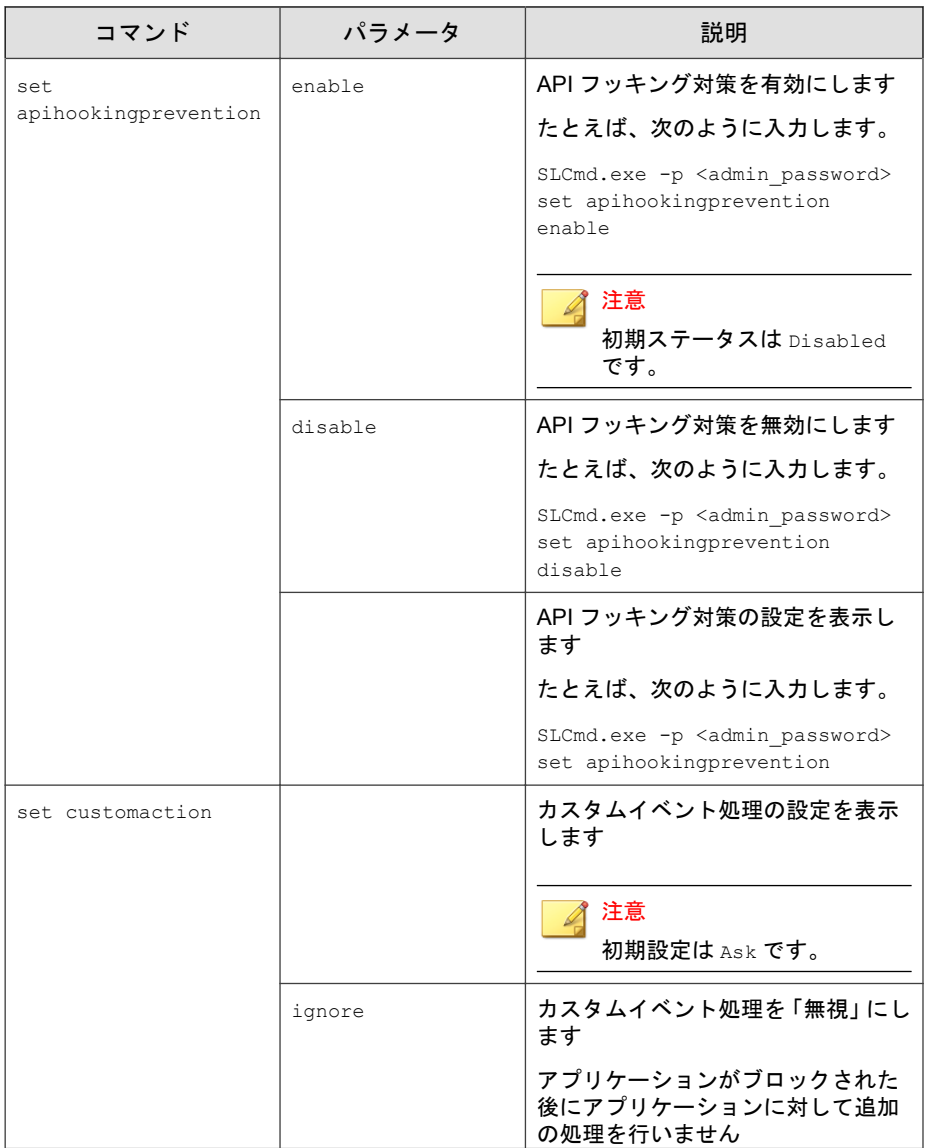

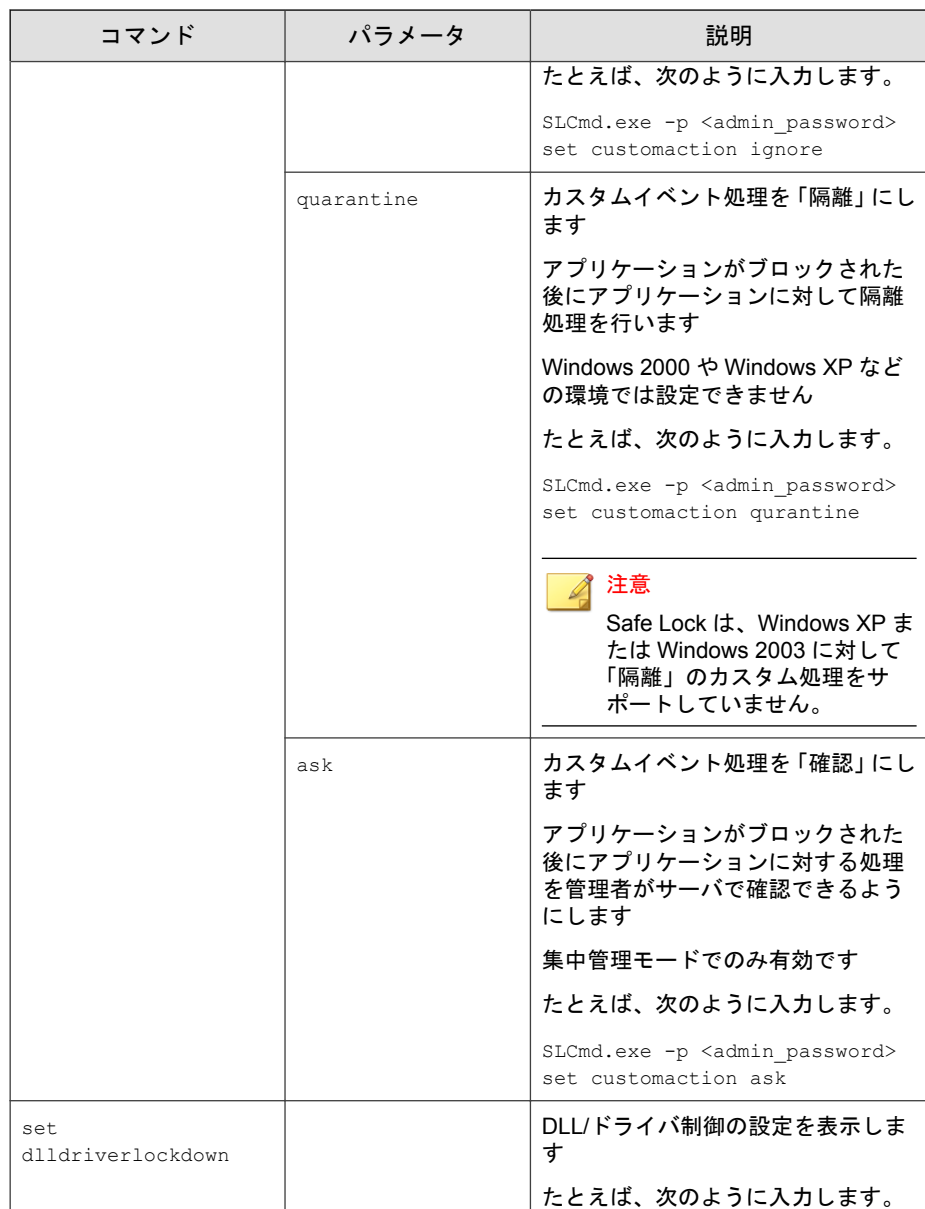

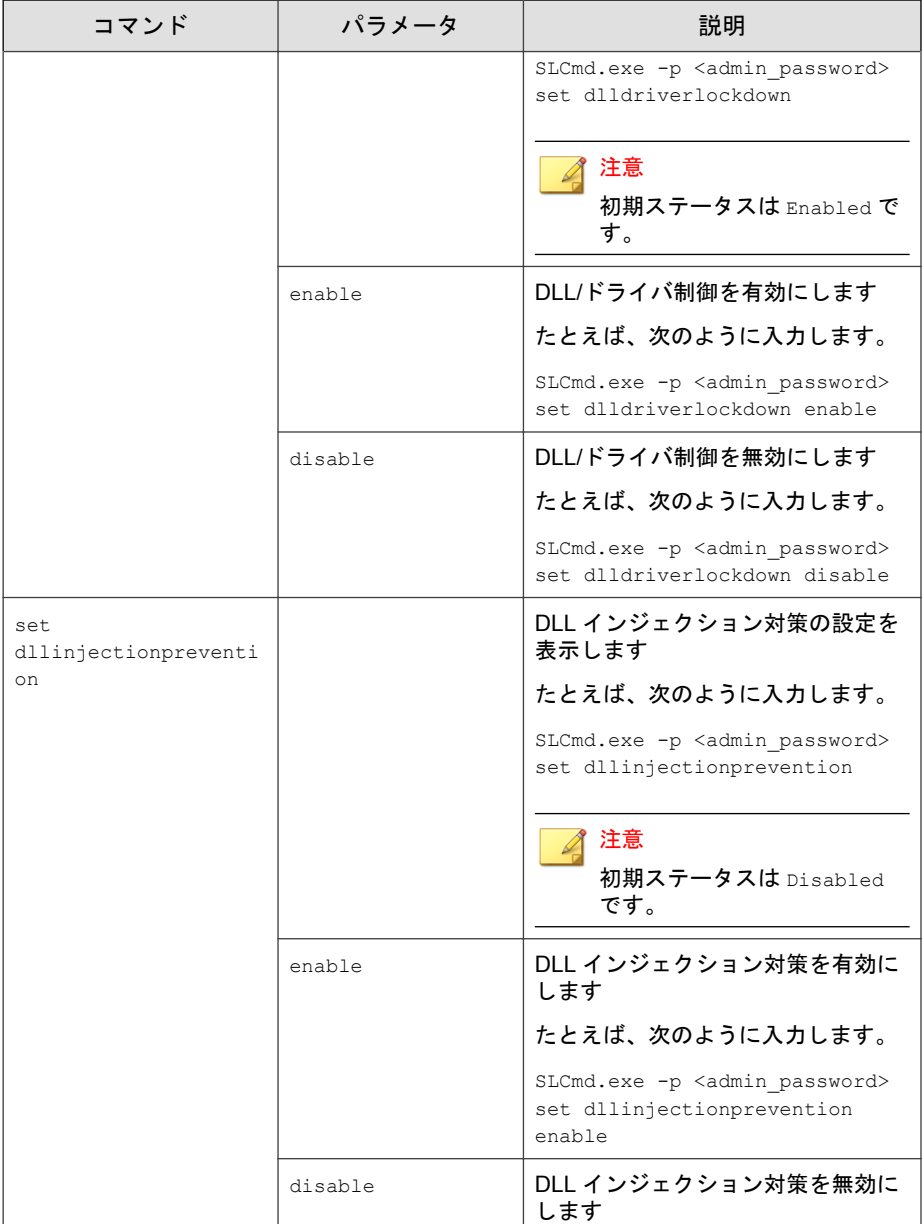

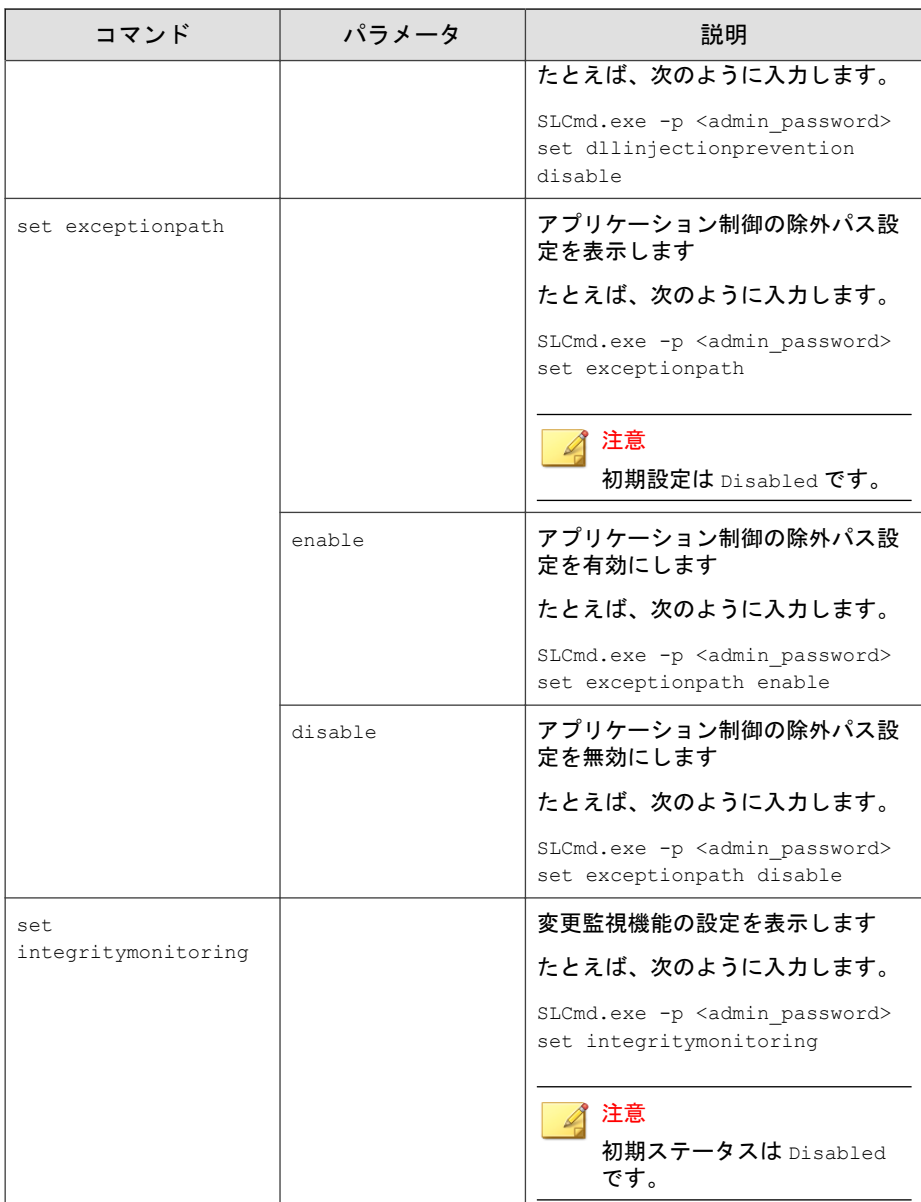

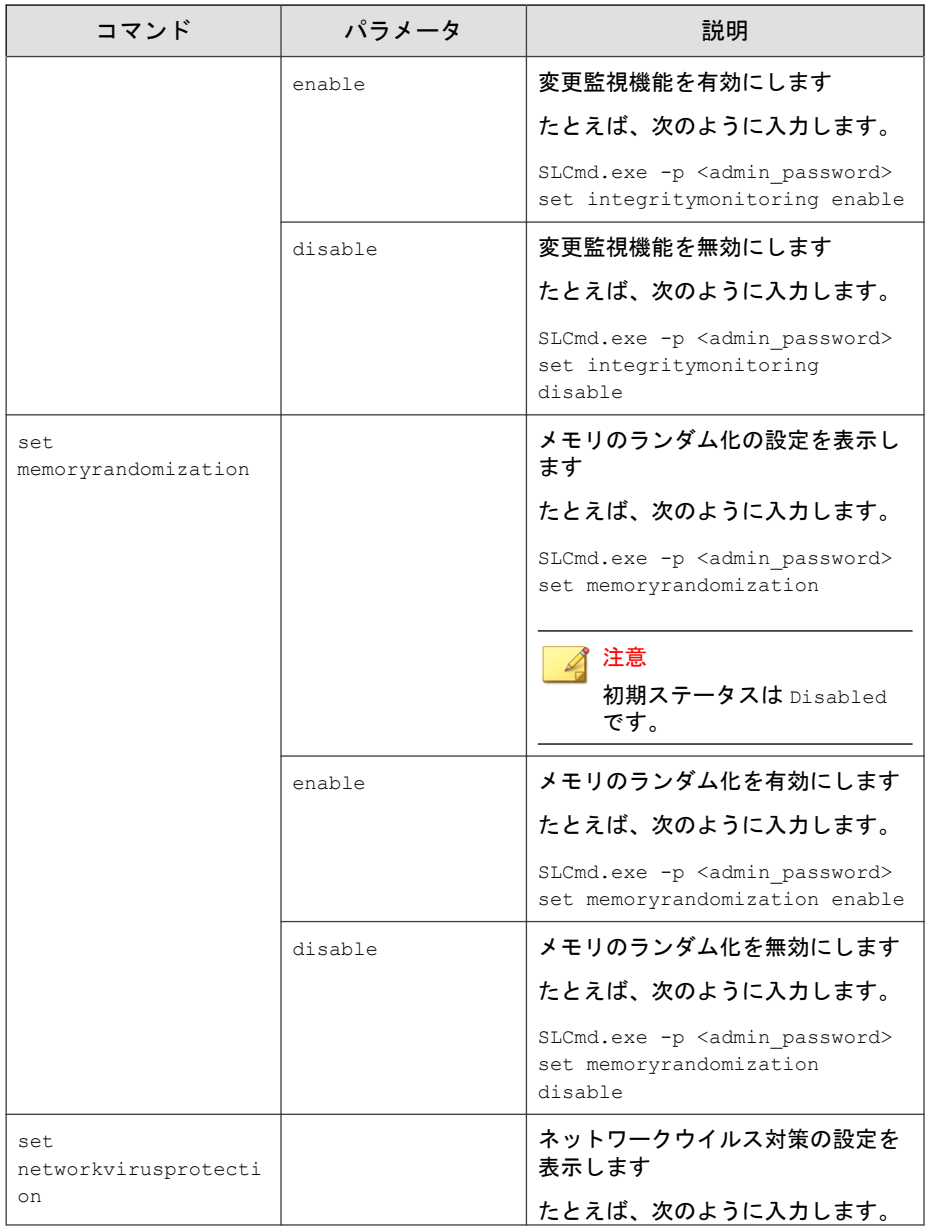

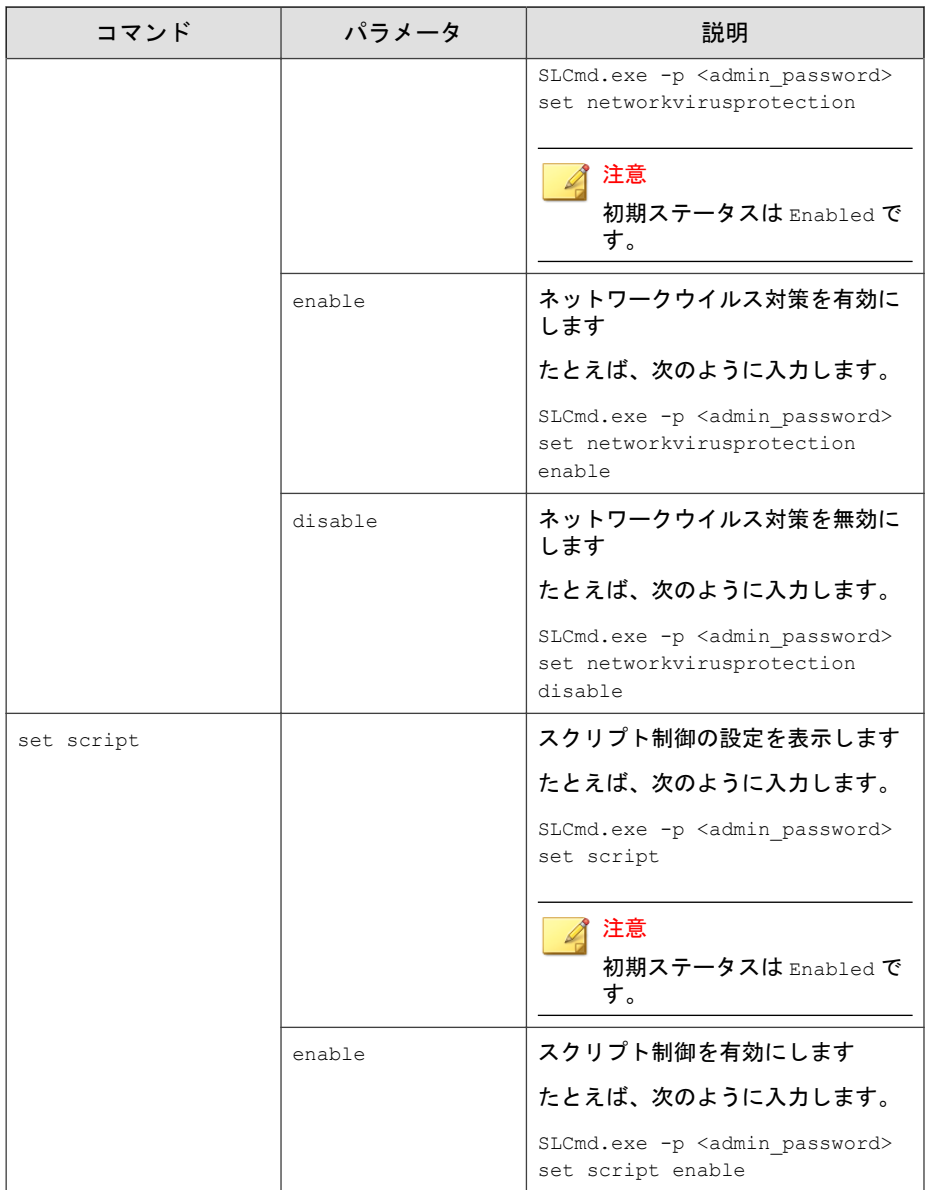

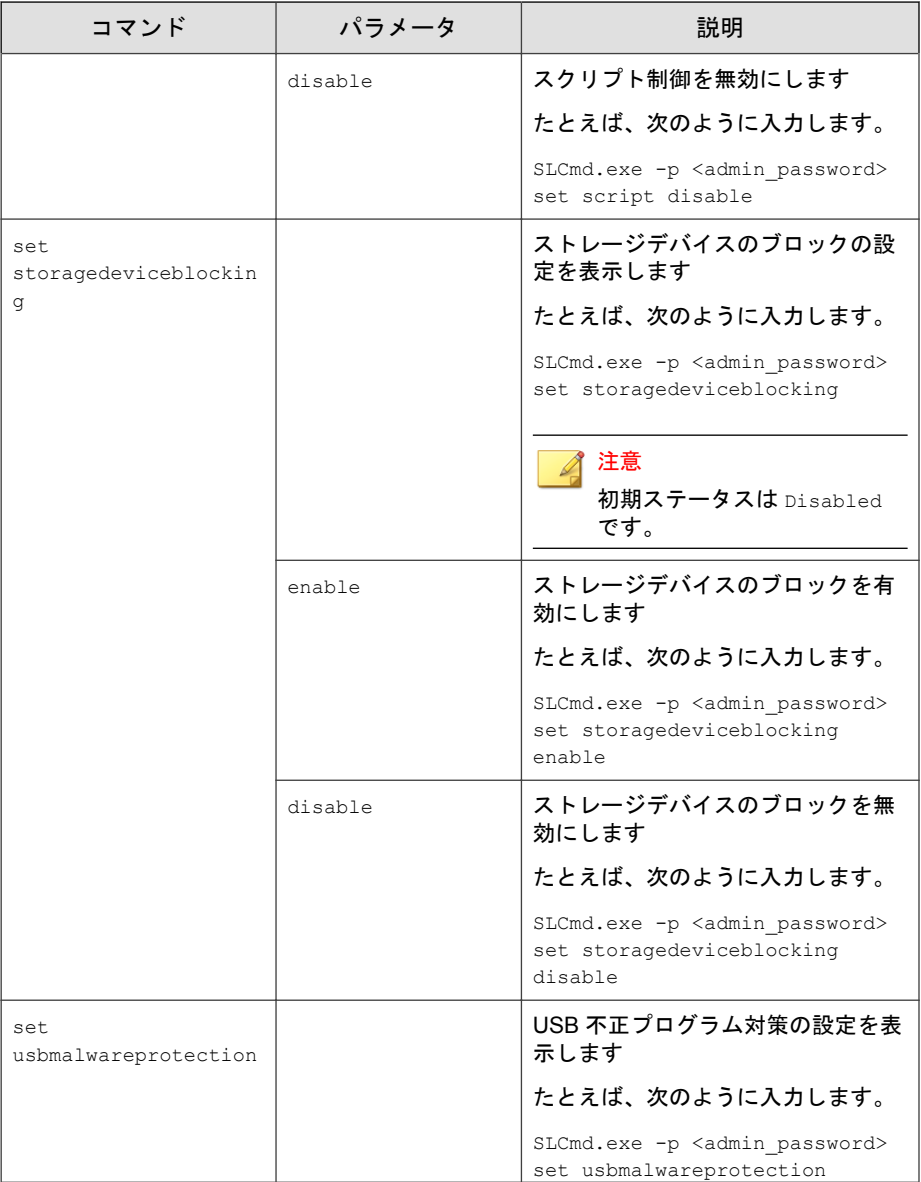

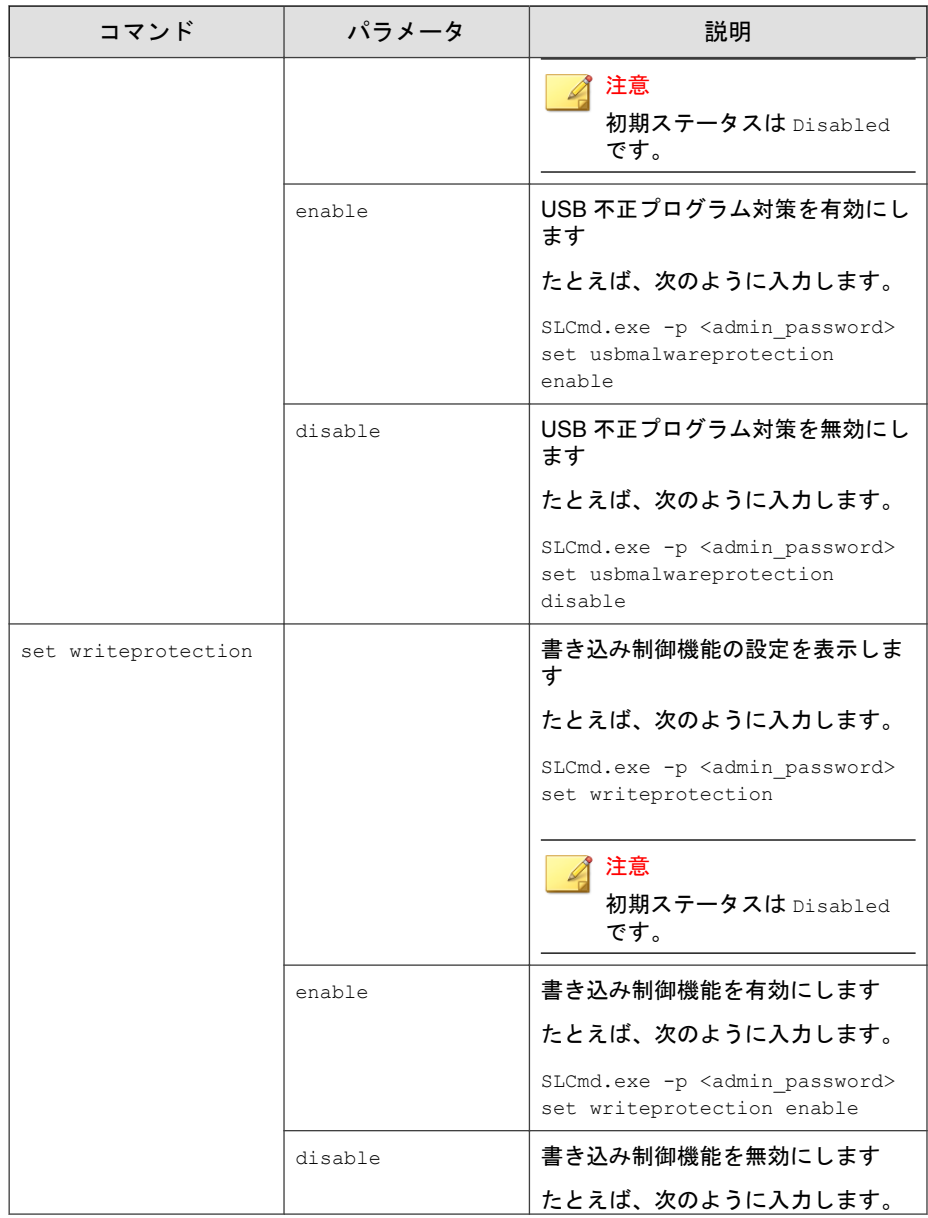

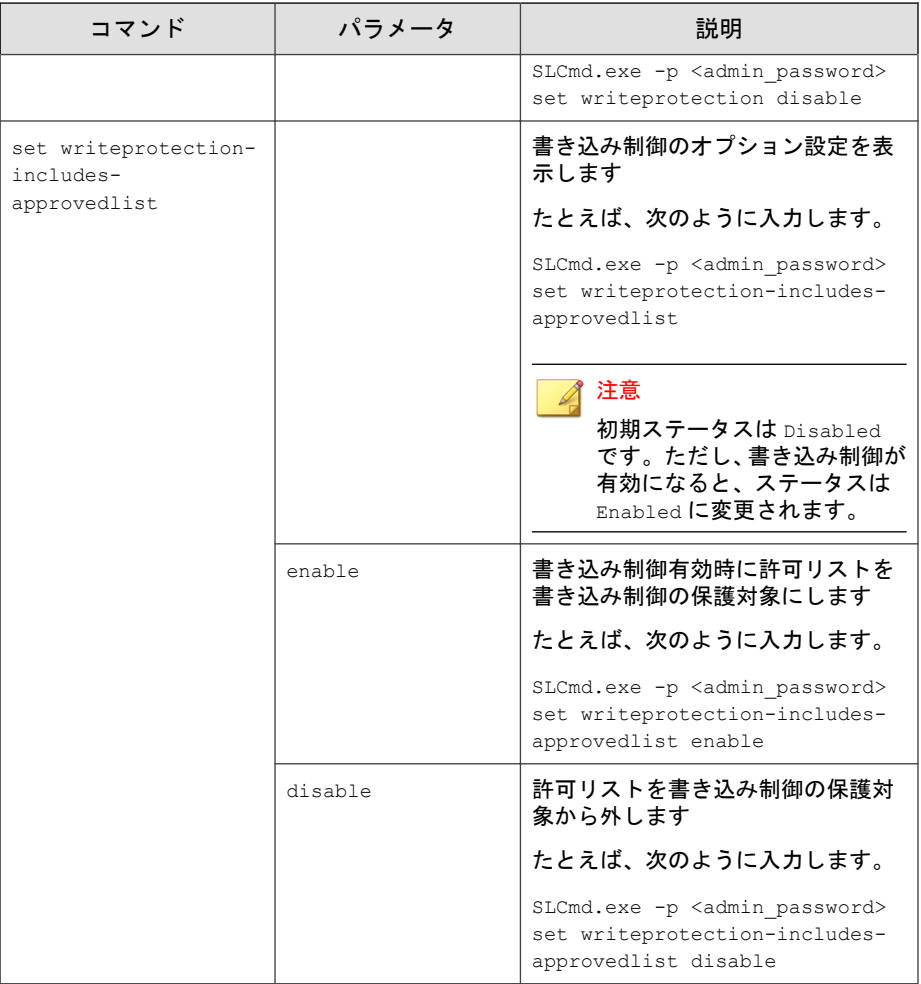

# 制限付きユーザアカウントのコマンド

コマンドラインインタフェースに次の形式でコマンドを入力して、制限付き ユーザアカウントを設定します。

SLCmd.exe -p <admin\_password> <command> <parameter> <value>

次の表は、使用可能なパラメータの省略表記一覧を示しています。

### 表 3-8. 省略表記と用法

**62**

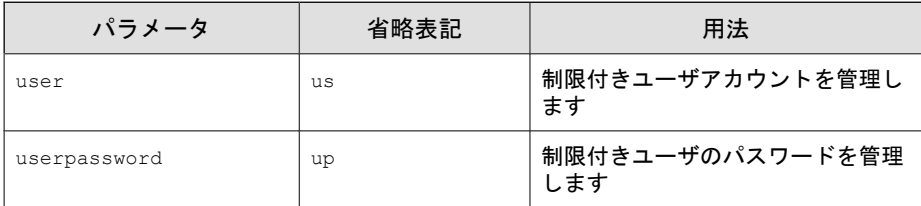

次の表は、使用可能なコマンド、パラメータ、および値の一覧を示していま す。

### 表 3-9. 制限付きユーザアカウントのコマンド

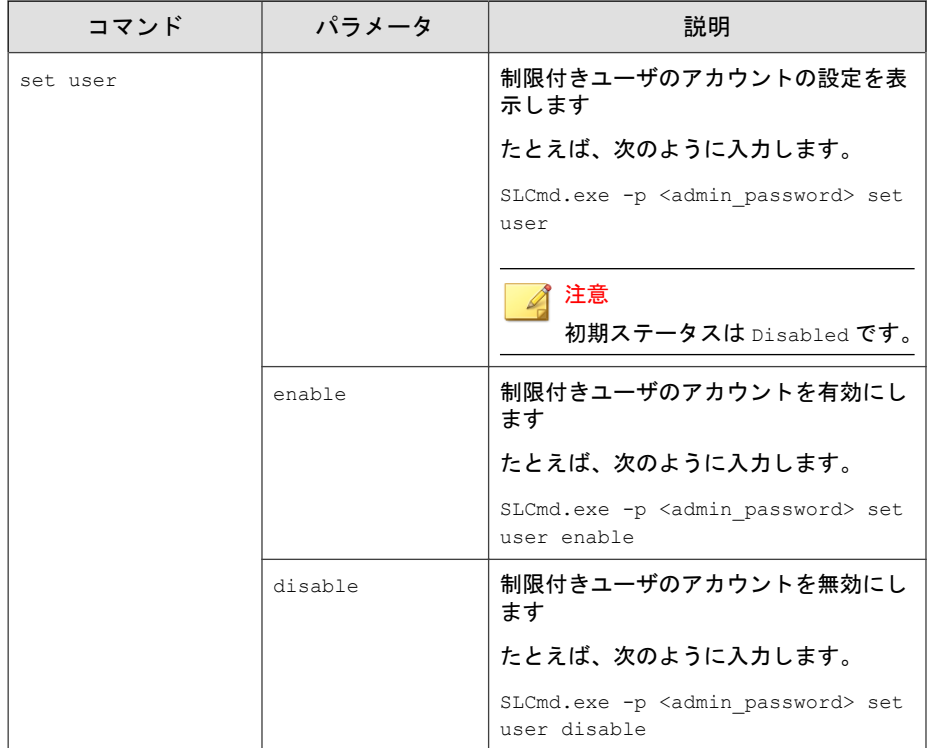

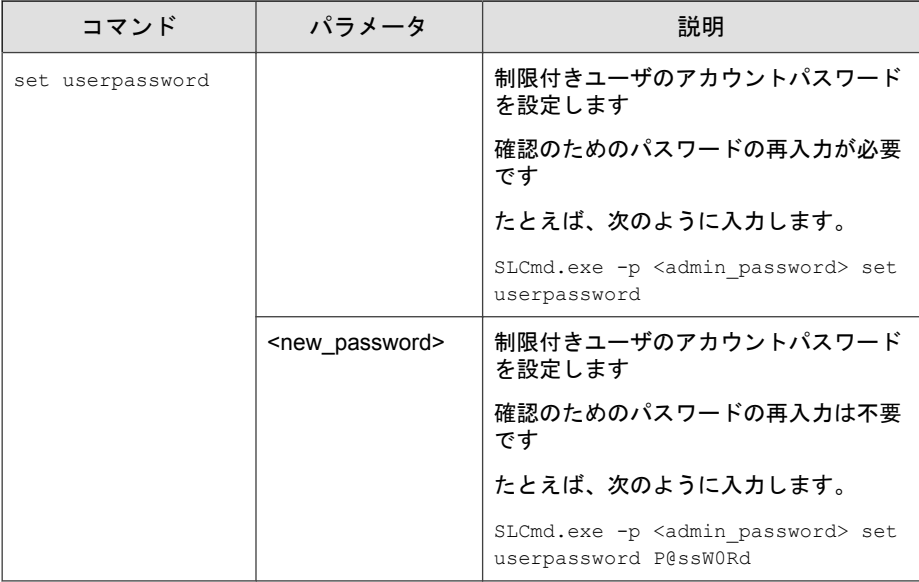

# スクリプトコマンド

コマンドラインインタフェースに次の形式でコマンドを入力して、スクリプ トを配信します。

SLCmd.exe -p <admin\_password> <command> <parameter> <value>

次の表は、使用可能なパラメータの省略表記一覧を示しています。

#### 表 3-10. 省略表記と用法

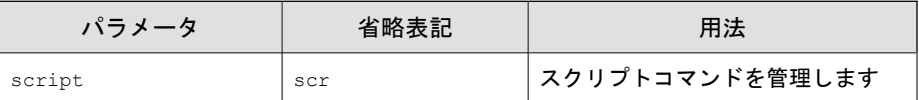

次の表は、使用可能なコマンド、パラメータ、および値の一覧を示していま す。

### 表 3-11. スクリプトコマンド

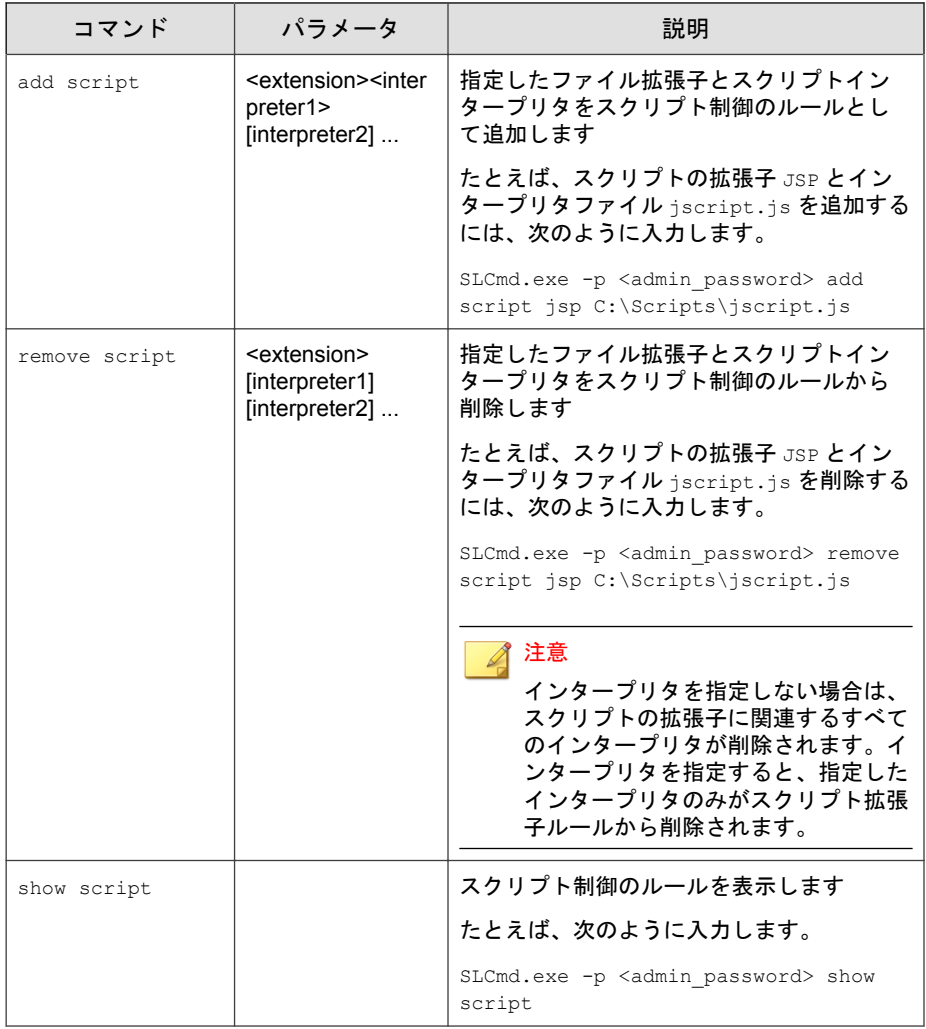

# Safe Lock では次の初期設定のスクリプト制御のルールを使用します。 bat <cmd.exe> cmd <cmd.exe> • com <ntvdm.exe> dll <ntvdm.exe> • drv <ntvdm.exe> exe <ntvdm.exe> • js <cscript.exe>,<wscript.exe> msi <msiexec.exe> pif <ntvdm.exe> ps1 <powershell.exe> sys <ntvdm.exe>

- vbe <cscript.exe>,<wscript.exe>
- vbs <cscript.exe>,<wscript.exe>

## 許可リストコマンド

注意

コマンドラインインタフェースに次の形式でコマンドを入力して、許可リス トを設定します。

SLCmd.exe -p <admin\_password> <command> <parameter> <value>

次の表は、使用可能なパラメータの省略表記一覧を示しています。

#### 表 3-12. 省略表記と用法

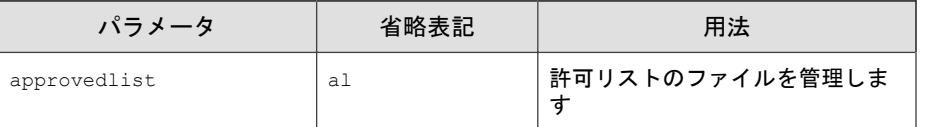

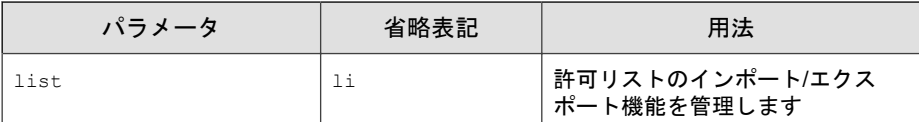

次の表は、使用可能なコマンド、パラメータ、および値の一覧を示していま す。

表 3-13. 許可リストコマンド

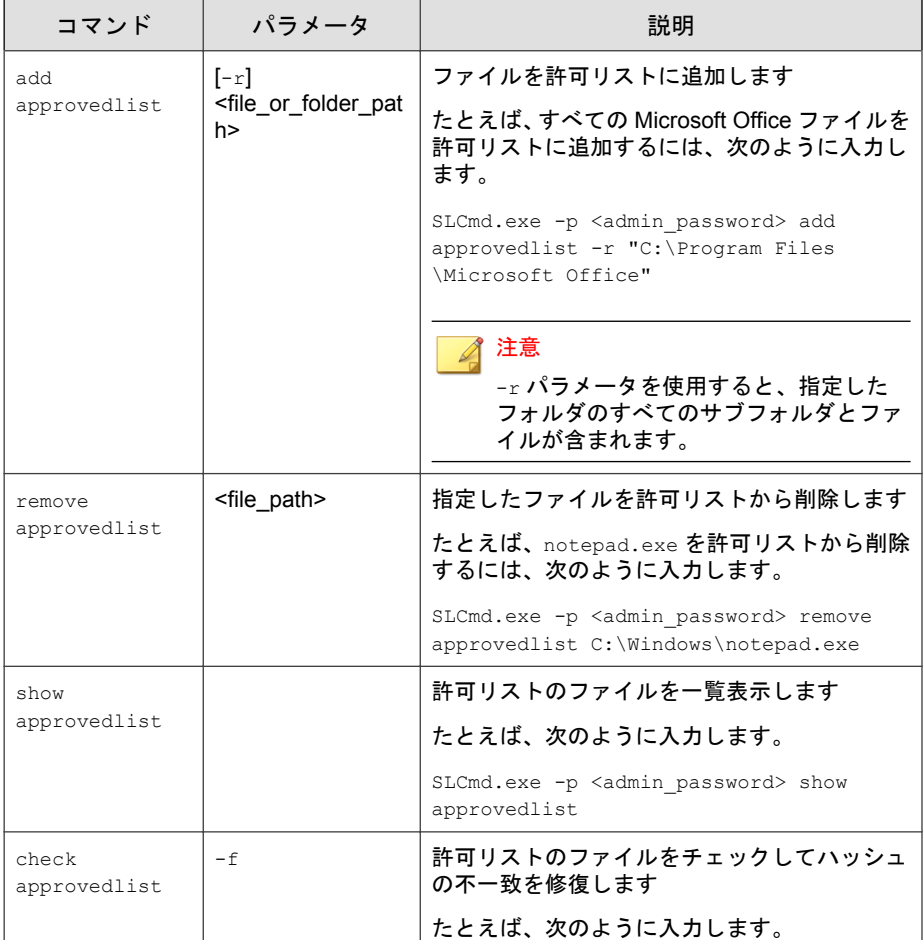

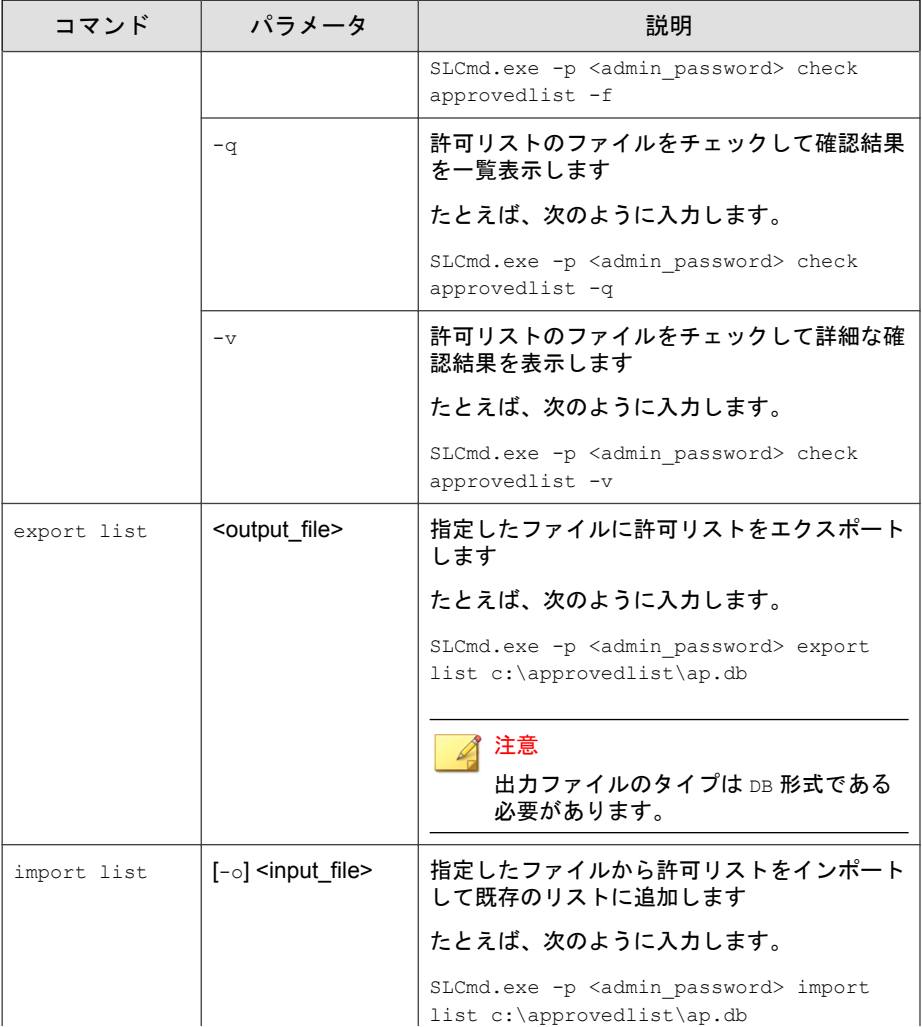

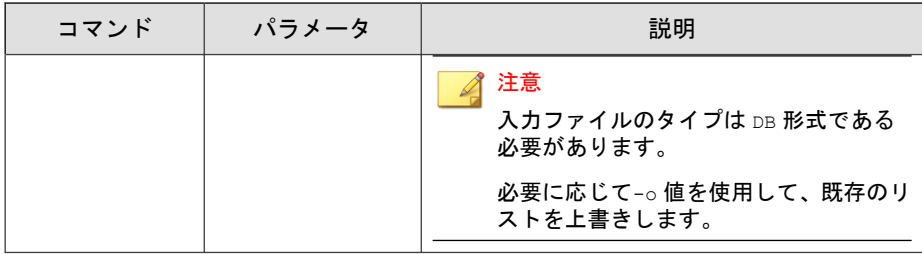

### アプリケーション制御関連のコマンド

コマンドラインインタフェースに次の形式でコマンドを入力して、アプリ ケーション制御に関連する処理を実行します。

SLCmd.exe -p <admin\_password> <command> <parameter> <value>

次の表は、使用可能なパラメータの省略表記一覧を示しています。

#### 表 3-14. 省略表記と用法

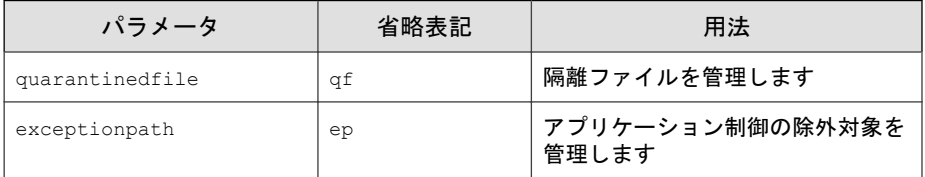

次の表は、使用可能なコマンド、パラメータ、および値の一覧を示していま す。

#### 表 3-15. アプリケーション制御関連のコマンド

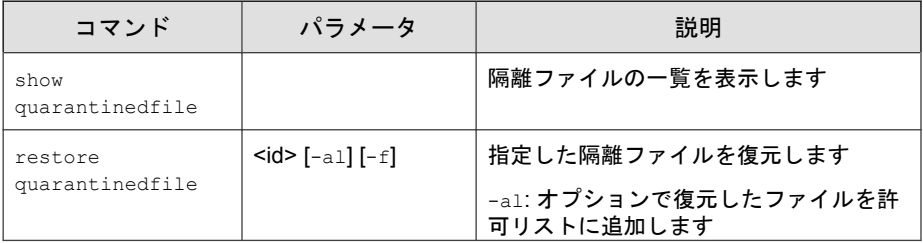

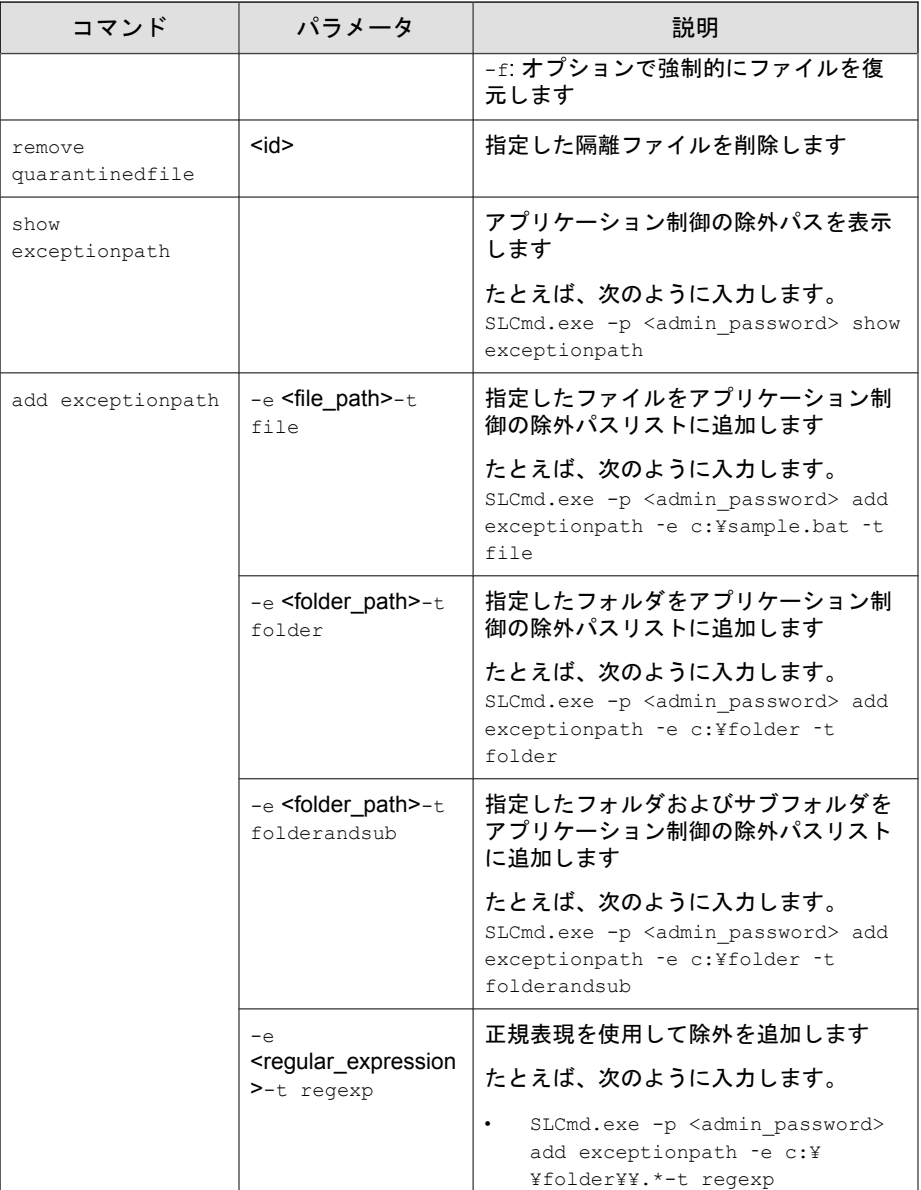

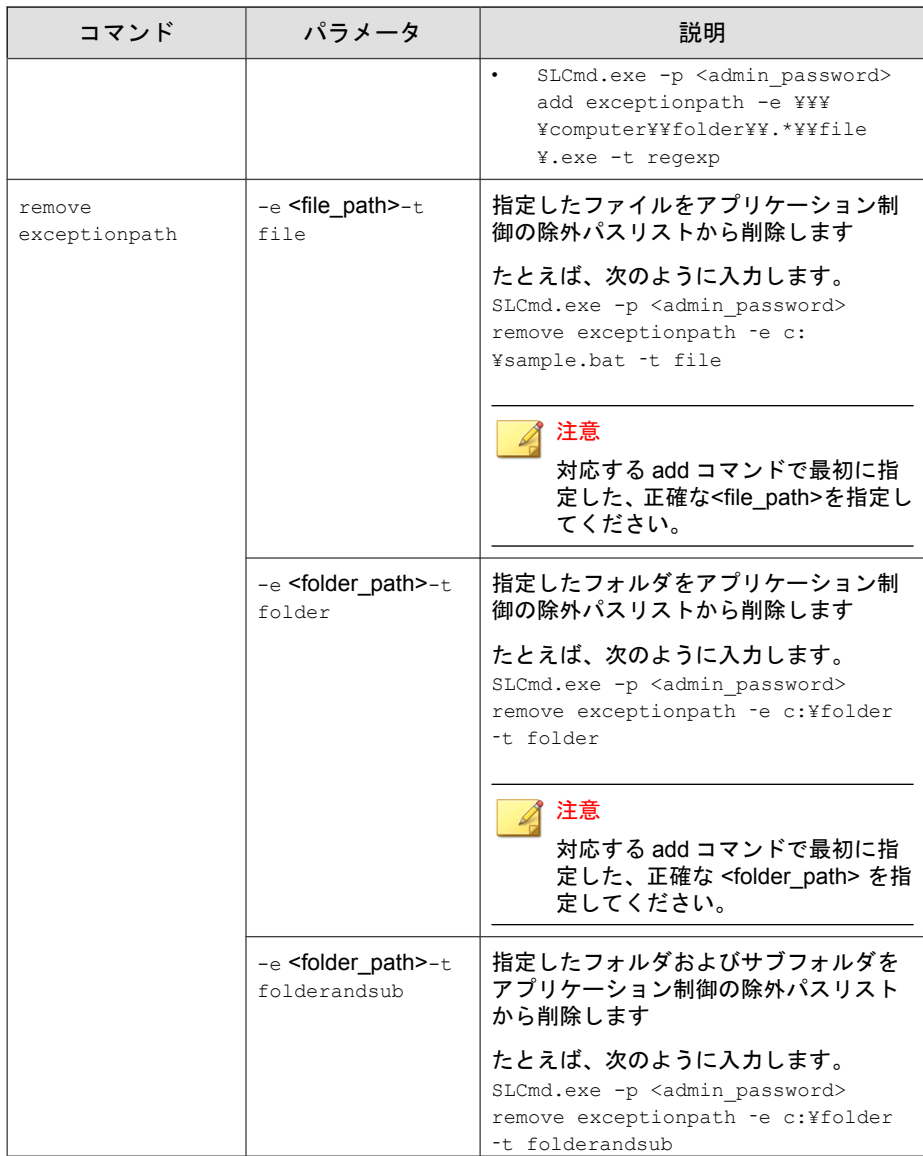

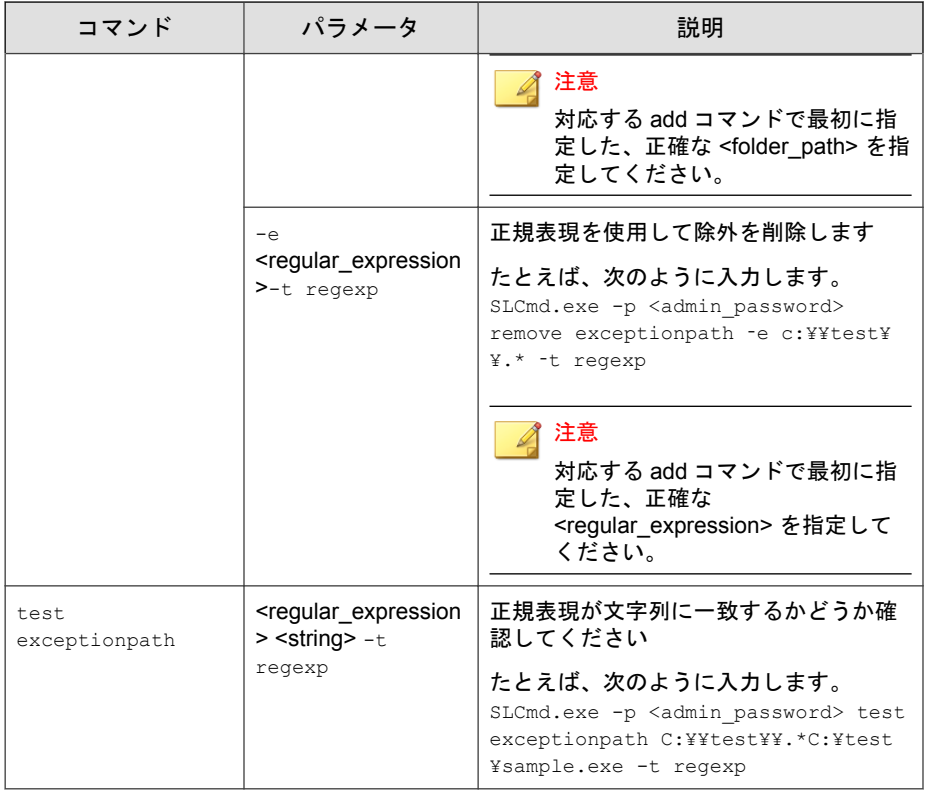

# 書き込み制御コマンド

コマンドラインインタフェースに次の形式でコマンドを入力して、書き込み 制御リストと書き込み制御の除外リストを設定します。

SLCmd.exe -p <admin\_password> <command> <parameter> <value>

次の表は、使用可能なパラメータの省略表記一覧を示しています。

#### 表 3-16. 省略表記と用法

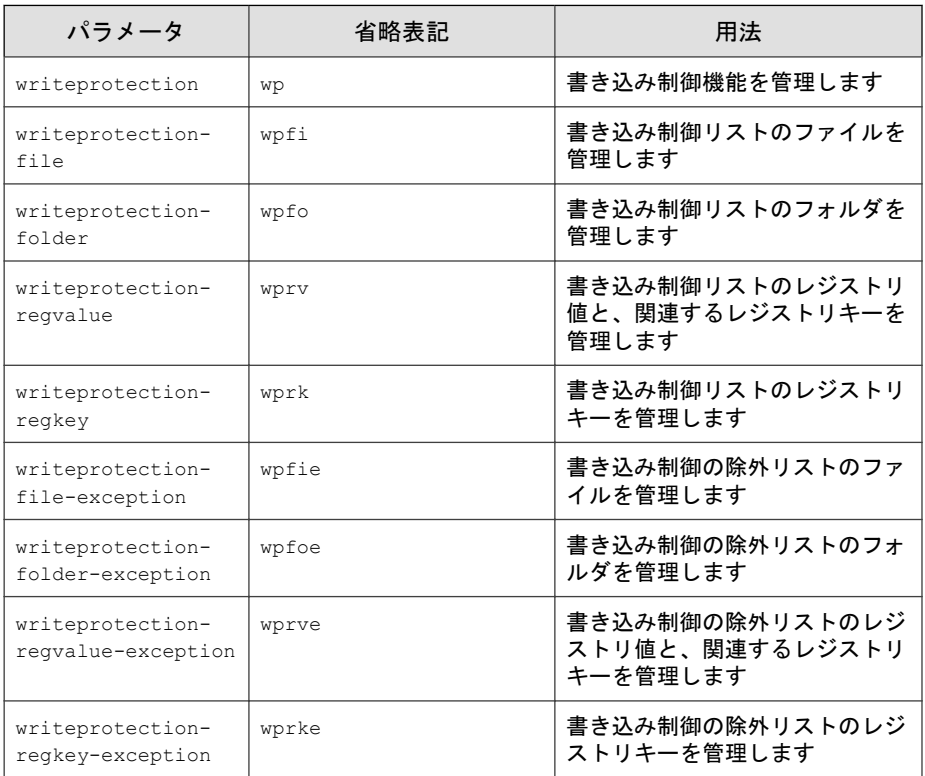

次の表は、使用可能なコマンド、パラメータ、および値の一覧を示していま す。

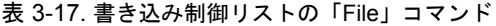

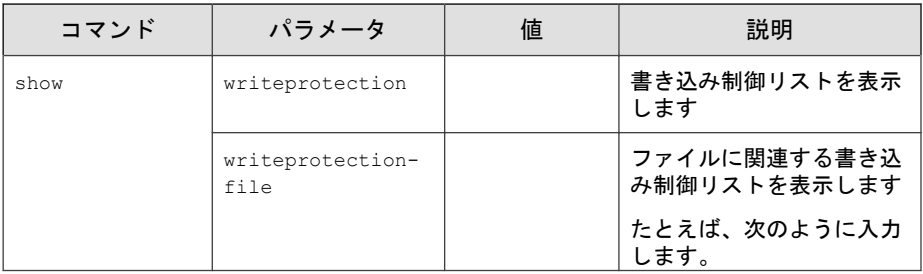
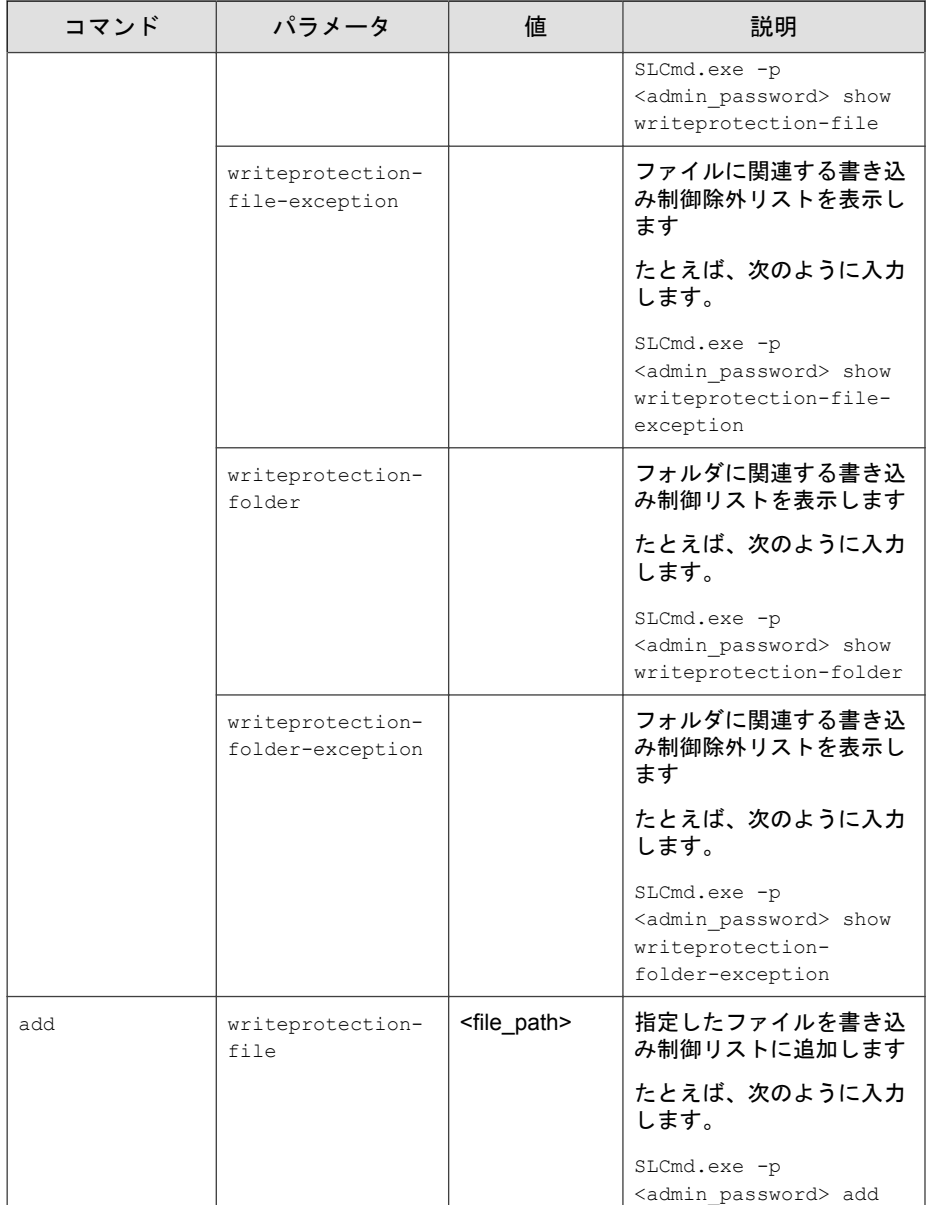

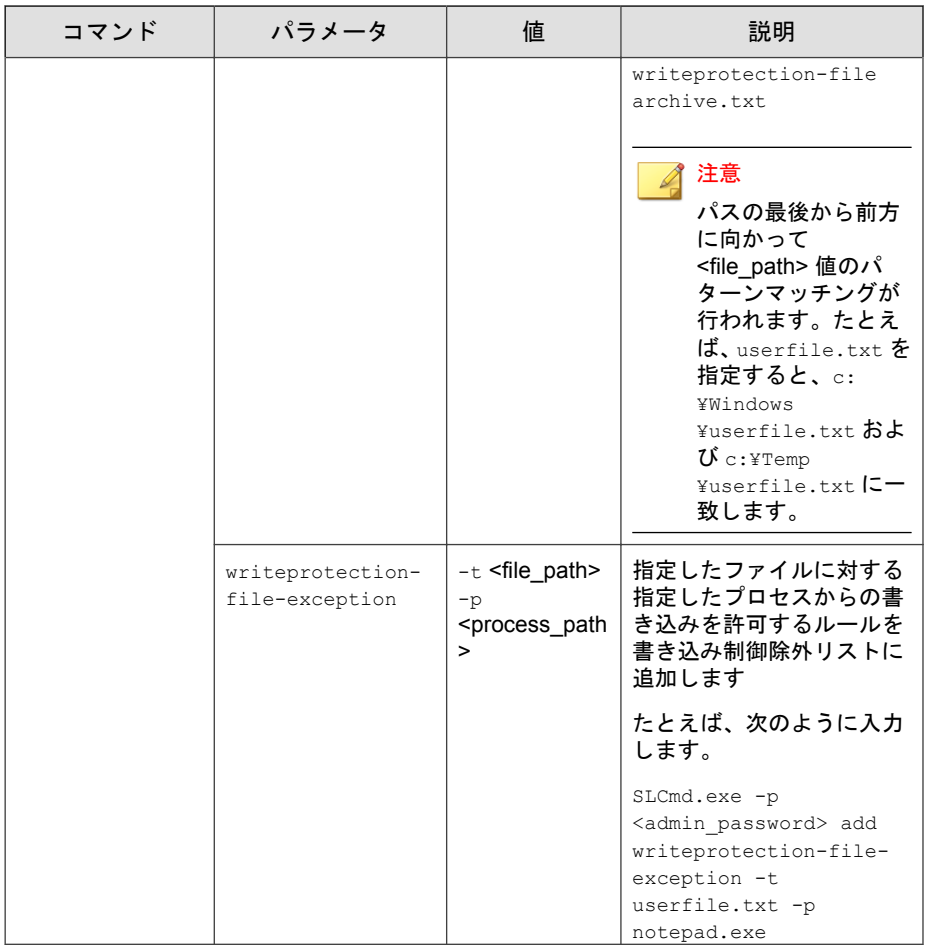

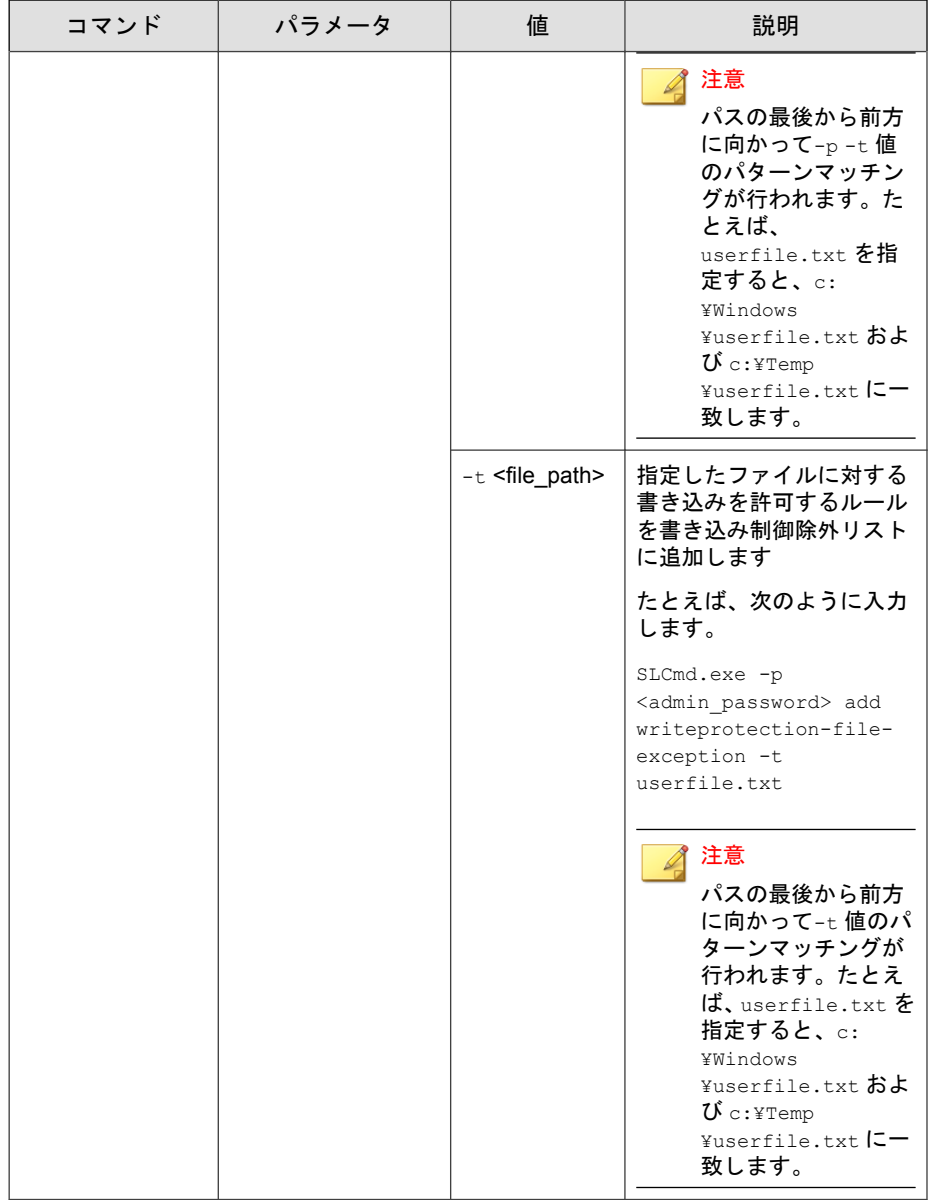

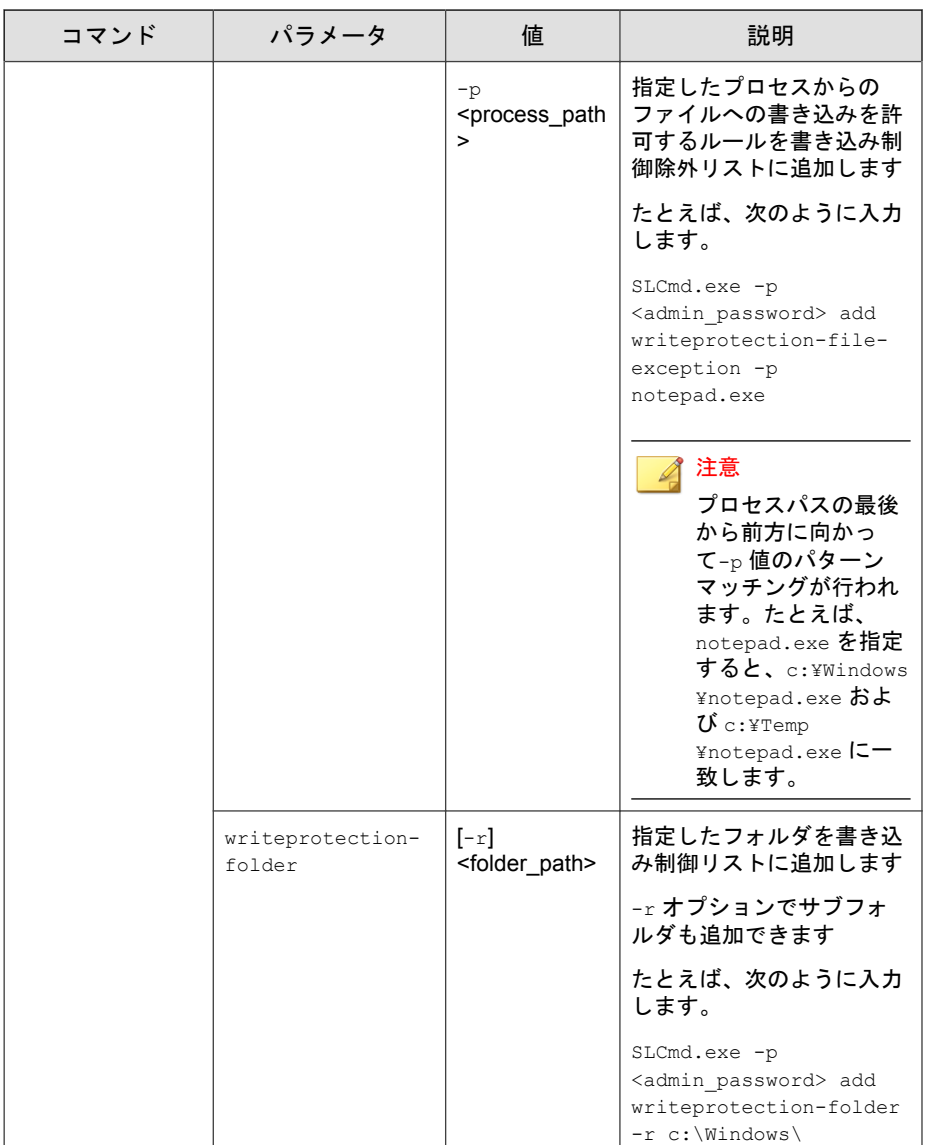

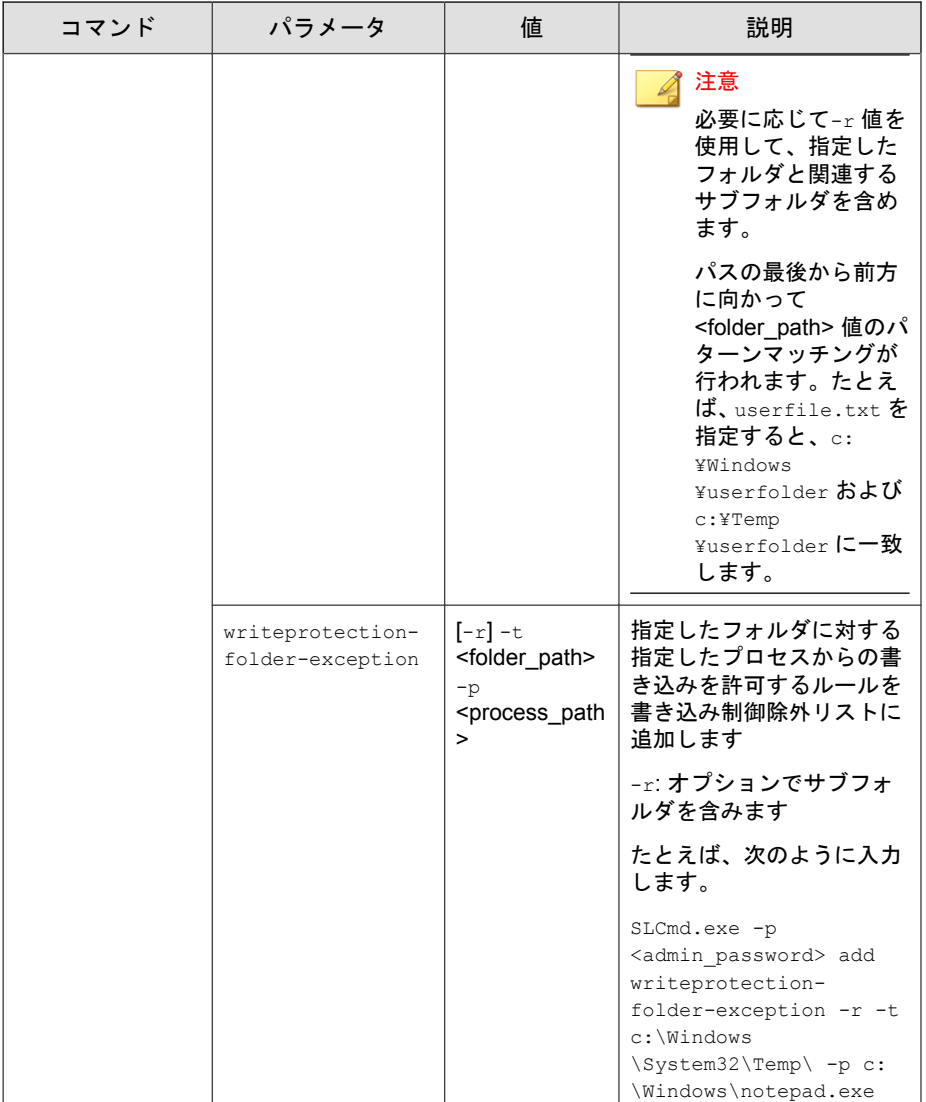

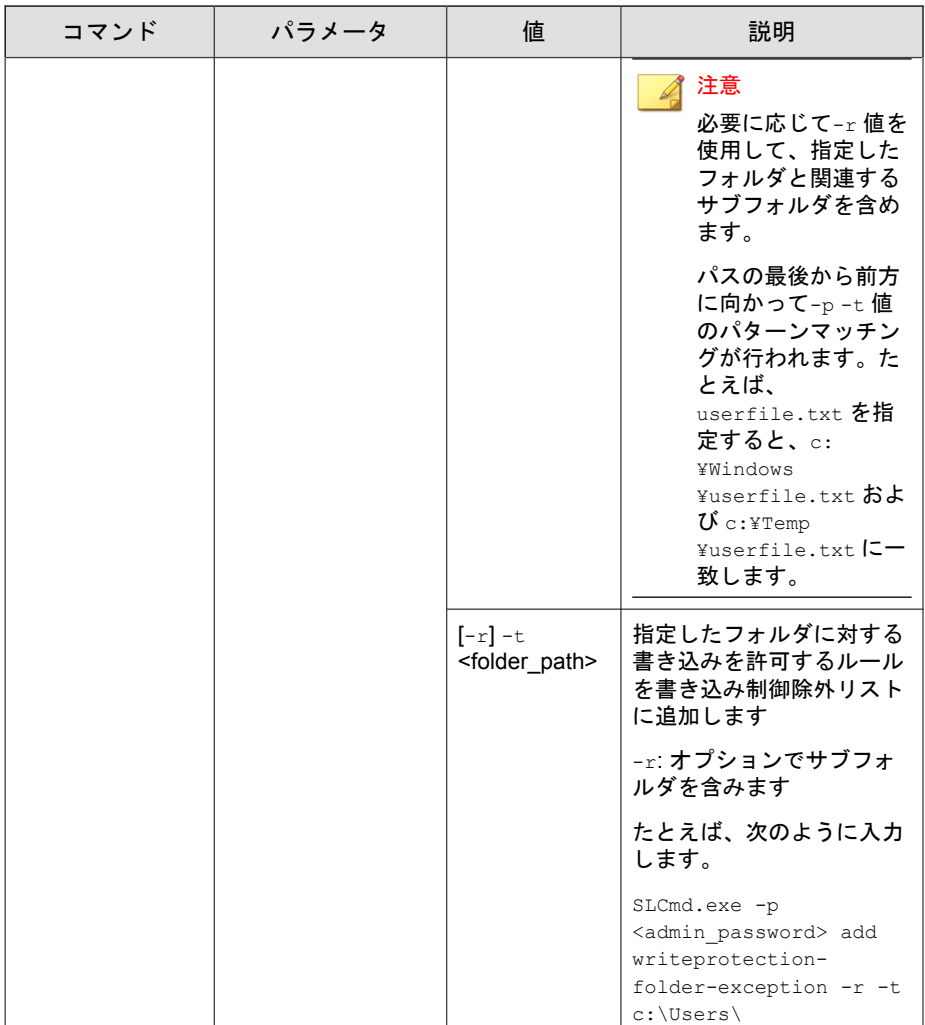

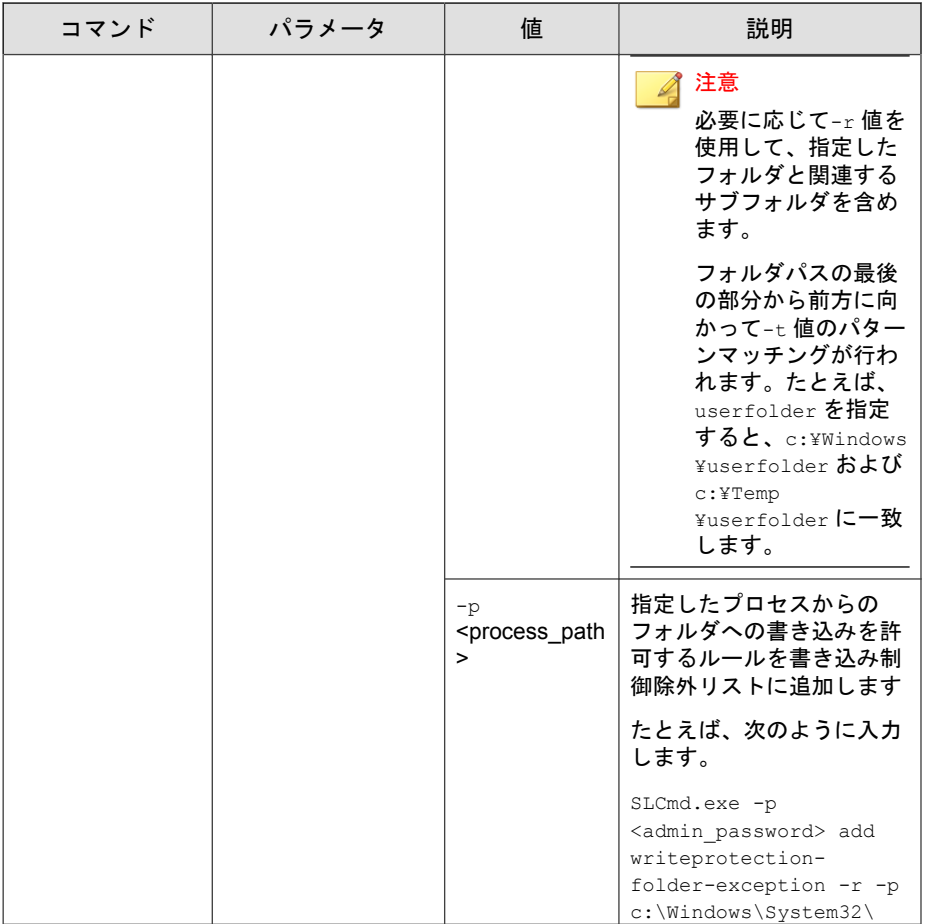

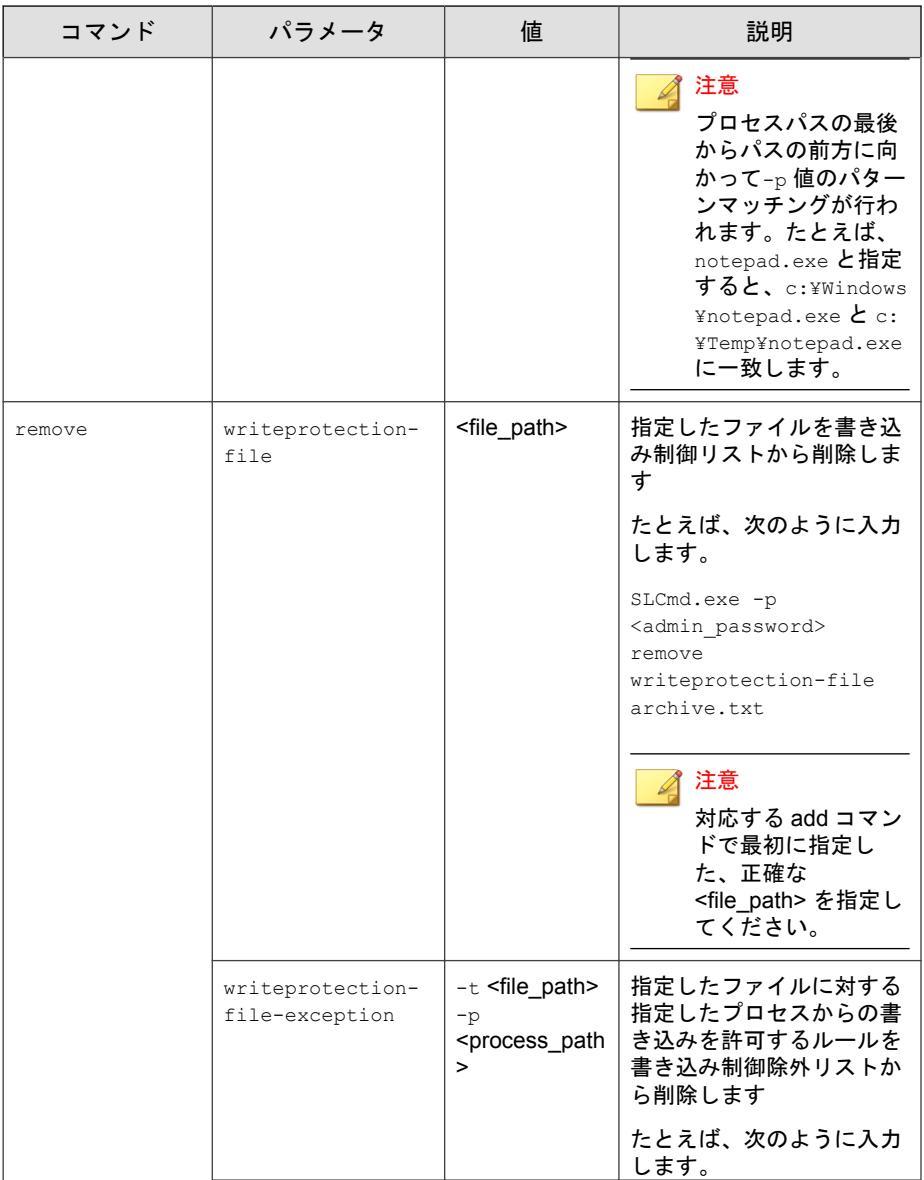

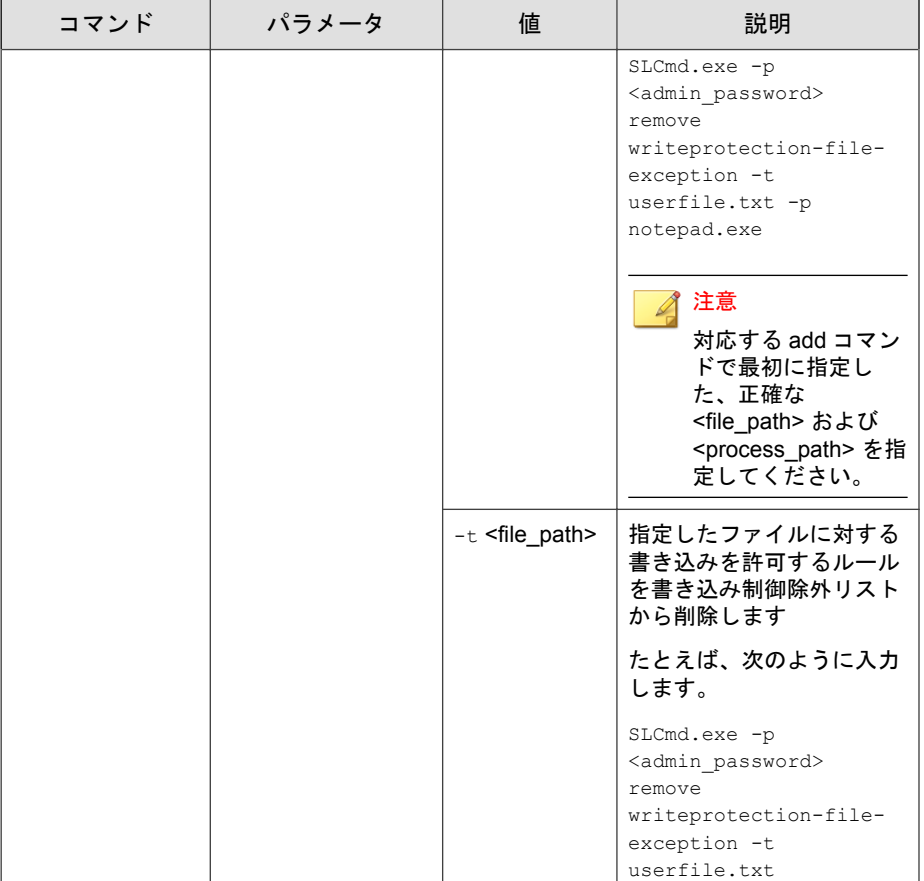

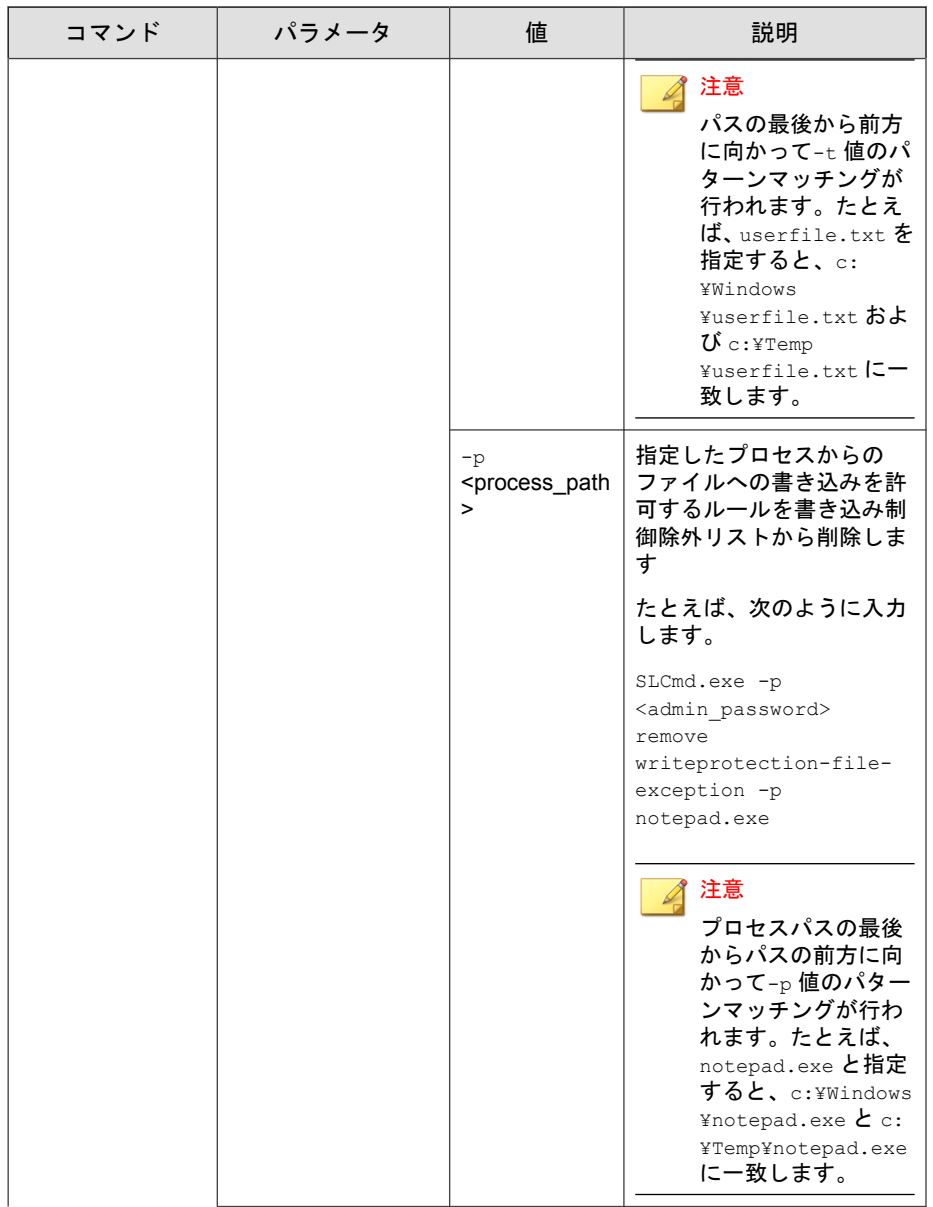

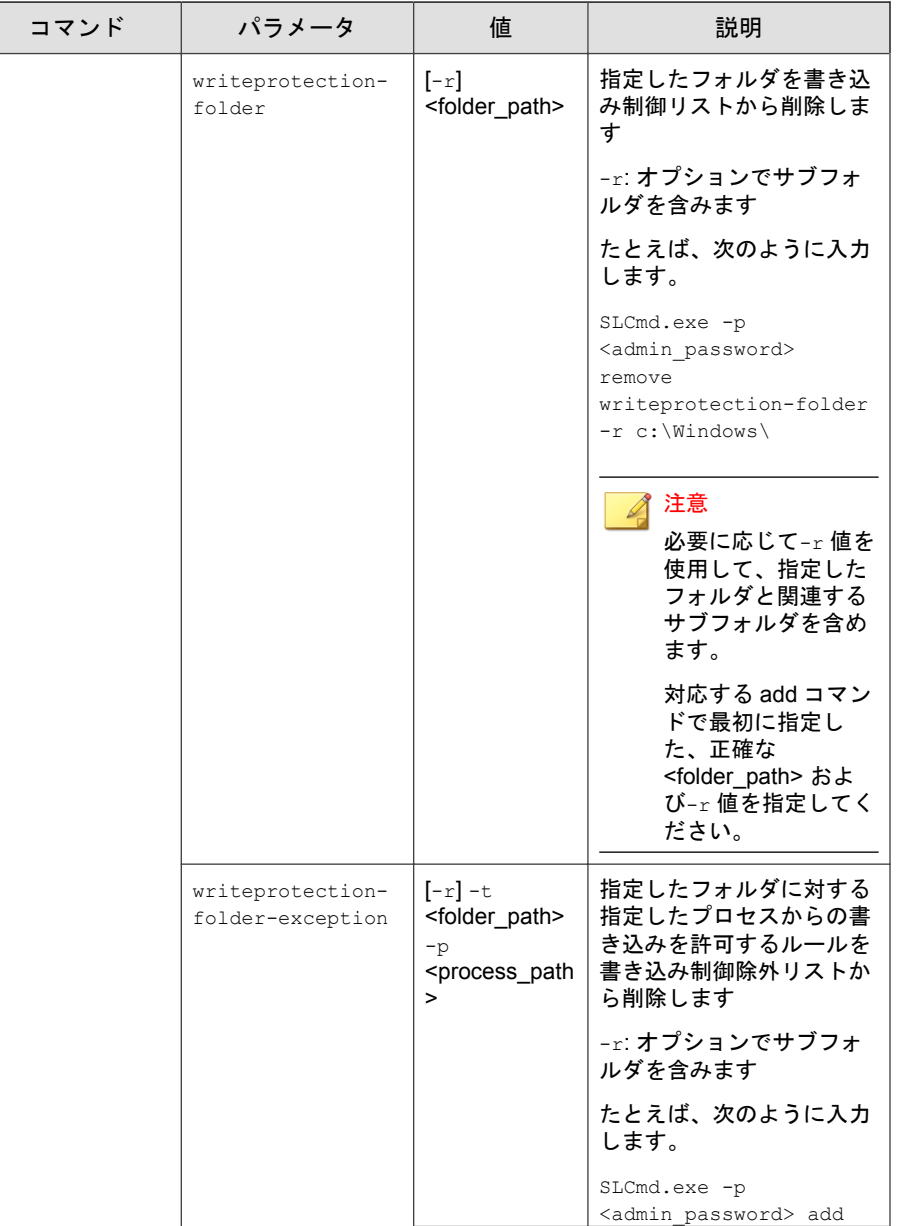

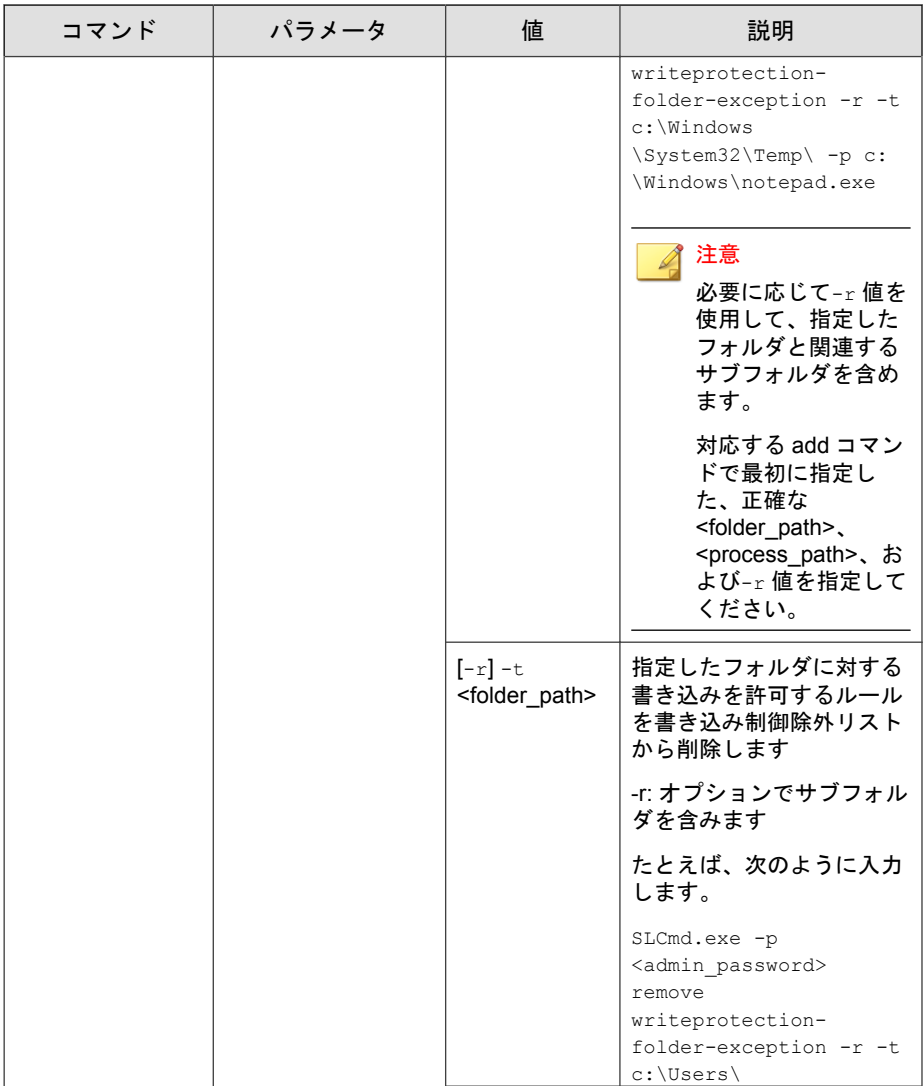

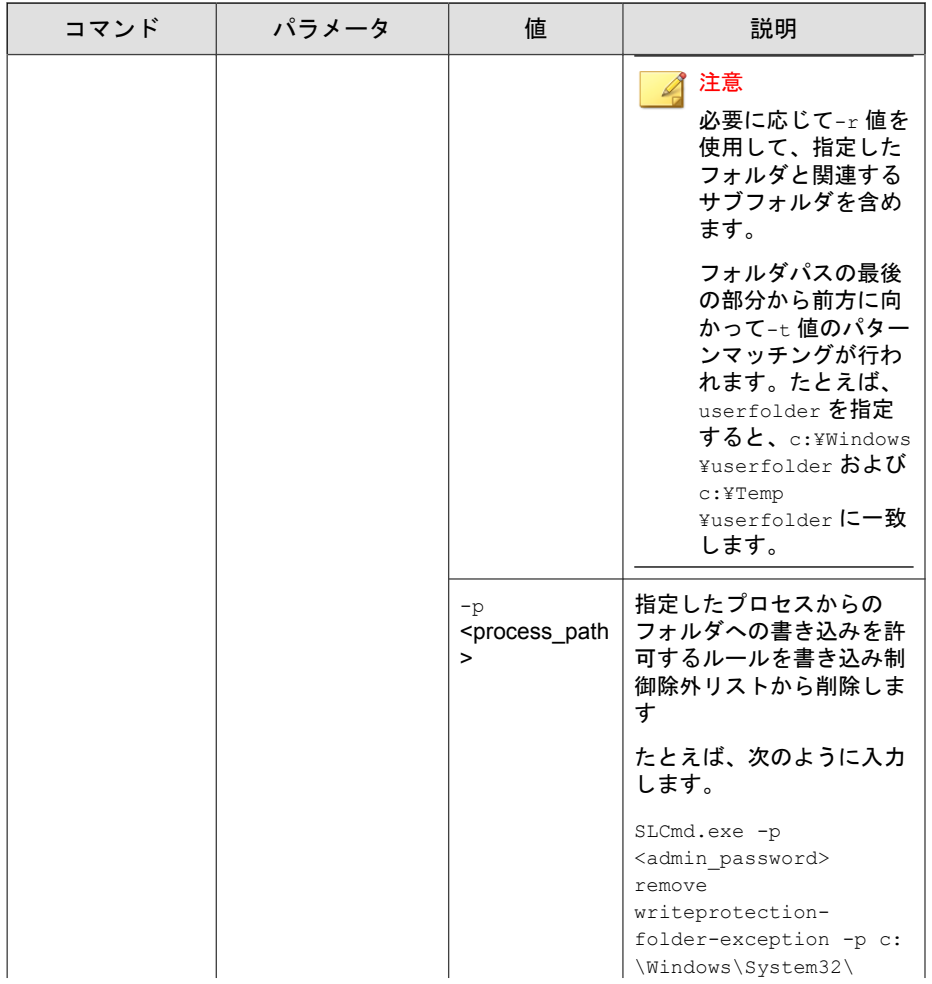

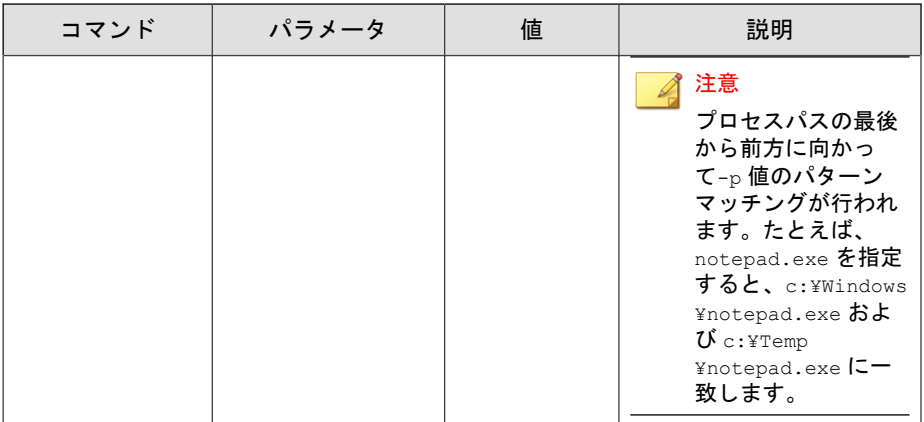

## 表 3-18. 書き込み制御リストの「Registry」コマンド

![](_page_85_Picture_192.jpeg)

![](_page_86_Picture_156.jpeg)

![](_page_87_Picture_175.jpeg)

![](_page_88_Picture_148.jpeg)

![](_page_89_Picture_184.jpeg)

![](_page_90_Picture_171.jpeg)

![](_page_91_Picture_187.jpeg)

![](_page_92_Picture_133.jpeg)

### 信頼するデジタル証明書コマンド

コマンドラインインタフェースに次の形式でコマンドを入力して、信頼する デジタル証明書を設定します。

SLCmd.exe -p <admin\_password> <command> <parameter> <value>

次の表は、使用可能なパラメータの省略表記一覧を示しています。

#### 表 3-19. 省略表記と用法

![](_page_92_Picture_134.jpeg)

次の表は、使用可能なコマンド、パラメータ、および値の一覧を示していま す。

### 表 3-20. 信頼するデジタル証明書コマンド

![](_page_93_Picture_174.jpeg)

## 信頼するハッシュリストのコマンド

**94**

コマンドラインインタフェースに次の形式でコマンドを入力して、信頼する ハッシュ値を設定します。

SLCmd.exe -p <admin\_password> <command> <parameter> <value> 次の表は、使用可能なパラメータの省略表記一覧を示しています。

### 表 3-21. 省略表記と用法

![](_page_94_Picture_168.jpeg)

次の表は、使用可能なコマンド、パラメータ、および値の一覧を示していま す。

### 表 3-22. 信頼するハッシュリストのコマンド

![](_page_94_Picture_169.jpeg)

![](_page_95_Picture_154.jpeg)

# 許可リスト自動更新コマンド

**96**

エージェントの許可リストに指定されていないインストーラやファイルを実 行するには、次の形式でコマンドを入力して許可リスト自動更新を設定しま す。

SLCmd.exe -p <admin\_password> <command> <parameter> <value>

次の表は、使用可能なパラメータの省略表記一覧を示しています。

### 表 3-23. 省略表記と用法

![](_page_96_Picture_160.jpeg)

次の表は、使用可能なコマンド、パラメータ、および値の一覧を示していま す。

### 表 3-24. 許可リスト自動更新コマンド

![](_page_96_Picture_161.jpeg)

![](_page_97_Picture_161.jpeg)

## 事前指定による許可リスト自動更新コマンド

# 重要

事前指定による許可リスト自動更新にファイルを追加するための add コマンド は、事前指定による許可リスト自動更新のコマンド一覧に指定された汎用コマン ドとは別の形式に準拠します。事前指定による許可リスト自動更新へのファイ ルの追加の詳細については、102 [ページの「事前指定による許可リスト自動更新](#page-101-0) [の「追加」コマンド」を](#page-101-0)参照してください。

コマンドラインインタフェースに次の形式でコマンドを入力して、事前指定 による許可リスト自動更新を設定します。

SLCmd.exe -p <admin\_password> <command> <parameter> <value>

次の表は、使用可能なパラメータの省略表記一覧を示しています。

### 表 3-25. 省略表記と用法

![](_page_97_Picture_162.jpeg)

次の表は、使用可能なコマンド、パラメータ、および値の一覧を示していま す。

### 表 3-26. 事前指定による許可リスト自動更新コマンド

![](_page_97_Picture_163.jpeg)

![](_page_98_Picture_165.jpeg)

![](_page_99_Picture_191.jpeg)

![](_page_100_Picture_148.jpeg)

<span id="page-101-0"></span>![](_page_101_Picture_139.jpeg)

### 事前指定による許可リスト自動更新の「追加」コマンド

コマンドラインインタフェースに次の形式でコマンドを入力して、事前指定 による許可リスト自動更新にプロセス、ファイル、またはフォルダを追加し ます。

SLCmd.exe -p <admin\_password> add predefinedtrustedupdater -u <folder\_or\_file> -t <type\_of\_object> [<optional\_values>]

次の表は、コマンド、パラメータ、および基本の値の一覧を示しています。

| コマンド | パラメータ                        | 値                                                                       | 説明                                                                                                    |
|------|------------------------------|-------------------------------------------------------------------------|----------------------------------------------------------------------------------------------------|
| add  | predefinedtruste<br>dupdater | <folder fil<br="" or="">e</folder>                                      | 指定したファイルまたはフォ<br>ルダを事前指定による許可リ<br>スト自動更新に追加します                                                                  |
|      |                              | たとえば、notepad.exe を事<br>前指定による許可リスト自動<br>更新の除外リストに追加する<br>には、次のように入力します。 |                                                                                                    |
|      |                              |                                                                         | SLCmd.exe -p<br><admin password=""> add<br/>predefinedtrustedupdater<br/>-e C:\Windows<br/>\notepad.exe</admin> |

表 3-27. 事前指定による許可リスト自動更新の「Add」コマンド

コマンドの末尾に次の値を追加します。

| 値                                                                | 必須/任意 | 説明                                                                                              |                                                                                                    | 使用例                                                                                                    |
|------------------------------------------------------------------|-------|-------------------------------------------------------------------------------------------------|----------------------------------------------------------------------------------------------------|----------------------------------------------------------------------------------------------------|
| $-u$<br><folder_or_file<br><math>\geq</math></folder_or_file<br> | 必須    | 事前指定による許可リスト自動更<br>新リストに追加するファイル/フォ<br>ルダを指定します<br>指定したファイル/フォルダの種類<br>を-tオプションで指定する必要が<br>あります |                                                                                                    | 該当なし<br>注意<br>このパラ<br>メータに<br>は、-t<br><type_of_o<br>bject&gt;の値<br/>を使用する<br/>必要があり<br/>ます。</type_of_o<br>                                                     |
| $-t$<br><type_of_obje<br>ct&gt;</type_of_obje<br>                | 必須    | の種類を指定します<br>ます:<br>process<br>file<br>folder<br>folderandsub                                   | -u オプションで指定したファイル<br>以下のオブジェクト名が指定でき<br>EXE などの実行形式<br>ファイル<br>MSIや BAT ファイ<br>ルなどのファイル<br>EXE, MSI PBAT<br>ファイルを含む<br>フォルダ<br>EXE、MSIや BAT<br>ファイルを含む<br>フォルダとサブ<br>フォルダ | SLCmd.exe -p<br><admin password<br="">bba &lt;<br/>predefinedtrust<br/>edupdater -u C:<br/>\Windows<br/>\notepad.exe -t<br/>process</admin>                    |
| $-p$<br><parent proce<br="">SS</parent>                          | 任意    | できます                                                                                            | 親プロセスのファイルパスを指定                                                                                                    | SLCmd.exe -p<br><admin password<br=""><math>&gt;</math> add<br/>predefinedtrust<br/>edupdater -u C:<br/>\Windows<br/>\notepad.exe -t<br/>process -p C:</admin> |

表 3-28. 事前指定による許可リスト自動更新の「Add」コマンドの追加値

![](_page_103_Picture_219.jpeg)

## **Windows Update** サポート

**104**

コマンドラインインタフェースに次の形式でコマンドを入力して、Windows Update サポートを設定します。

SLCmd.exe -p <admin\_password> <command> <parameter> <value>

次の表は、使用可能なパラメータの省略表記一覧を示しています。

表 3-29. 省略表記と用法

| パラメータ                    | 省略表記 | 用法                                                        |
|--------------------------|------|-----------------------------------------------------------|
| windowsupdatesuppo<br>rt | W11S | アプリケーション制御が有効なエー<br>ジェントでの Windows Update の実<br>「行を許可します。 |

次の表は、使用可能なコマンド、パラメータ、および値の一覧を示していま す。

表 3-30. Windows Update サポートのコマンド

| コマンド                        | パラメータ   | 説明                                  |
|-----------------------------|---------|-------------------------------------|
| set<br>windowsupdatesupport |         | Windows Update サポートの現在の設<br>定を表示します |
|                             |         | 注意<br>初期設定は Disabled です。            |
|                             | enable  | Windows Update サポートを有効にし<br>ます      |
|                             | disable | Windows Update サポートを無効にし<br>ます      |

# ファイルのブロック通知コマンド

コマンドラインインタフェースに次の形式でコマンドを入力して、ファイル のブロック通知を有効または無効にします。

SLCmd.exe -p <admin\_password> <command> <parameter> <value>

次の表は、使用可能なパラメータの省略表記一覧を示しています。

### 表 3-31. 省略表記と用法

![](_page_105_Picture_153.jpeg)

次の表は、使用可能なコマンド、パラメータ、および値の一覧を示していま す。

#### 表 3-32. ファイルのブロック通知コマンド

![](_page_105_Picture_154.jpeg)

## 設定ファイルコマンド

コマンドラインインタフェースに次のコマンドを入力して、設定ファイルに 対して処理を実行します。

SLCmd.exe -p <admin\_password> <command> <parameter> <value>

次の表は、使用可能なパラメータの省略表記一覧を示しています。

### 表 3-33. 省略表記と用法

![](_page_105_Picture_155.jpeg)

次の表は、使用可能なコマンド、パラメータ、および値の一覧を示していま す。

### 表 3-34. 設定ファイルコマンド

![](_page_106_Picture_178.jpeg)

## ファイルレス攻撃対策のコマンド

コマンドラインインタフェースに次の形式でコマンドを入力して、ファイル レス攻撃対策機能を設定します。

SLCmd.exe -p <admin\_password> <command> <parameter> <value> 次の表は、使用可能なパラメータの省略表記一覧を示しています。

#### 表 3-35. 省略表記と用法

**108**

![](_page_107_Picture_153.jpeg)

次の表は、使用可能なコマンド、パラメータ、および値の一覧を示していま す。

### 表 3-36. ファイルレス攻撃対策のコマンド

![](_page_107_Picture_154.jpeg)
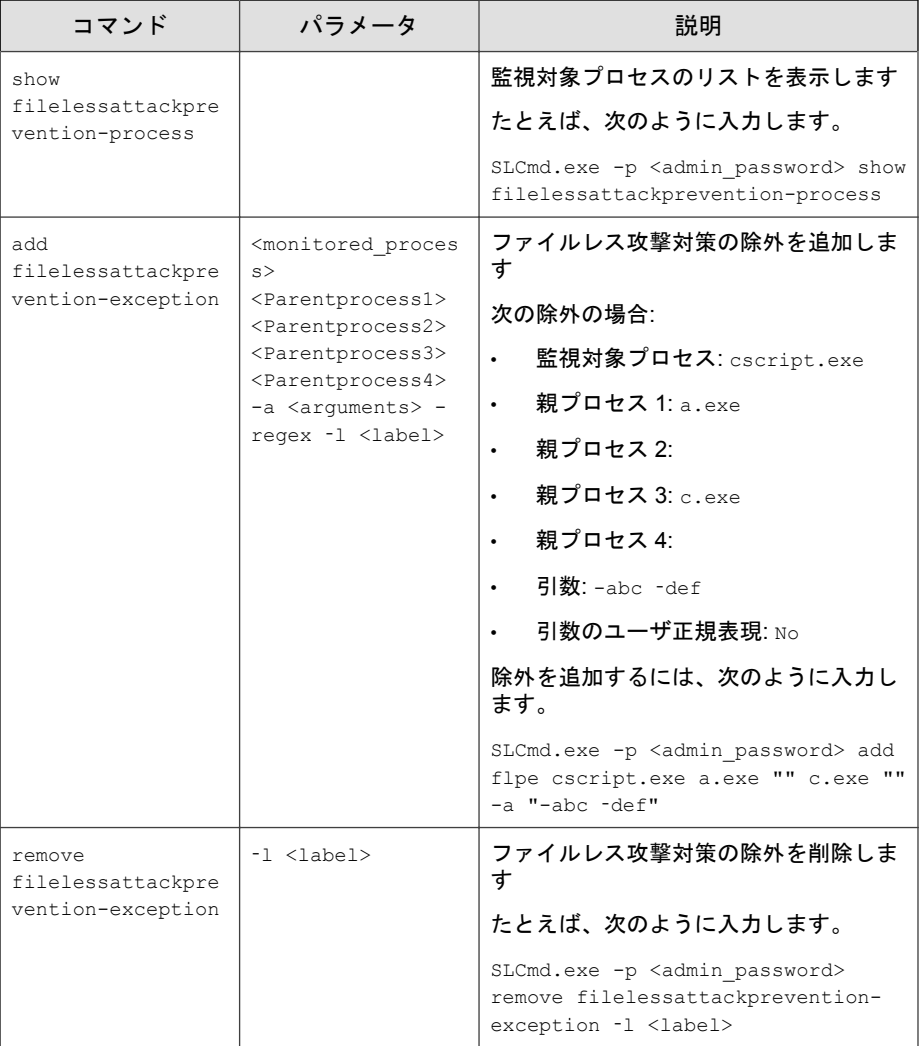

## 注意

- 監視対象プロセスが SafeLock の起動前に開始された場合、SafeLock はそのプ ロセスを検出およびブロックできません。
- Windows Vista x86 システム (Service Pack のインストールなし) では、ファイル レス攻撃対策機能でプロセスチェーンのチェックを実行できますが、コマン ドライン引数のチェックを実行することはできません。プロセスチェーン のチェックをパスすると、コマンドライン引数のチェックはスキップされま す。

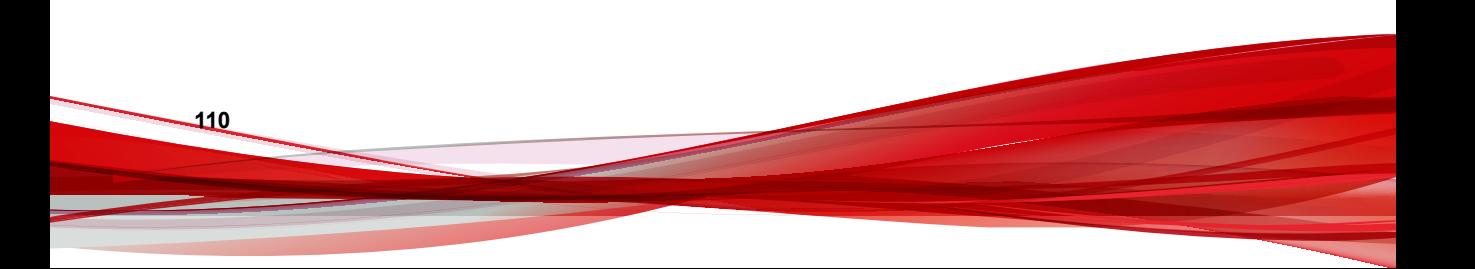

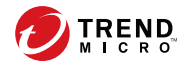

# 第 **4** 章

# エージェント設定ファイルの操作

- この章では、設定ファイルを使用して Trend Micro Safe Lock を設定する方法に ついて説明します。
- この章の内容は次のとおりです。
- 112 [ページの「エージェント設定ファイルの操作」](#page-111-0)

# <span id="page-111-0"></span>エージェント設定ファイルの操作

設定ファイル管理者は設定ファイルを使用して、複数のコンピュータに同じ 設定を適用できます。

詳細については、113 [ページの「設定ファイルをエクスポートまたはインポー](#page-112-0) [トする」を](#page-112-0)参照してください。

# 詳細設定を変更する

一部の設定の変更は、コマンドラインを利用して設定ファイルを介してのみ 可能です。詳細については、44 [ページの「コマンドラインで](#page-43-0) SLCmd を使用す [る」を](#page-43-0)参照してください。

#### 手順

- 1. 設定ファイルをエクスポートします。
- 2. SLcmd を利用し、設定ファイルを復号します。
- 3. Windows のメモ帳またはその他のテキストエディタで設定ファイルを編 集します。

重要 設定ファイルでは UTF-8 エンコードのみがサポートされます。

### ヒント

変更した設定のみをインポートして、複数エージェントの共有設定をアッ プデートできます。

- 4. SLcmd を利用し、編集した設定ファイルを暗号化します。
- 5. 編集した設定ファイルをインポートします。

## <span id="page-112-0"></span>設定ファイルをエクスポートまたはインポートする

## 注意

Trend Micro Safe Lock では、エクスポート前に設定ファイルを暗号化します。 ユーザは、設定ファイルを復号してから内容を変更する必要があります。

詳細については、Safe Lock エージェントの管理者ガイドを参照してください。

#### 手順

- 1. Trend Micro Safe Lock のデスクトップアイコン、または [スタート] メ ニューから [すべてのプログラム] > [Trend Micro Safe Lock] をクリックし て、メイン画面を開きます。
- 2. パスワードを指定して [ログイン] をクリックします。
- 3. [設定] メニュー項目をクリックして [設定のエクスポート/インポート] セ クションにアクセスします。

設定ファイルをエクスポートするには

- a. [エクスポート] をクリックして、ファイルの保存場所を選択します。
- b. ファイル名を指定して、[保存] をクリックします。

設定ファイルをインポートするには

- a. [インポート] をクリックして、設定ファイルを指定します。
- b. ファイルを選択して、[開く] をクリックします。

Trend Micro Safe Lock の既存の設定が、設定ファイルの内容で上書きされ ます。

# 設定ファイルの構文

設定ファイルでは、XML 形式を使用して、Trend Micro Safe Lock で使用するパ ラメータを指定します。

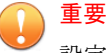

設定ファイルでは UTF-8 エンコードのみがサポートされます。

設定ファイルの例を次に示します。

```
<?xml version="1.0" encoding="UTF-8"?>
<Configurations version="1.00.000" 
     xmlns:xsi="http://www.w3.org/2001/
     XMLSchema-instance" 
     xsi:noNamespaceSchemaLocation="WKConfig.xsd">
     <Configuration>
         <AccountGroup>
             <Account 
                 Id="{24335D7C-1204-43d1-9CBB-332D688C85B6}" 
                Ende="no" <Password/>
             </Account>
         </AccountGroup>
        <UI> <SystemTaskTrayIcon Enable="yes">
                 <BlockNotification Enable="no" 
                      AlwaysOnTop="yes" ShowDetails="yes" 
                      Authenticate="yes">
                     <Title/> <Message/>
                 </BlockNotification>
             </SystemTaskTrayIcon>
        \langle/UI> <Feature>
             <ApplicationLockDown LockDownMode="2">
                 <WhiteList RecentHistoryUnapprovedFilesLimit="50">
                              <ExclusionList>
                                     <Folder>C:\EXCLUDED_FOLDER\DLL\</Folder>
                                     <Folder>C:\EXCLUDED_FOLDER\EXE\</Folder>
                                     <Folder>C:\EXCLUDED_FOLDER\SCRIPT\</Folder>
                                     <Extension>png</Extension>
                                     <Extension>bmp</Extension>
                                 </ExclusionList>
                              </WhiteList>
                 <ScriptLockdown Enable="yes">
                      <Extension Id="bat">
```

```
 <Interpreter>cmd.exe</Interpreter>
 </Extension>
 <Extension Id="cmd">
     <Interpreter>cmd.exe</Interpreter>
 </Extension>
 <Extension Id="com">
     <Interpreter>ntvdm.exe</Interpreter>
 </Extension>
 <Extension Id="dll">
     <Interpreter>ntvdm.exe</Interpreter>
 </Extension>
 <Extension Id="drv">
     <Interpreter>ntvdm.exe</Interpreter>
 </Extension>
 <Extension Id="exe">
     <Interpreter>ntvdm.exe</Interpreter>
 </Extension>
 <Extension Id="js">
     <Interpreter>cscript.exe</Interpreter>
     <Interpreter>wscript.exe</Interpreter>
 </Extension>
 <Extension Id="msi">
     <Interpreter>msiexec.exe</Interpreter>
 </Extension>
 <Extension Id="pif">
     <Interpreter>ntvdm.exe</Interpreter>
 </Extension>
 <Extension Id="ps1">
     <Interpreter>powershell.exe
     </Interpreter>
 </Extension>
 <Extension Id="sys">
     <Interpreter>ntvdm.exe</Interpreter>
 </Extension>
 <Extension Id="vbe">
     <Interpreter>cscript.exe</Interpreter>
     <Interpreter>wscript.exe</Interpreter>
 </Extension>
 <Extension Id="vbs">
     <Interpreter>cscript.exe</Interpreter>
     <Interpreter>wscript.exe</Interpreter>
 </Extension>
```

```
 </ScriptLockdown>
     <TrustedUpdater>
         <PredefinedTrustedUpdater Enable="no">
             <RuleSet/>
         </PredefinedTrustedUpdater>
         <WindowsUpdateSupport Enable="no"/>
     </TrustedUpdater>
     <DllDriverLockDown Enable="yes"/>
     <ExceptionPath Enable="no">
         <ExceptionPathList/>
     </ExceptionPath>
     <TrustedCertification Enable="yes"/>
     <TrustedHash Enable="no"/>
     <WriteProtection Enable="no" ActionMode="1" 
     ProtectApprovedList="yes"/>
     <CustomAction ActionMode="0"/>
     <FilelessAttackPrevention Enable="no">
         <ExceptionList/>
     </FilelessAttackPrevention>
 </ApplicationLockDown>
 <UsbMalwareProtection Enable="no" ActionMode="1"/>
 <NetworkVirusProtection Enable="yes" 
 ActionMode="1"/>
 <IntegrityMonitoring Enable="no"/>
 <StorageDeviceBlocking Enable="no" ActionMode="1"/>
<Log>
     <EventLog Enable="yes">
         <Level>
             <WarningLog Enable="yes"/>
             <InformationLog Enable="no"/>
         </Level>
         <BlockedAccessLog Enable="yes"/>
         <ApprovedAccessLog Enable="yes">
             <TrustedUpdaterLog Enable="yes"/>
             <DllDriverLog Enable="no"/>
             <ExceptionPathLog Enable="yes"/>
             <TrustedCertLog Enable="yes"/>
             <TrustedHashLog Enable="yes"/>
             <WriteProtectionLog Enable="yes"/>
         </ApprovedAccessLog>
         <SystemEventLog Enable="yes">
             <ExceptionPathLog Enable="yes"/>
```

```
 <WriteProtectionLog Enable="yes"/>
             </SystemEventLog>
             <ListLog Enable="yes"/>
             <UsbMalwareProtectionLog Enable="yes"/>
             <ExecutionPreventionLog Enable="yes"/>
             <NetworkVirusProtectionLog Enable="yes"/>
             <IntegrityMonitoringLog>
                 <FileCreatedLog Enable="yes"/>
                 <FileModifiedLog Enable="yes"/>
                 <FileDeletedLog Enable="yes"/>
                 <FileRenamedLog Enable="yes"/>
                 <RegValueModifiedLog Enable="yes"/>
                 <RegValueDeletedLog Enable="yes"/>
                 <RegKeyCreatedLog Enable="yes"/>
                 <RegKeyDeletedLog Enable="yes"/>
                  <RegKeyRenamedLog Enable="yes"/>
             </IntegrityMonitoringLog>
             <DeviceControlLog Enable="yes"/>
         </EventLog>
         <DebugLog Enable="no"/>
    \langleLog>
 </Feature>
 <ManagedMode Enable="no">
     <Agent>
        <Port/ <SslAllowBeast>1</SslAllowBeast>
         <PollServer>0</PollServer>
         <PollServerInterval>10</PollServerInterval>
     </Agent>
     <Server>
        <HostName/>
         <FastPort/>
         <SlowPort/>
         <ApiKey/>
     </Server>
     <Message InitialRetryInterval="120" 
     MaxRetryInterval="7680">
         <Register Trigger="1"/>
         <Unregister Trigger="1"/>
         <UpdateStatus Trigger="1"/>
         <UploadBlockedEvent Trigger="1"/>
         <CheckFileHash Trigger="1"/>
```

```
 <QuickScanFile Trigger="1"/>
             </Message>
             <MessageRandomization TotalGroupNum="1" 
             OwnGroupIndex="0" TimePeriod="0"/>
             <Proxy Mode="0">
                 <HostName/>
                <Port/>
                 <UserName/>
                 <Password/>
             </Proxy>
         </ManagedMode>
     </Configuration>
     <Permission>
         <AccountRef 
         Id="{24335D7C-1204-43d1-9CBB-332D688C85B6}">
             <UIControl Id="DetailSetting" State="no"/>
             <UIControl Id="LockUnlock" State="yes"/>
             <UIControl Id="LaunchUpdater" State="yes"/>
             <UIControl Id="RecentHistoryUnapprovedFiles" 
                  State="yes"/>
             <UIControl Id="ImportExportList" State="yes"/>
             <UIControl Id="ListManagement" State="yes"/>
             <UIControl Id="SupportToolUninstall" State="no"/>
         </AccountRef>
     </Permission>
</Configurations>
```
# 設定ファイルのパラメータ

設定ファイルには、Safe Lock で使用するパラメータを指定するセクションが 含まれています。

#### 表 4-1. 設定ファイルのセクションと説明

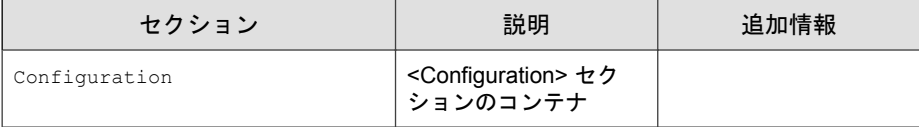

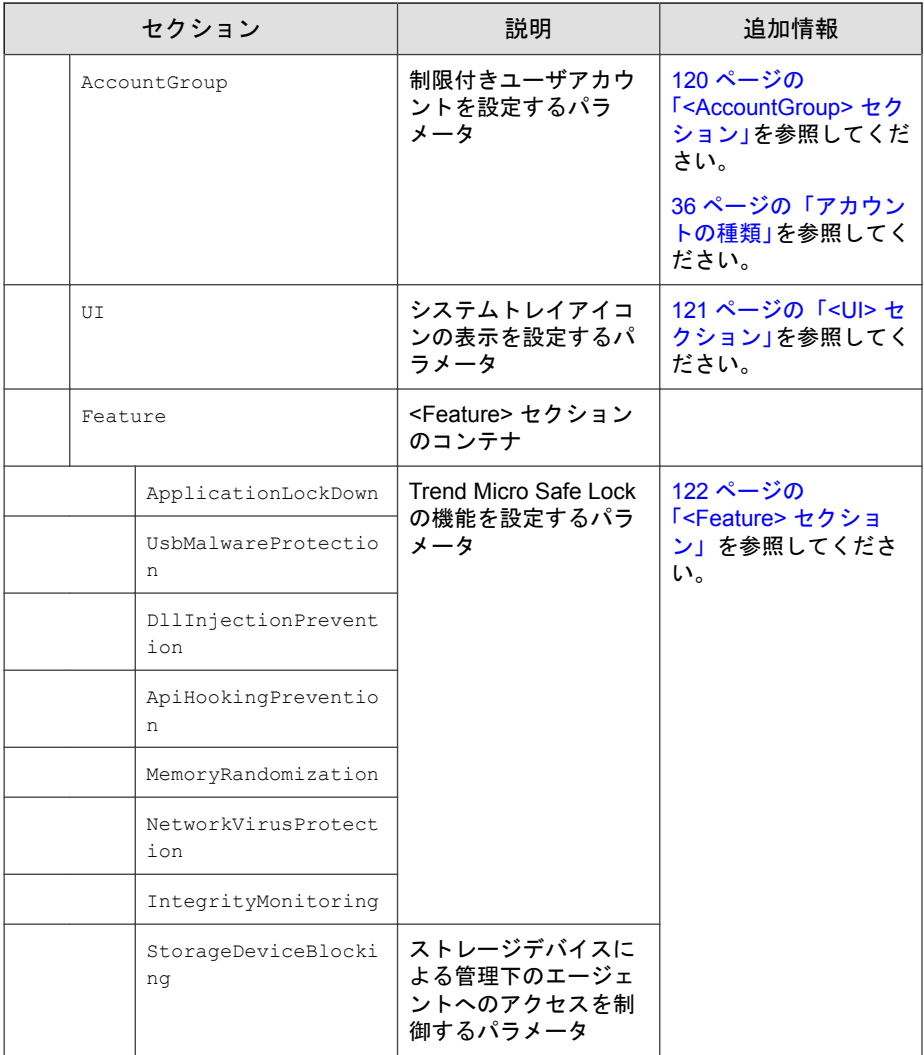

<span id="page-119-0"></span>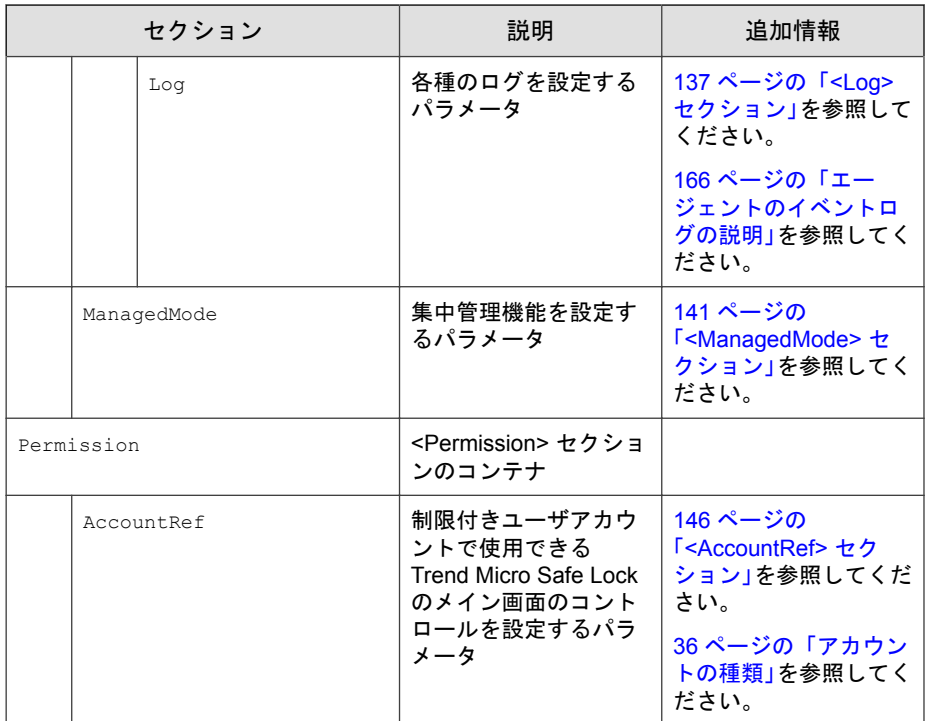

# **<AccountGroup>** セクション

制限付きユーザアカウントを設定するパラメータ

36 [ページの「アカウントの種類」](#page-35-0)を参照してください。

### 表 4-2. <AccountGroup> セクションのパラメータ

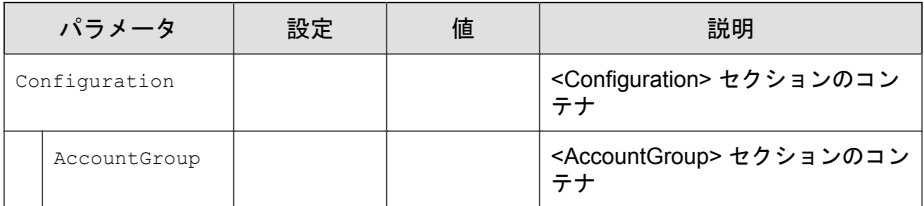

<span id="page-120-0"></span>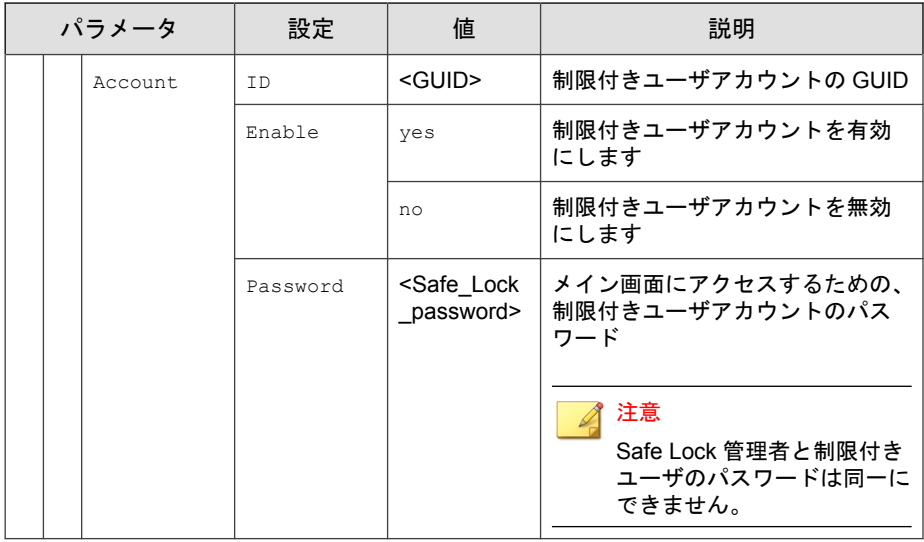

# **<UI>** セクション

システムトレイアイコンの表示を設定するパラメータ

## 表 4-3. <UI> セクションのパラメータ

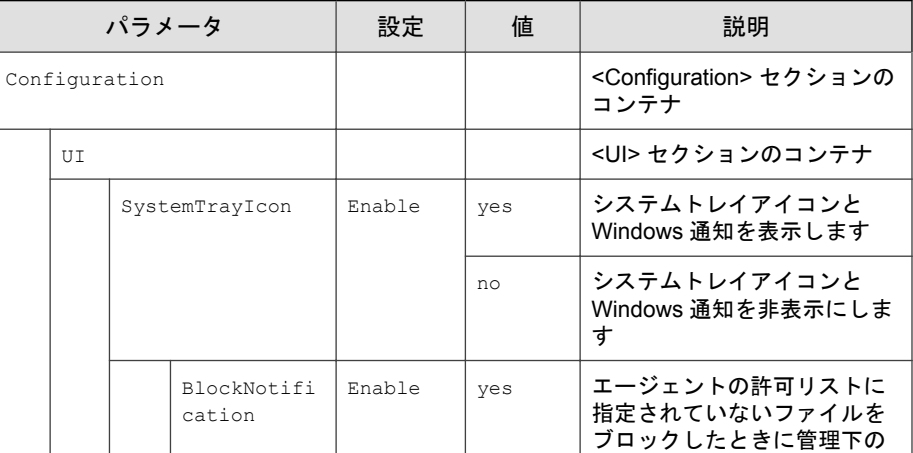

<span id="page-121-0"></span>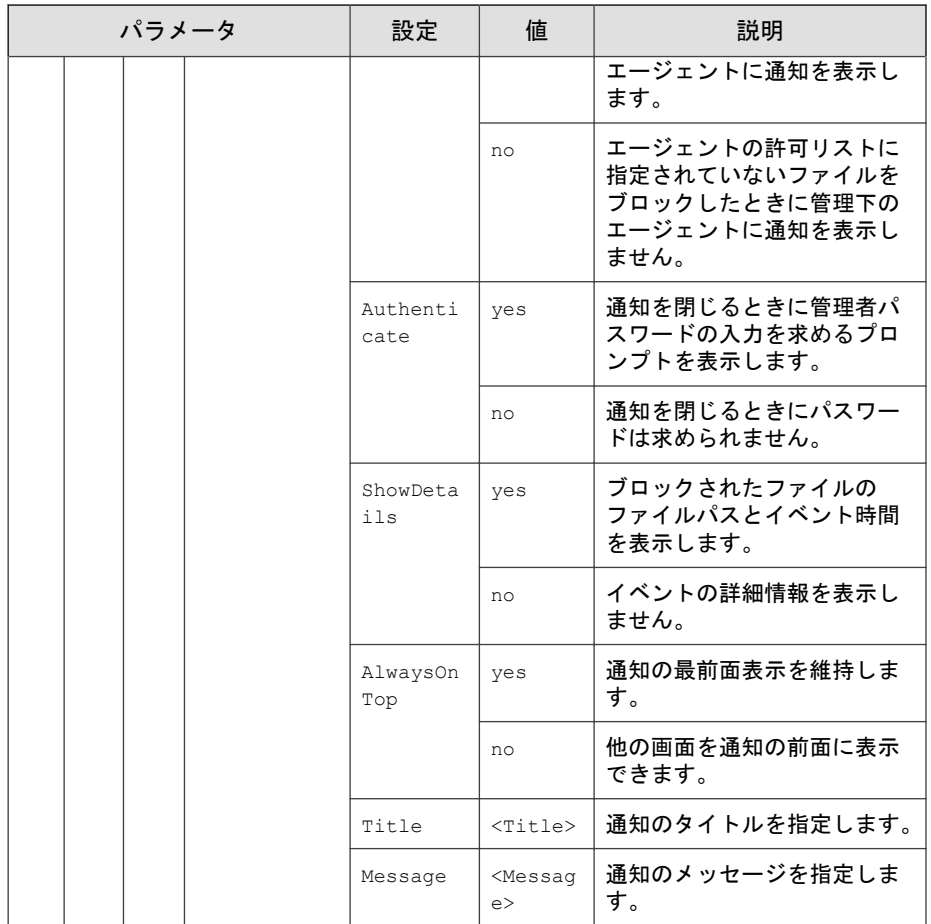

# **<Feature>** セクション

Trend Micro Safe Lock の機能を設定するパラメータ 37 [ページの「機能の設定について」](#page-36-0)を参照してください。

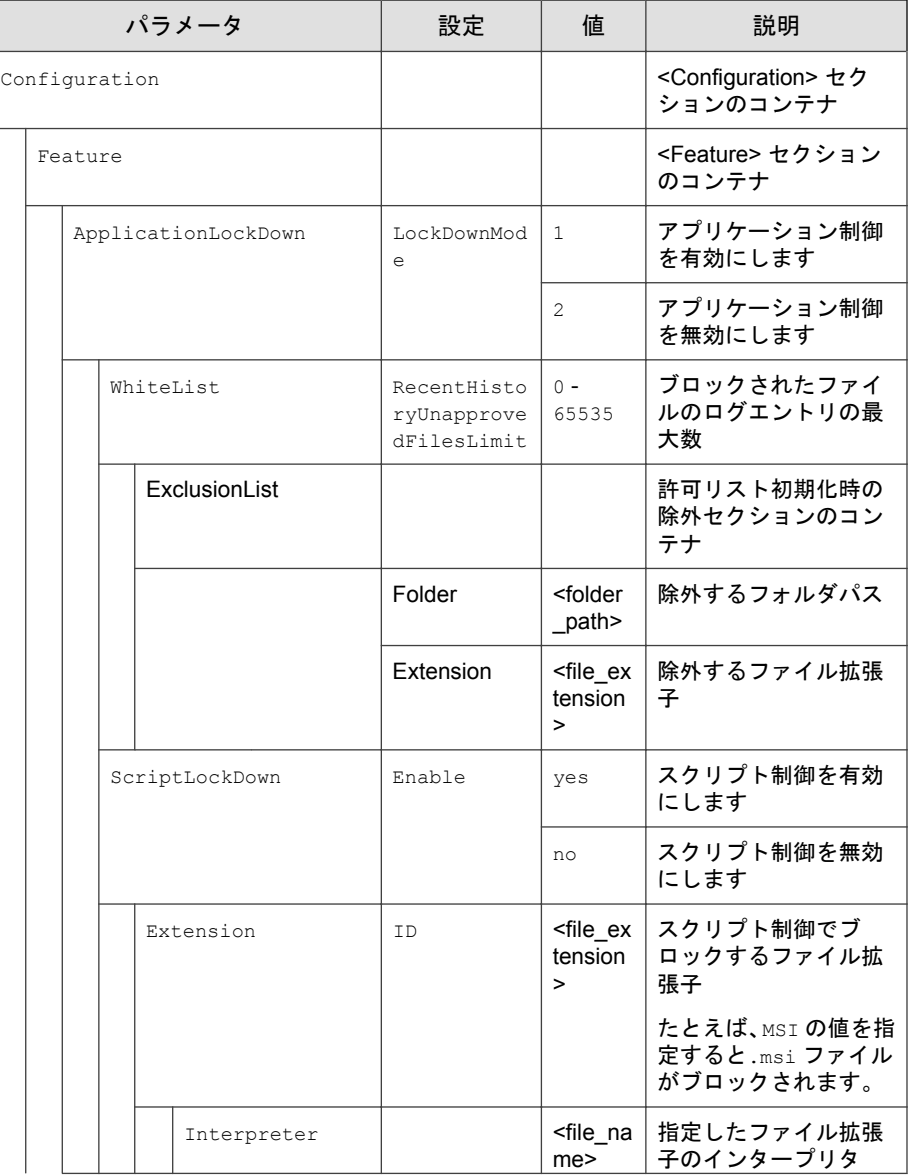

#### 表 4-4. <Feature> セクションのパラメータ

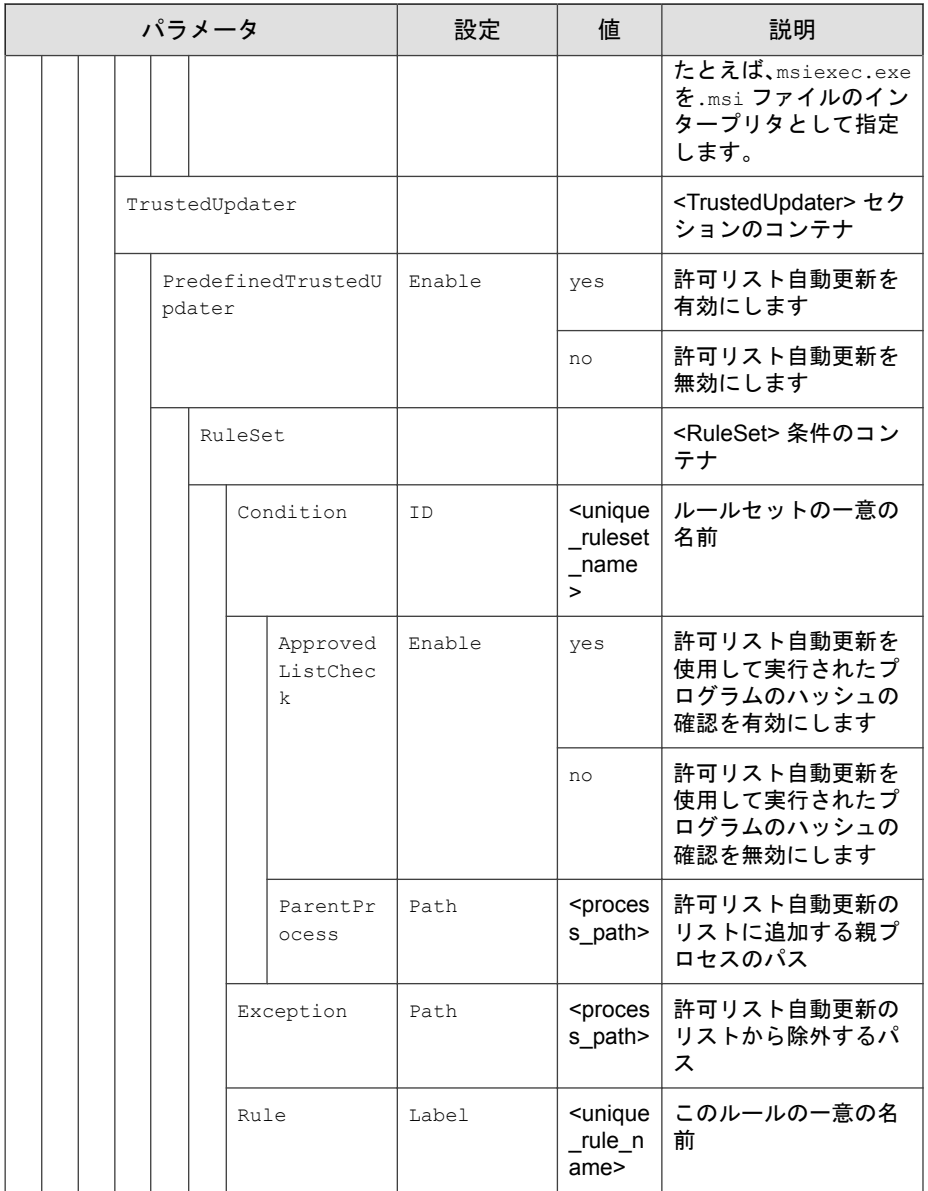

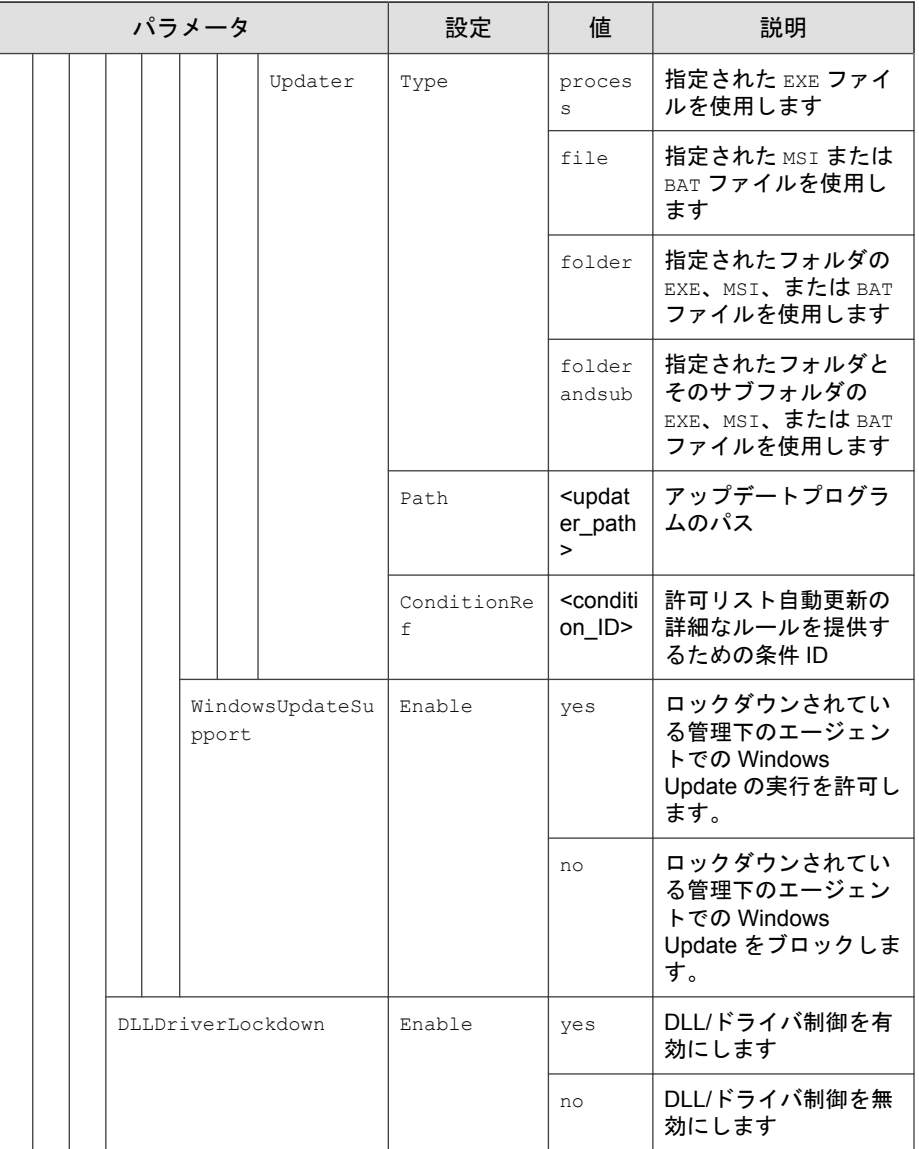

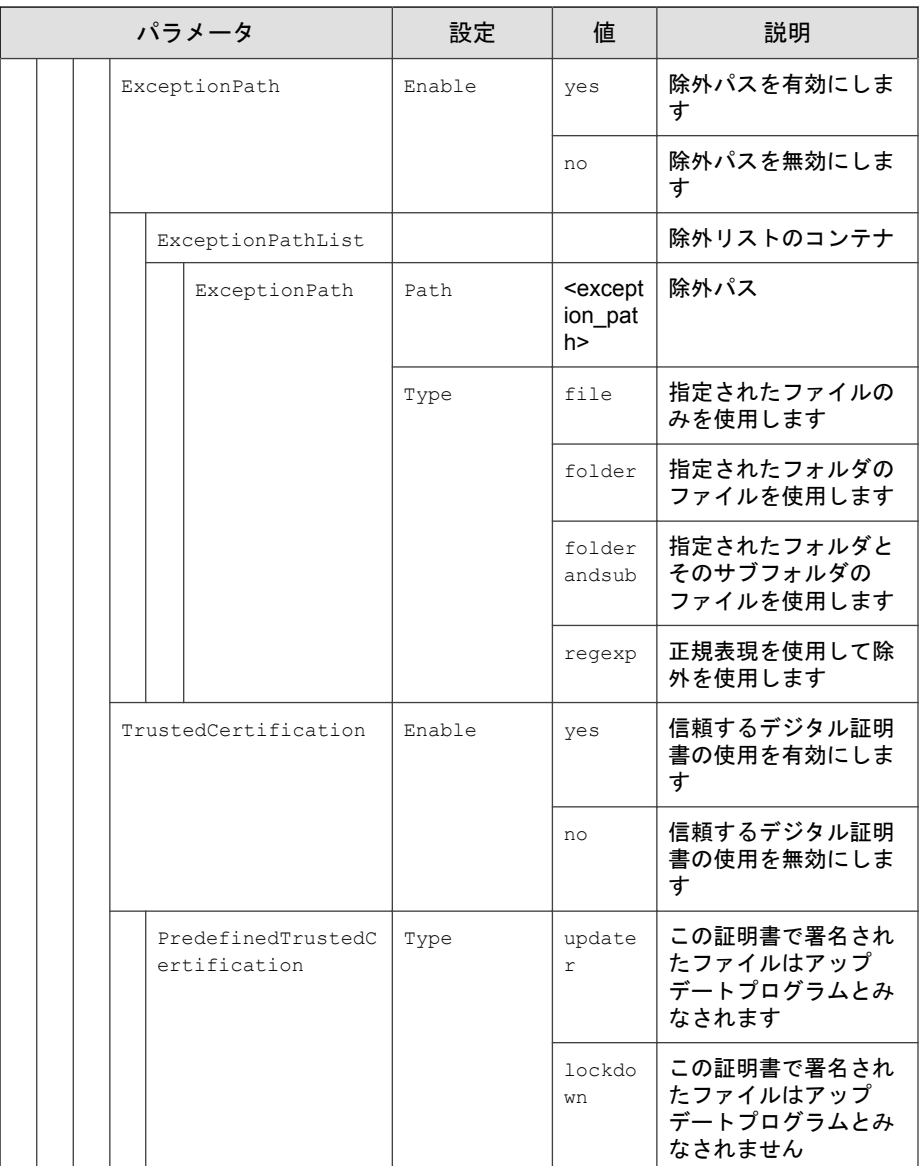

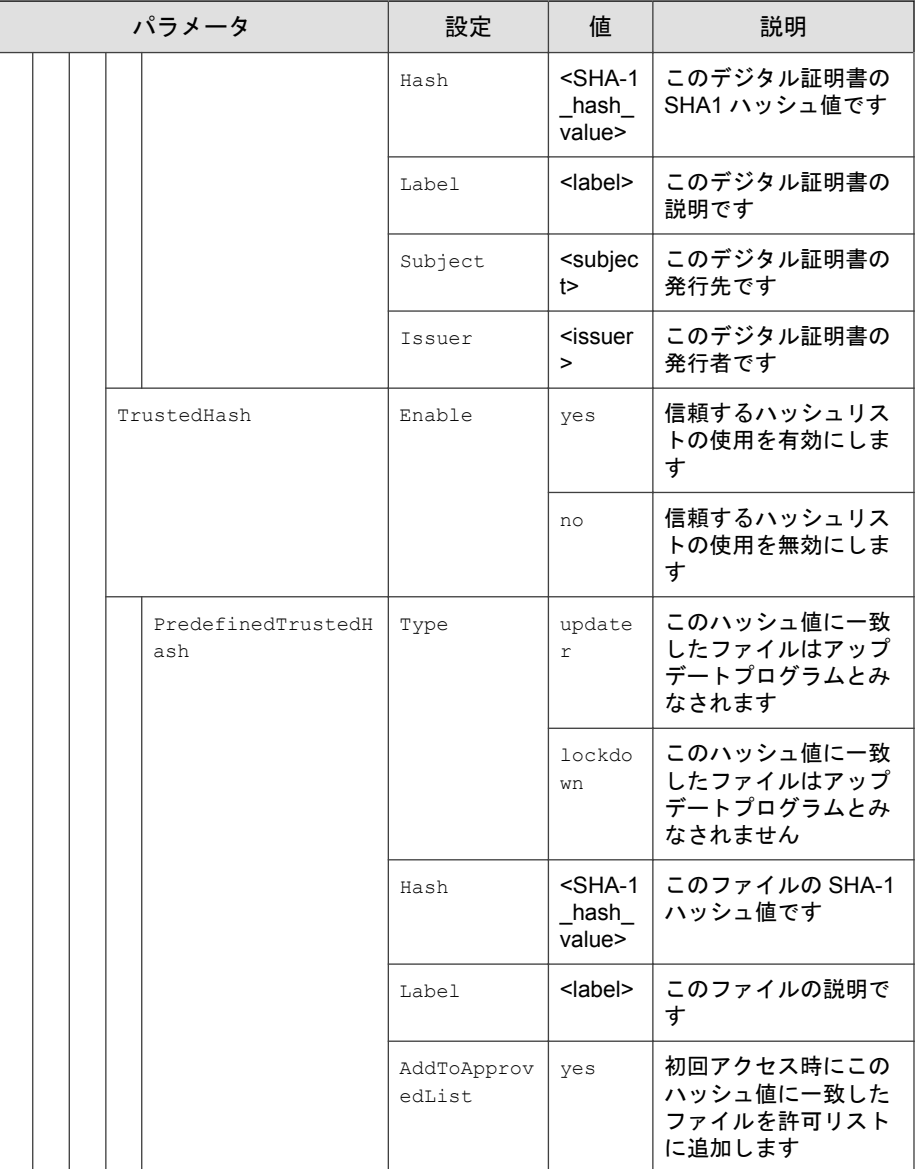

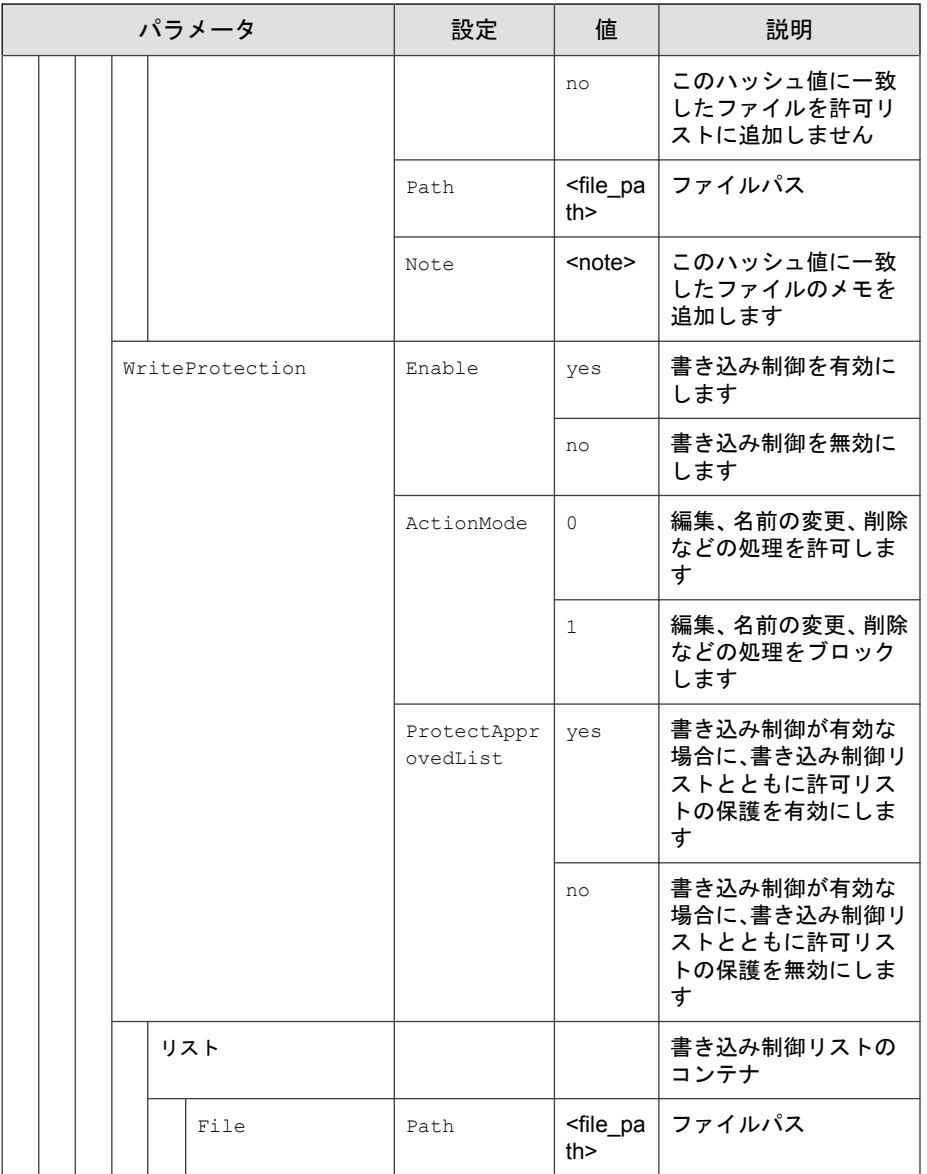

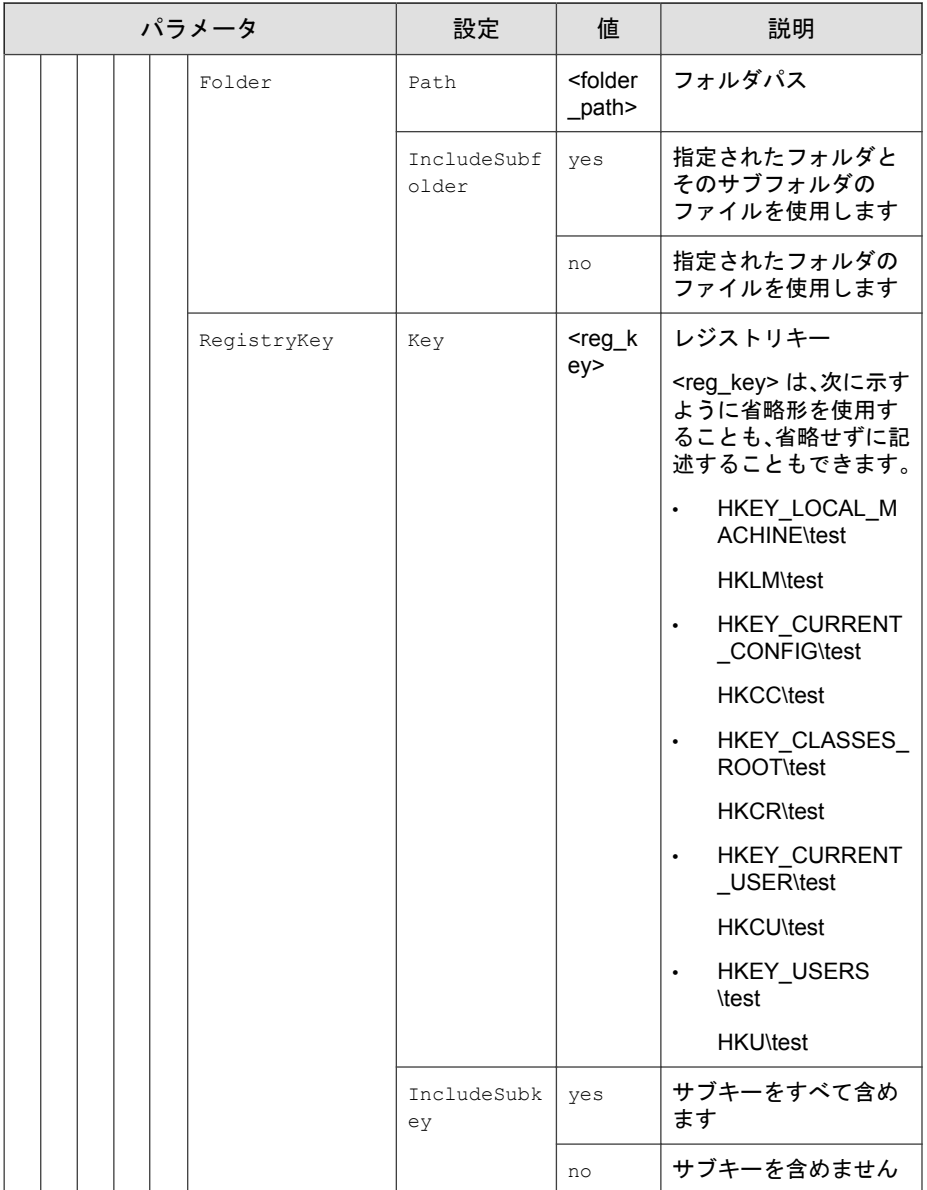

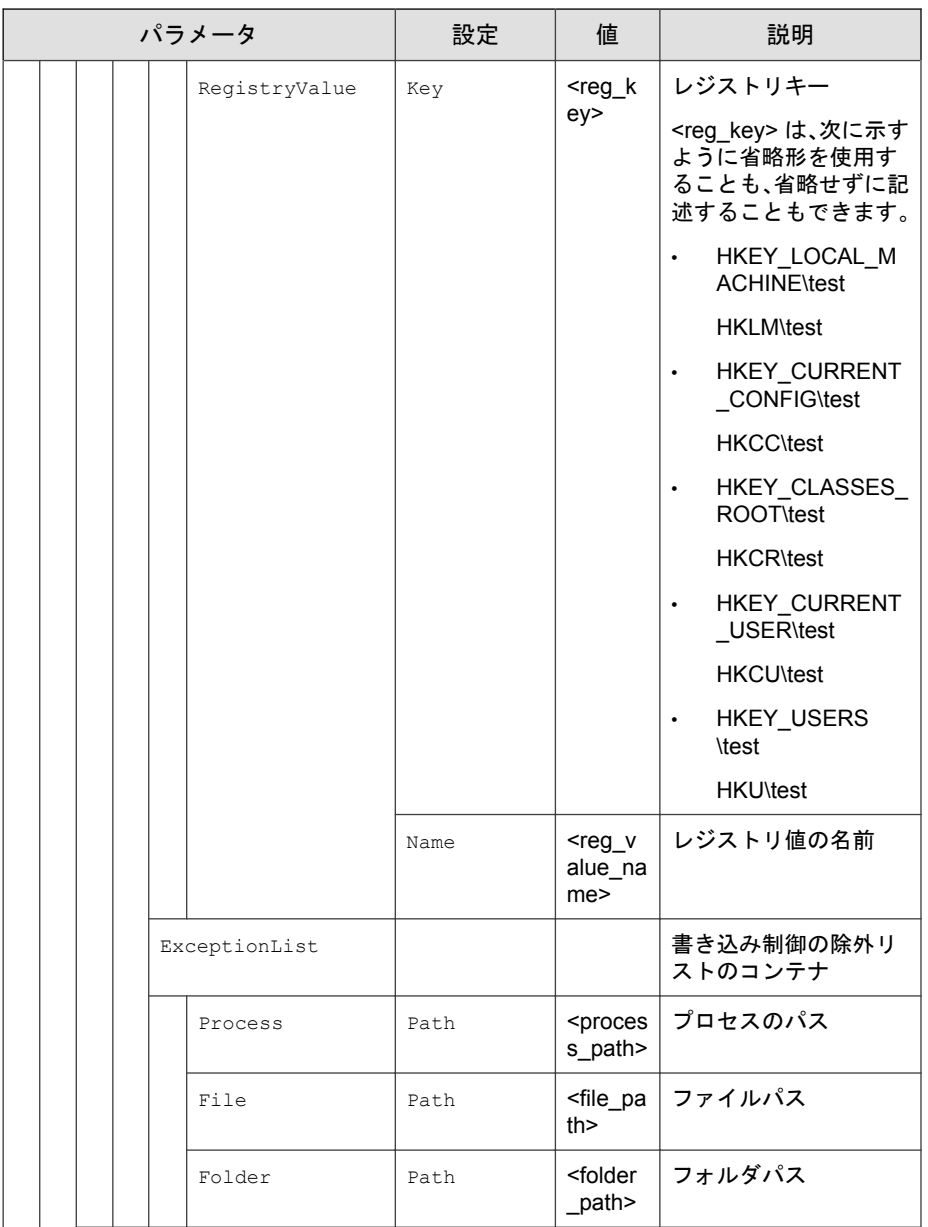

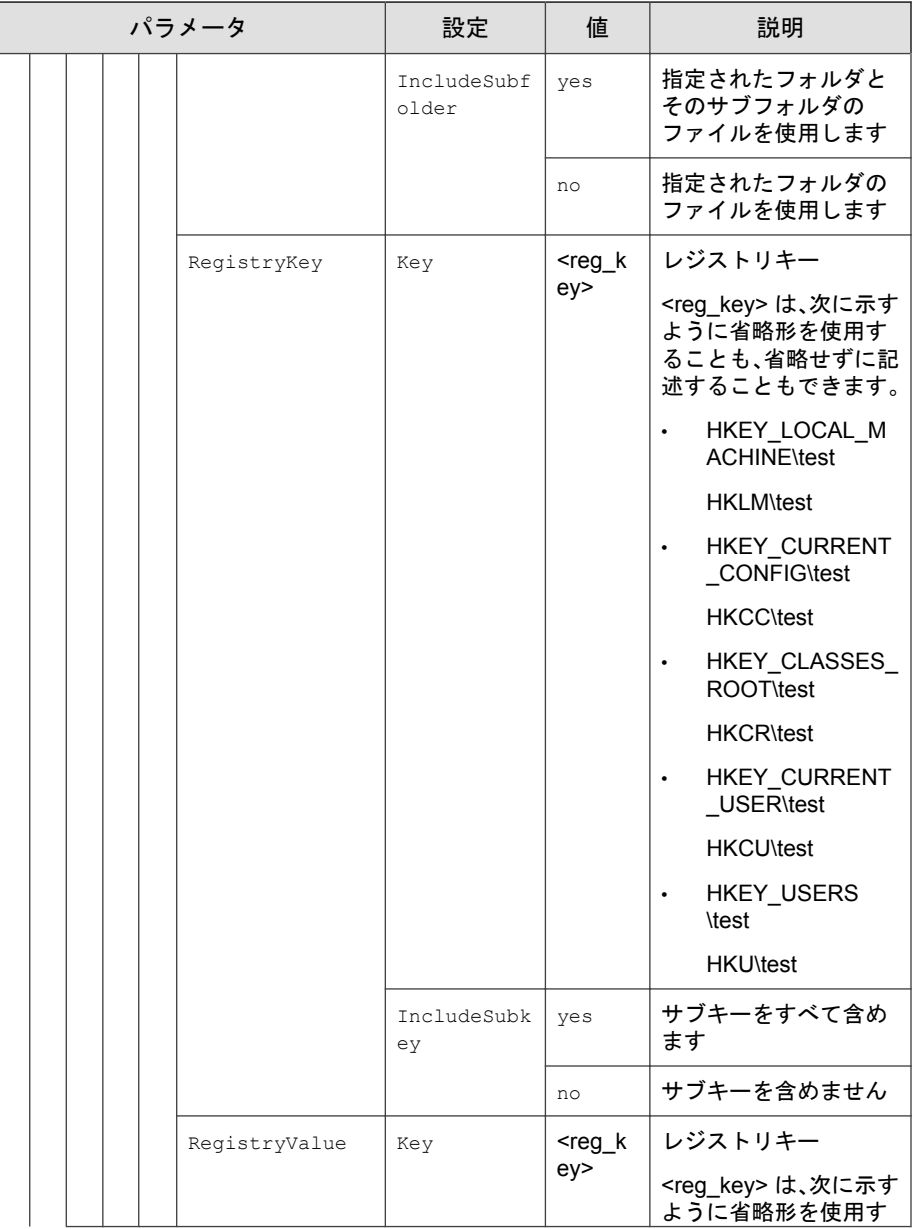

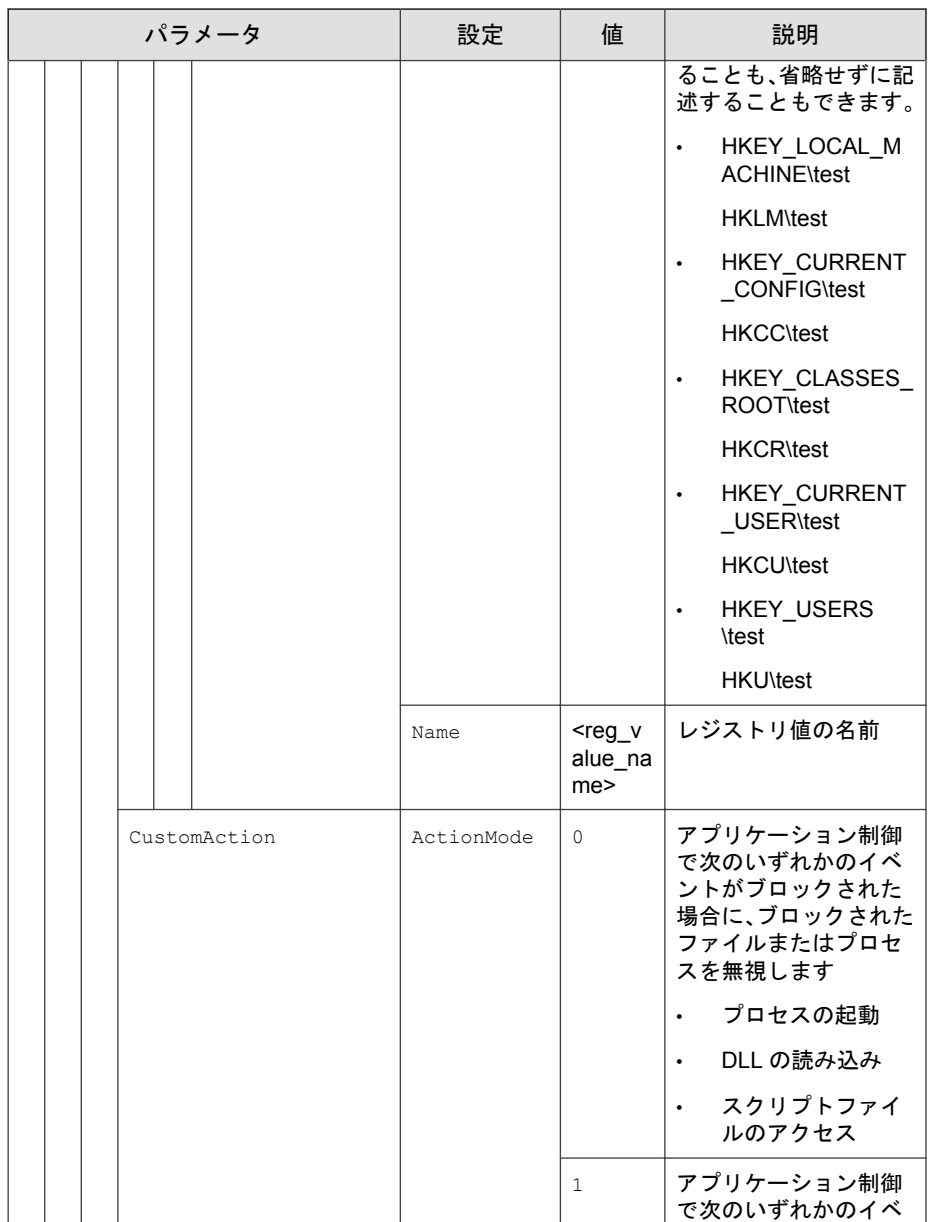

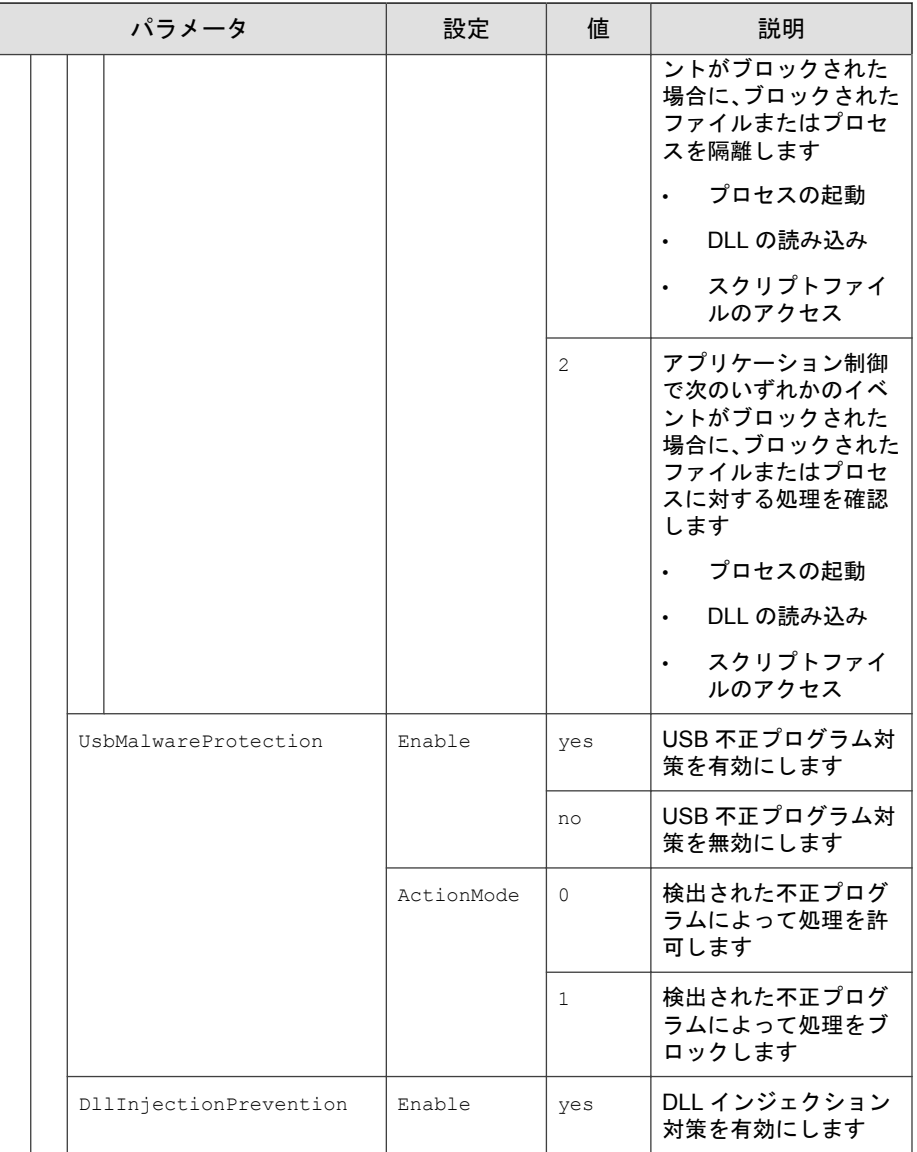

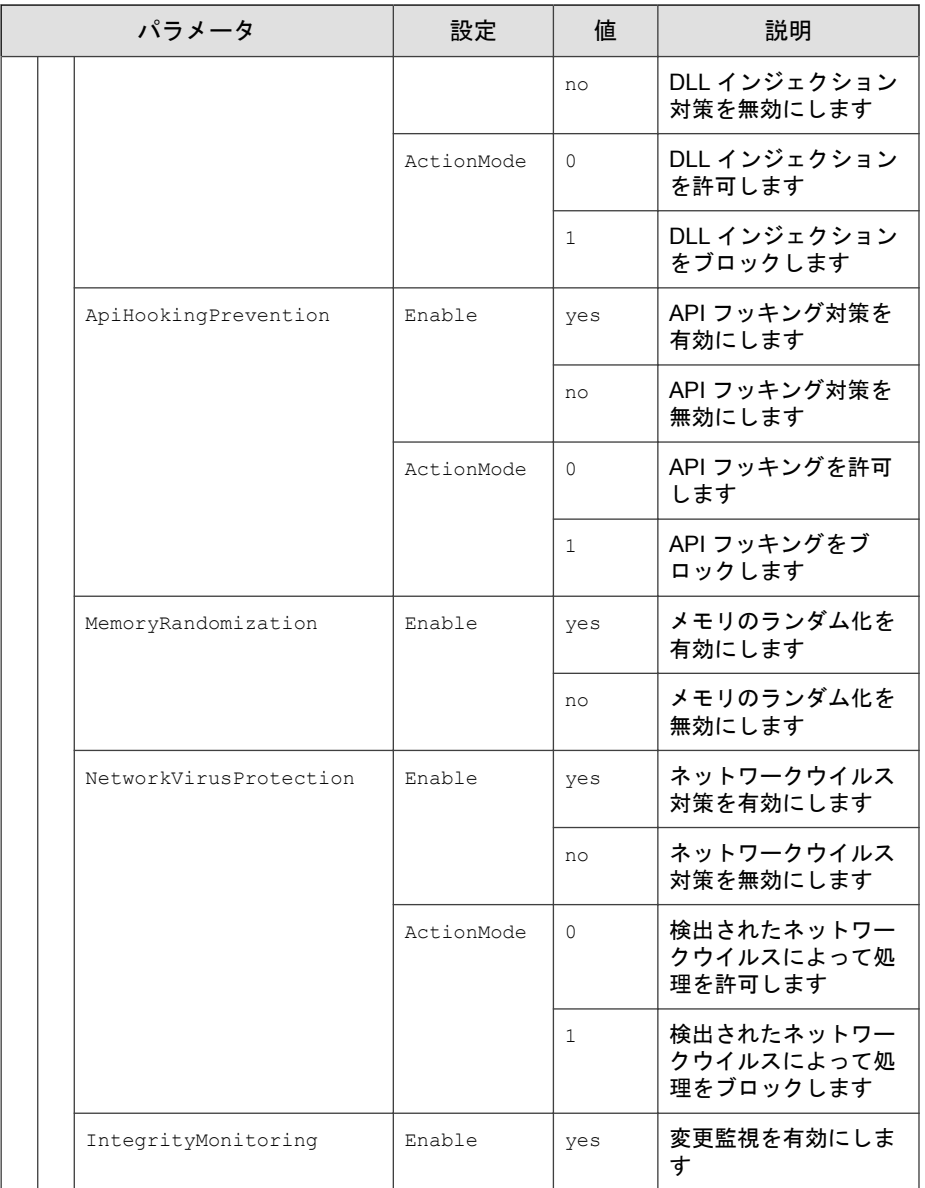

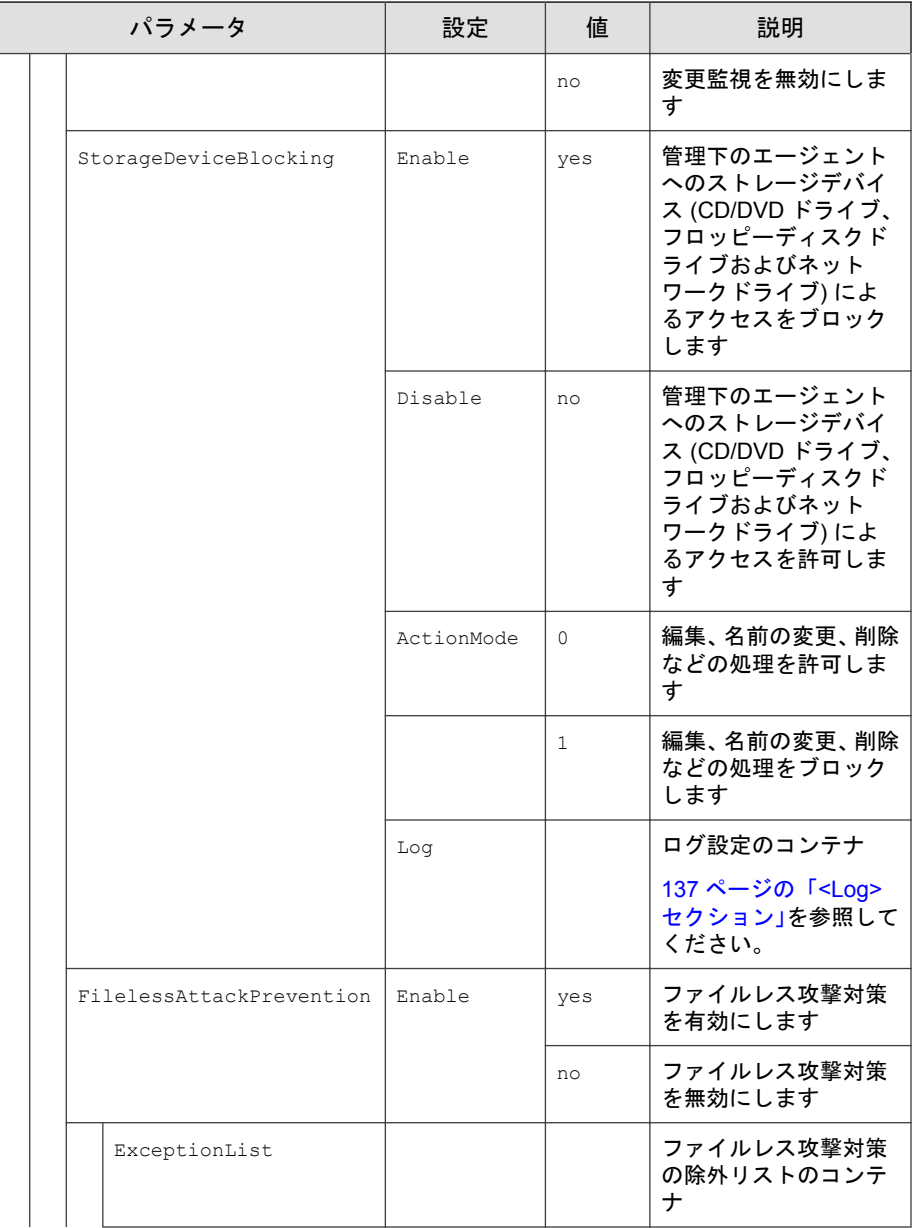

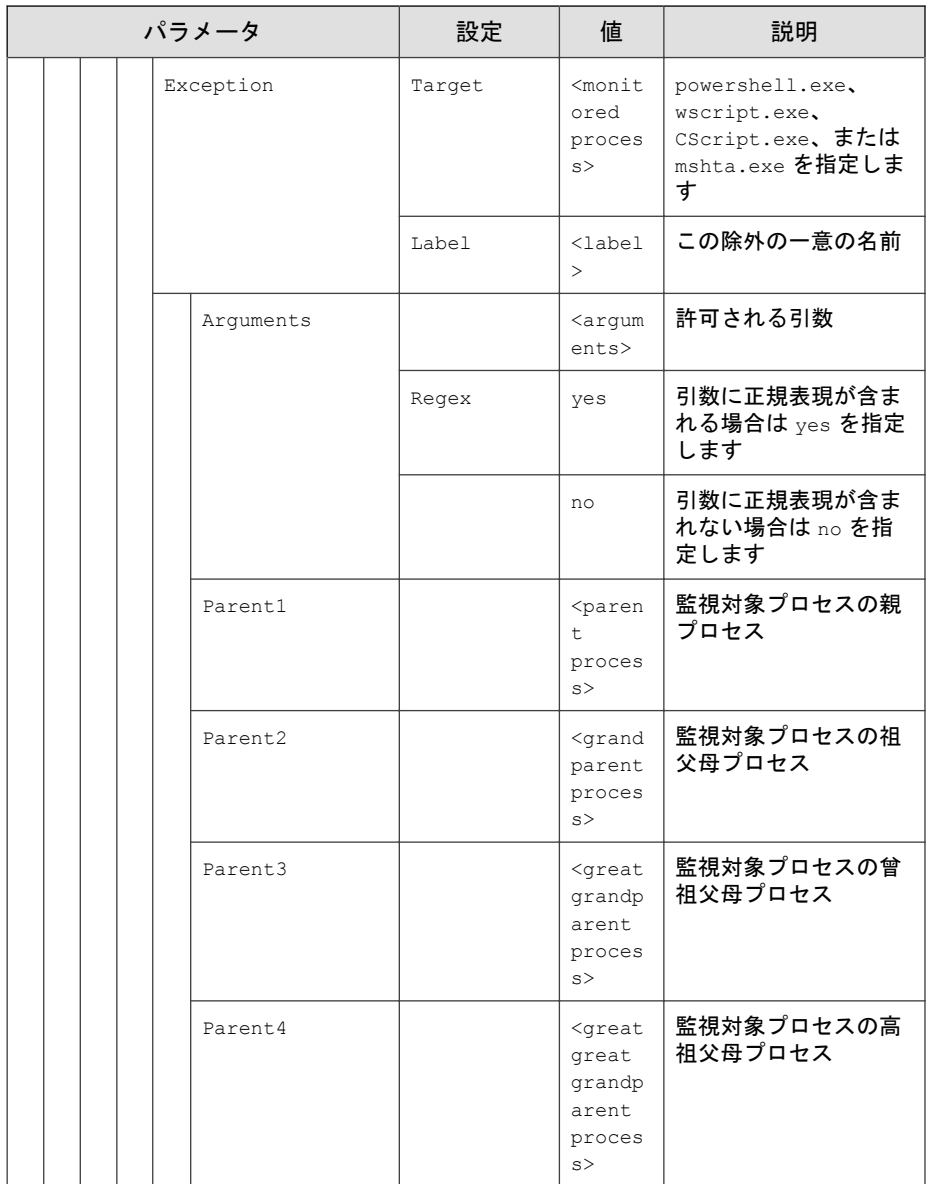

# <span id="page-136-0"></span>**<Log>** セクション

各種のログを設定するパラメータ

166 [ページの「エージェントのイベントログの説明」](#page-165-0)を参照してください。

表 4-5. ログ設定のパラメータ

| パラメータ         |  |                 |  |                             |                    | 設定     | 値   | 説明                                                      |
|---------------|--|-----------------|--|-----------------------------|--------------------|--------|-----|---------------------------------------------------------|
| Configuration |  |                 |  |                             |                    |        |     | <configuration> セクションの<br/>コンテナ</configuration>         |
|               |  | Feature         |  |                             |                    |        |     | <feature> セクションのコンテ<br/><math>\bm{\pm}</math></feature> |
|               |  | Log<br>EventLog |  |                             |                    |        |     | ログ設定のコンテナ                                               |
|               |  |                 |  |                             |                    | Enable | yes | 次の要素に指定された Safe<br>Lock イベントをログに記録し<br>ます               |
|               |  |                 |  |                             |                    |        | no  | 次の要素に指定された Safe<br>Lock イベントをログに記録し<br>ません              |
|               |  |                 |  |                             | Level              |        |     | ログレベル設定のコンテナ                                            |
|               |  |                 |  |                             | WarningLo<br>q     | Enable | yes | 警告レベルのイベントを口グ<br>に記録します                                 |
|               |  |                 |  |                             |                    |        | no  | 警告レベルのイベントをログ<br>に記録しません                                |
|               |  |                 |  |                             | Informati<br>onLog | Enable | yes | 情報レベルのイベントをログ<br>に記録します                                 |
|               |  |                 |  |                             |                    |        | no  | 情報レベルのイベントをログ<br>に記録しません                                |
|               |  |                 |  | <b>BlockedAcces</b><br>sLog |                    | Enable | yes | Trend Micro Safe Lock でブ<br>ロックされたファイルをログ<br>に記録します     |

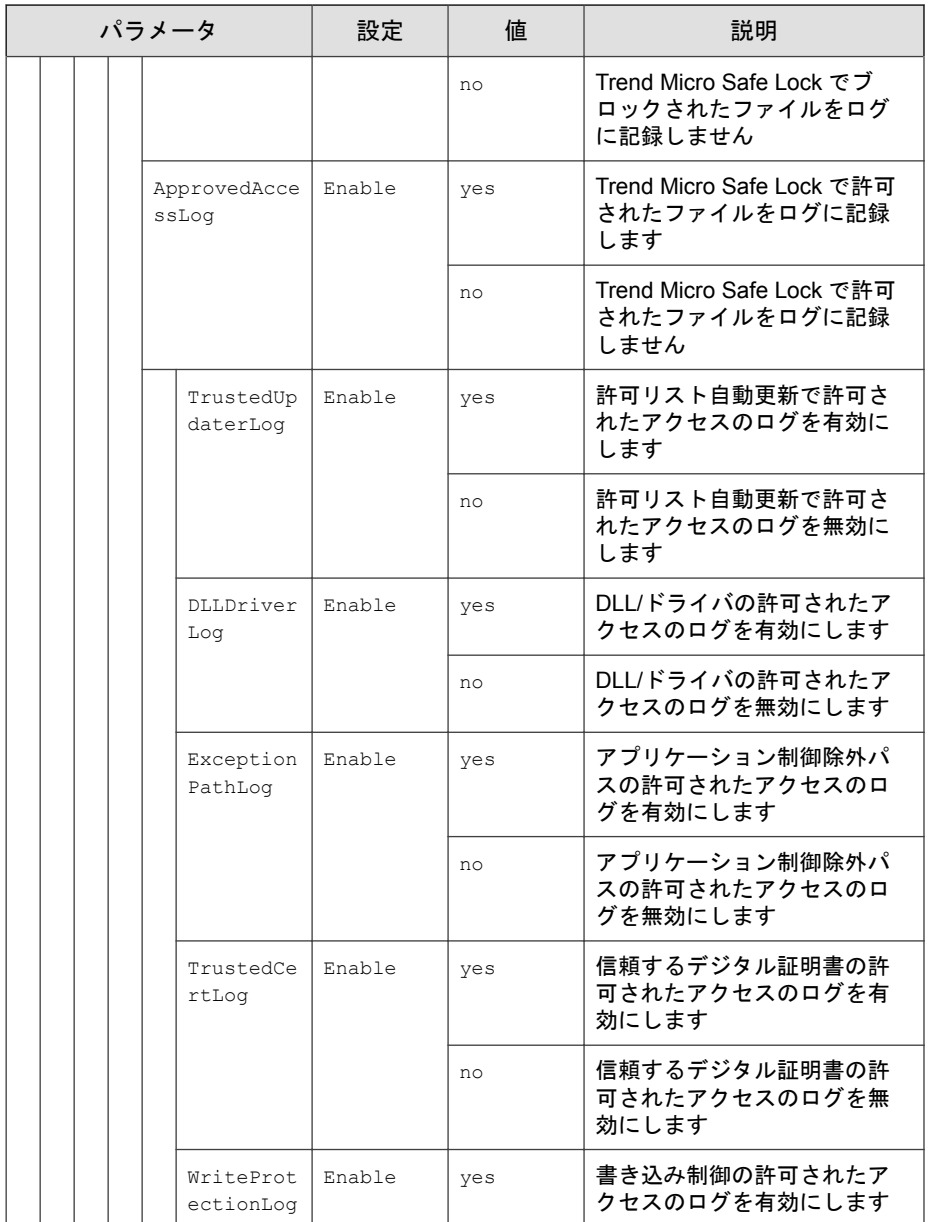

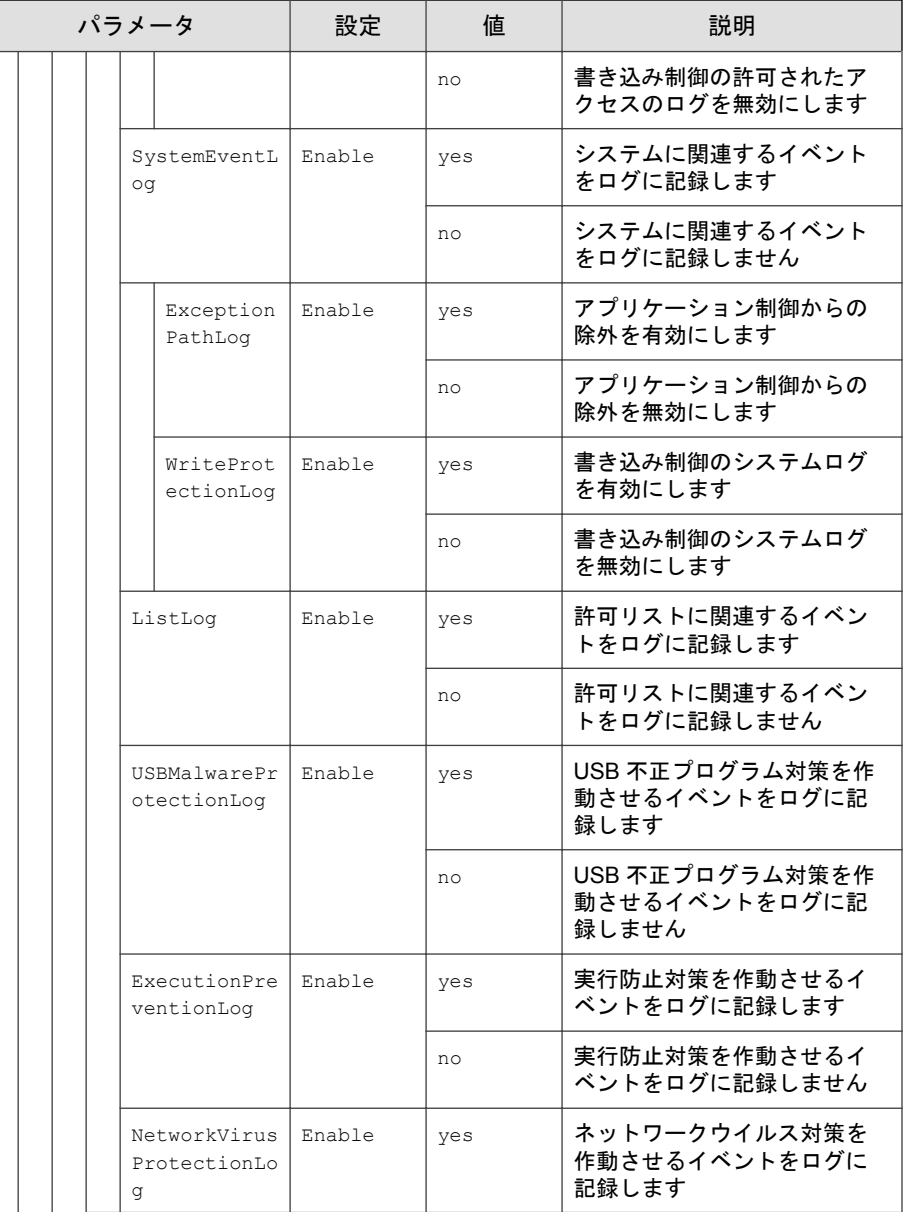

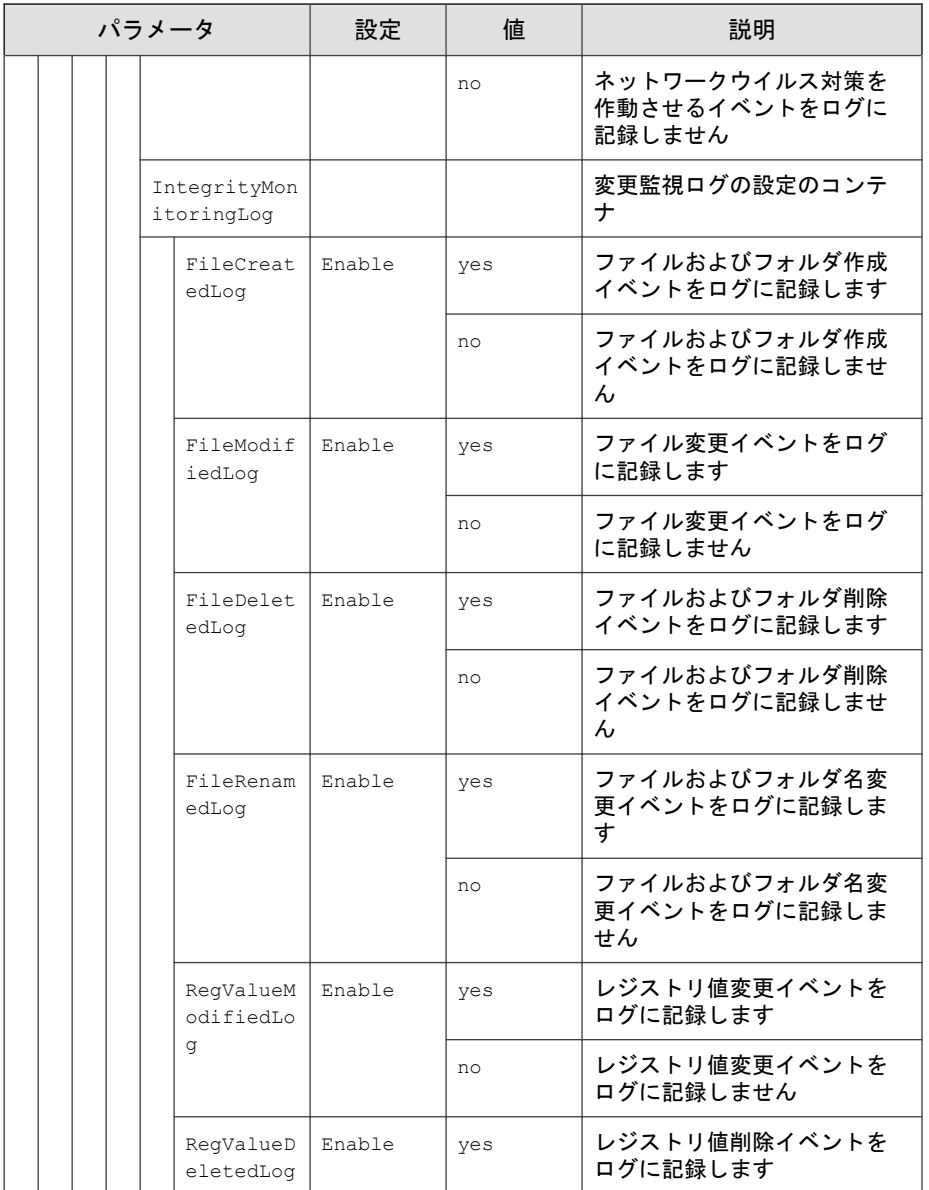

<span id="page-140-0"></span>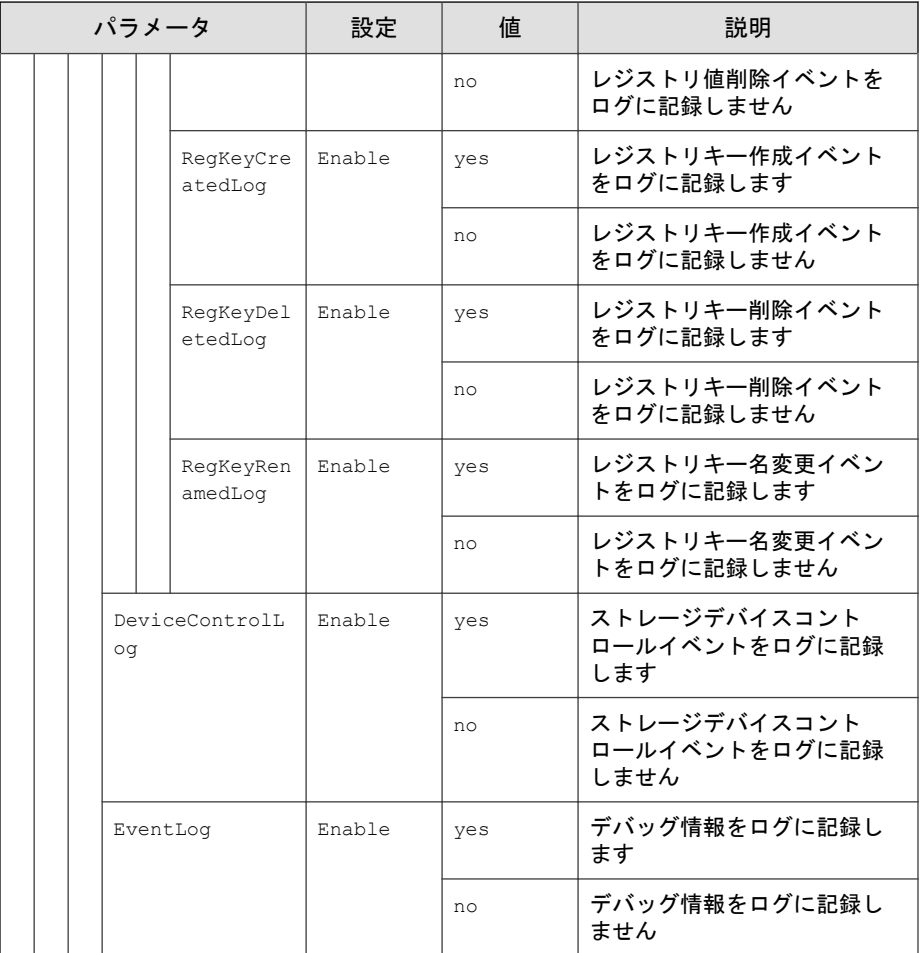

# **<ManagedMode>** セクション

集中管理機能を設定するパラメータ

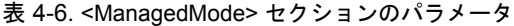

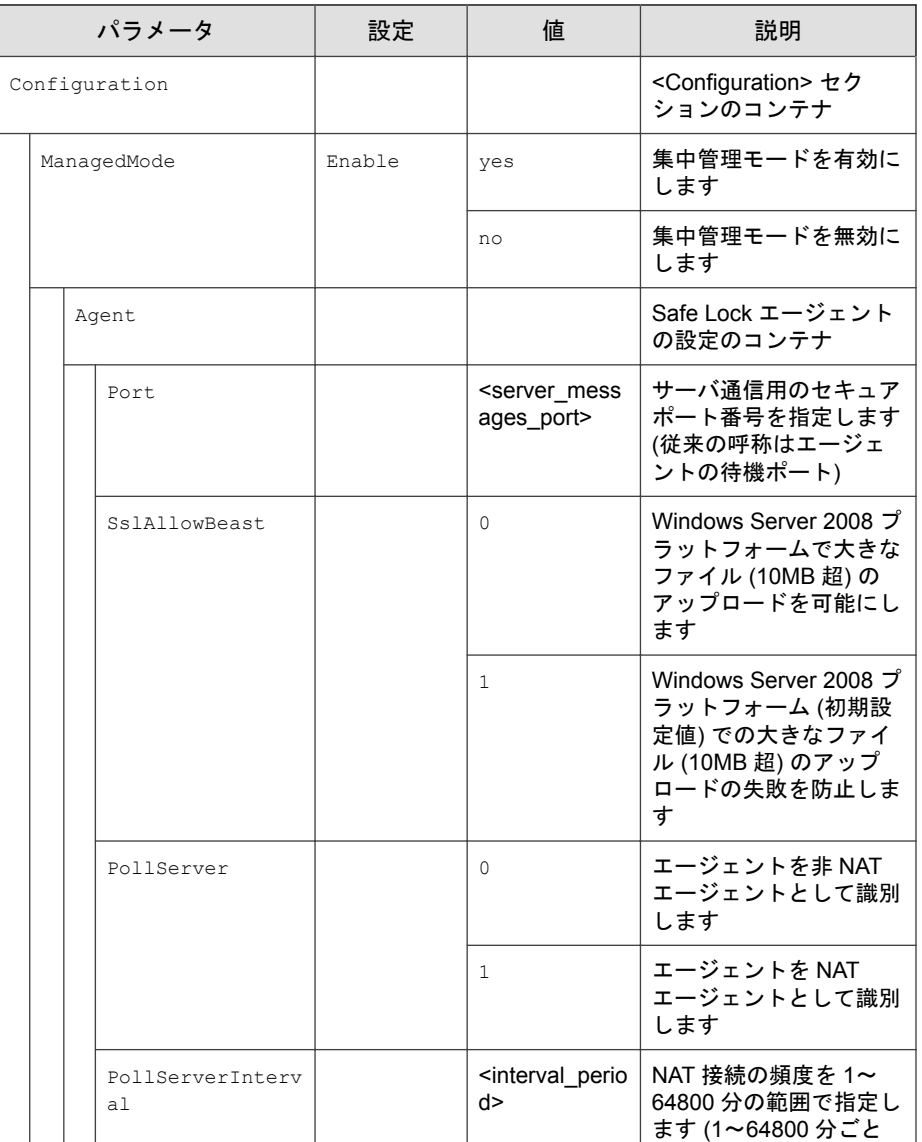

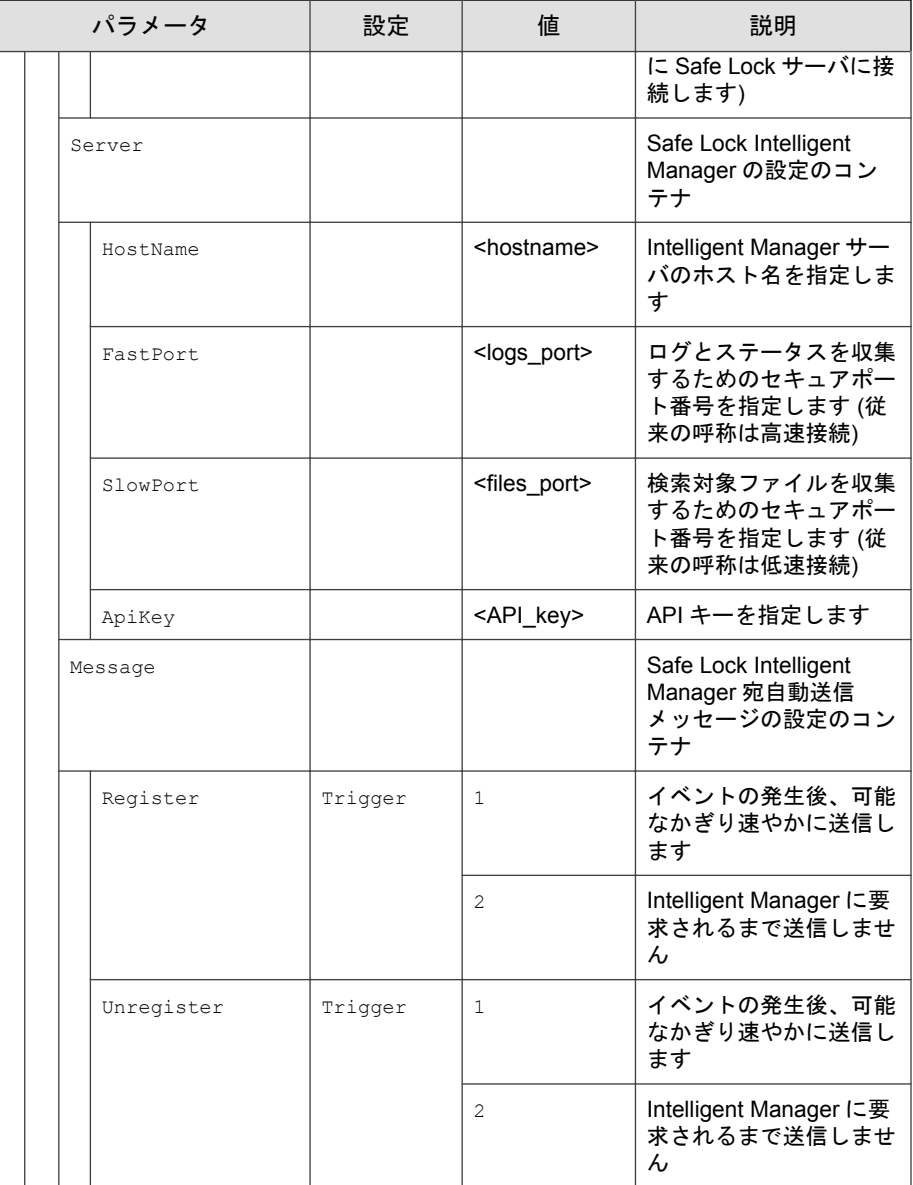

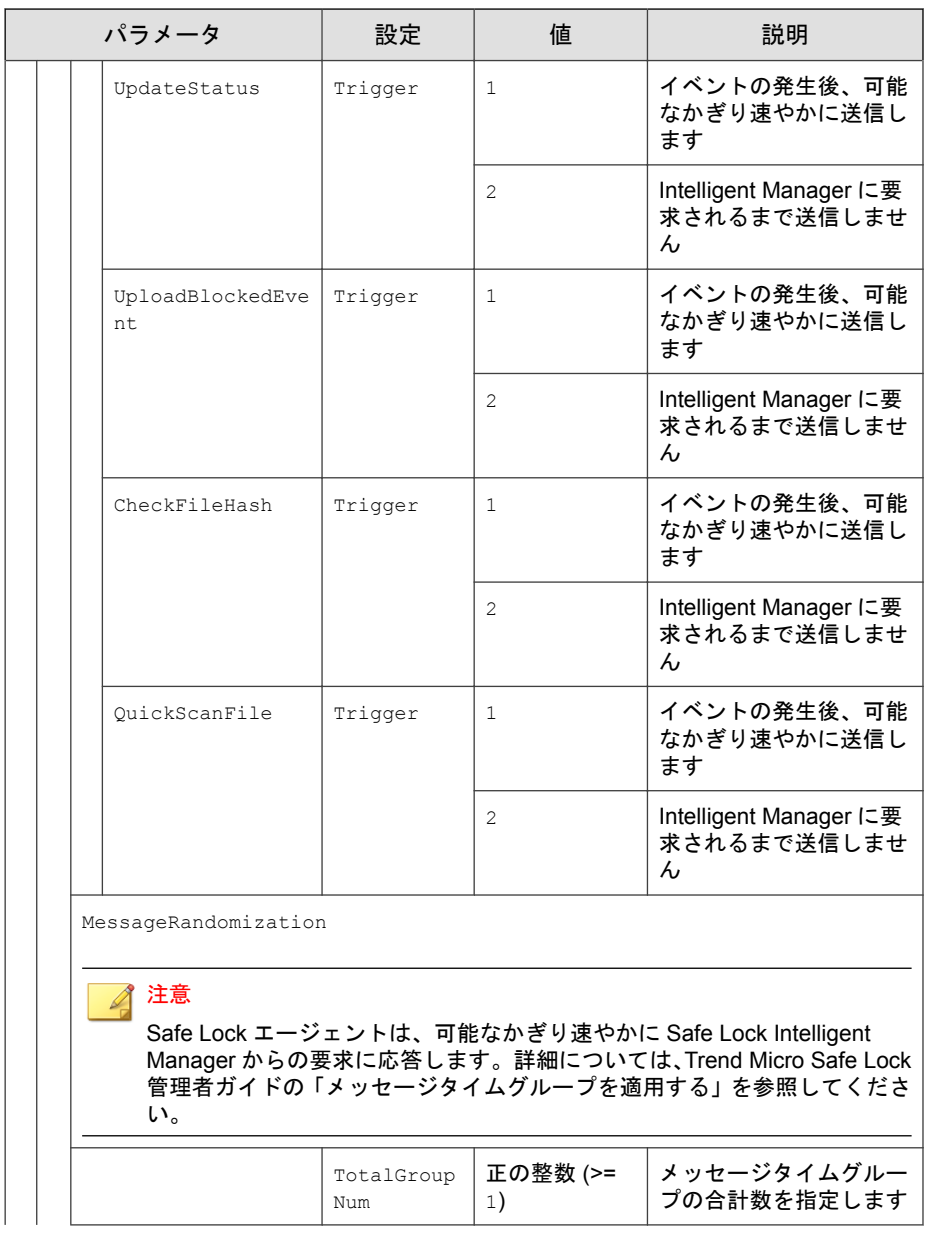
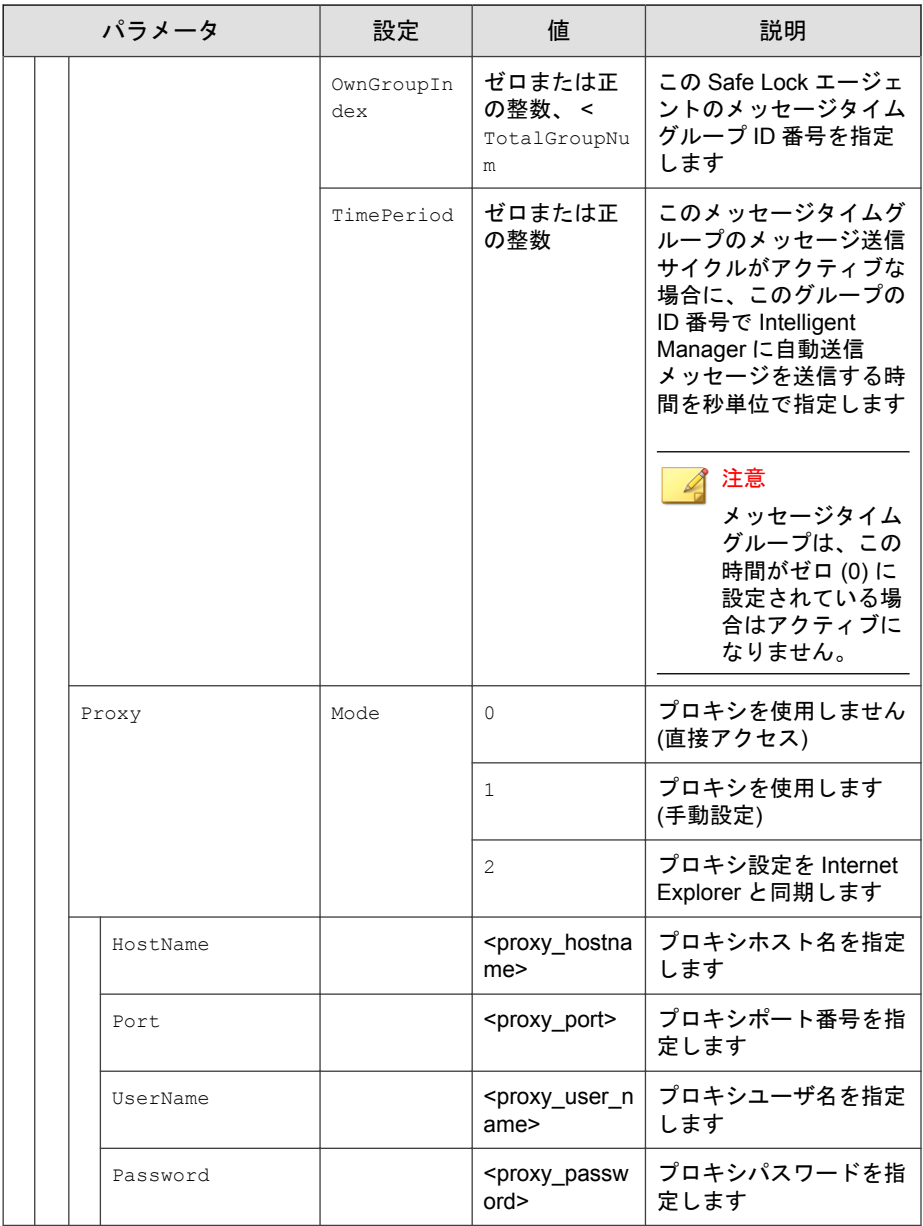

## **<AccountRef>** セクション

制限付きユーザアカウントで使用できる Trend Micro Safe Lock のメイン画面 のコントロールを設定するパラメータ

36 [ページの「アカウントの種類」](#page-35-0)を参照してください。

表 4-7. <AccountRef> セクションのパラメータ

| パラメータ         |            |           | 設定 | 値                                    | 説明                                                                                                    |
|---------------|------------|-----------|----|--------------------------------------|----------------------------------------------------------------------------------------------------|
| Configuration |            |           |    |                                      | <configuration> セクションのコ<br/>ンテナ</configuration>                                                                                 |
|               | Permission |           |    |                                      | <permission> セクションのコン<br/>テナ</permission>                                                                                       |
|               | AccountRef |           |    |                                      | <accountref> セクションのコン<br/>テナ</accountref>                                                                                       |
|               |            | UIControl | ID | DetailSett<br>ing                    | Trend Micro Safe Lock のメイン<br>画面の [設定] ページの機能にアク<br>セスします。                                                                      |
|               |            |           |    |                                      | 注意<br>制限付きユーザのアカウン<br>トでは [パスワード(P)]<br>ページは使用できません。                                                                            |
|               |            |           |    | LockUnlock                           | [概要] 画面のアプリケーション制<br>御の設定にアクセスします                                                                                               |
|               |            |           |    | LaunchUpda<br>ter                    | 制限付きユーザが [許可リスト] 画<br>面の [アプリの追加] をクリックし<br>た場合の、[選択したアプリケー<br>ションインストーラによって作成<br>または修正されたファイルを自動<br>的に追加する] オプションにアク<br>セスします。 |
|               |            |           |    | RecentHist<br>oryUnappro<br>vedFIles | 制限付きユーザが [概要] 画面の<br>[前回のアプリケーションブロッ<br>ク日時]をクリックした場合の、ブ<br>ロックログにアクセスします。                                                      |

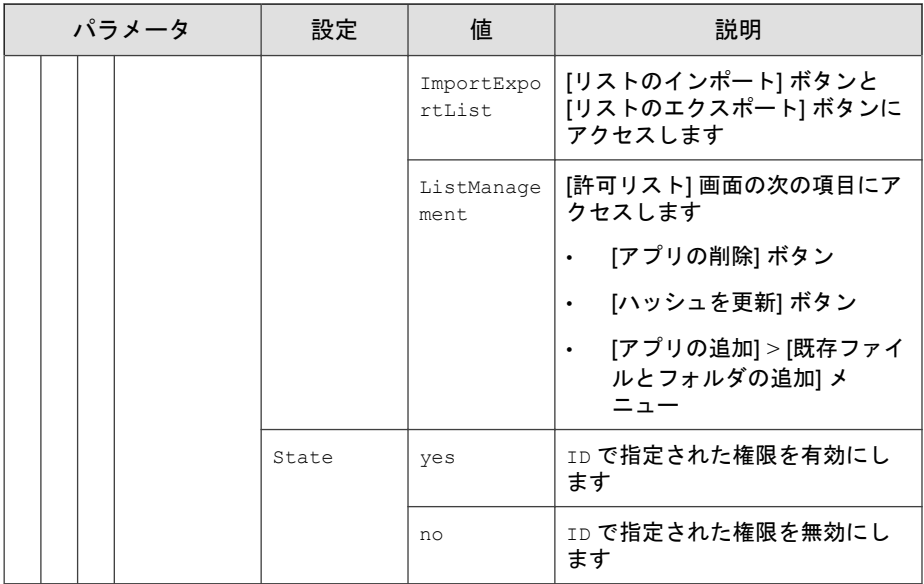

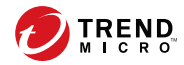

# 第 **5** 章

# トラブルシューティング

この章では、Trend Micro Safe Lock に関するトラブルシューティングの方法と よくある質問について説明します。

この章の内容は次のとおりです。

- 150 [ページの「よくある質問](#page-149-0) (FAQ)」
- 151ページの「Safe Lock [のトラブルシューティング」](#page-150-0)

# <span id="page-149-0"></span>よくある質問 **(FAQ)**

### エージェントがウイルスに感染した場合の対処方法

Trend Micro Portable Security を使用して、エージェントで許可リストをアップ デートしたりアプリケーション制御を無効にすることなく、検出または削除 することができます。

## サポートが終了した **SHA-1** 証明書をエージェントで使用して いる場合はどうしたらいいですか**?**

Windows Vista 以前の OS を実行しているエージェントは、サポート終了日を過 ぎた有効期限切れの SHA-1 証明書を使用して設定されている可能性がありま す。これにより、Trend Micro Safe Lock がインストールされているエージェン トで Trend Micro Portable Security または Trend Micro USB Security を実行する と、問題が発生する場合があります。Trend Micro Portable Security または Trend Micro USB Security を問題なく実行するには、次の手順を実行します。

#### 手順

1. エージェントで、Trend Micro Safe Lock の設定画面を表示します。

詳細については、41 [ページの「機能の設定を有効または無効にする」](#page-40-0)を 参照してください。

- 2. [不正侵入対策] で [USB 不正プログラム対策] をオフにします。
- 3. [許可リスト] メニュー項目をクリックします。
- 4. 各製品に必要なすべてのモジュールを許可リストに追加します。
	- Trend Micro Portable Security のモジュールを許可リストに追加しま す。
	- Trend Micro USB Security のモジュールを許可リストに追加します。

詳細については、32 [ページの「ファイルを追加または削除する」](#page-31-0)を参照 してください。

<span id="page-150-0"></span>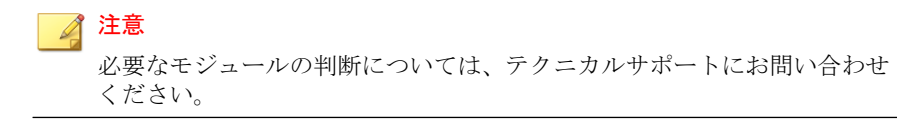

5. Trend Micro Portable Security または Trend Micro USB Security を起動します。

Trend Micro Portable Security または Trend Micro USB Security が問題なく実 行されます。

## **Trend Micro Safe Lock** に関する詳細情報の入手先

最新情報およびサポート情報については、次の Trend Micro のサポート Web サ イトで入手できます。

<https://success.trendmicro.com/jp/technical-support>

# **Safe Lock** のトラブルシューティング

Trend Micro Safe Lock サポートツールを使用して、次のような診断機能を実行 できます。

- デバッグログの作成、収集、削除
- セルフプロテクション機能の有効化または無効化

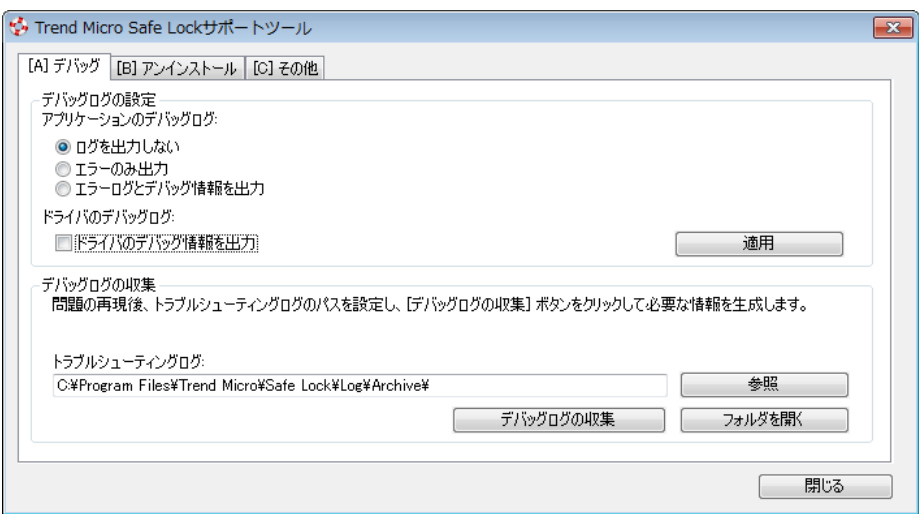

図 5-1. Trend Micro Safe Lock サポートツールの [デバッグ] タブ

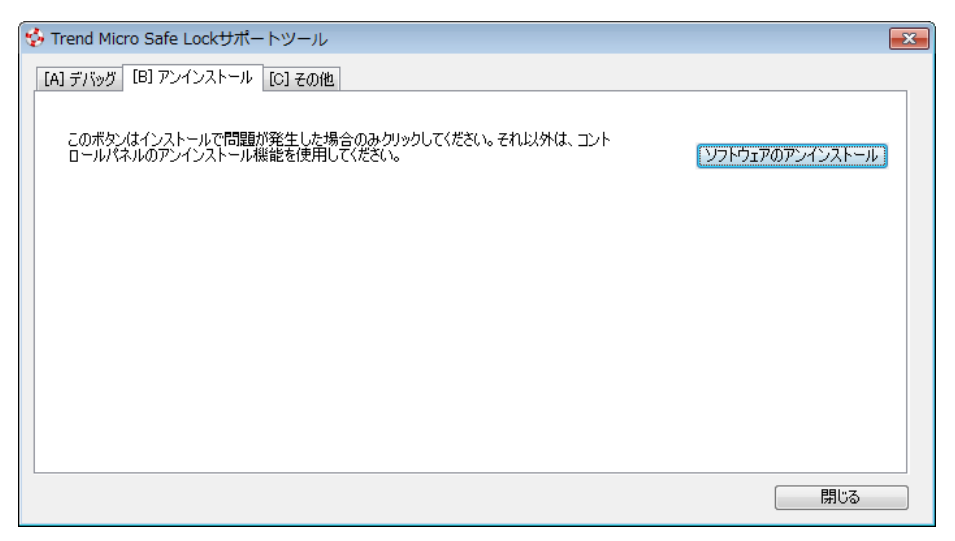

図 5-2. Trend Micro Safe Lock サポートツールの [アンインストール] タブ

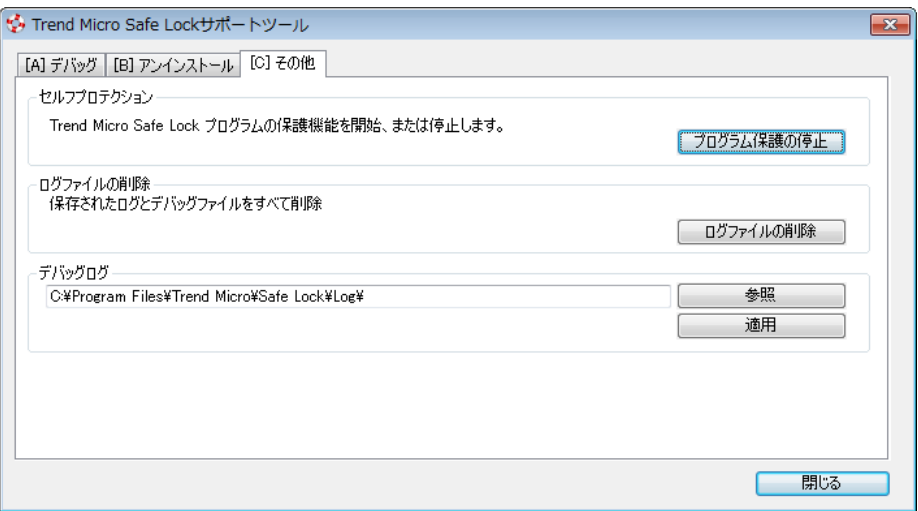

図 5-3. Trend Micro Safe Lock サポートツールの [その他] タブ

## サポートツールの使用

Trend Micro Safe Lock で問題が発生した場合は、アプリケーションと ドライバ のデバッグログを分析用に生成して、トレンドマイクロのテクニカルサポー トに送信します。Safe Lock の管理者アカウントと制限付きユーザアカウント の両方がこのログを収集できます。

### 手順

- 1. サポートツールを開いてデバッグログ機能を有効にします。
	- a. Trend Micro Safe Lock インストールフォルダを開いて WKSupportTool.exe を実行します。

#### 注意

初期設定のインストール場所は c:¥Program Files¥Trend Micro ¥Safe Lock¥です。

b. Safe Lock の管理者または制限付きユーザのパスワードを入力し、 [OK] をクリックします。

- c. [[A] デバッグ] タブで [エラーログとデバッグ情報を出力] と [ドライ バのデバッグログ情報を出力] を選択して、[適用] をクリックします。
- 2. 問題を再現します。
- 3. デバッグログを収集します。
	- a. サポートツールをもう一度開きます。
	- b. [[A] デバッグ] タブで [参照] をクリックして、Trend Micro Safe Lock の ログの保存場所を選択します。

#### 注意

保存済みログの初期設定の場所は c:¥Program Files¥Trend Micro ¥Trend Micro Safe Lock¥Log¥Archive¥です。

- c. 完了したら [閉じる] をクリックします。
- d. [デバッグログの収集] をクリックします。
- e. デバッグログが収集されたら、[フォルダを開く] をクリックして圧縮 されたログファイルにアクセスし、内容を確認するか、トレンドマ イクロのテクニカルサポートにメールで送信してください。

## サポートツールのコマンド

次の表は、サポートツール WKSupportTool.exe を使用して利用できるコマン ドを一覧表示しています。

### 注意

サポートツールのコマンドを使用できるのは Safe Lock の管理者のみです。 WKSupportTool.exe では、コマンドを実行する前に管理者のパスワードを求め るプロンプトが表示されます。

### 表 5-1. サポートツールのコマンド

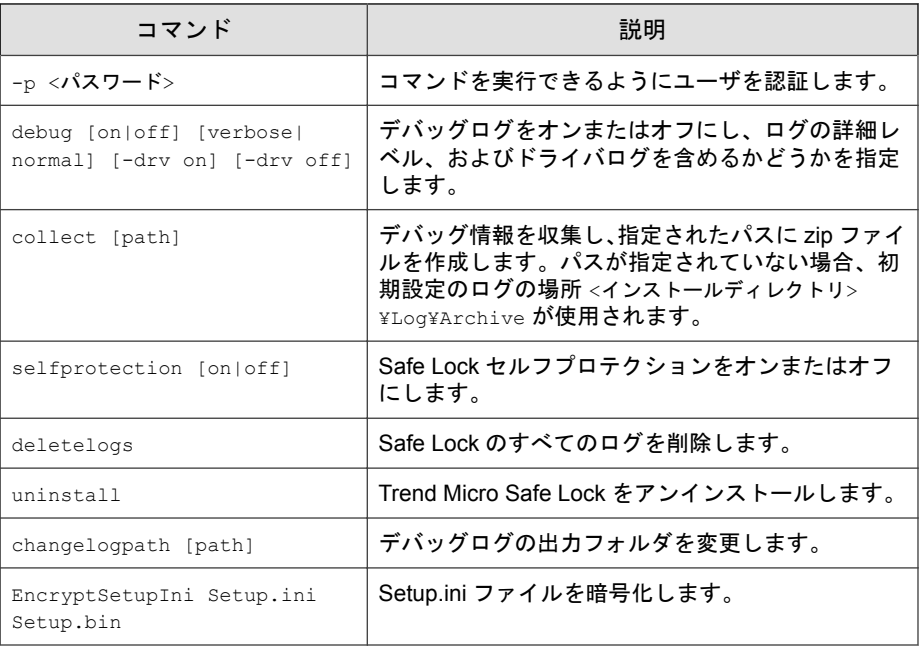

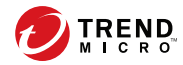

# 第 **6** 章

# テクニカルサポート

ここでは、次の項目について説明します。

- 158 [ページの「トラブルシューティングのリソース」](#page-157-0)
- 159 [ページの「製品サポート情報」](#page-158-0)
- 159 [ページの「サポートサービスについて」](#page-158-0)
- 160[ページの「セキュリティニュース」](#page-159-0)
- 161[ページの「脅威解析・サポートセンター](#page-160-0) TrendLabs (トレンドラボ)」

# <span id="page-157-0"></span>トラブルシューティングのリソース

トレンドマイクロでは以下のオンラインリソースを提供しています。テクニ カルサポートに問い合わせる前に、こちらのサイトも参考にしてください。

### サポートポータルの利用

サポートポータルでは、よく寄せられるお問い合わせや、障害発生時の参考 となる情報、リリース後に更新された製品情報などを提供しています。

<https://success.trendmicro.com/jp/technical-support>

## 脅威データベース

現在、不正プログラムの多くは、コンピュータのセキュリティプロトコルを 回避するために、2 つ以上の技術を組み合わせた複合型脅威で構成されていま す。トレンドマイクロは、カスタマイズされた防御戦略を策定した製品で、 この複雑な不正プログラムに対抗します。脅威データベースは、既知の不正 プログラム、スパム、悪意のある URL、および既知の脆弱性など、さまざま な混合型脅威の名前や兆候を包括的に提供します。

詳細については、<https://www.trendmicro.com/vinfo/jp/threat-encyclopedia/> をご 覧ください。

- 現在アクティブまたは「in the Wild」と呼ばれている生きた不正プログラ ムと悪意のあるモバイルコード
- これまでの Web 攻撃の記録を記載した、相関性のある脅威の情報ページ
- 対象となる攻撃やセキュリティの脅威に関するオンライン勧告
- Web 攻撃およびオンラインのトレンド情報
- 不正プログラムの週次レポート

## <span id="page-158-0"></span>製品サポート情報

製品のユーザ登録により、さまざまなサポートサービスを受けることができ ます。

トレンドマイクロの Web サイトでは、ネットワークを脅かすウイルスやセ キュリティに関する最新の情報を公開しています。ウイルスが検出された場 合や、最新のウイルス情報を知りたい場合などにご利用ください。

## サポートサービスについて

サポートサービス内容の詳細については、製品パッケージに同梱されている 「製品サポートガイド」または「スタンダードサポートサービスメニュー」を ご覧ください。

サポートサービス内容は、予告なく変更される場合があります。また、製品 に関するお問い合わせについては、サポートセンターまでご相談ください。 トレンドマイクロのサポートセンターへの連絡には、電話またはお問い合わ せ Web フォームをご利用ください。サポートセンターの連絡先は、「製品サ ポートガイド」または「スタンダードサポートサービスメニュー」に記載さ れています。

サポート契約の有効期限は、ユーザ登録完了から 1 年間です (ライセンス形態 によって異なる場合があります)。契約を更新しないと、パターンファイルや 検索エンジンの更新などのサポートサービスが受けられなくなりますので、 サポートサービス継続を希望される場合は契約満了前に必ず更新してくださ い。更新手続きの詳細は、トレンドマイクロの営業部、または販売代理店ま でお問い合わせください。

#### ◢ 注意

サポートセンターへの問い合わせ時に発生する通信料金は、お客さまの負担とさ せていただきます。

# <span id="page-159-0"></span>セキュリティニュース

#### トレンドマイクロ「セキュリティニュース」

トレンドマイクロでは、最新のセキュリティニュースをインターネットで公 開しています。トレンドマイクロのセキュリティニュースでは、ウイルスや インターネットセキュリティに関する最新の情報を入手できます。セキュリ ティニュースは、次の URL からアクセスできます。

[https://www.trendmicro.com/ja\\_jp/security-intelligence/breaking-news.html](https://www.trendmicro.com/ja_jp/security-intelligence/breaking-news.html)

- ウイルス名やキーワードから検索できる脅威データベース
- コンピュータウイルスの最新動向に関するニュース
- 現在流行中のウイルスや不正プログラムの情報
- デマウイルスまたは誤警告に関する情報
- ウイルスやネットワークセキュリティの予備知識

セキュリティニュースに定期的にアクセスして、流行中のウイルス情報など を入手することをお勧めします。メールによる定期的なウイルス情報配信を 希望する場合は、警告メール配信の登録フォームを利用してメールアドレス を登録してください。

#### トレンドマイクロへのウイルス解析依頼

ウイルス感染の疑いのあるファイルがあるのに、最新の検索エンジンおよび パターンファイルを使用してもウイルスを検出/駆除できない場合などに、感 染の疑いのあるファイルをトレンドマイクロのサポートセンターへ送信して いただくことができます。

ファイルを送信いただく前に、トレンドマイクロの不正プログラム情報検索 サイト「脅威データベース」にアクセスして、ウイルスを特定できる情報が ないかどうか確認してください。

<https://www.trendmicro.com/vinfo/jp/threat-encyclopedia/>

ファイルを送信いただく場合は、次の URL にアクセスして、サポートセンター の受付フォームからファイルを送信してください。

<https://success.trendmicro.com/jp/virus-and-threat-help>

<span id="page-160-0"></span>感染ファイルを送信する際には、感染症状について簡単に説明したメッセー ジを同時に送ってください。送信されたファイルがどのようなウイルスに感 染しているかを、トレンドマイクロの専門のスタッフが解析し、回答をお送 りします。

感染ファイルのウイルスを駆除するサービスではありません。ウイルスが検 出された場合は、ご購入いただいた製品にてウイルス駆除を実行してくださ い。

# 脅威解析・サポートセンター **TrendLabs (**トレンド ラボ**)**

TrendLabs (トレンドラボ) は、フィリピン・米国に本部を置き、日本・台湾・ ドイツ・アイルランド・中国・フランス・イギリス・ブラジルの 10 カ国 12 か 所の各国拠点と連携してソリューションを提供しています。

世界中から選び抜かれた 1,000 名以上のスタッフで 24 時間 365 日体制でイン ターネットの脅威動向を常時監視・分析しています。

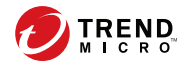

# 第 **7** 章

# 付録**:** 参照

この管理者ガイドでは、Trend Micro Safe Lock の概要を説明し、さらに管理者 がインストールおよび管理するための手順を説明します。

この章の内容は次のとおりです。

- 164 [ページの「ローカル管理者アカウントを有効にする」](#page-163-0)
- 165 [ページの「ローカルアカウントの初期設定の共有を有効にする」](#page-164-0)
- 166 [ページの「エージェントのイベントログの説明」](#page-165-0)
- 195 [ページの「エージェントのエラーコードの説明」](#page-194-0)

## <span id="page-163-0"></span>ローカル管理者アカウントを有効にする

Windows NT 6.x (Windows Vista、Windows 7、Windows 8、Windows 8.1、Windows Server 2008、Windows Server 2012) および Windows NT 10.x (Windows 10、Windows Server 2016) では、ローカル Windows 管理者アカウントを使用できるようにす るための特別な手順が必要です。

#### 手順

- 1. [コンピューターの管理] を開きます。
	- a. [スタート] メニューを開きます。
	- b. [コンピューター] を右クリックします。
	- c. [管理] を選択します。

[コンピューターの管理] 画面が表示されます。

2. 左側のリストで、[コンピューターの管理] > [システム ツール] > [ローカ ル ユーザーとグループ] > [ユーザー] の順に選択します。

ローカル Windows ユーザアカウントのリストが表示されます。

3. ユーザアカウントのリストで [Administrator] を右クリックし、[プロパ ティ1を選択します。

[Administrator のプロパティ]画面が表示されます。

- 4. [全般] タブで、[アカウントを無効にする] をオフにします。
- 5. [OK] をクリックします。 [コンピューターの管理] 画面が再び表示され、ローカル Windows ユーザ アカウントのリストが表示されます。
- 6. [Administrator] を右クリックして、[パスワードの設定...] を選択します。 パスワード設定の手順を示すメッセージが表示されます。
- 7. パスワードを設定します。

<span id="page-164-0"></span>8. [コンピューターの管理] を終了します。

# ローカルアカウントの初期設定の共有を有効にす る

Windows NT Version 6.x、Windows Vista、Windows 7、Windows 8、Windows 8.1、 Windows 10、Windows Server 2008、および Windows Server 2012 では、ローカル Windows 管理者アカウントを使用して初期設定の共有 (初期設定の共有され た admin\$など) にアクセスできるようにするための特別な手順が必要です。

#### ヒント

手順は Windows のバージョンによって異なります。お使いの Windows のバー ジョンに合わせた手順およびヘルプが必要な場合は、[https://msdn.microsoft.com/](https://msdn.microsoft.com/ja-jp/default.aspx) [ja-jp/default.aspx](https://msdn.microsoft.com/ja-jp/default.aspx) でマイクロソフトのサポート技術情報を参照してください。

### 手順

- 1. [レジストリ エディター] (regedit.exe) を開きます。
	- a. [スタート] > [ファイル名を指定して実行] の順に選択します。
	- b. 「regedit」と入力して <Enter> キーを押します。
- 2. 次のレジストリサブキーを探してクリックします。

HKEY\_LOCAL\_MACHINE\SOFTWARE\Microsoft\Windows\CurrentVersion \Policies\System

3. レジストリエントリ LocalAccountTokenFilterPolicy を探します。

このレジストリエントリがない場合は、次の手順を実行します。

- a. [編集] > [新規] の順に選択します。
- b. [DWORD 値] を選択します。
- c. 「LocalAccountTokenFilterPolicy」と入力して <Enter> キーを押 します。
- <span id="page-165-0"></span>4. LocalAccountTokenFilterPolicy を右クリックして、[修正] を選択しま す。
- 5. [値のデータ]に「1」と入力します。
- 6. [OK] をクリックします。
- 7. [レジストリ エディター] を終了します。

## エージェントのイベントログの説明

Trend Micro Safe Lock では、Safe Lock イベントログを表示するために Windows イベントビューアを使用します。イベントビューアにアクセスするには、[ス タート] > [コントロール パネル] > [管理ツール] > [イベントビューア] の順に クリックします。

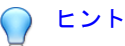

イベントログへの出力内容は、setup.ini もしくは設定ファイルにて変更すること ができます。

詳しくは 112 [ページの「エージェント設定ファイルの操作」を](#page-111-0)参照してください

| イベント<br>ID | タスクカテゴ<br>IJ | レベル | ログの説明                    |
|------------|--------------|-----|--------------------------|
| 1000       | システム         | 情報  | サービスが開始されました。            |
| 1001       | システム         | 警告  | サービスが停止されました。            |
| 1002       | システム         | 情報  | アプリケーション制御が有効になりまし<br>た。 |
| 1003       | システム         | 警告  | アプリケーション制御が無効になりまし<br>た。 |
| 1004       | システム         | 情報  | 無効化されました。                |

表 7-1. Windows イベントログの説明

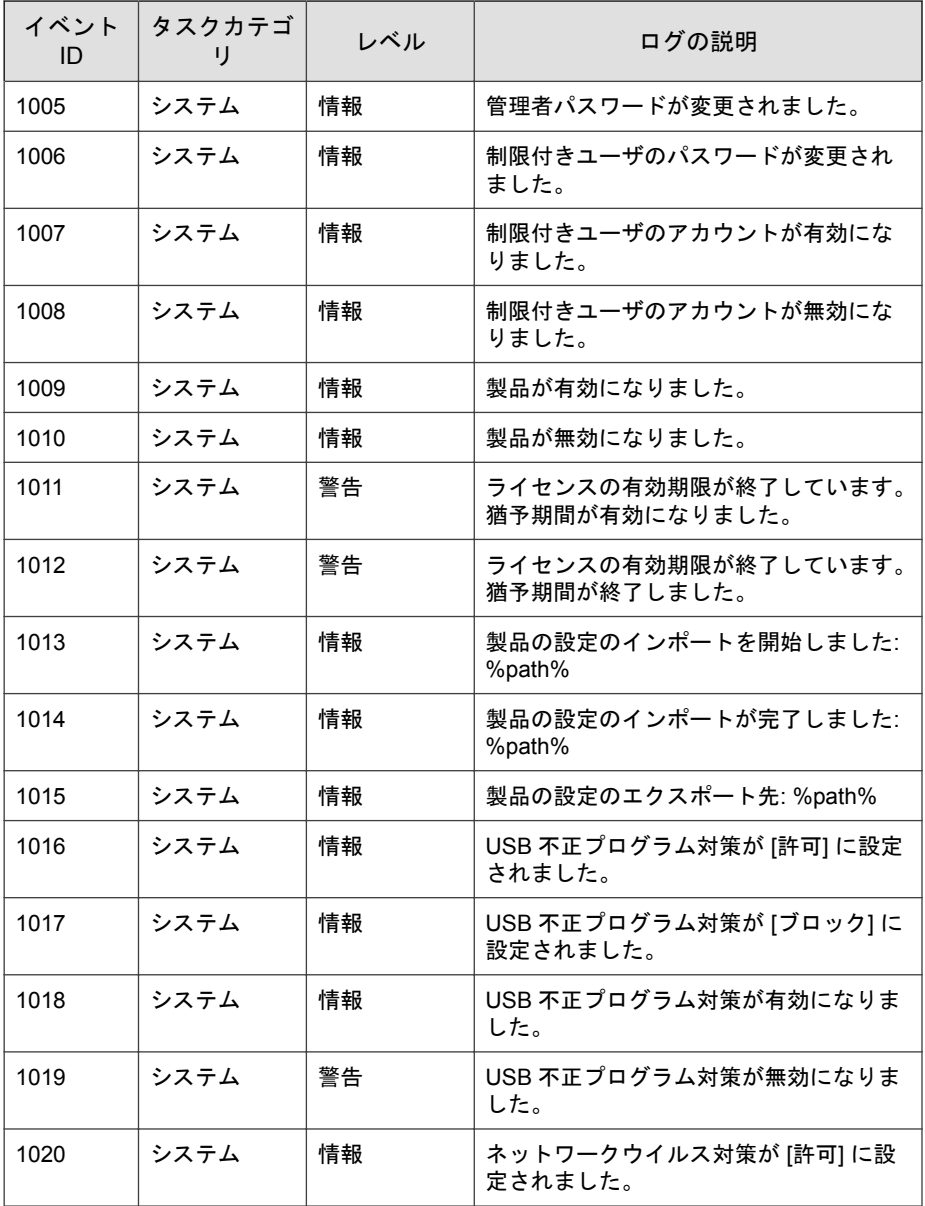

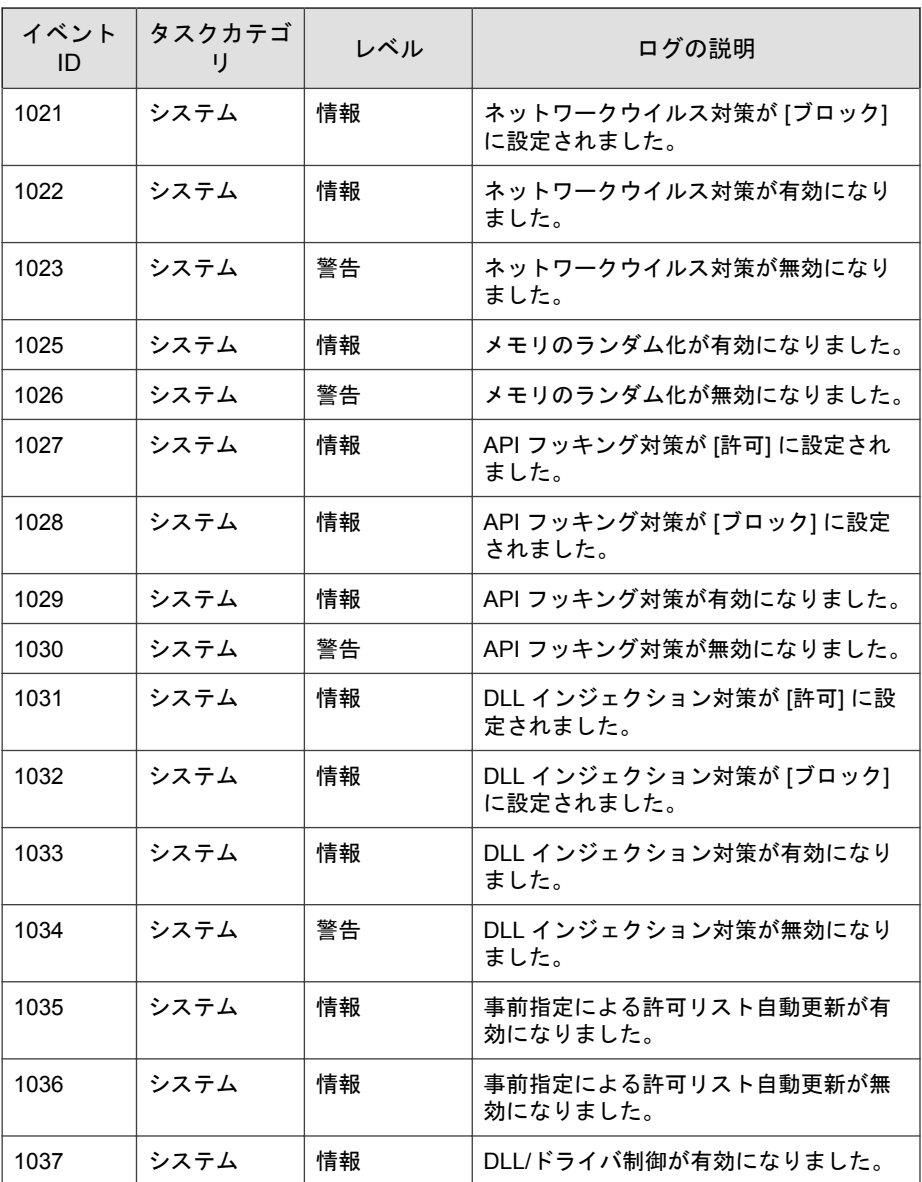

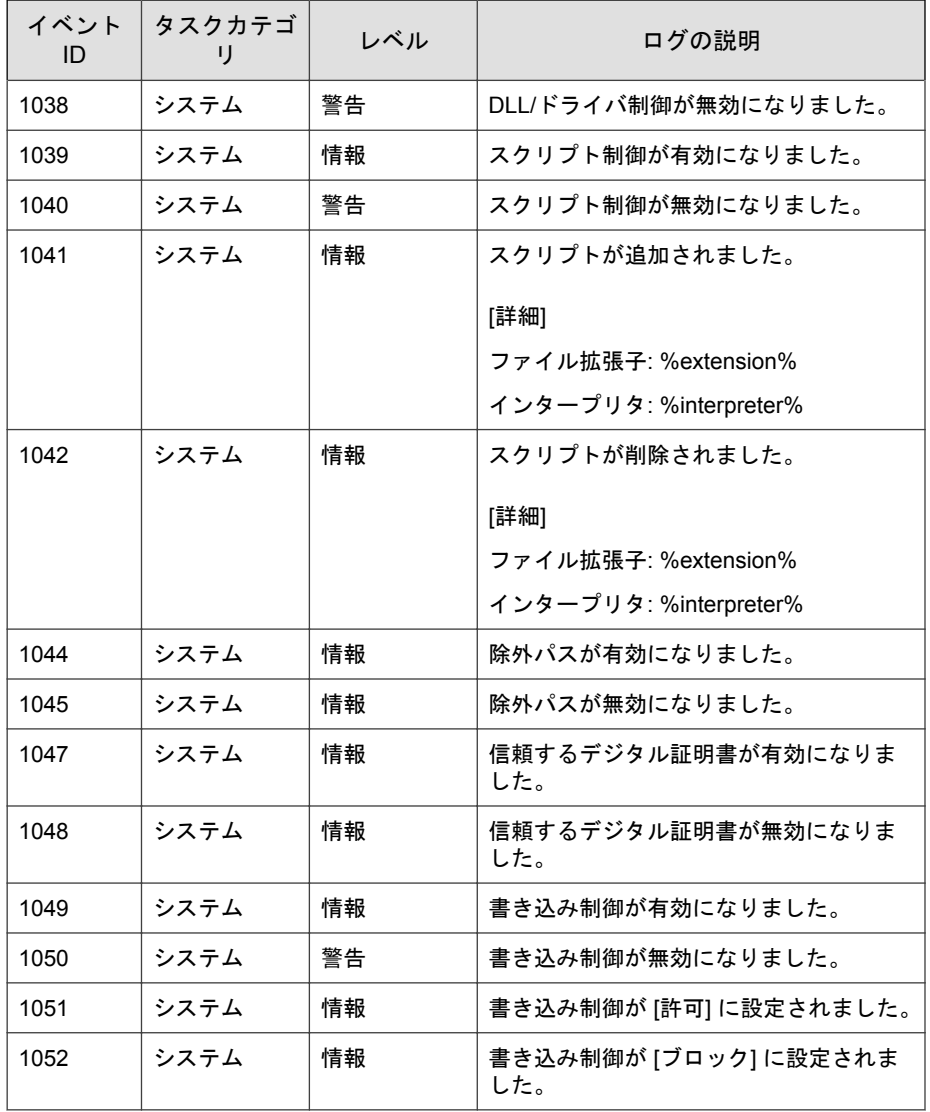

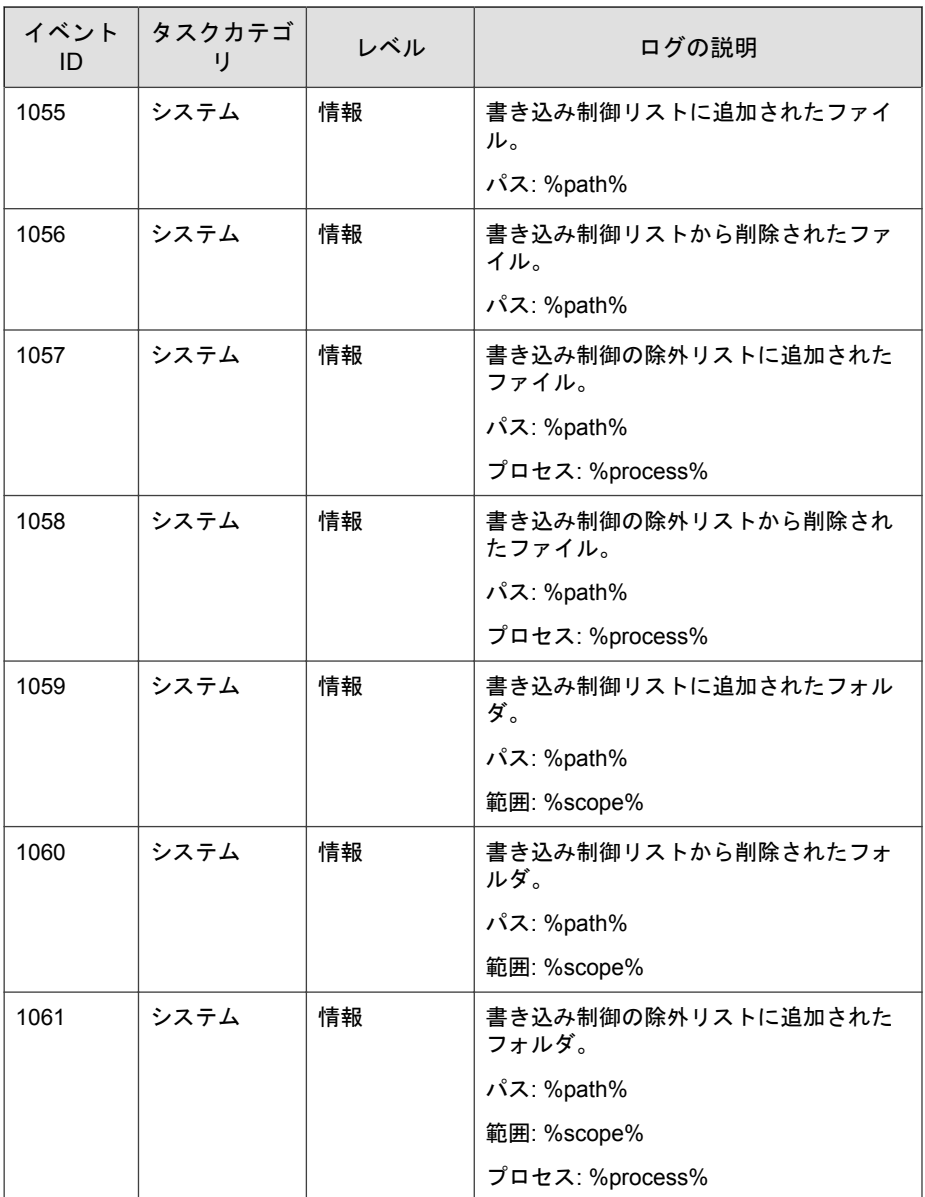

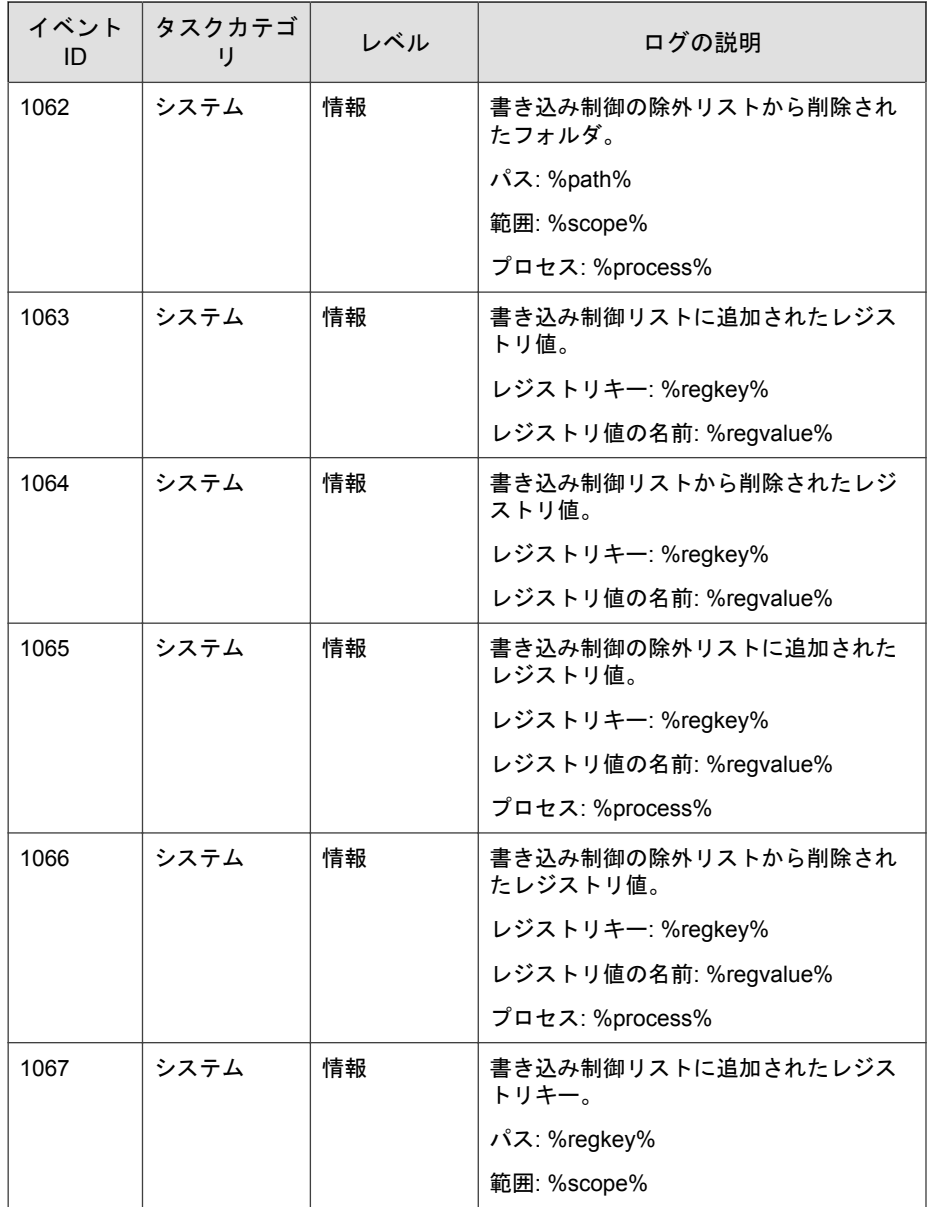

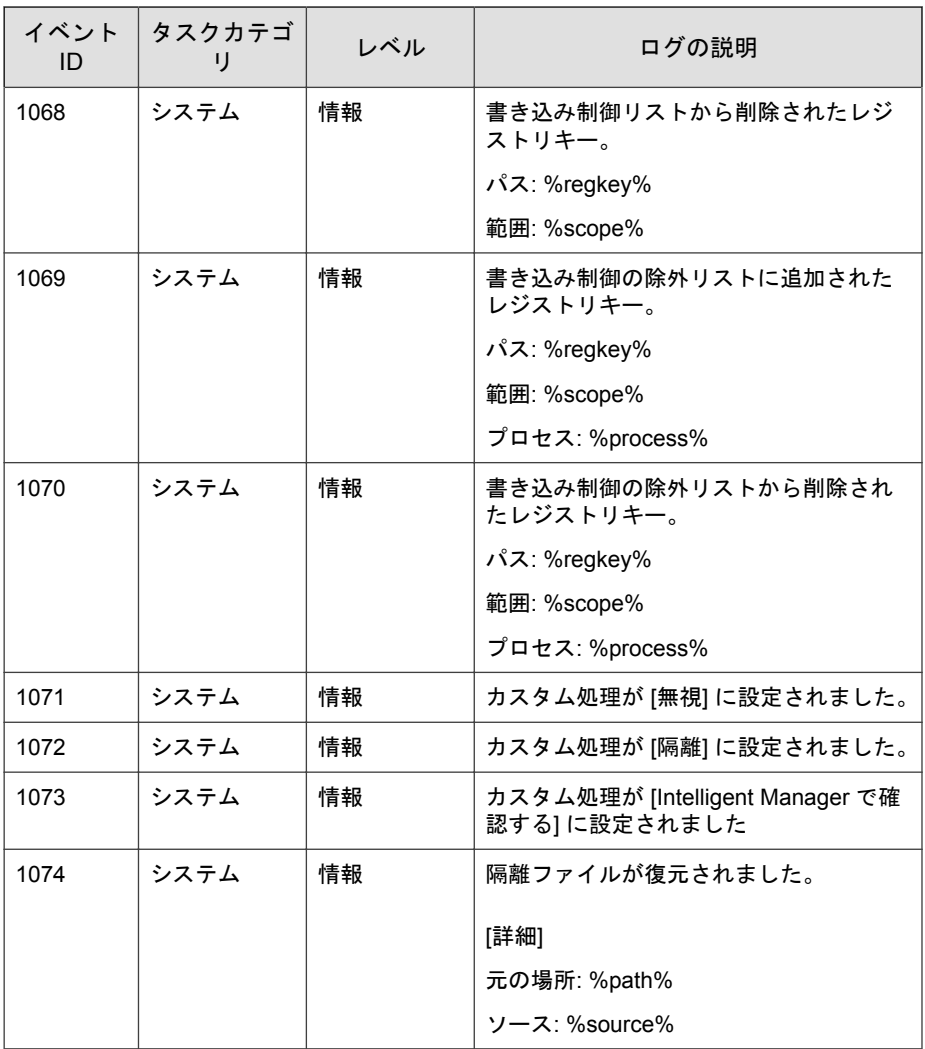

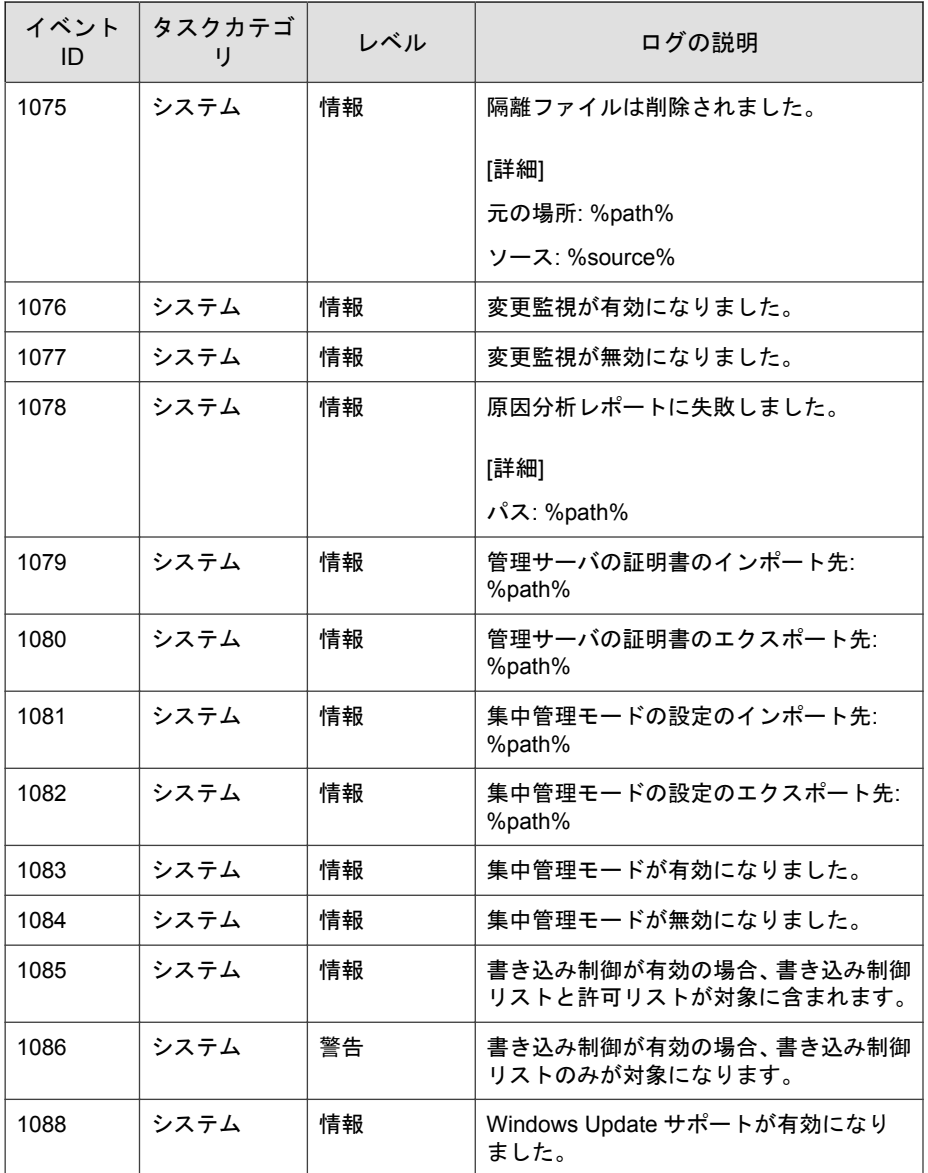

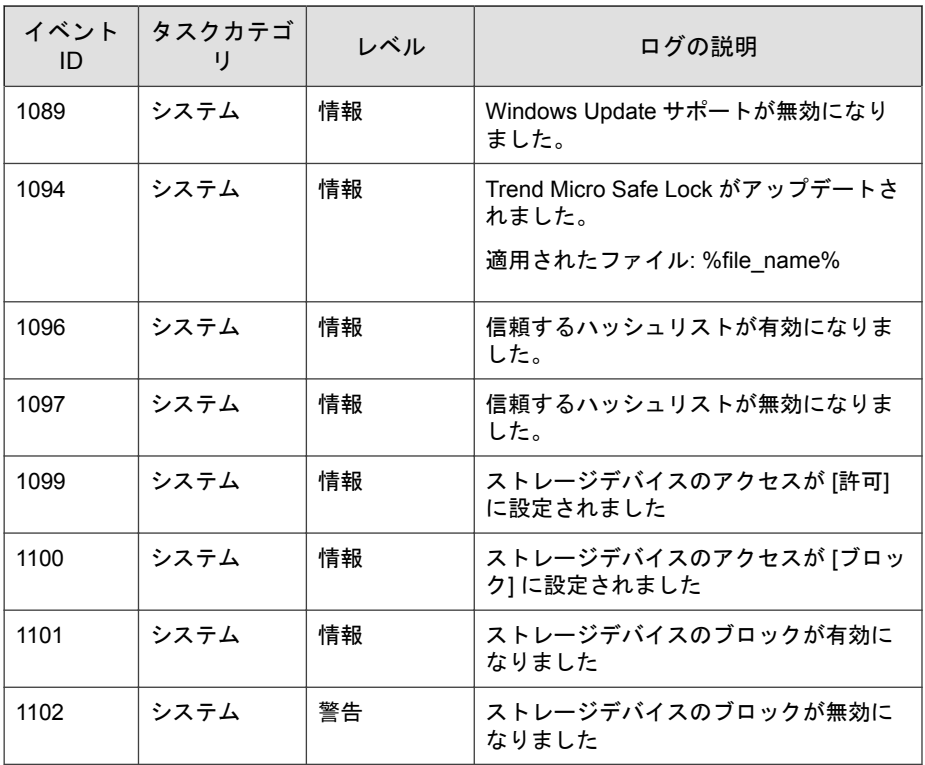

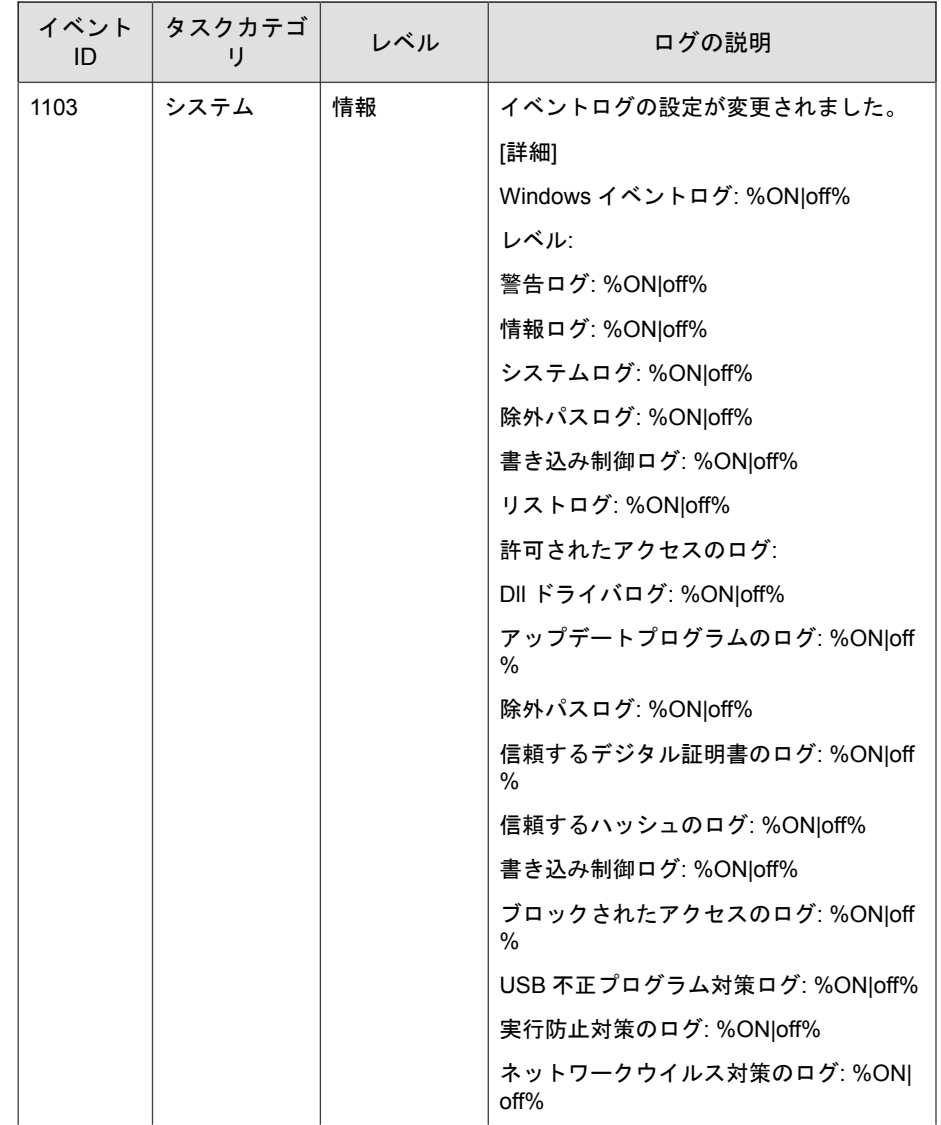

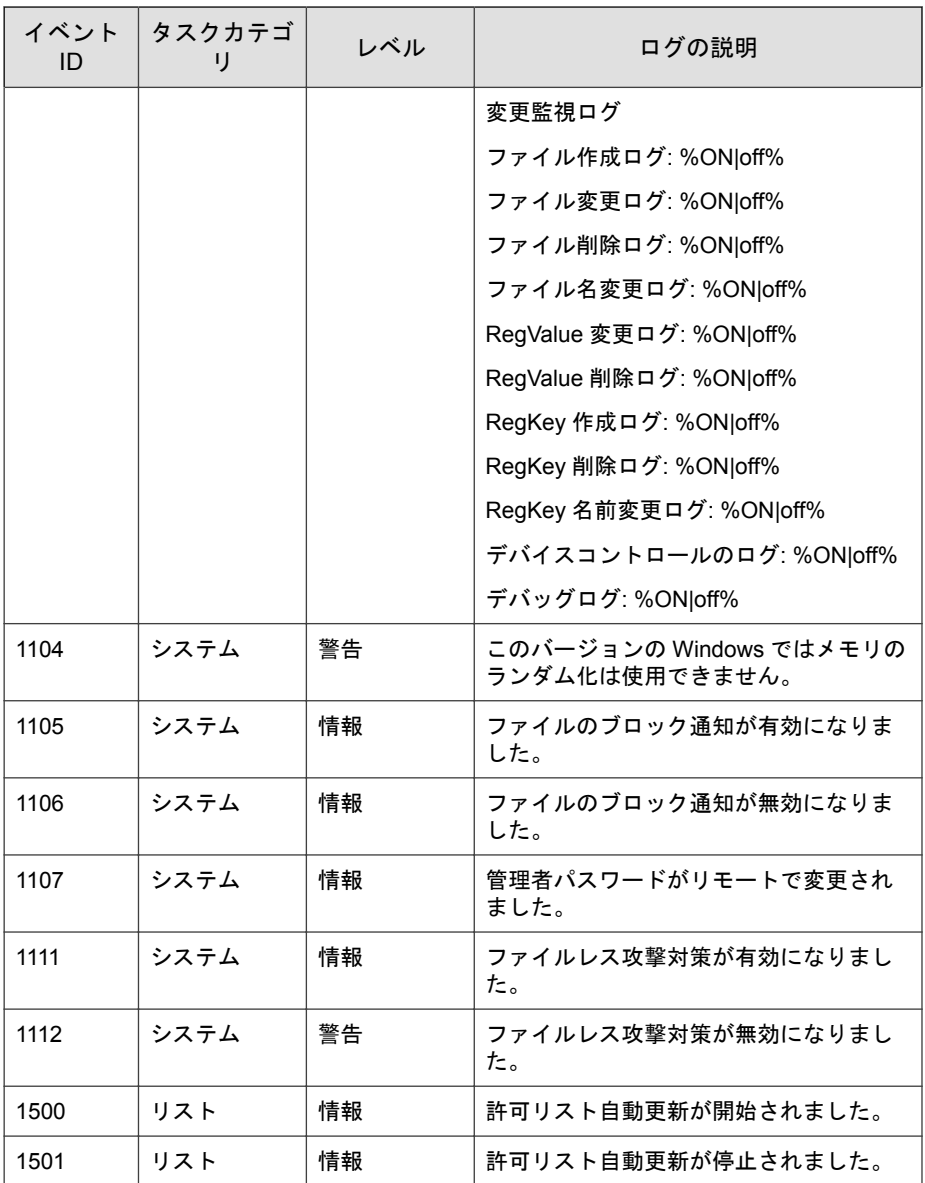

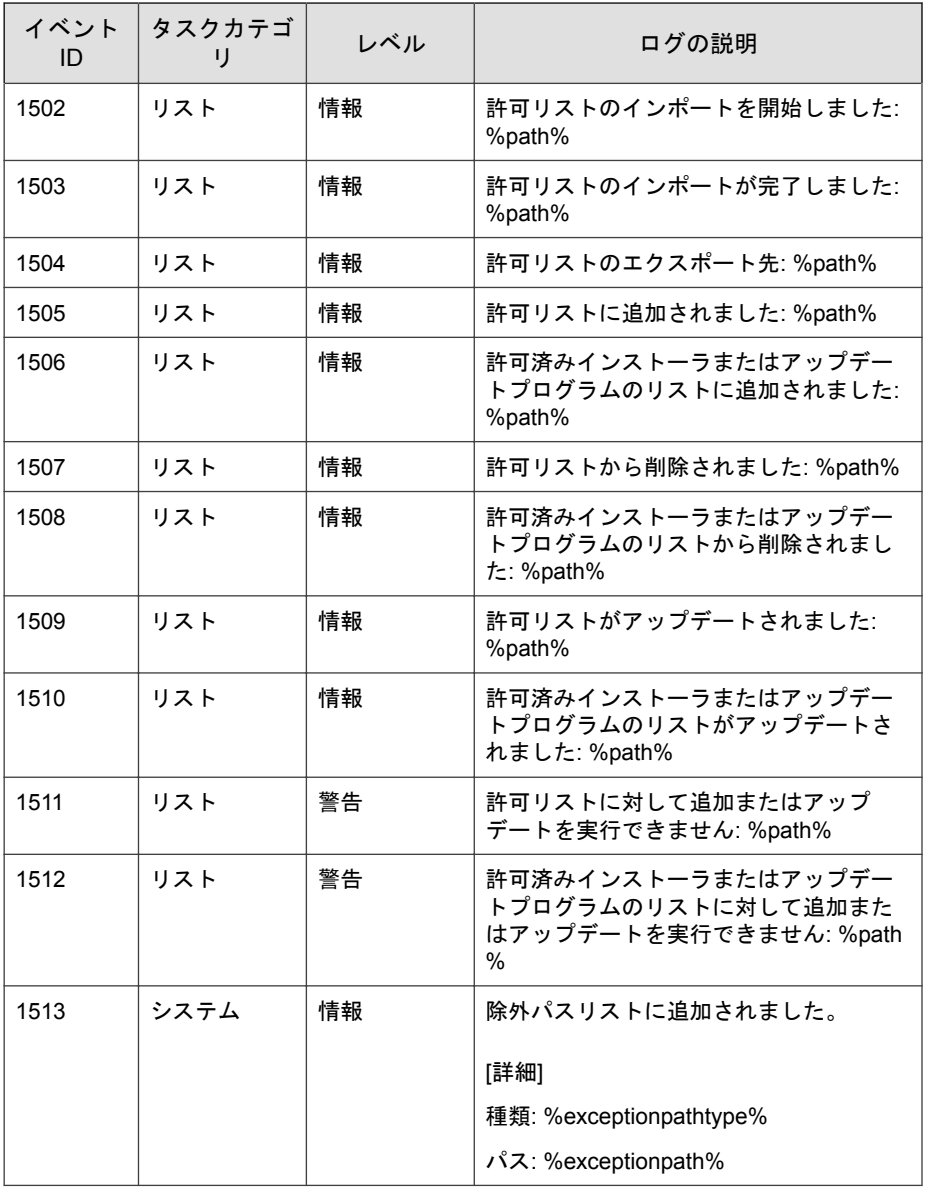

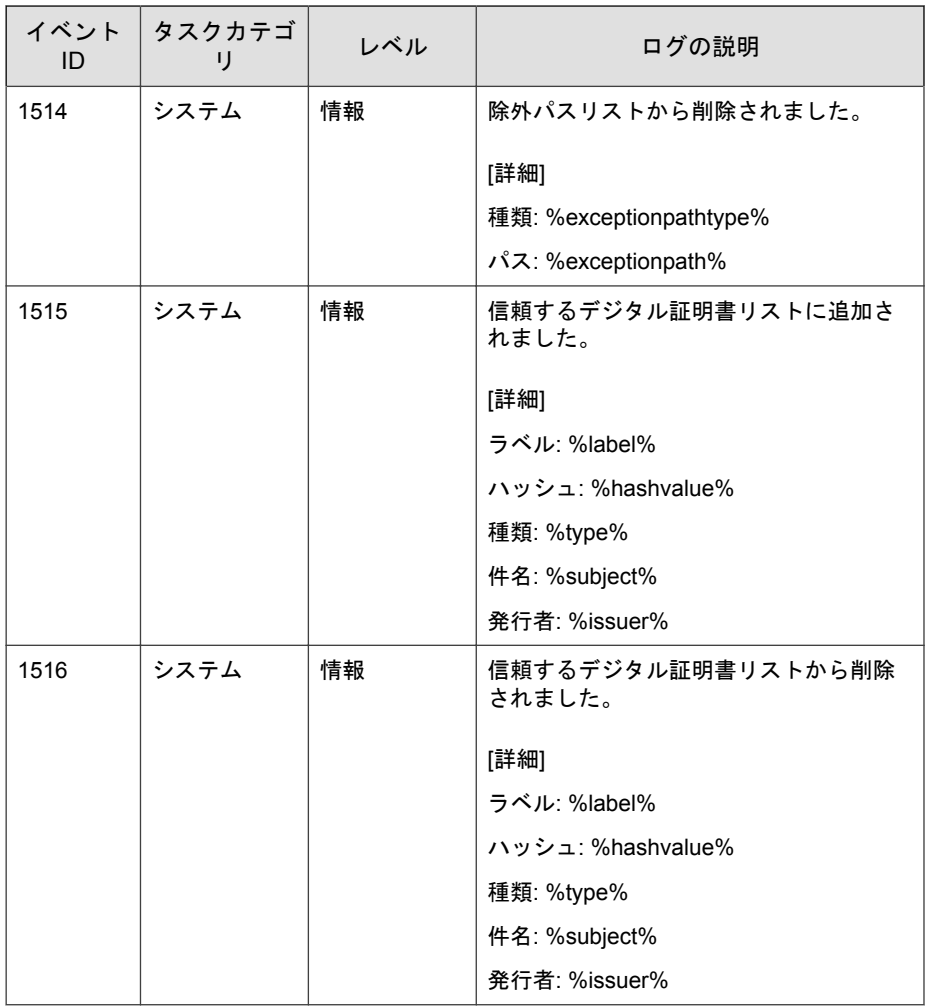

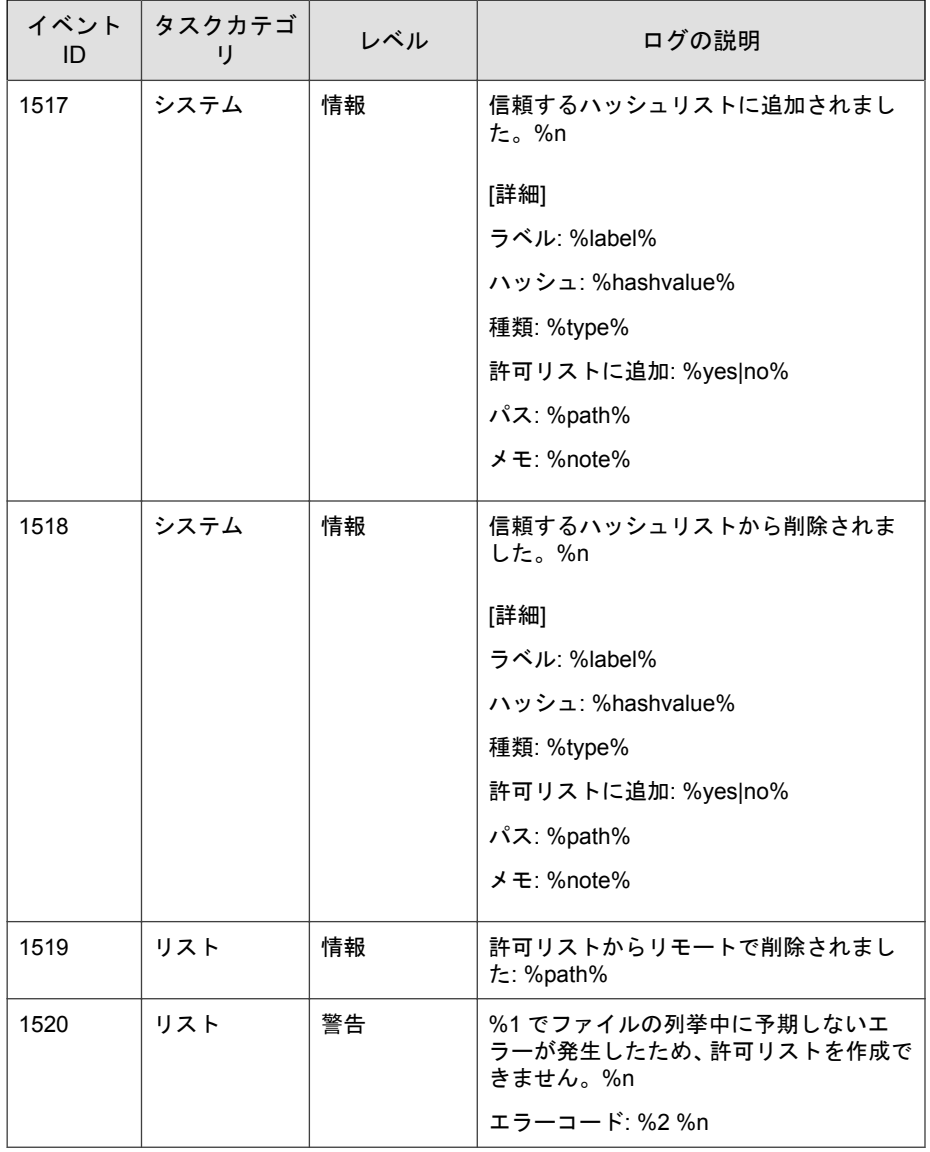

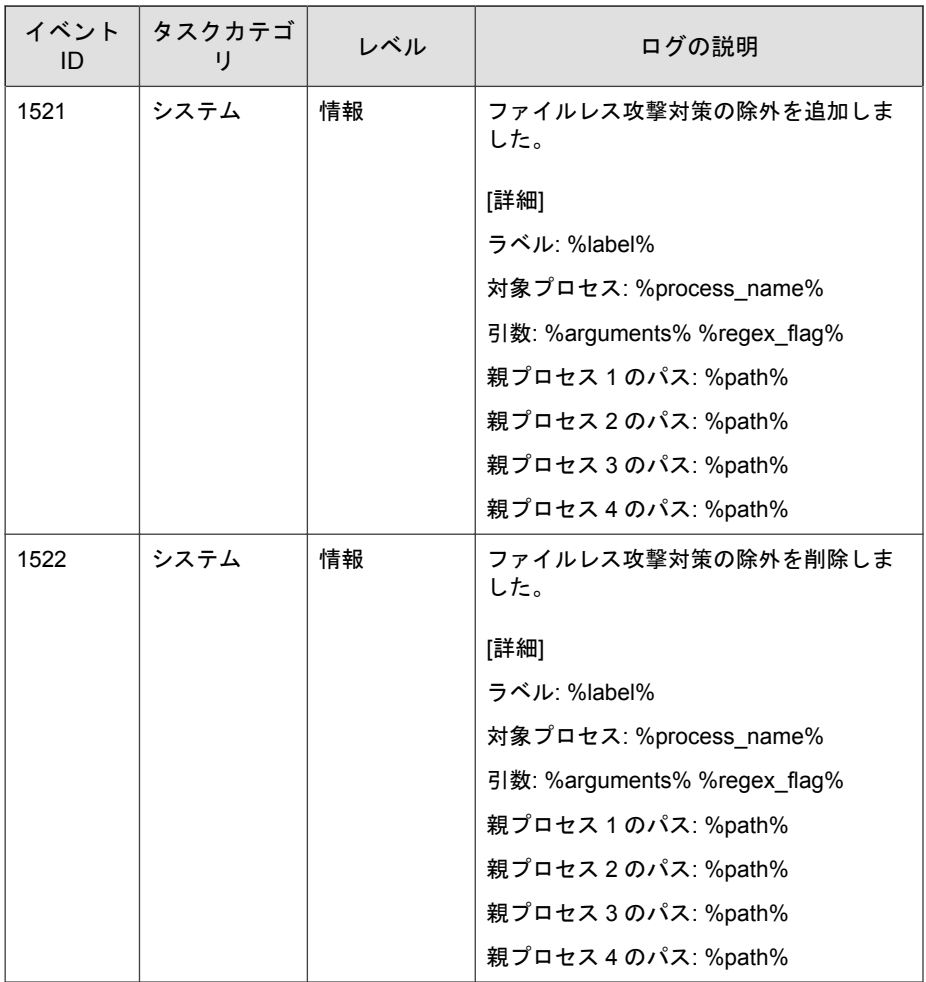
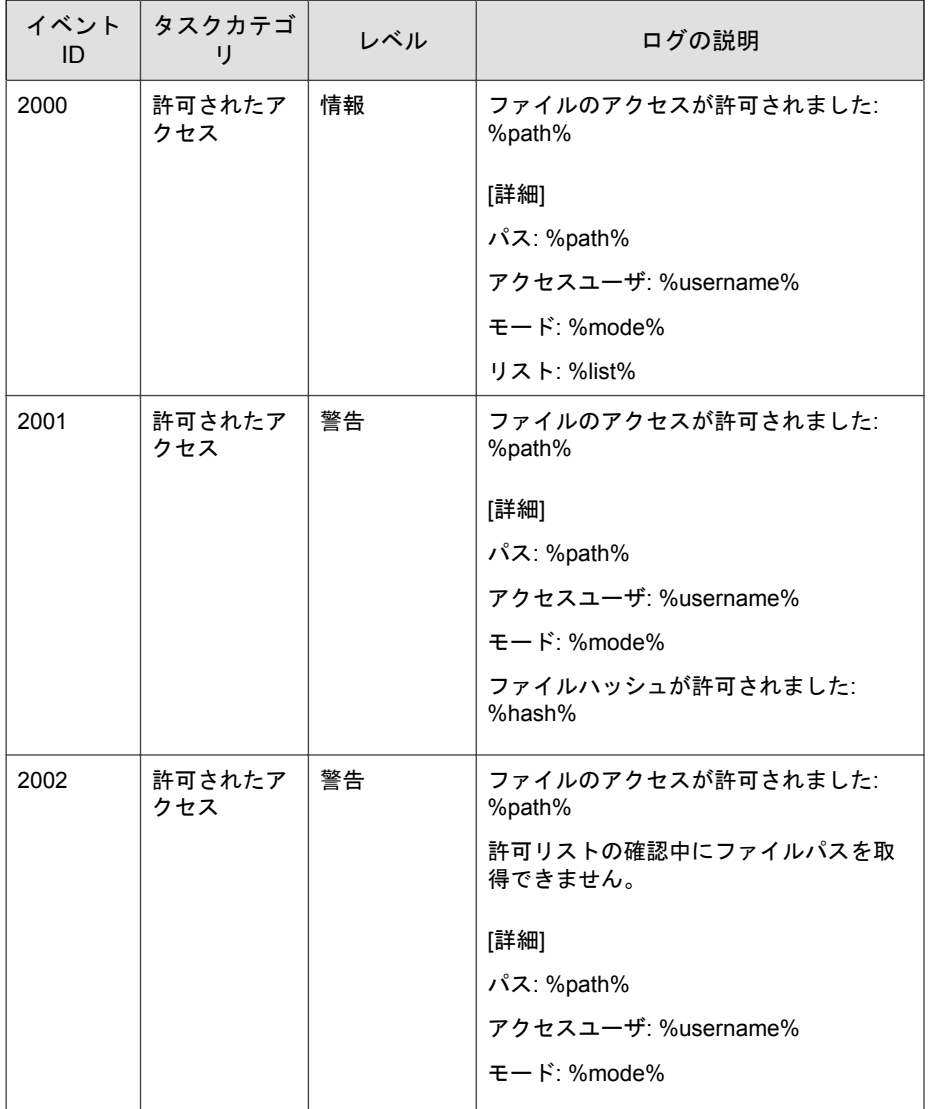

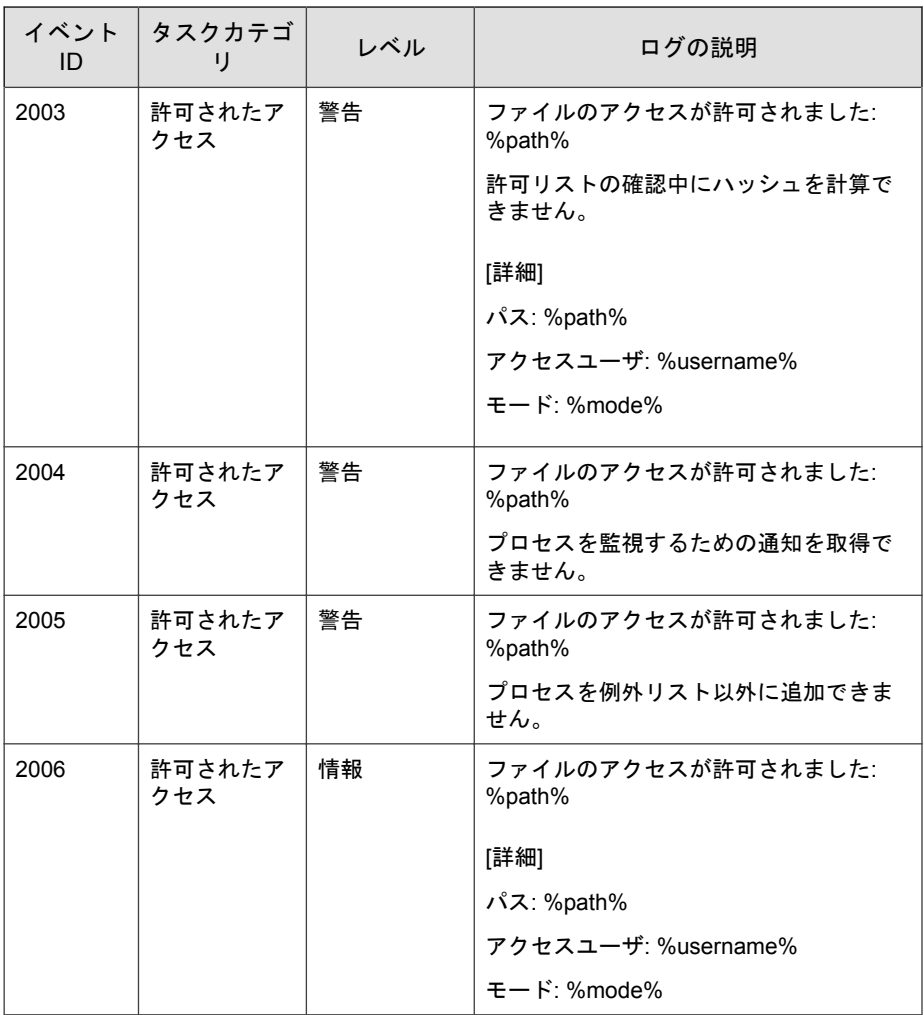

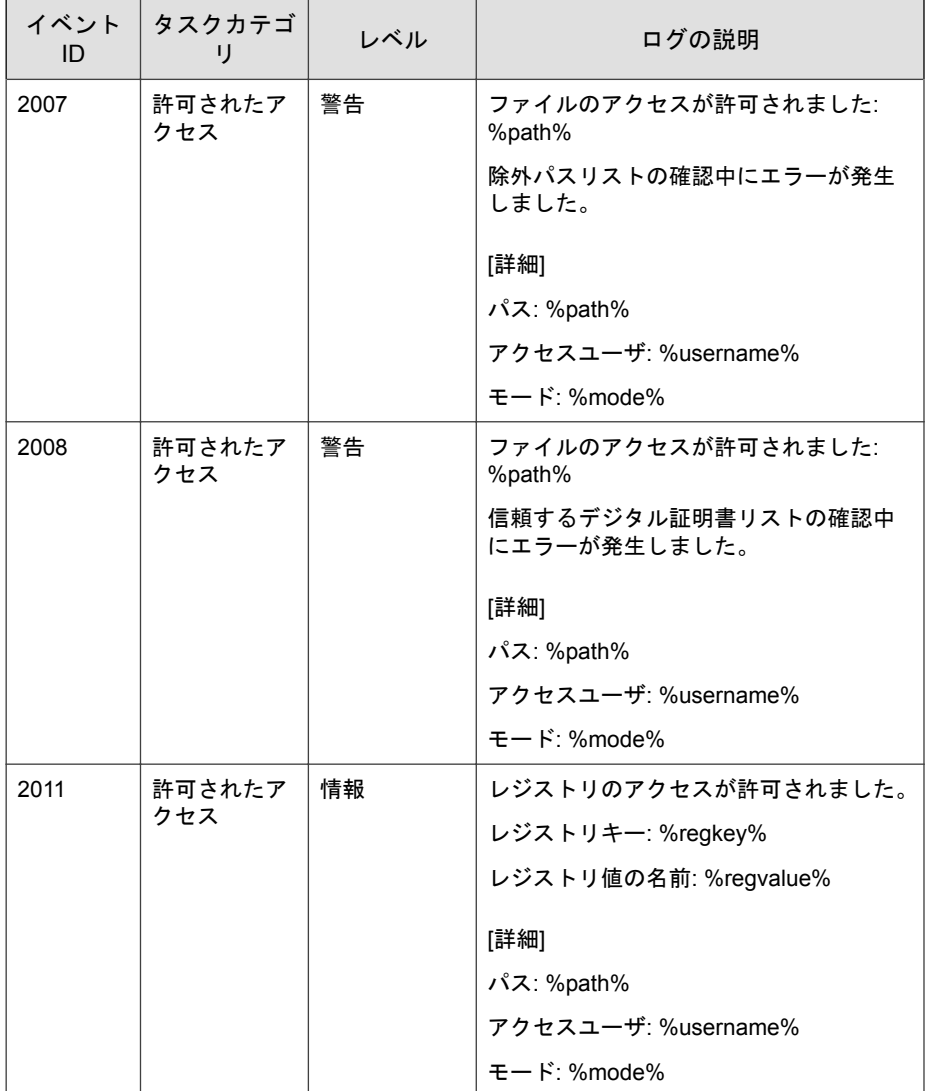

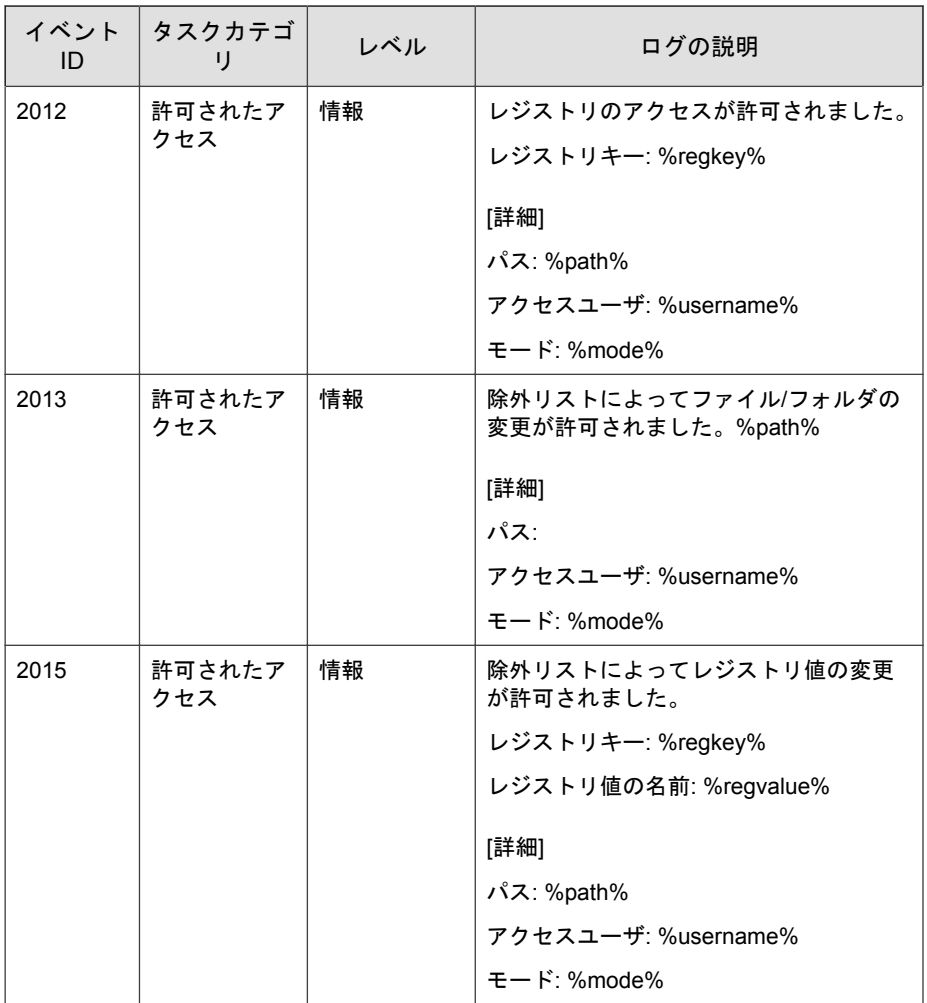

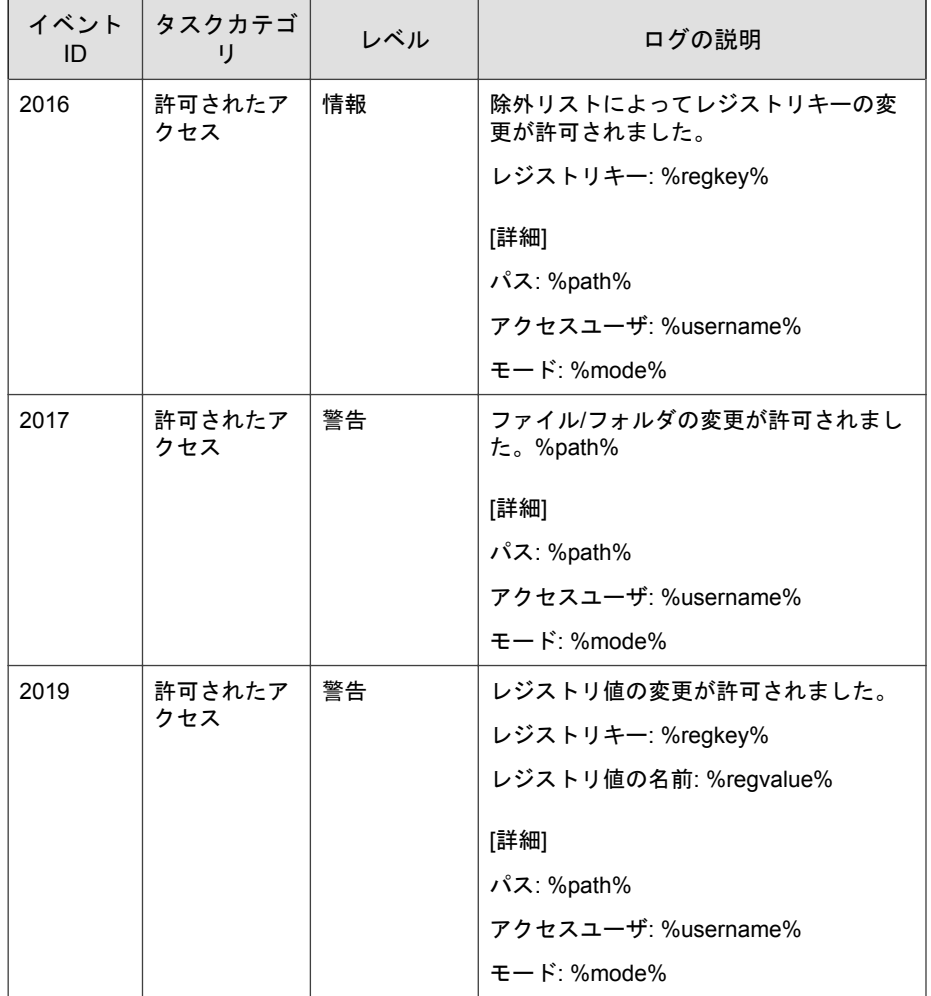

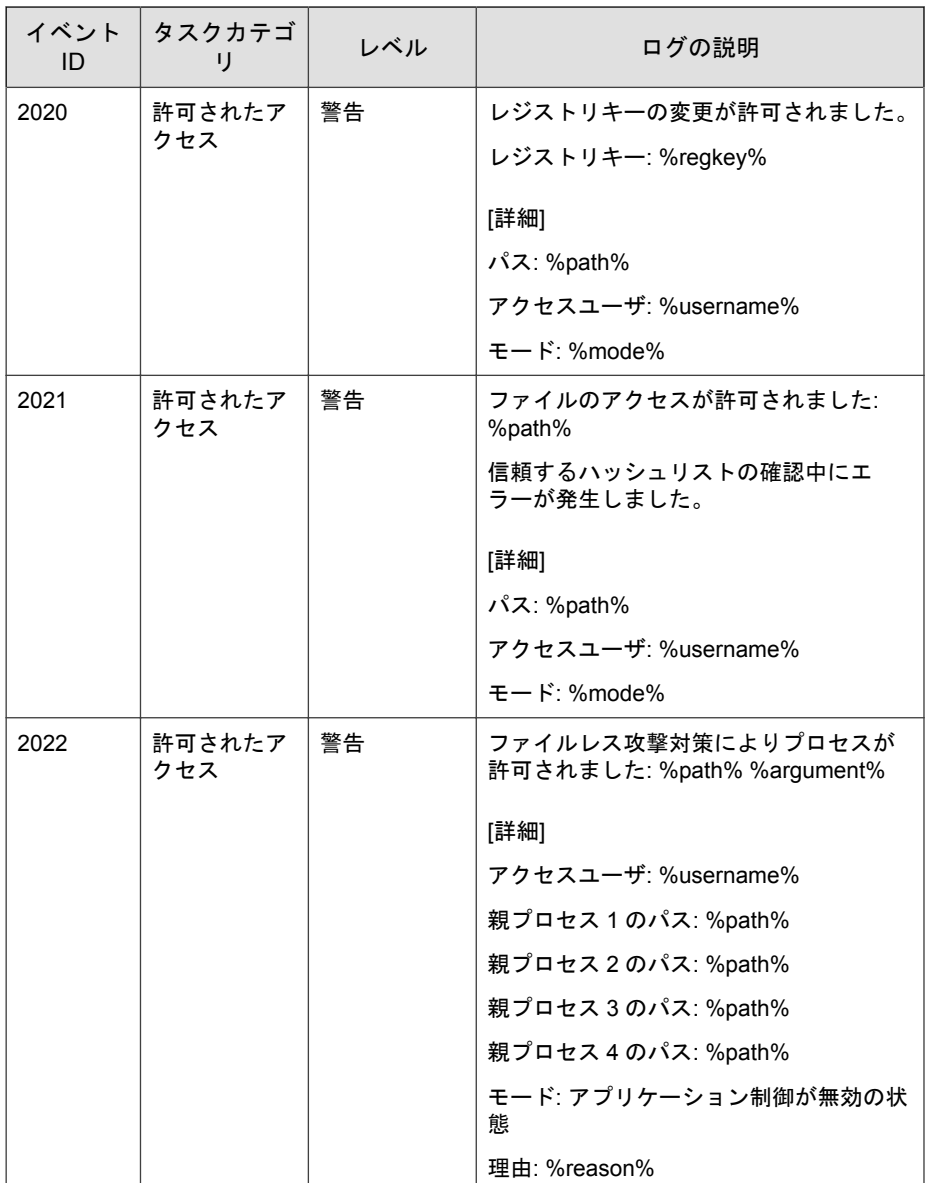

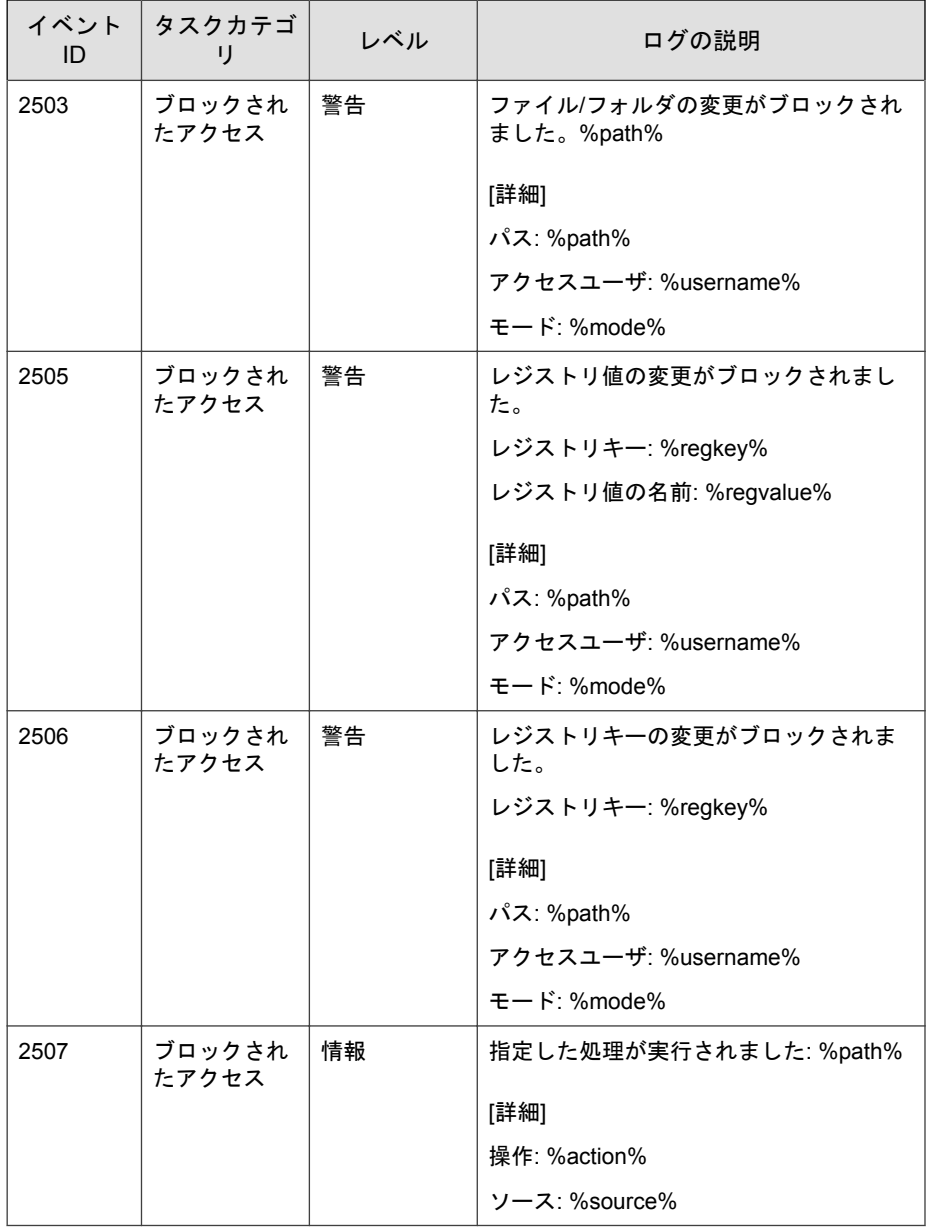

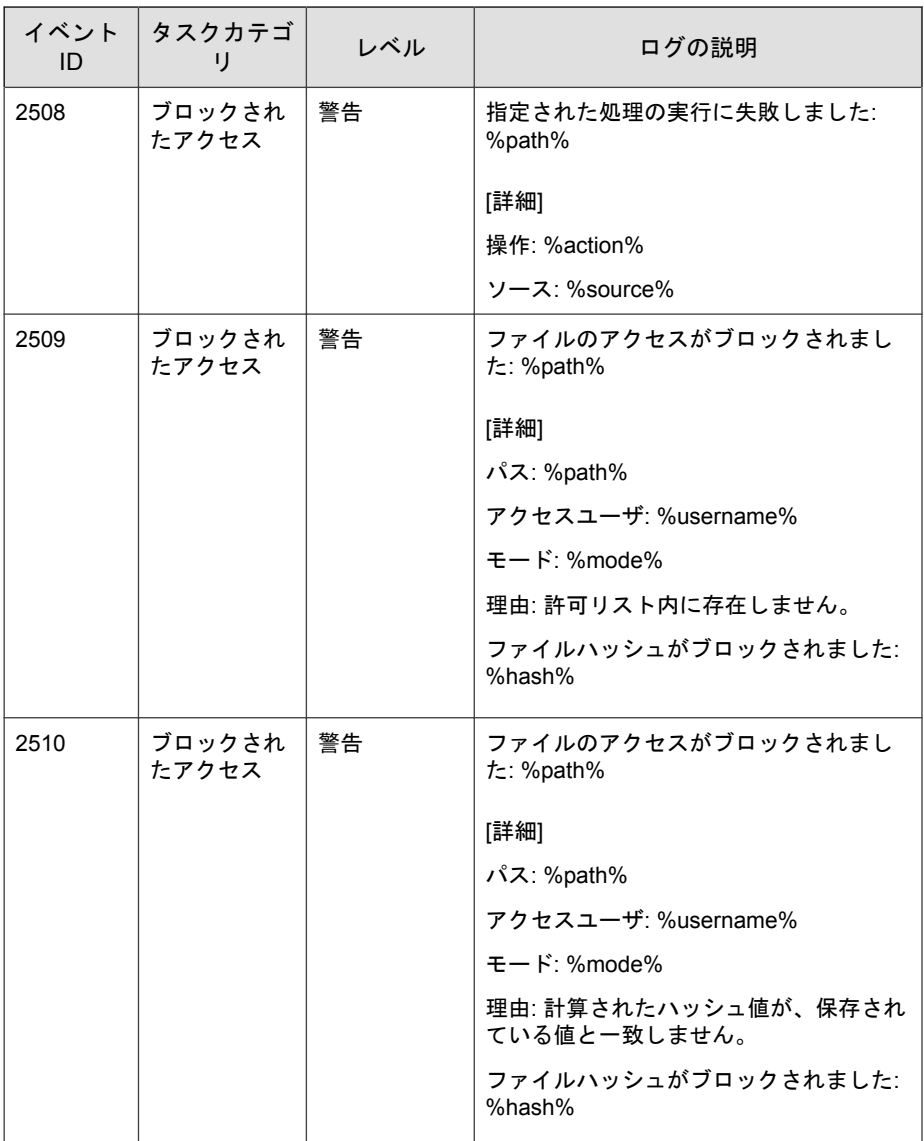

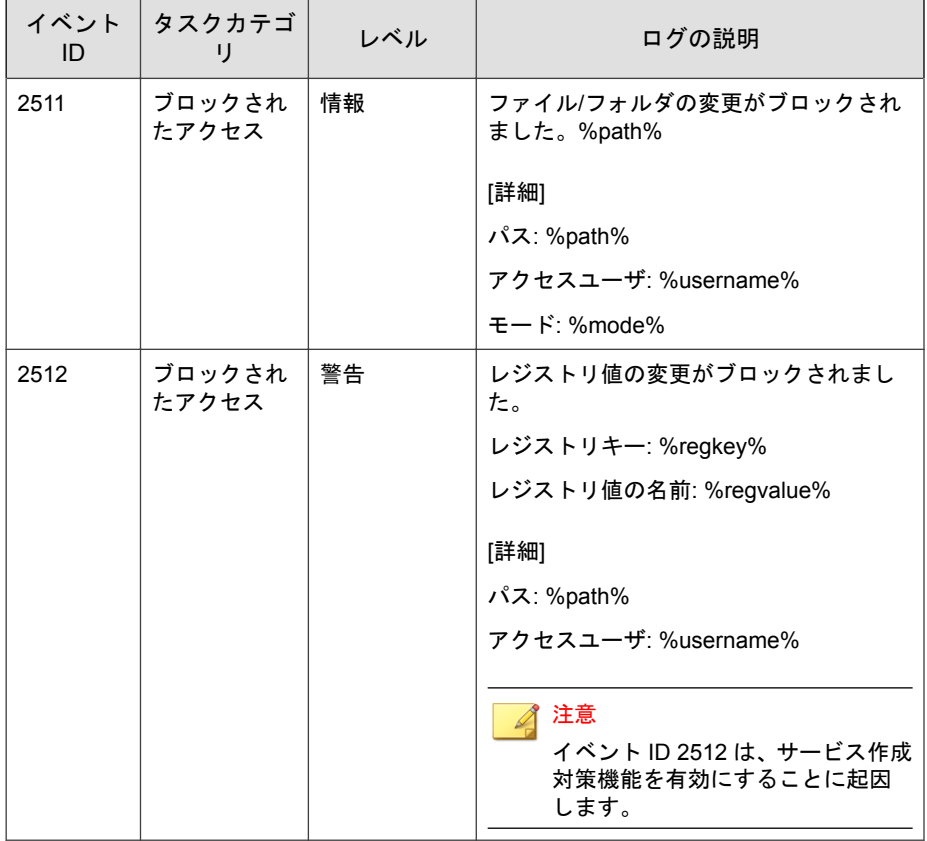

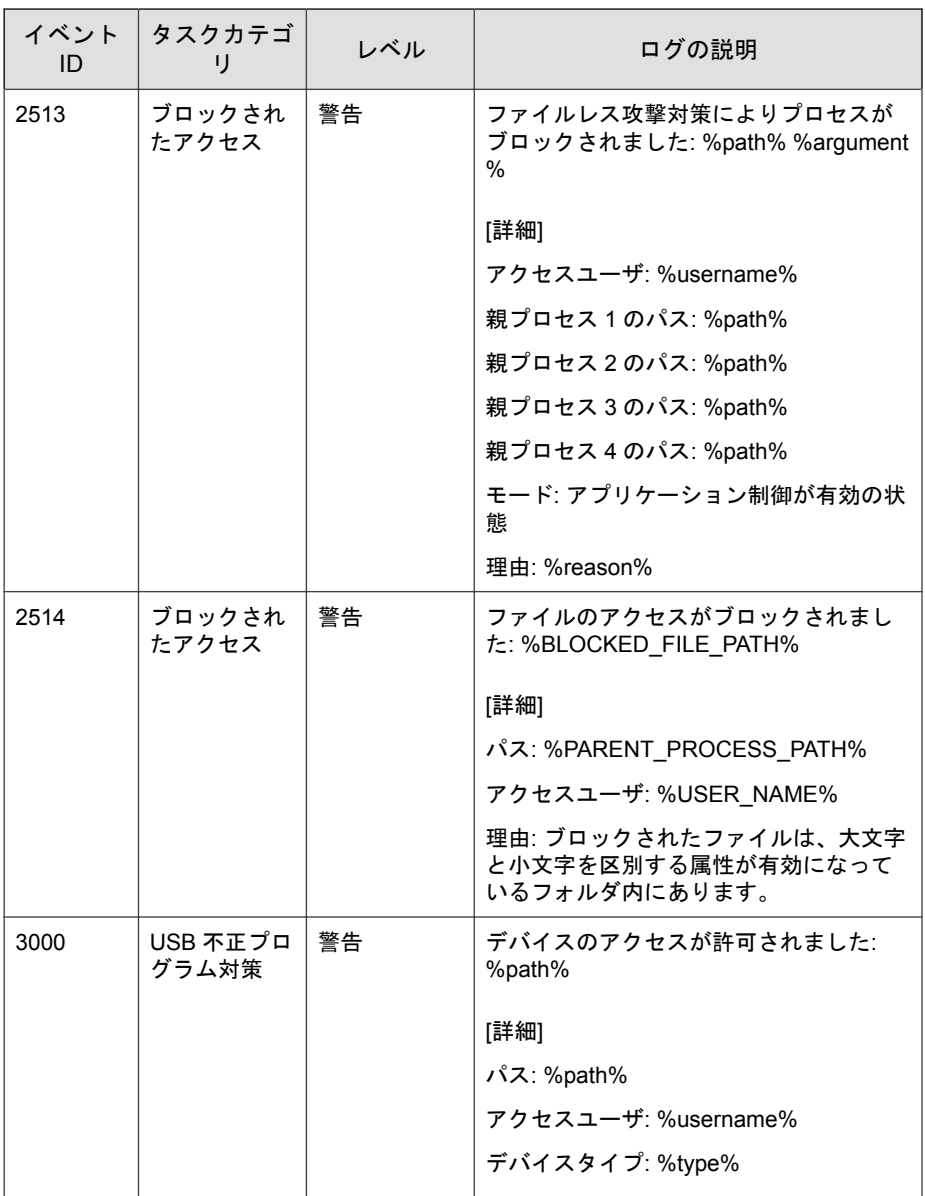

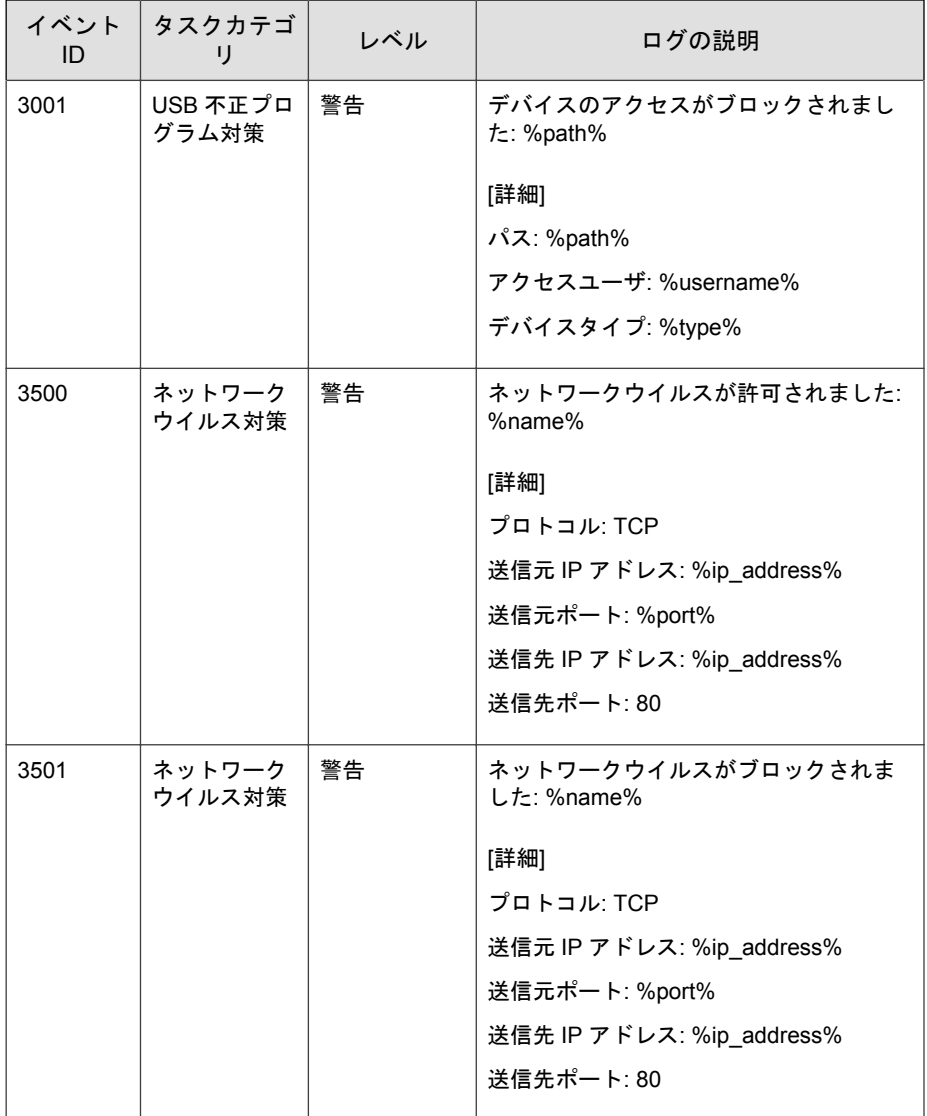

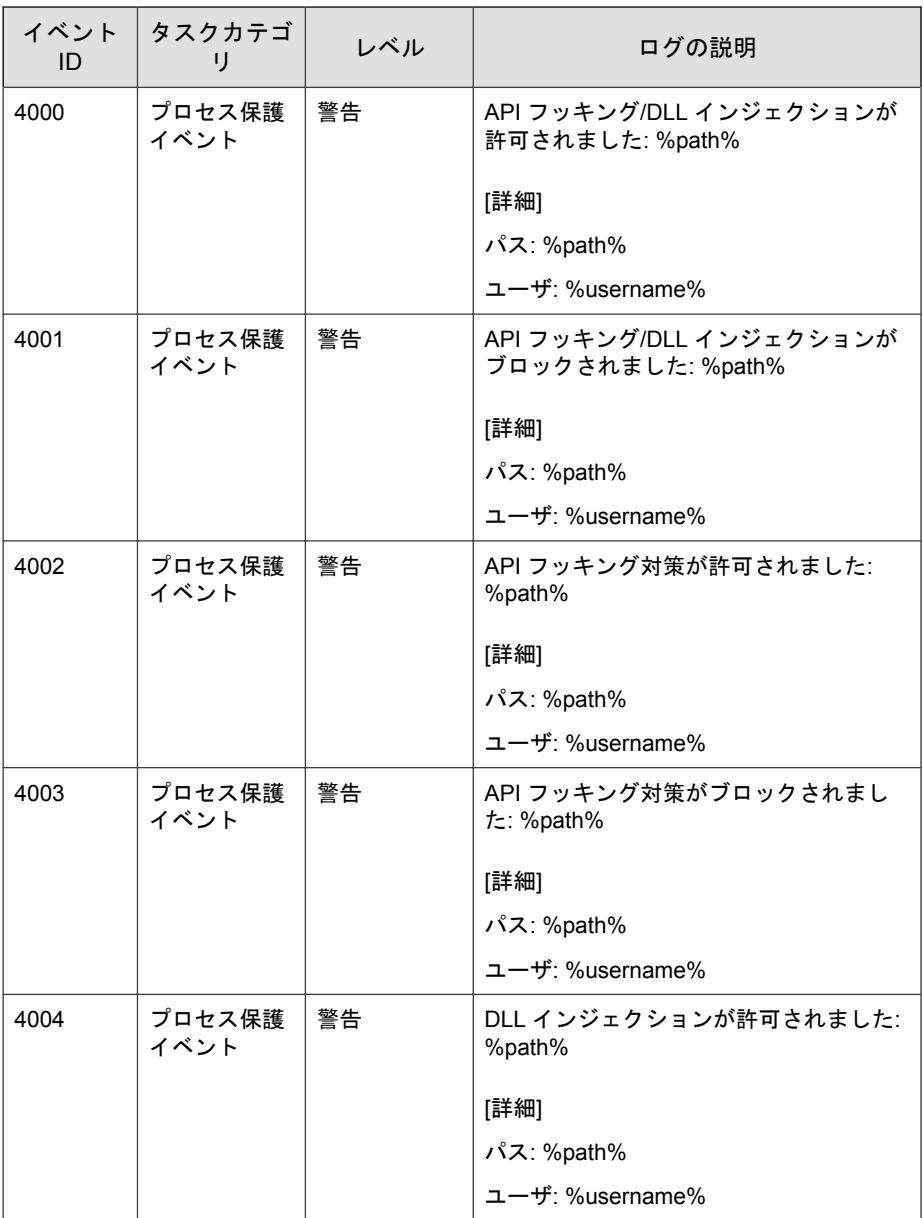

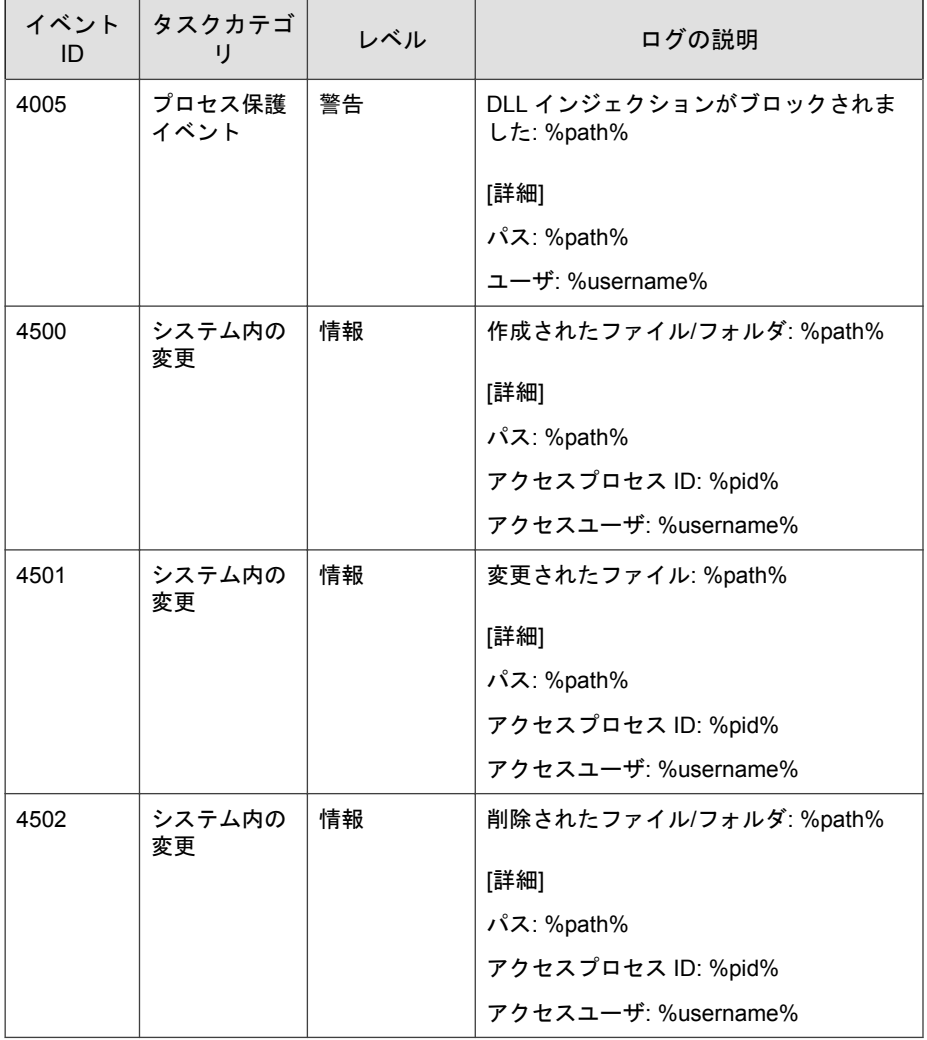

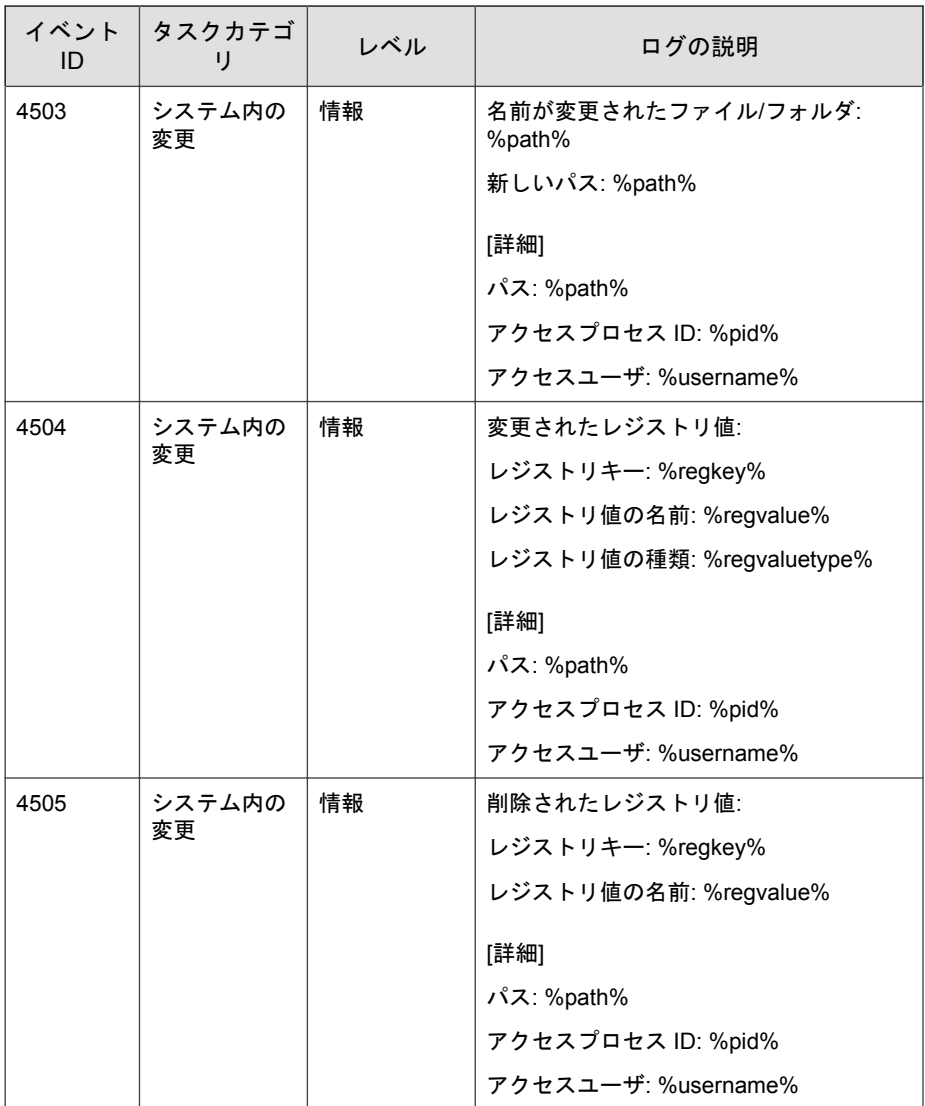

<span id="page-194-0"></span>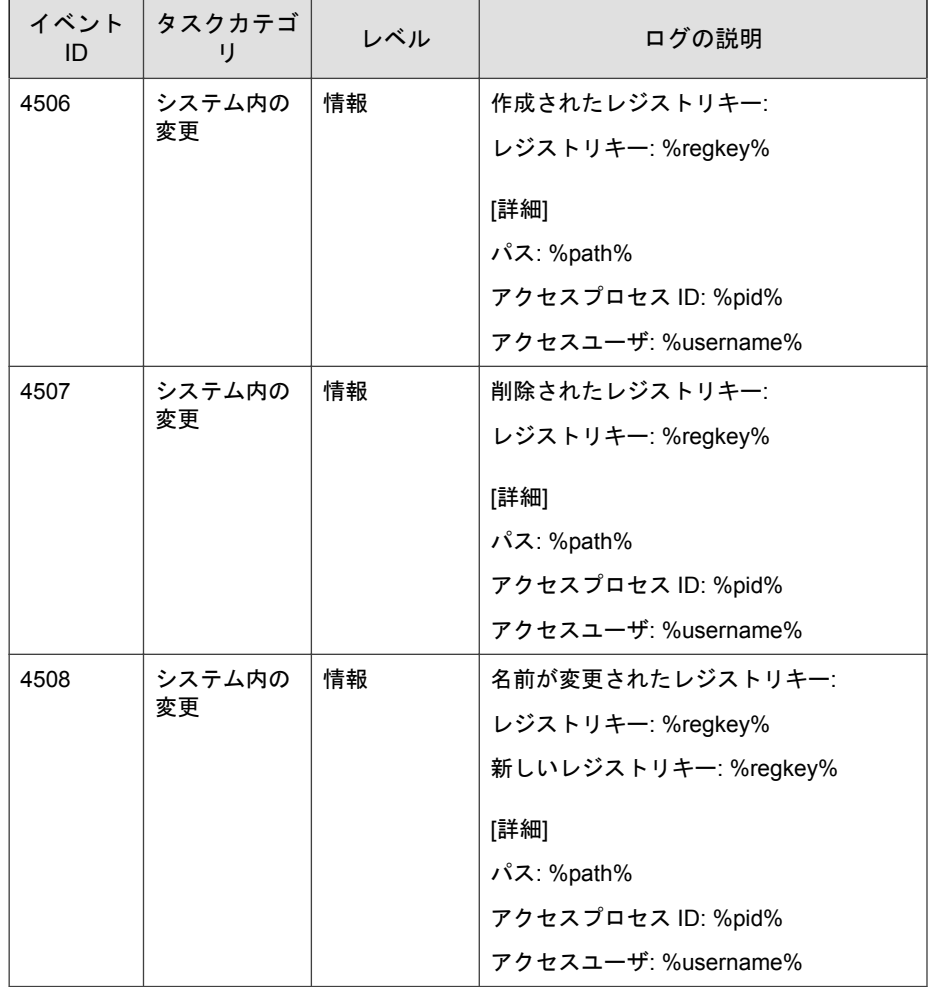

# エージェントのエラーコードの説明

このリストでは、Trend Micro Safe Lock で使用されるさまざまなエラーコード について説明します。

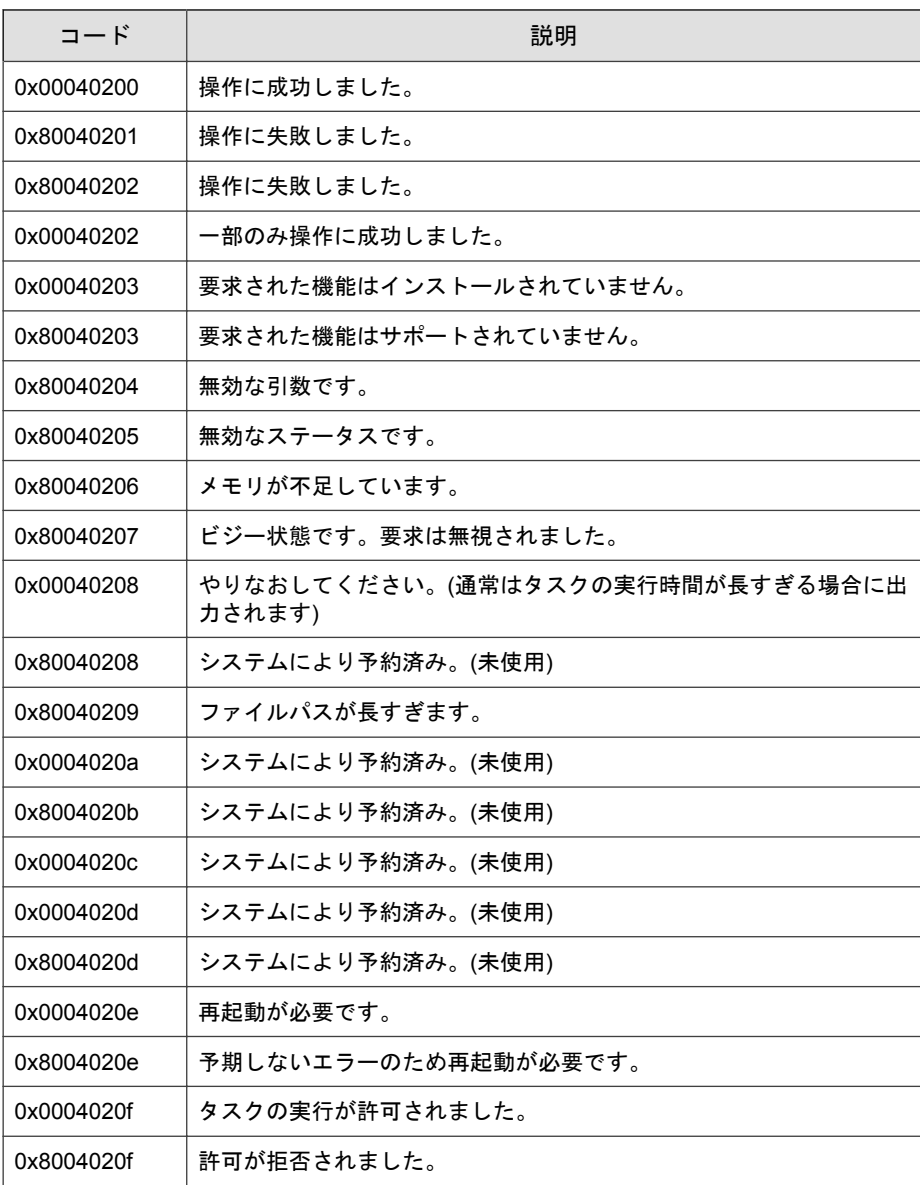

#### 表 7-2. Trend Micro Safe Lock のエラーコードの説明

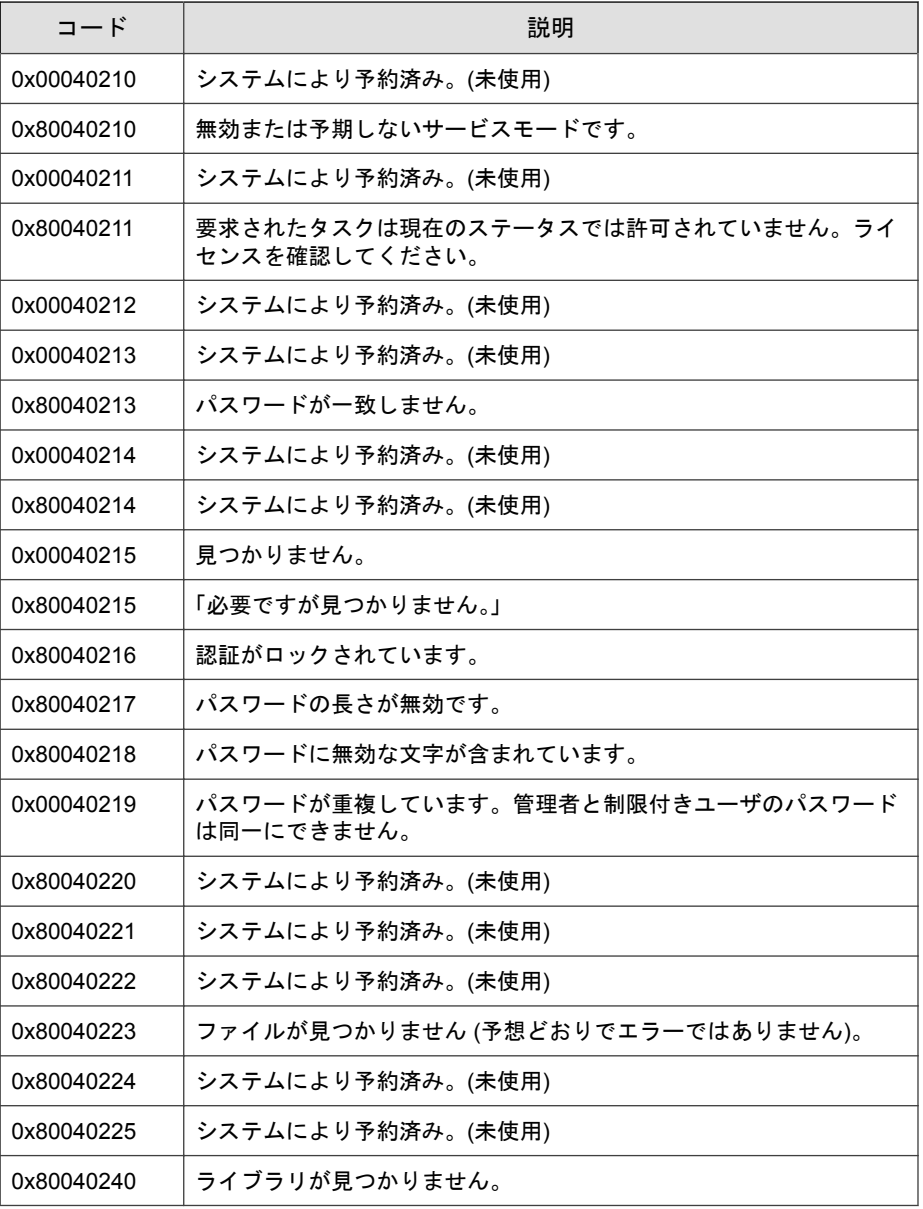

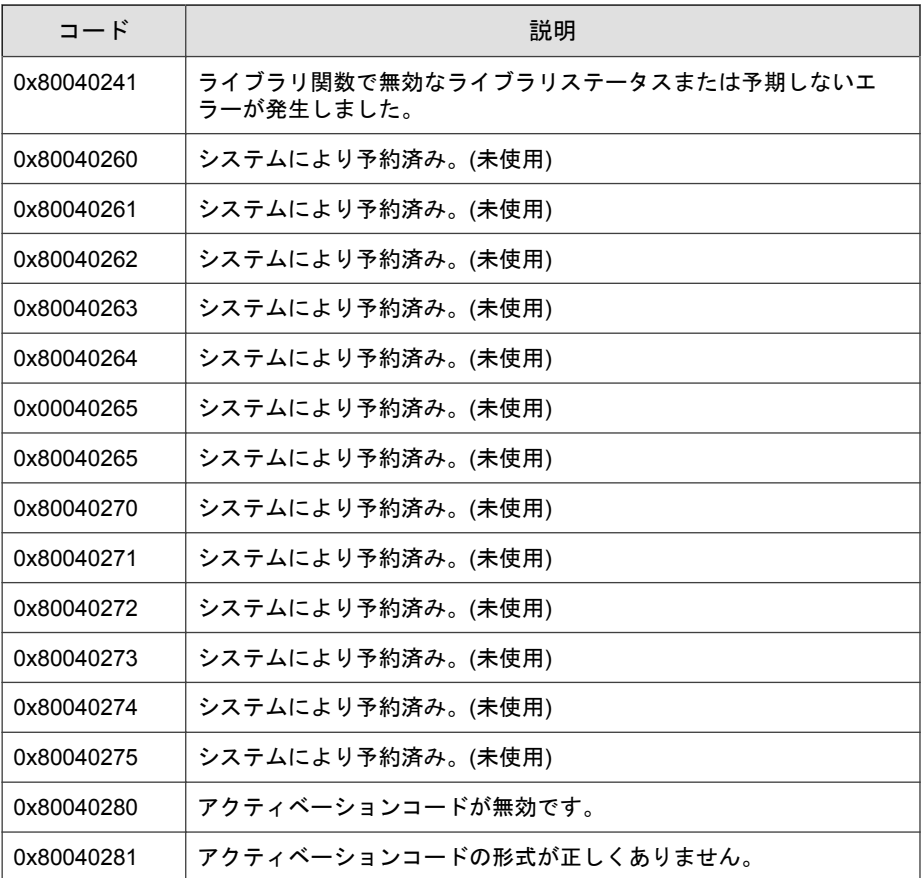

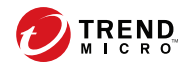

# 索引

#### アルファベット OS. 参照 エージェント, OS Safe Lock, [12](#page-11-0) SLCmd コマンド, [46](#page-45-0) Windows Update サポート, [104](#page-103-0) アプリケーション制御用, [68](#page-67-0) 一般的な処理用, [46](#page-45-0) オプション機能用, [51](#page-50-0) 書き込み制御用, [71](#page-70-0) 許可リスト自動更新用. [96](#page-95-0) 許可リスト用, [65](#page-64-0) 事前指定による許可リスト自動更 新の「追加」用. [102](#page-101-0) 事前指定による許可リスト自動更 新用, [98](#page-97-0) 集中管理用, [49](#page-48-0) 信頼するデジタル証明書用, [93](#page-92-0) 信頼するハッシュリスト, [94](#page-93-0) スクリプト用. [63](#page-62-0) 制限付きユーザアカウント用. [61](#page-60-0) 設定ファイル用, [106](#page-105-0) ファイルのブロック通知, [105](#page-104-0) SLCmd プログラム, [46](#page-45-0) コマンド, [46](#page-45-0) 使用, [44](#page-43-0) メイン画面の機能の比較, [44](#page-43-0) Trend Micro Portable Security, [14](#page-13-0), [150](#page-149-0)

# あ

アップグレード, [15](#page-14-0) アプリケーション制御, [12](#page-11-0) イベント ID コード, [166](#page-165-0) インストーラ エージェント, [15](#page-14-0) エラーコード, [195](#page-194-0)

エージェント, [12](#page-11-0) OS, [14](#page-13-0) アカウント, [13,](#page-12-0) [36](#page-35-0) アカウントのパスワード, [36](#page-35-0) イベント ID コード, [166](#page-165-0) エラーコード, [195](#page-194-0) 機能と特徴, [12](#page-11-0) 診断, [151](#page-150-0), [153](#page-152-0), [154](#page-153-0) ステータスアイコン, [27](#page-26-0) 設定, [37,](#page-36-0) [41](#page-40-0) メイン画面, [24](#page-23-0) 利用時の概要, [16](#page-15-0) エージェントインストーラ アップグレード準備, [15](#page-14-0) 許可リスト, [20](#page-19-0) エージェント設定ファイル, [112](#page-111-0), [118](#page-117-0) エクスポートまたはインポート, [113](#page-112-0) 構文, [113](#page-112-0) 編集, [112](#page-111-0)

### か

許可リスト, [28](#page-27-0) エクスポートまたはインポート, [35](#page-34-0) 設定, [20,](#page-19-0) [31](#page-30-0) ハッシュ, [30](#page-29-0) ハッシュの確認または更新, [30](#page-29-0) ファイルのインストールまたは アップデート, [33](#page-32-0) ファイルの追加または削除, [32](#page-31-0) 許可リスト自動更新, [33](#page-32-0)

### さ

初期設定の共有, [165](#page-164-0) 診断, [151](#page-150-0)

制限付きユーザアカウント 有効化, [37](#page-36-0) 脆弱性攻撃対策, [13](#page-12-0) 設定ファイル エージェント, [112](#page-111-0) セルフプロテクション, [14](#page-13-0)

# た

ドキュメント, [ix](#page-8-0) トラブルシューティング, [151](#page-150-0)

#### は

パスワード, [36](#page-35-0) ハッシュ, [30](#page-29-0)

#### ま

メイン画面 機能の比較, [44](#page-43-0)

## ら

 $\Box$  グ, [153](#page-152-0) ローカルアカウント 管理者の有効化, [164](#page-163-0) 初期設定の共有の有効化, [165](#page-164-0)